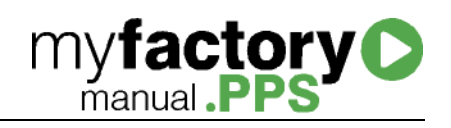

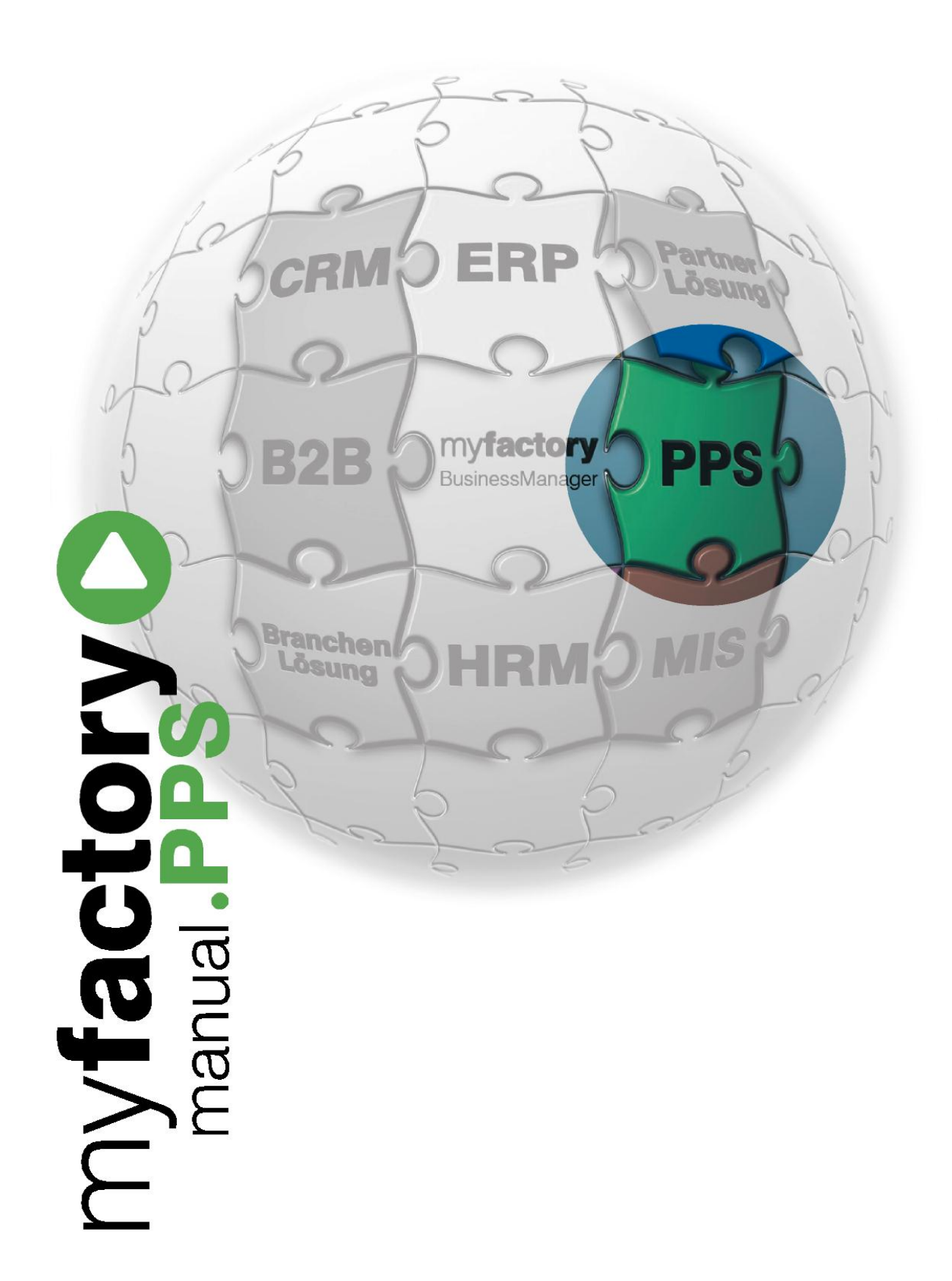

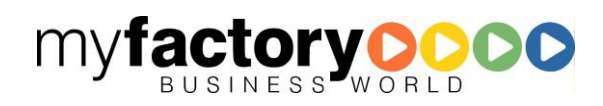

Ohne ausdrückliche schriftliche Erlaubnis dürfen weder das Handbuch noch Auszüge daraus mit mechanischen oder elektronischen Mitteln, durch Fotokopieren oder durch irgendeine andere Art und Weise vervielfältigt oder übertragen werden.

Die in den Beispielen verwendeten Firmen und sonstigen Daten sind frei erfunden, evtl. Ähnlichkeiten sind daher rein zufällig.

Diesen Unterlagen liegt der zur Drucklegung aktuelle Programmstand zugrunde. Die hier enthaltenen Angaben und Daten können ohne vorherige Ankündigung geändert werden.

Copyright 2012 myfactory International GmbH, München

In diesem Buch verwendete Soft- und Hardwarebezeichnungen sind überwiegend eingetragene Warenbezeichnungen und unterliegen als solche den gesetzlichen Bestimmungen des Urheberrechtsschutzes.

Die myfactory International GmbH ist bei der Erstellung dieses Handbuches mit großer Sorgfalt vorgegangen. Fehlerfreiheit können wir jedoch nicht garantieren. myfactory International GmbH haftet nicht für sachliche oder drucktechnische Fehler in diesem Handbuch. Die Beschreibungen in diesem Handbuch stellen ausdrücklich keine zugesicherte Eigenschaft im Rechtssinne dar. Sollten Sie Korrektur- oder Verbesserungsvorschläge zu diesem Handbuch haben, schicken Sie uns diese bitte an unsere E-Mail-Adresse. Wir bedanken uns im Voraus für Ihre Mühe.

Weiter Informationen über die Produkte von myfactory International GmbH finden Sie im Internet unter [http://www.myfactory.com.](http://www.myfactory.com./)

myfactory International GmbH Tel.: +49 89 / 21 90 963 - 0

Agnes-Pockels-Bogen 1 Fax: +49 89 / 21 90 963 - 49

D – 80992 München [info@myfactory.com](mailto:info@myfactory.com)

[www.myfactory.com](http://www.myfactory.com/)

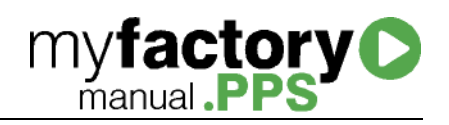

# Inhaltsverzeichnis

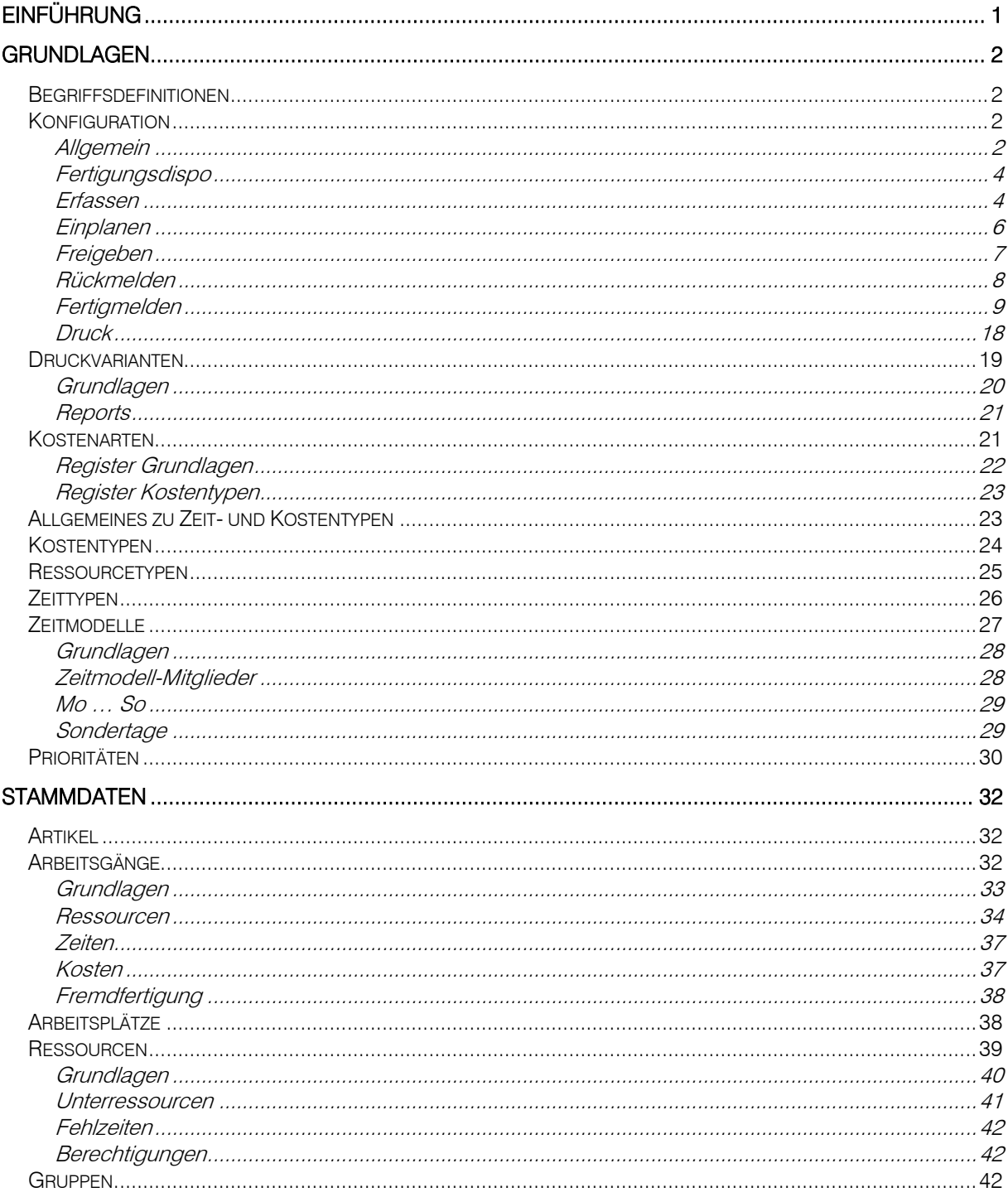

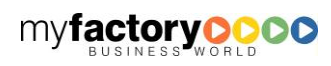

# myfactory<sup>o</sup>

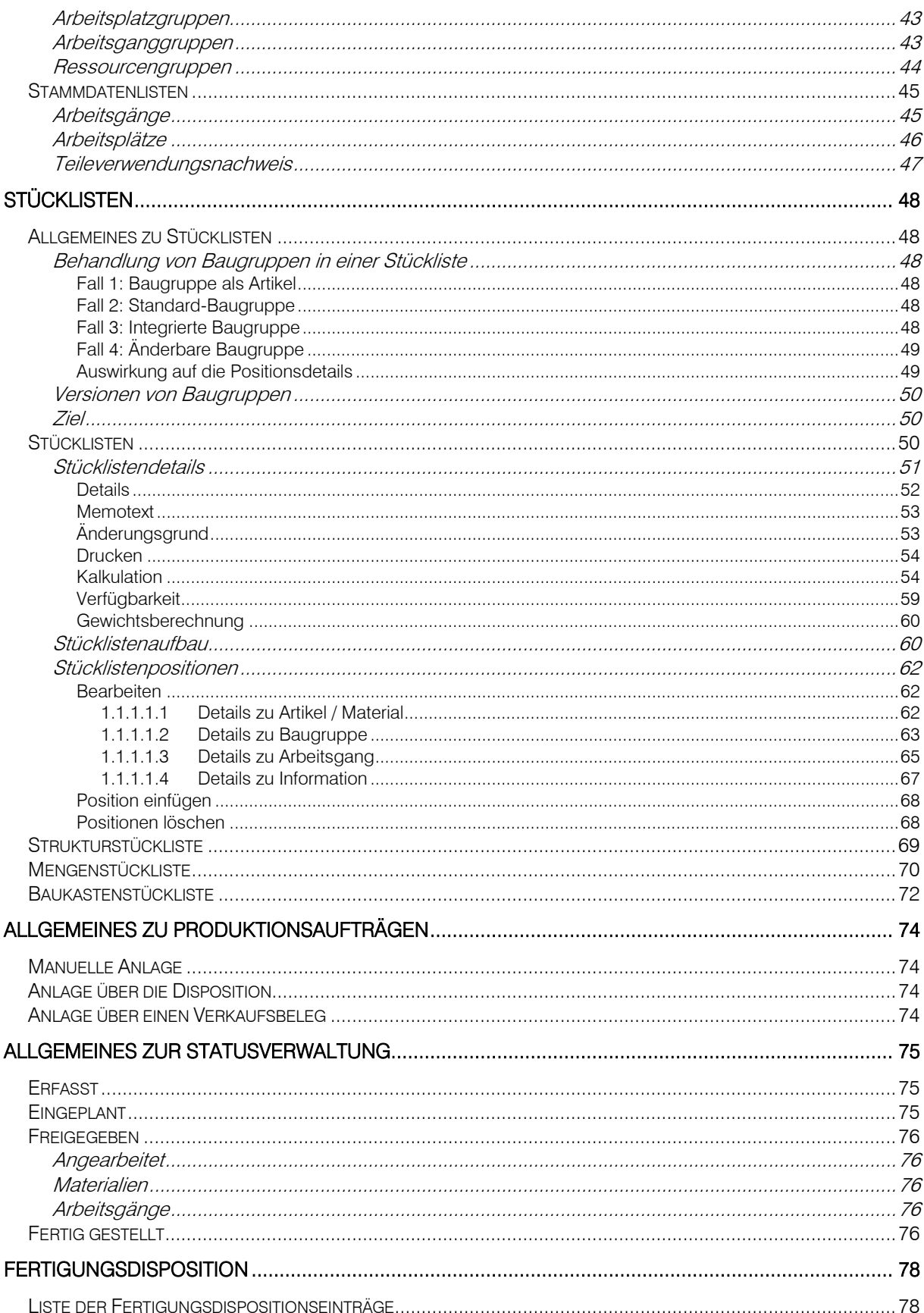

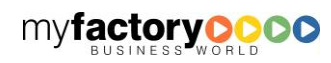

# myfactory<sup>o</sup>

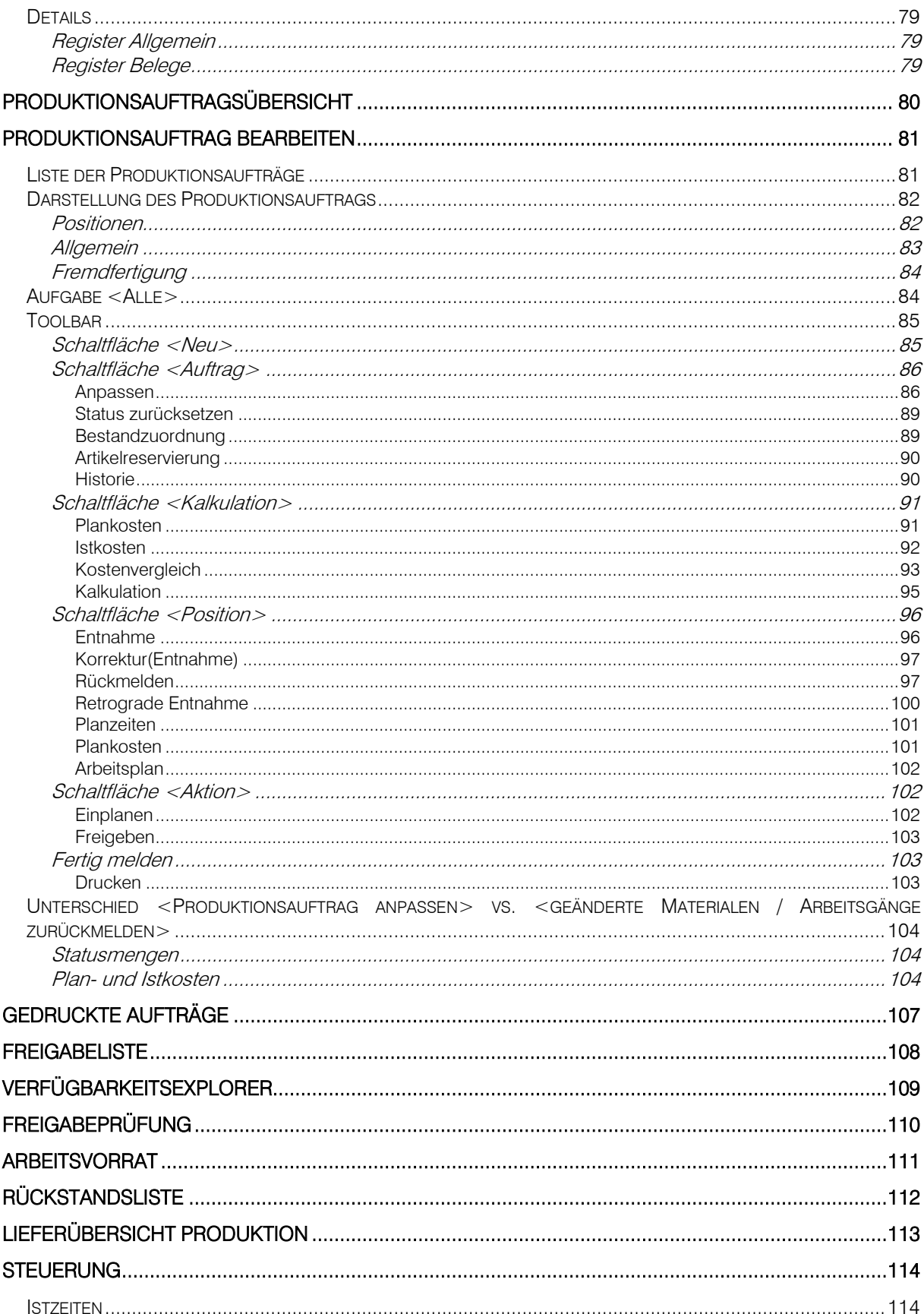

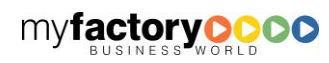

# myfactory<sup>o</sup>

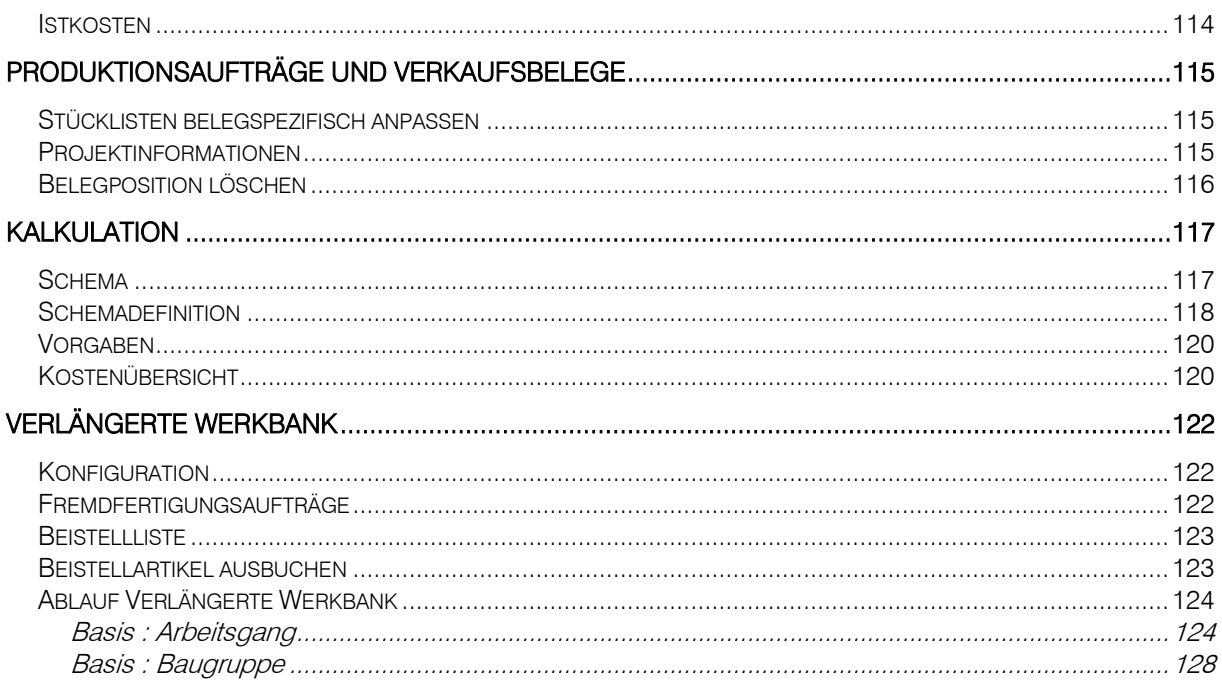

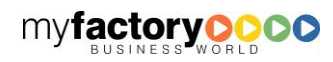

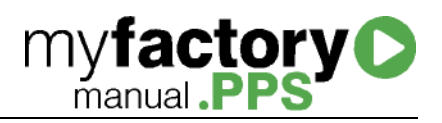

# <span id="page-6-0"></span>Einführung

Die myfactory.PPS (PPS = Produktions-Planung und -Steuerung) bietet Ihnen eine Lösung für eine standortunabhängige und unternehmensübergreifende Produktion. und bildet die Grundlage für eine effiziente und kostengünstige Fertigungskette. Mit der myfactory.PPS wird die gesamte Fertigung verwaltet. Es können interne und externe Fertigungsprozesse branchenübergreifend von der Konzeption bis hin zum Endprodukt gesteuert werden.

Die Funktionen der Produktionsplanung und -steuerung bieten eine komplexe Lösung, um sowohl das Produktionsprogramm (Art und Menge der Erzeugnisse) als auch die Fertigung zu planen. Die unmittelbare Vorbereitung der Fertigung schließt die Beschaffung, Lagerung und den Transport von Materialien und Zwischenprodukten ein.

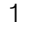

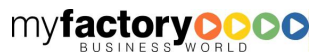

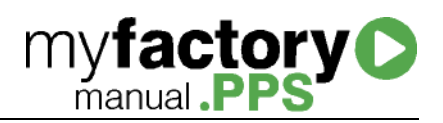

# <span id="page-7-0"></span>Grundlagen

<span id="page-7-1"></span>In den Grundlagen wird die Basis für eine funktionierende Produktion gelegt.

# Begriffsdefinitionen

# Plankosten

Plankosten definieren Sie über die geplante Zeit multipliziert mit dem geplanten Kostensatz pro Zeiteinheit.

# **Sollkosten**

Sollkosten definieren Sie über die tatsächliche Zeil multipliziert mit dem geplanten Kostensatz.

# <span id="page-7-2"></span>Konfiguration

Hier wird die aufgaben-orientierte Produktion aktiviert und konfiguriert.

# <span id="page-7-3"></span>Allgemein

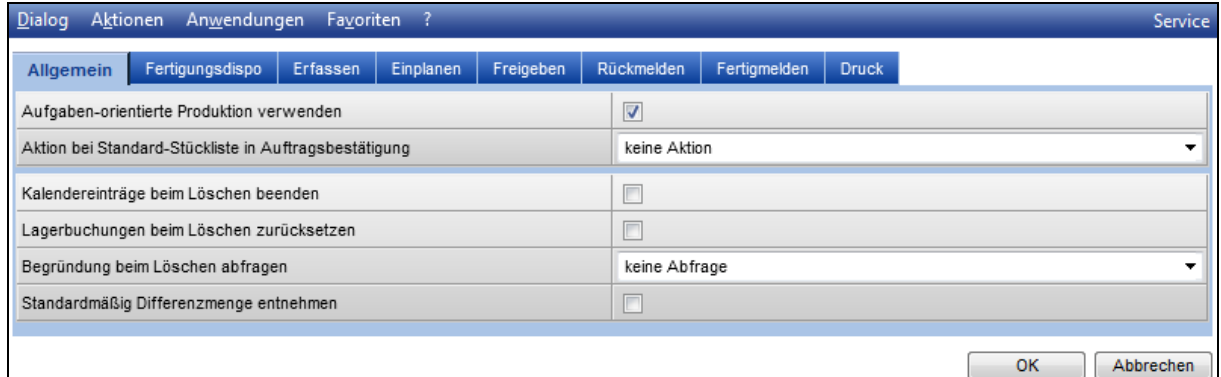

# Aufgaben-orientierte Produktion verwenden

Über diese Option wird die aufgaben-orientierte Produktion aktiviert. Neben den neuen Dialogen hat diese Option folgende Auswirkungen:

- In den Stücklistendetails werden weitere Optionen für die Konfiguration von Baugruppen frei geschaltet.
- In dem Dispositionsdialog wird das Register für aufgaben-orientierte Produktion frei geschaltet.

# Aktion bei Standard-Stückliste in Auftragsbestätigung

Wählen Sie unter den folgenden Optionen

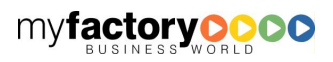

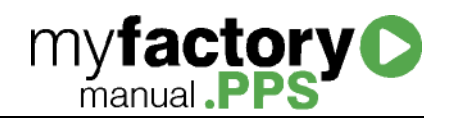

- Keine Aktion
- Eintrag in Fertigungsdisposition

Wird eine Stückliste in einer Auftragsbestätigung verwendet, so wird automatisch ein Eintrag in die Fertigungsdisposition geschrieben. Bitte beachten Sie: In der Fertigungsdisposition werden nur Standard-Stücklisten verwaltet. Wird die Stückliste in der Auftragsbestätigung angepasst, so wird auch bei dieser Option ein Produktionsauftrag angelegt.

Wurde ein Fertigungsdispositionseintrag erzeugt und zu einem Produktionsauftrag weiterverarbeitet, dann kann in der Auftragsbestätigung keine Anpassung mehr an der Stücklistenposition vorgenommen werden.

- Produktionsauftrag mit Status "Erstellt"
- Produktionsauftrag mit Status "Eingeplant"

# Kalendereinträge beim Löschen beenden

Mit dieser Option werden Ressourcenauslastungen von derzeit laufenden Arbeitsgängen zum Zeitpunkt des Löschens auf Beendet gesetzt.

# Lagerbuchungen beim Löschen zurücksetzen

Ist diese Option gesetzt, so werden beim Löschen eines Produktionsauftrags bereits durchgeführte Lagerbuchungen automatisch gelöscht und damit entnommene Artikel wieder eingebucht. Ohne gesetzte Option können Sie die Lagerbuchungen nach dem Löschen manuell korrigieren.

# Begründung beim Löschen abfragen

Wählen Sie unter den folgenden Optionen

• Keine Abfrage

Produktionsaufträge können ohne weitere Angaben gelöscht werden.

optional Anzeigen

Diese Auswahl ermöglicht es eine Begründung für die Löschung einzutragen.

Begründung erforderlich

Ein Produktionsauftrag kann nur mit Angabe der Gründe gelöscht werden.

# Standardmäßig Differenzmenge entnehmen

Legt die Standardeinstellung für die Option "als Differnezmenge entnehmen" im Entnahme-Dialog eines Pas fest.

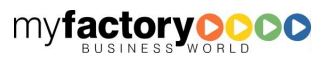

# **myfactory O**

# <span id="page-9-0"></span>Fertigungsdispo

# Fertigungsdispositionseintrag automatisch abschließen

Ist die Option gesetzt, so wird ein Fertigungsdispositionseintrag automatisch auf erledigt gesetzt, wenn für die komplette Menge eine Bestellung oder ein Produktionsauftrag erzeugt wurde.

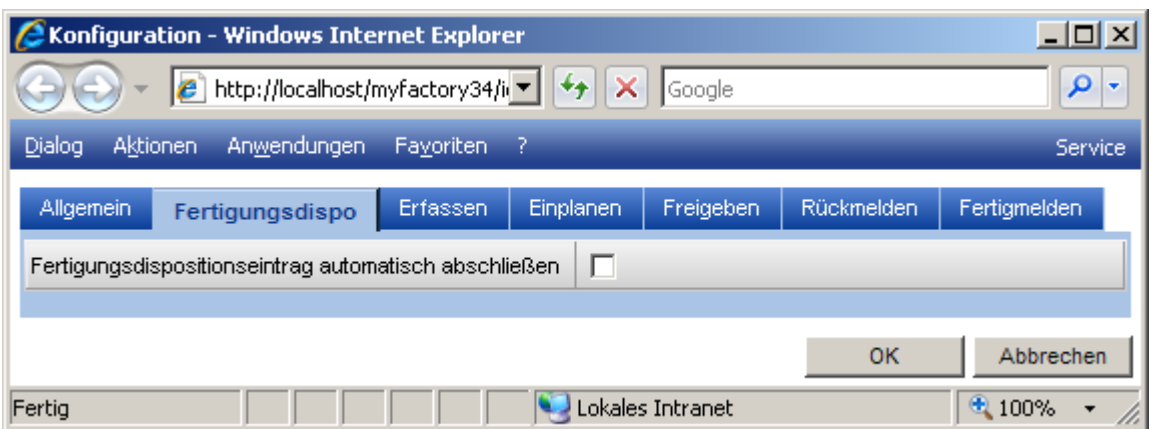

# <span id="page-9-1"></span>Erfassen

Hat ein Produktionsauftrag den Status <erfasst> so wird ein unbestätigter Liefertermin in die Dispositionstabelle eingetragen. Hier kann festgelegt werden, wie der Dispositionstermin ermittelt werden soll.

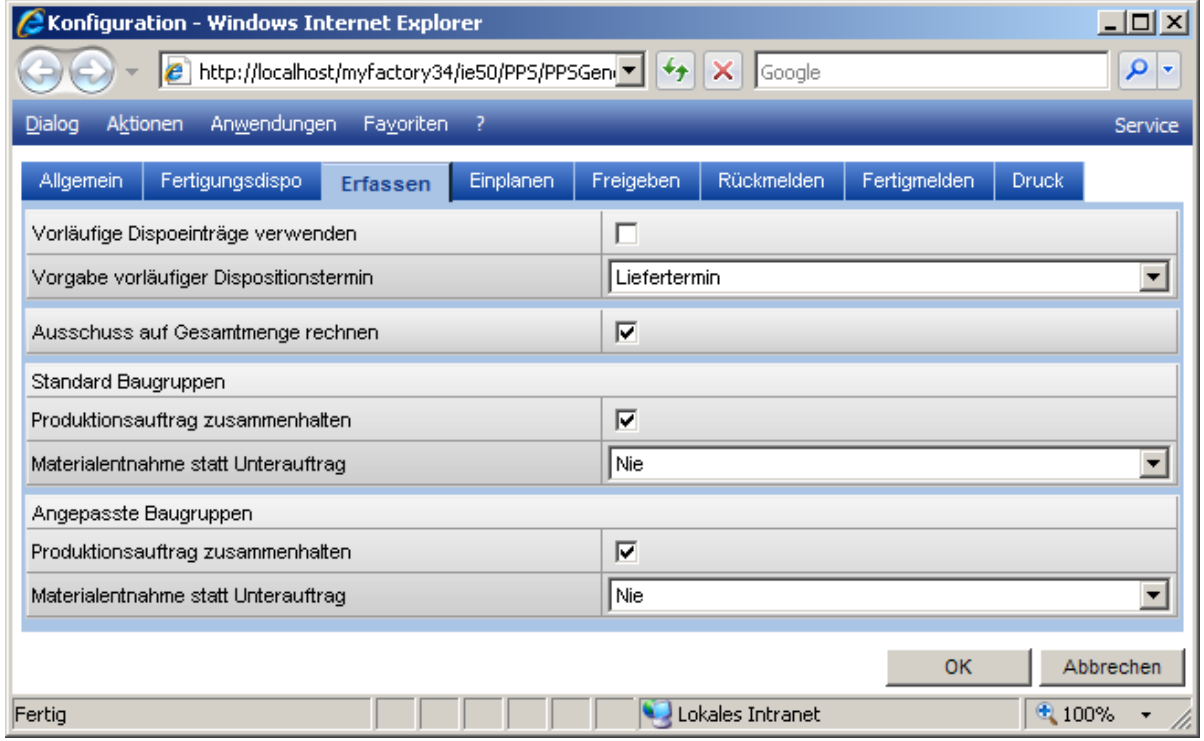

Vorläufige Dispoeinträge verwenden

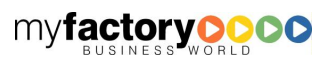

Ist die Option gesetzt, so werden schon beim Erfassen eines Produktionsauftrags Einträge in die Dispositionstabelle geschrieben. Dieses betrifft sowohl die Materialien als auch die zu fertigende Stückliste.

**myfactory C** 

Wird der Produktionsauftrag eingeplant, werden die Dispositionstermine ggf. korrigiert und als bestätigt (grüner Haken) markiert.

Ist die Option nicht gesetzt, so werden diese Einträge erst bei Einplanen geschrieben.

#### Vorgabe vorläufiger Dispositionstermin

Liefertermin

- Produktionsauftrag: Als Datum wird das aktuelle Datum herangezogen. Dieses kann durch einen Eintrag im Feld <Ende-Datum (Rückwärts)> übersteuert werden.
- Produktionsauftrag mit Verknüpfung zu Verkaufsbeleg: Es wird der Liefertermin verwendet.

#### Liefertermin / Wiederbeschaffungszeit

- Produktionsauftrag: Als Datum wird das aktuelle Datum + Wiederbeschaffungszeit genutzt.
- Produktionsauftrag mit Verknüpfung zu Verkaufsbeleg: Es wird der Liefertermin verwendet, wenn dieser größer ist, als das aktuelle Datum + Wiederbeschaffungszeit. Sonst wird das aktuelle Datum + Wiederbeschaffungszeit gesetzt.

#### Standard Baugruppe / Angepasste Baugruppe

Diese Einstellungen können bei der Anlage des Produktionsauftrags überschrieben werden.

Produktionsauftrag zusammenhalten

Materialentnahme statt Unterauftrag

- Nie: Es wird immer ein Unterauftrag angelegt
- Lagerbestand: Es wird nur für die Baugruppen-Menge ein Unterauftrag angelegt, für die kein Lagerbestand genutzt werden kann.
- Verfügbarer Bestand: Es wird nur für die Baugruppen-Menge ein Unterauftrag angelegt, für die kein verfügbarer Bestand genutzt werden kann.

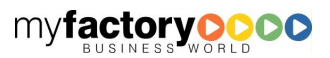

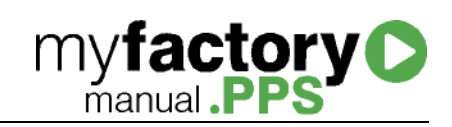

# <span id="page-11-0"></span>Einplanen

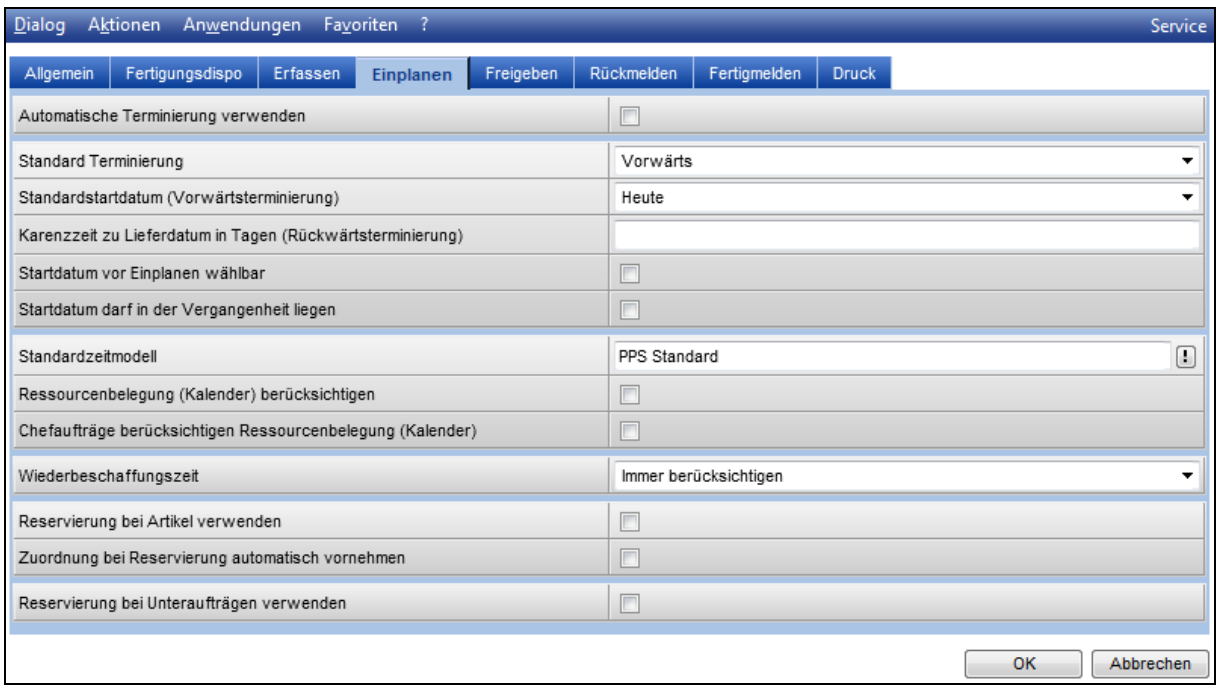

# Automatische Terminierung verwenden

Ist diese Checkbox nicht gesetzt, so öffnet sich beim Einplanen eines Produktionsauftrags der Dialog zur Bearbeitung der Terminierung.

# Standard Terminierung

Tragen Sie hier die Vorbelegung der Terminierungsrichtung ein.

# Standardstartdatum (Vorwärtsterminierung)

Tragen Sie hier ein, wie das Startdatum für die Terminierung vorbeleg werden soll. Dieses Datum kann im Produktionsauftrag übersteuert werden.

# Karenzzeit zu Lieferdatum (Rückwärtsterminierung)

Wird aus einer Auftragsbestätigung direkt ein Produktionsauftrag erzeugt, so wird der an der Position hinterlegte Liefertermin als End-Datum für die Rückwärtsterminierung vorgeschlagen. Hier kann eine weitere Karenzzeit (Puffer) hinterlegt werden. Werden hier <3 Tage> eingetragen, und der Liefertermin ist der 22.8. wird als Enddatum für die Rückwärtsterminierung der 19.8. vorgeschlagen.

# Startdatum vor Einplanen wählbar

Ist diese Checkbox gesetzt, so erscheint beim Start der Terminierung ein Kalender zur Auswahl des Startdatums.

# Startdatum darf in der Vergangenheit liegen

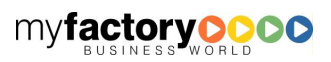

Ist diese Option aktiviert, kann das Startdatum beliebig in der Vergangenheit liegen. Dies ermöglicht auch die nachträgliche Einplanung von Produktionsauftrag wenn mit der Fertigung bereits begonnen wurde.

**myfactory C** 

#### **Standardzeitmodell**

Wird eine ressourcenungebundene Zeit terminiert, so wird das hier hinterlegte Standardzeitmodell zur Terminierung herangezogen. Ist hier kein Zeitmodell eingetragen, so wird das Zeitmodell <PPS Standardzeitmodell> automatisch angelegt und hier hinterlegt. Bei diesem Zeitmodell wird an den Tagen <Mo> bis <Fr> 24 Stunden gearbeitet.

#### Ressourcenbelegung (Kalender) berücksichtigen

Ist diese Option gesetzt werden bei der Einplanung die bereits belegten Ressourcen im Kalender berücksichtigt.

# Chefaufträge berücksichtigen Ressourcenbelegung (Kalender)

Gibt an, ob auch "Chefaufträge" die Ressourcenbelegung berücksichtigen sollen.

#### Wiederbeschaffungszeit

Über die Option kann festgelegt werden, wann die Wiederbeschaffungszeit von Artikeln bei der Terminierung verwendet werden soll. Gewählt werden kann zwischen den Optionen <Immer berücksichtigen>, <Berücksichtigen, wenn nicht auf Lager>, <Berücksichtigen, wenn nicht verfügbar> und <Nicht berücksichtigen>.

#### Reservierung bei Artikel verwenden

Ist diese Option gesetzt, so wird beim Einplanen eines Produktionsauftrags eine Reservierungsanforderung erzeugt.

#### Zuordnung bei Reservierung automatisch vornehmen

Ist diese Option gesetzt, so wird beim Einplanen des Produktionsauftrags versucht, zu der Reservierungsanforderung eine Bestandszuordnung vorzunehmen.

# <span id="page-12-0"></span>Freigeben

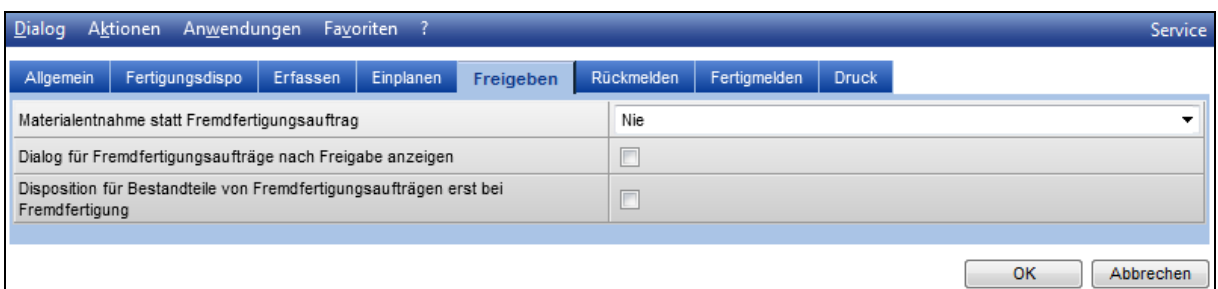

Materialentnahme statt Fremdfertigungsauftrag

Nie: Es wird immer ein Fremdfertigungsauftrag angelegt

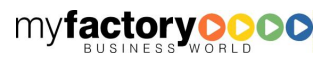

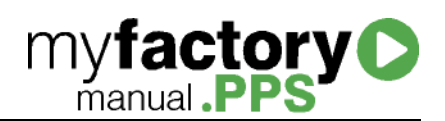

- Lagerbestand: Es wird nur für die Baugruppen-Menge ein Fremdfertigungsauftrag angelegt, für die kein Lagerbestand genutzt werden kann.
- Verfügbarer Bestand: Es wird nur für die Baugruppen-Menge ein Fremdfertigungsauftrag angelegt, für die kein verfügbarer Bestand genutzt werden kann.
- Immer: Es nie ein Fremdfertigungsauftrag erzeugt.

Dialog für Fremdfertigungsaufträge nach Freigabe anzeigen

Über die Option wird gesteuert, ob nach der Freigabe die Auswertung der Fremdfertigungsaufträge angezeigt wird.

Disposition für Bestandteile von Fremdfertigungsaufträgen erst bei Fremdfertigung

<span id="page-13-0"></span>Die Disposition der Fremdfertigungsaufträge erfolgt erst beim erzeugen des Fremdfertigungsauftrages.

# Rückmelden

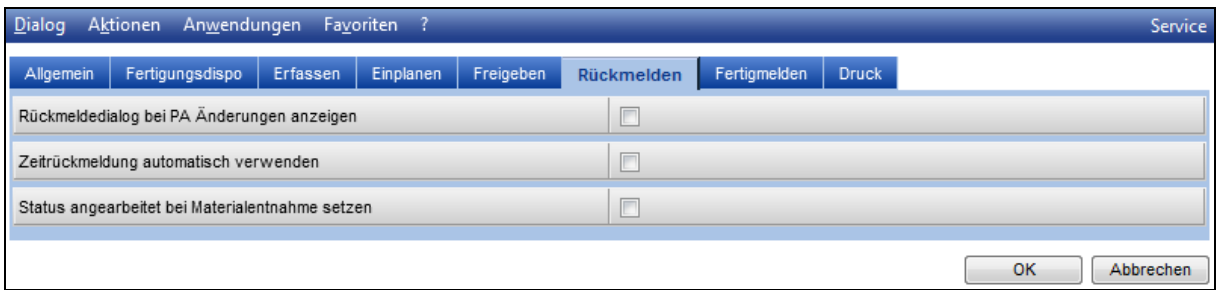

# Rückmeldedialog bei PA Änderungen anzeigen

Ist ein Produktionsauftrag bereits angearbeitet, kann über die Option gesteuert werden, ob nach einer Anpassung des Produktionsauftrags der Dialog zum Rückmelden nochmals geöffnet werden soll.

# Zeitrückmeldung automatisch verwenden

#### Status angearbeitet bei Materialentnahme setzen

Ist diese Option gesetzt wird der PA-Status bei einer Materialentnahme automatisch auf "Angearbeitet" gesetzt.

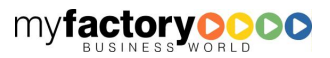

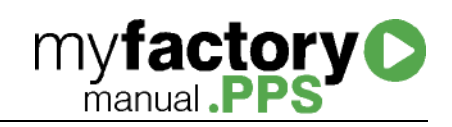

# <span id="page-14-0"></span>Fertigmelden

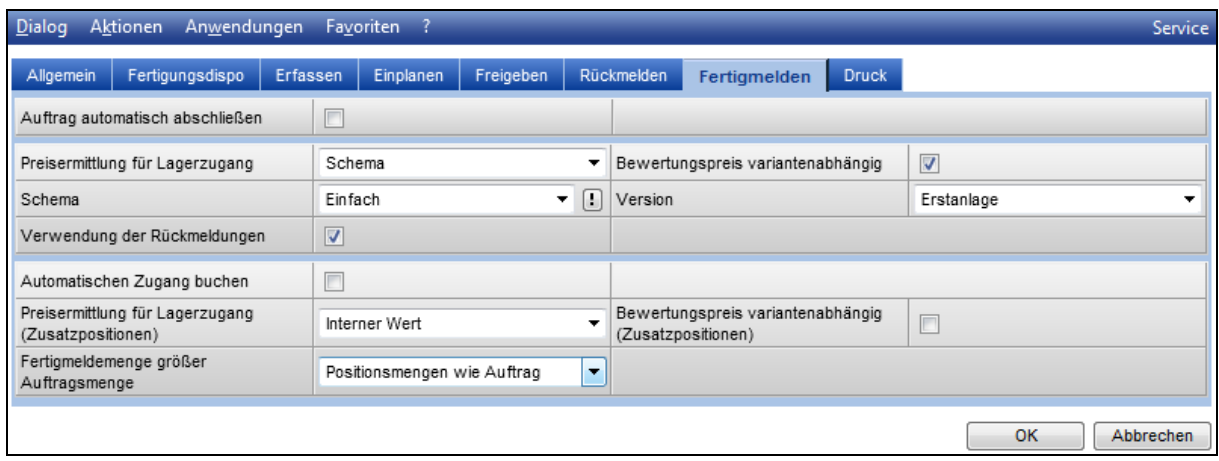

# Auftrag automatisch abschließen

Ist die Option gesetzt, so wird der Produktionsauftrag automatisch abgeschlossen, wenn er komplett fertig gemeldet wurde. Es werden offene Dispositionen gelöscht und begonnen Arbeitspläne beendet bzw. noch nicht begonnene gelöscht.

Legen Sie hier fest, zu welchem Wert die gefertigte Stückliste zugebucht werden soll.

Folgende Bewertungsmöglichkeiten gibt es:

# Preisermittlung für Lagerzugang

Hinterlegen Sie hier einen kalkulatorischen Preis, zu dem die gefertigte Stückliste zugebucht werden soll. Zur Auswahl stehen hier <Kalkulatorischer EK>, <Kalkulatorischer EK 2> und <Schema>. Wird ein kalkulatorischer EK gewählt, so wird die Stückliste zu dem Wert zugebucht, der bei der Stückliste im Artikelstamm hinterlegt ist. Nur wenn der Wert <Schema> ausgewählt wird, werden die Werte unter <Schema>, <Version> und <Verwendung der Rückmeldung> ausgewertet.

#### Bewertungspreis variantenabhängig

Ist diese Option gesetzt, so wird der Preis variantenabhängig ausgewertet.

# Schema / Version

Hier wird das Kalkulationsschema mit Version ausgewählt, über welches der Wert der Stückliste ermittelt werden soll.

Wichtig ist, dass in dem gewählten Kalkulationsschema in dem Feld <Lagerzugang (PPS)> eine Zeile des Kalkulationsschemas zugeordnet ist.

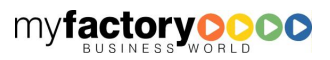

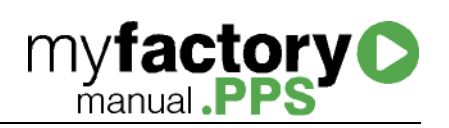

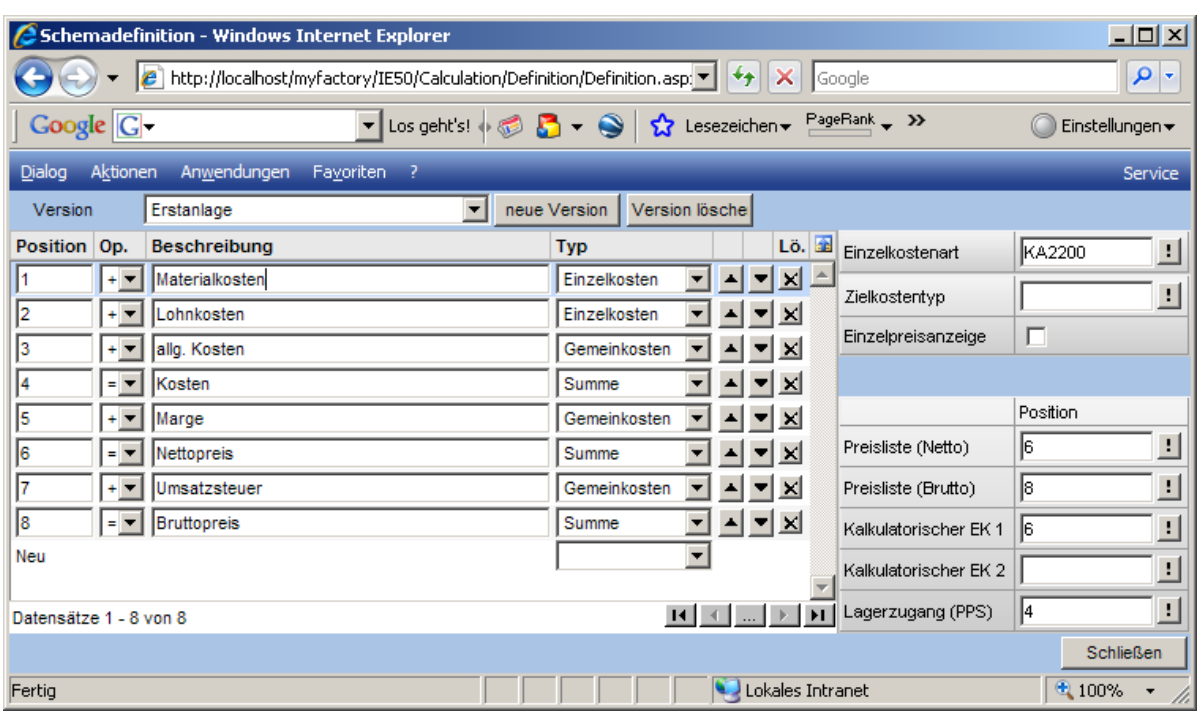

#### Verwendung der Rückmeldung

Diese Option ist nur relevant, wenn die Preisermittlung der gefertigten Stückliste über ein Kalkulationsschema erfolgt.

Rückmeldemengen sollten nur verwendet werden, wenn der komplette Produktionsauftrag in einem Vorgang fertig gemeldet wird, da sonst z.B. Einmalkosten nicht eindeutig zugeordnet werden können.

Dieses Verhalten der Option soll nun anhand eines Beispiels erläutert werden.

Es werden in jedem Fall ein Produktionsauftrag über 3 Uhrengehäuse angelegt. Das hinterlegte Kalkulationsschema lautet <Einfach>. Als Wertermittlung für den Lagerzugang ist dort die "Zeile 4: Kosten" festgelegt.

# Fall 1:

Rückmeldung der komplette Stückzahl mit Soll für Ist (in diesem Fall hat die Option keine Auswirkung).

Kostenvergleich

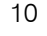

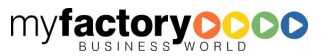

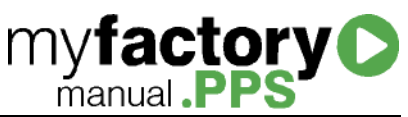

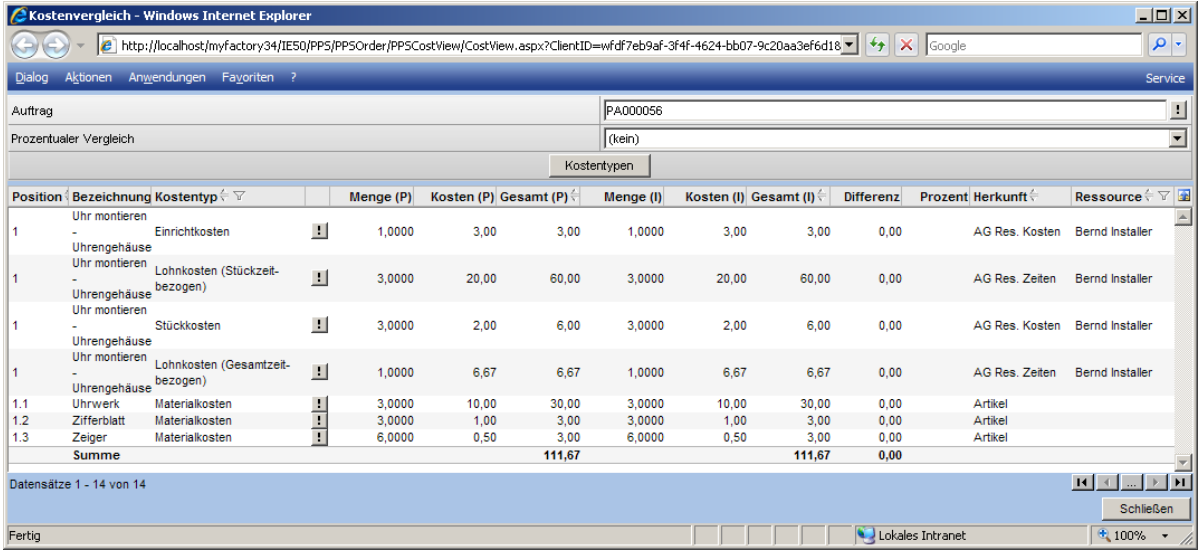

# Kalkulation

Die Kalkulation ermittelt als Einzelpreis bei den Planwerten 45,63 €.

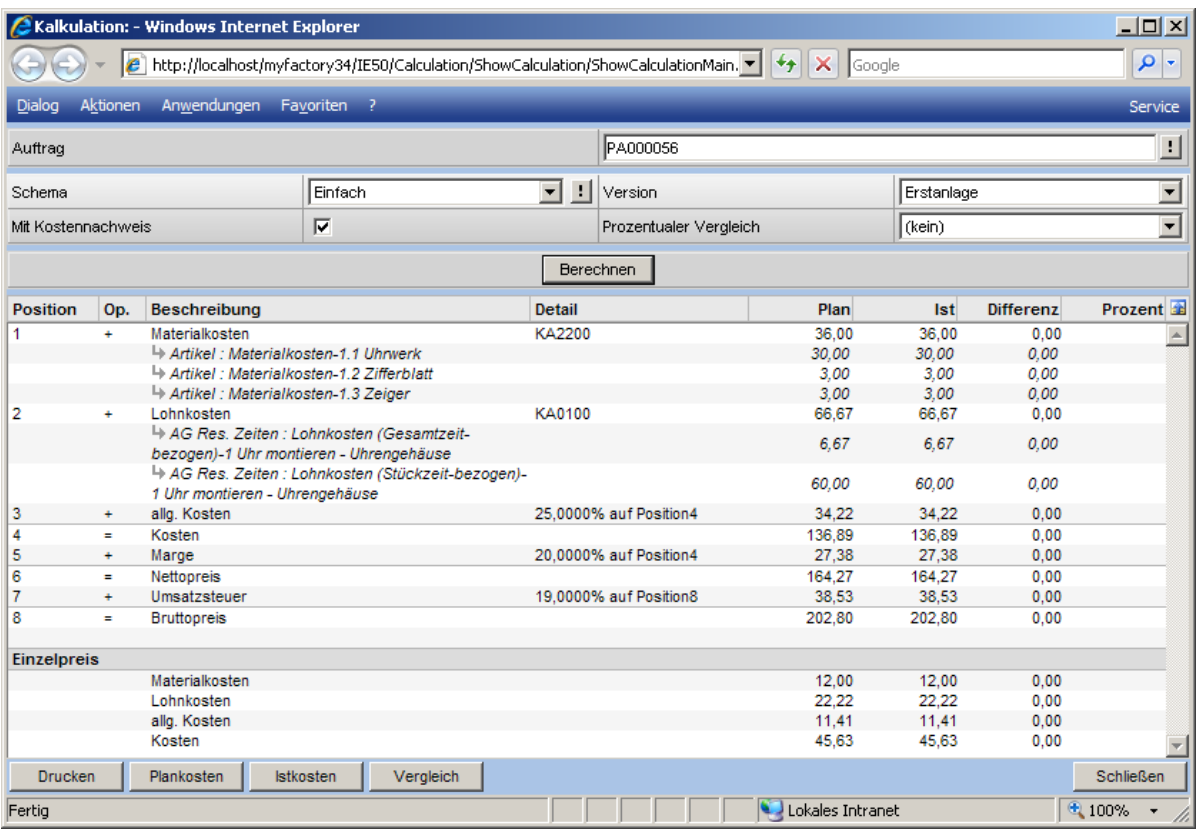

Lagerbuchung

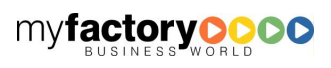

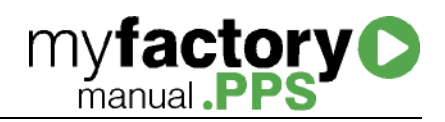

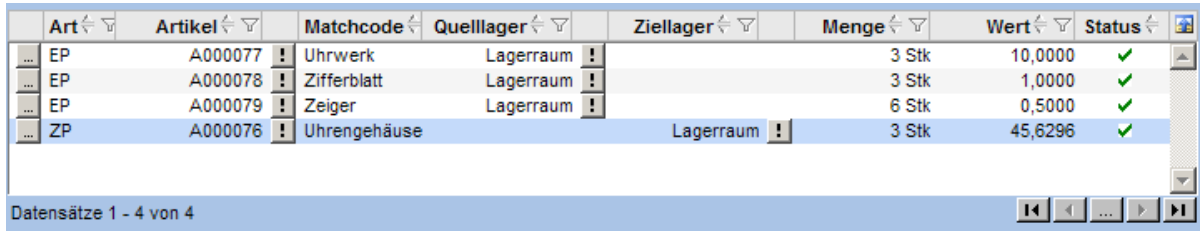

Fall 2:

Rückmeldung der kompletten Stückzahl; statt 2 Zeigern werden je Uhrengehäuse 3 Zeiger entnommen; Option <Verwendung der Rückmeldungen> ist nicht gesetzt

Kostenvergleich

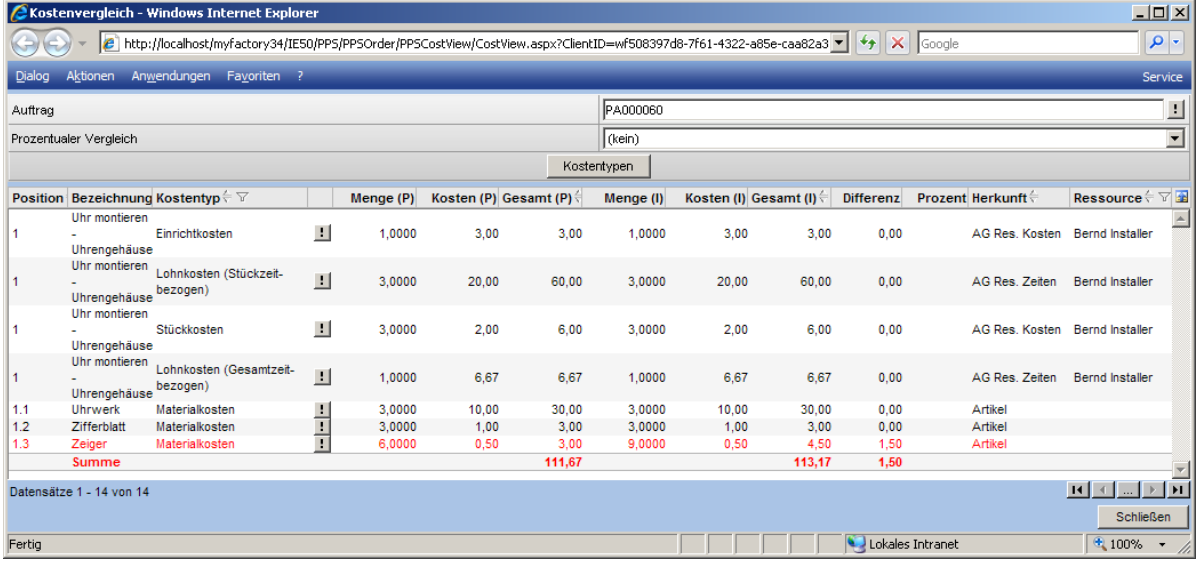

Kalkulation

Die Kalkulation ermittelt als Einzelpreis bei den Planwerten 45,63 €.

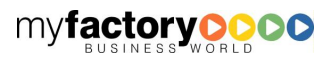

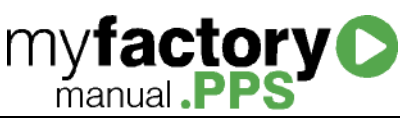

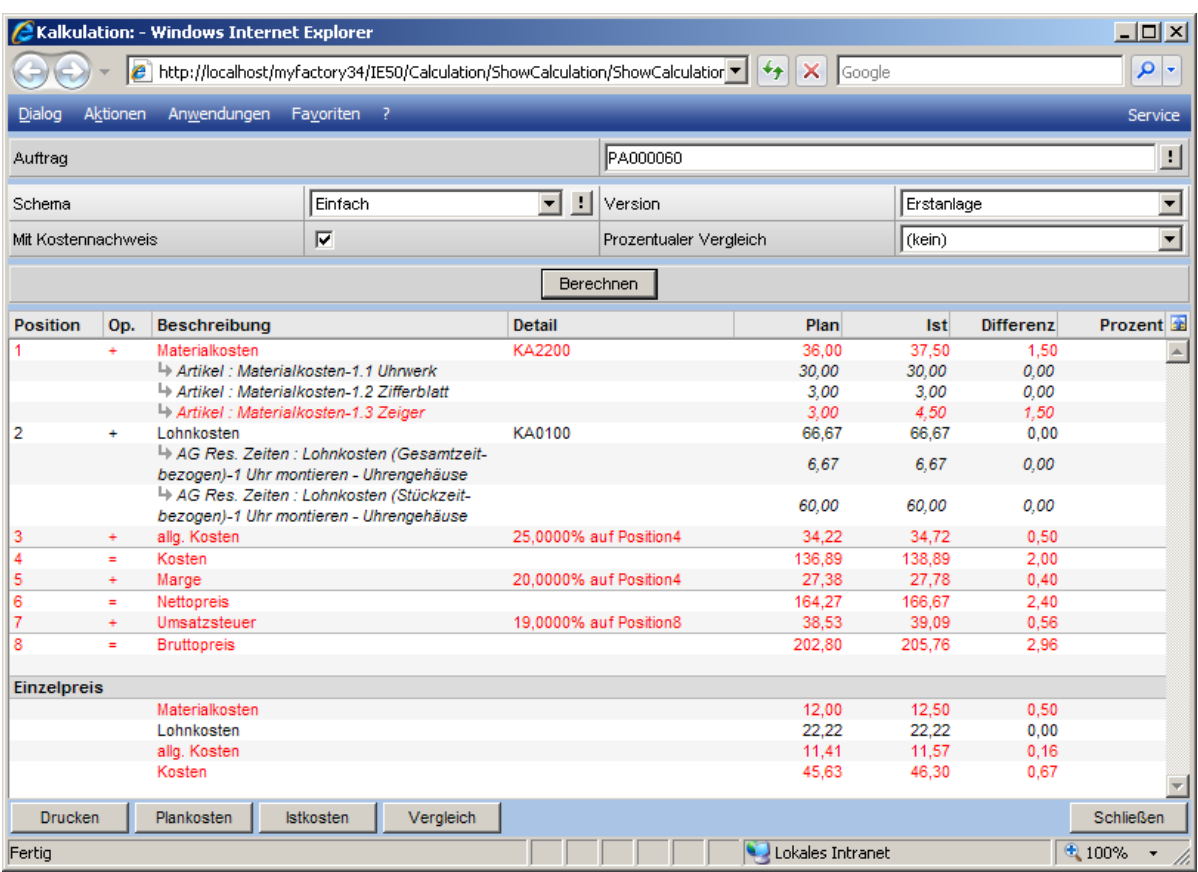

# Lagerbuchung

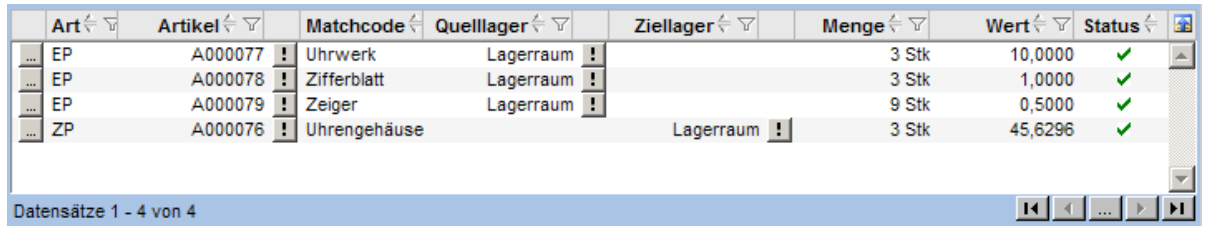

# Fall 3:

Rückmeldung der kompletten Stückzahl; statt 2 Zeigern werden je Uhrengehäuse 3 Zeiger entnommen; Option <Verwendung der Rückmeldungen> ist gesetzt

Kostenvergleich

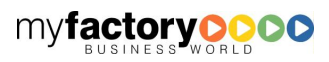

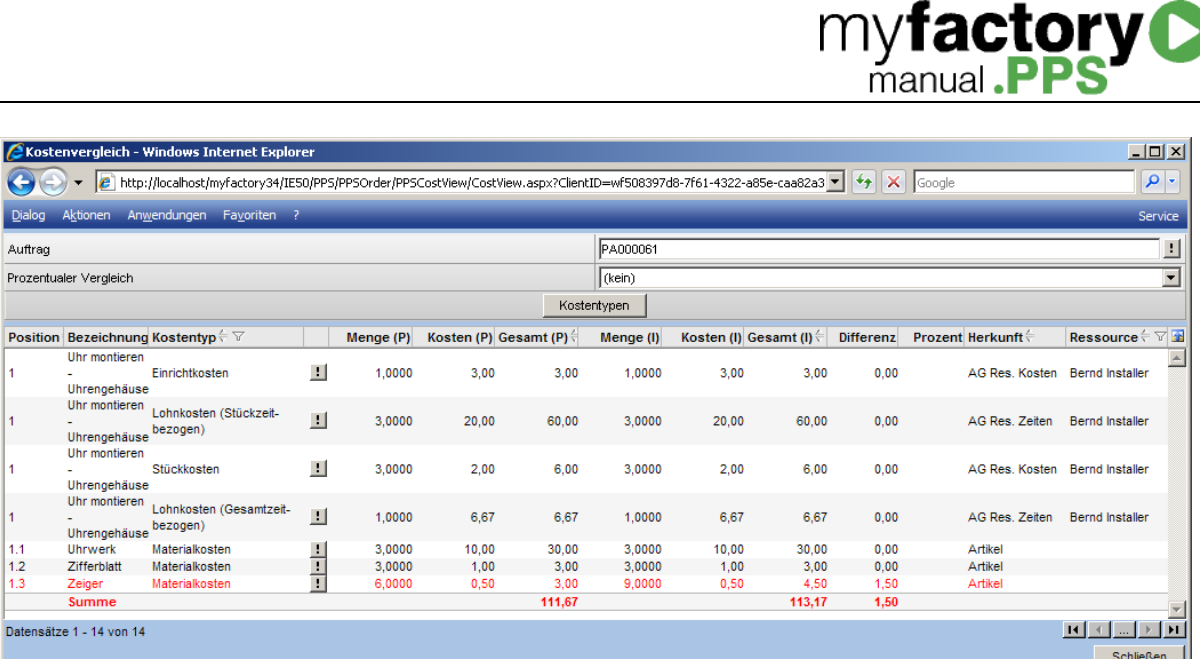

Lokales Intranet

 $\frac{1}{\sqrt{\frac{1}{200}}}{\sqrt{\frac{1}{200}}}}$ 

# Kalkulation

Ekos<br>Dialog

 $\vert_{1}$  $\left| \begin{matrix} 1 \\ 1 \end{matrix} \right|$  $\vert_1$  $\vert$ 1  $\begin{array}{c} 1.1 \\ 1.2 \\ 1.3 \end{array}$ 

Datens

Fertig

Die Kalkulation ermittelt als Einzelpreis bei den Istwerten 46,30 €.

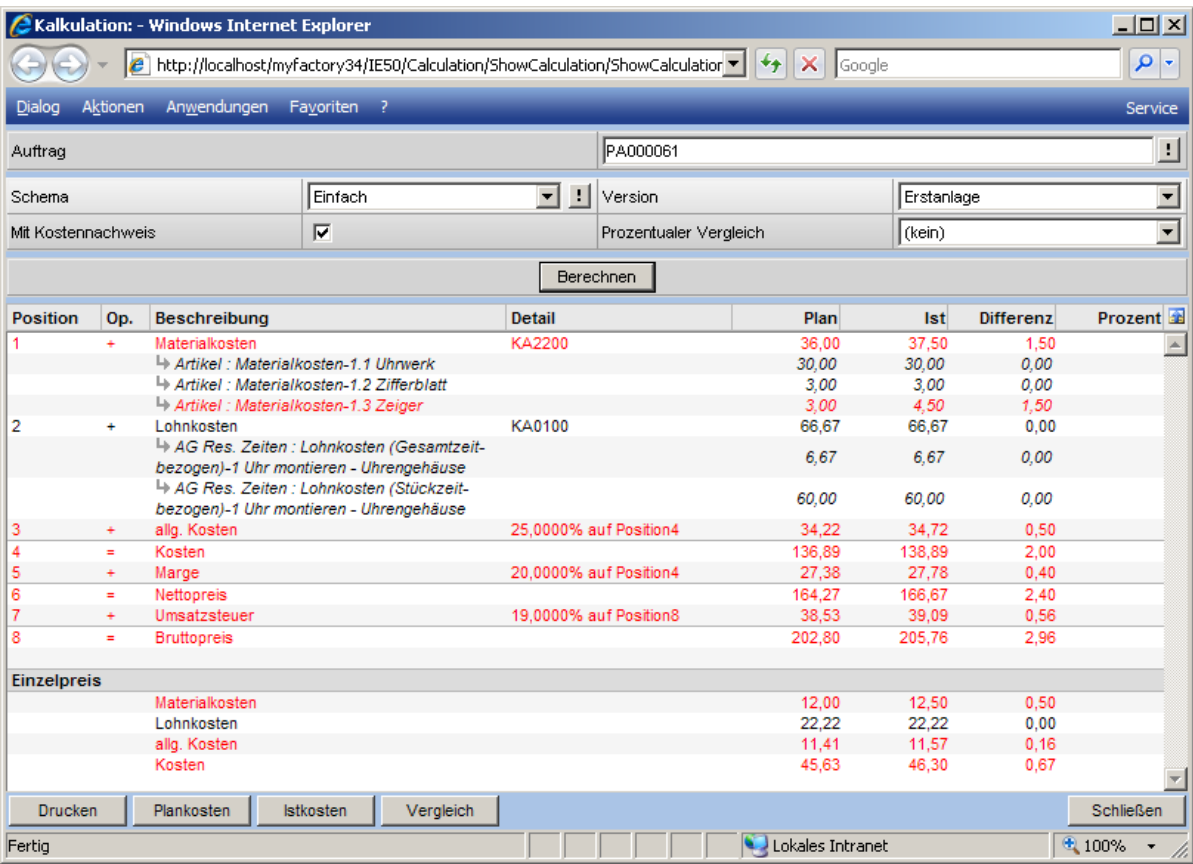

Lagerbuchung

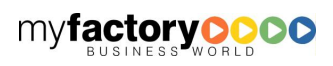

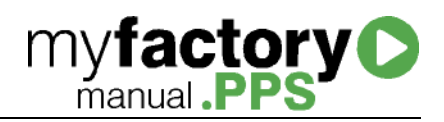

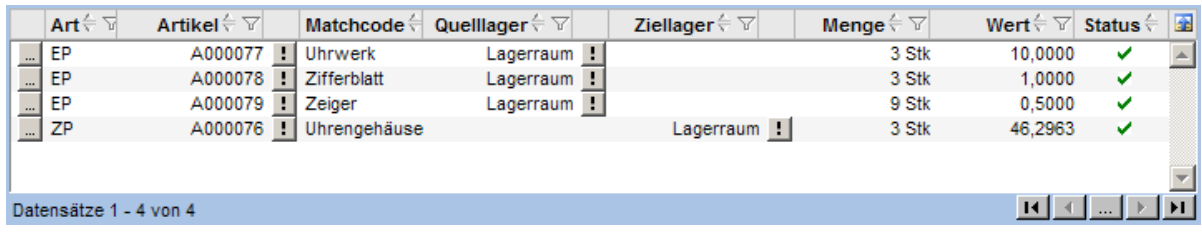

# Fall 4:

Rückmeldung von einem Stück; statt 2 Zeigern werden je Uhrengehäuse 3 Zeiger entnommen; Option <Verwendung der Rückmeldungen> ist gesetzt

Kostenvergleich

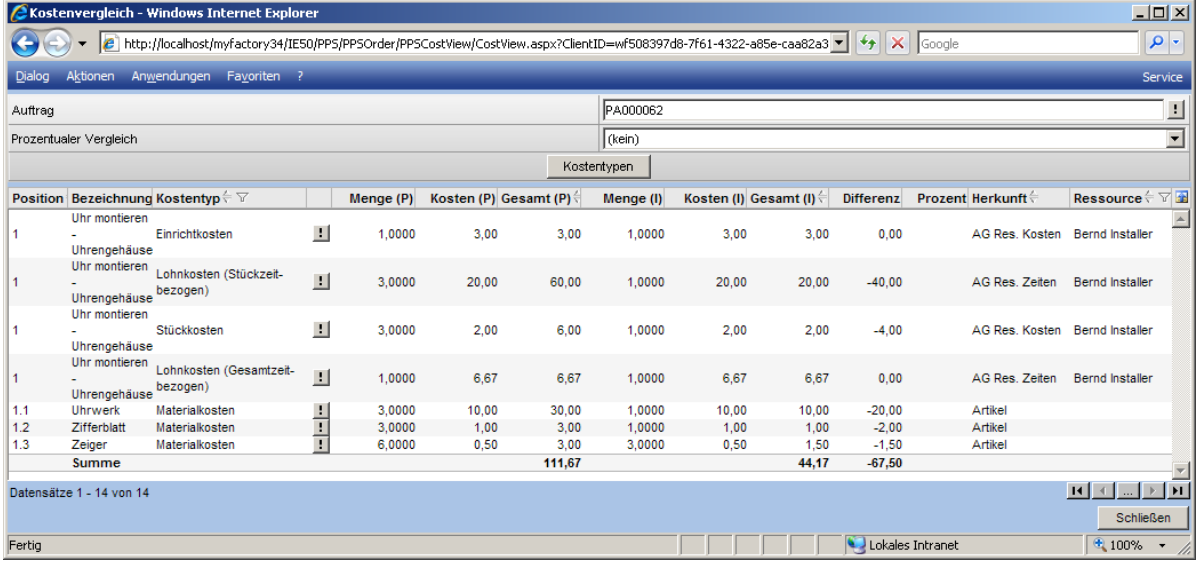

Kalkulation

Die Kalkulation ermittelt als Einzelpreis bei den Istwerten 52,22 €.

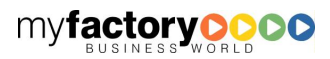

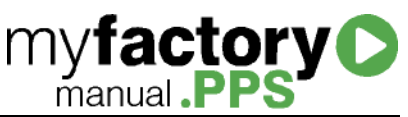

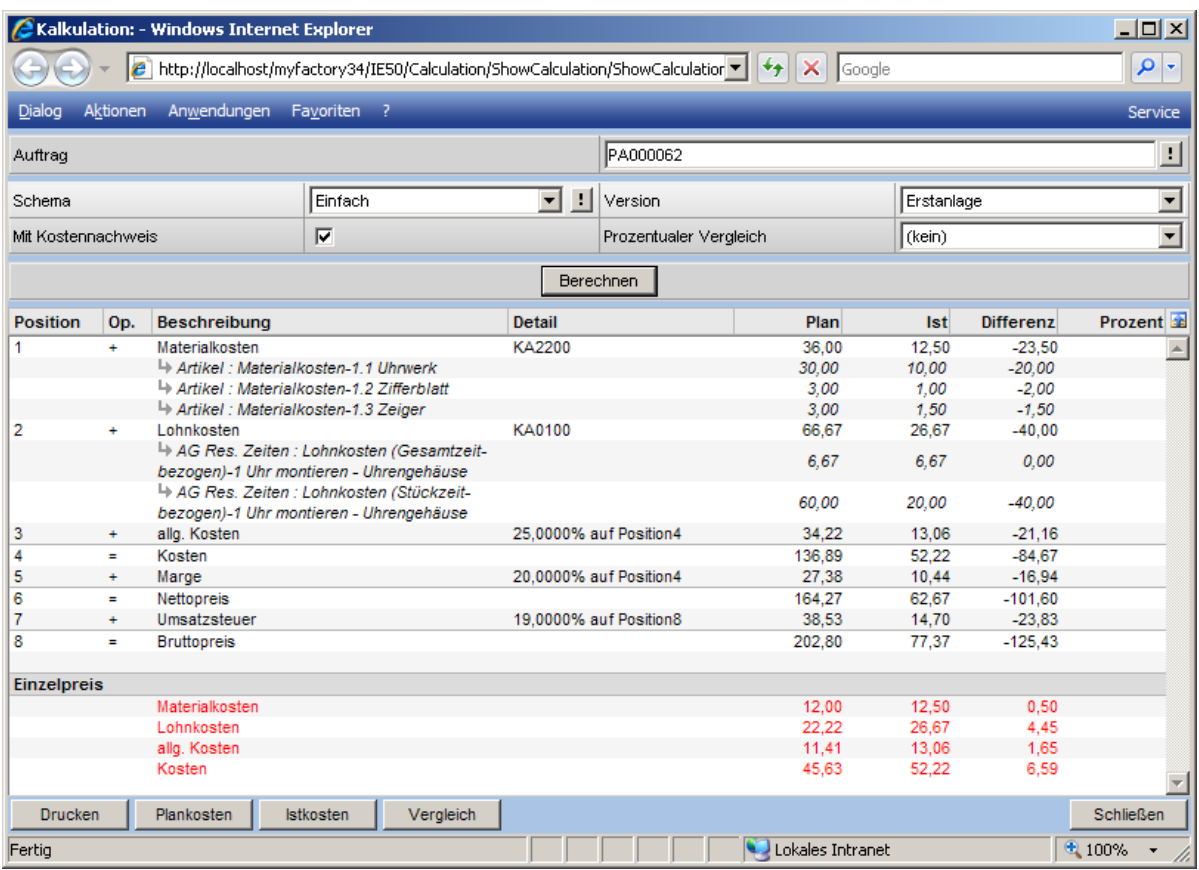

# Lagerbuchung

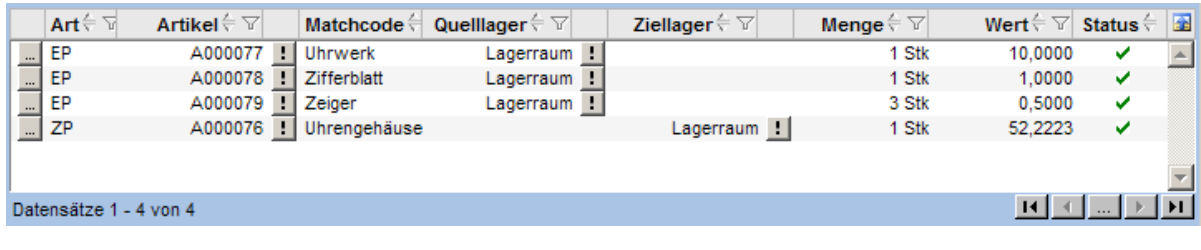

Rückmeldung der verbleibenden zwei Stück.

Kostenvergleich

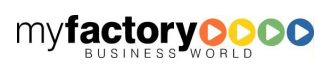

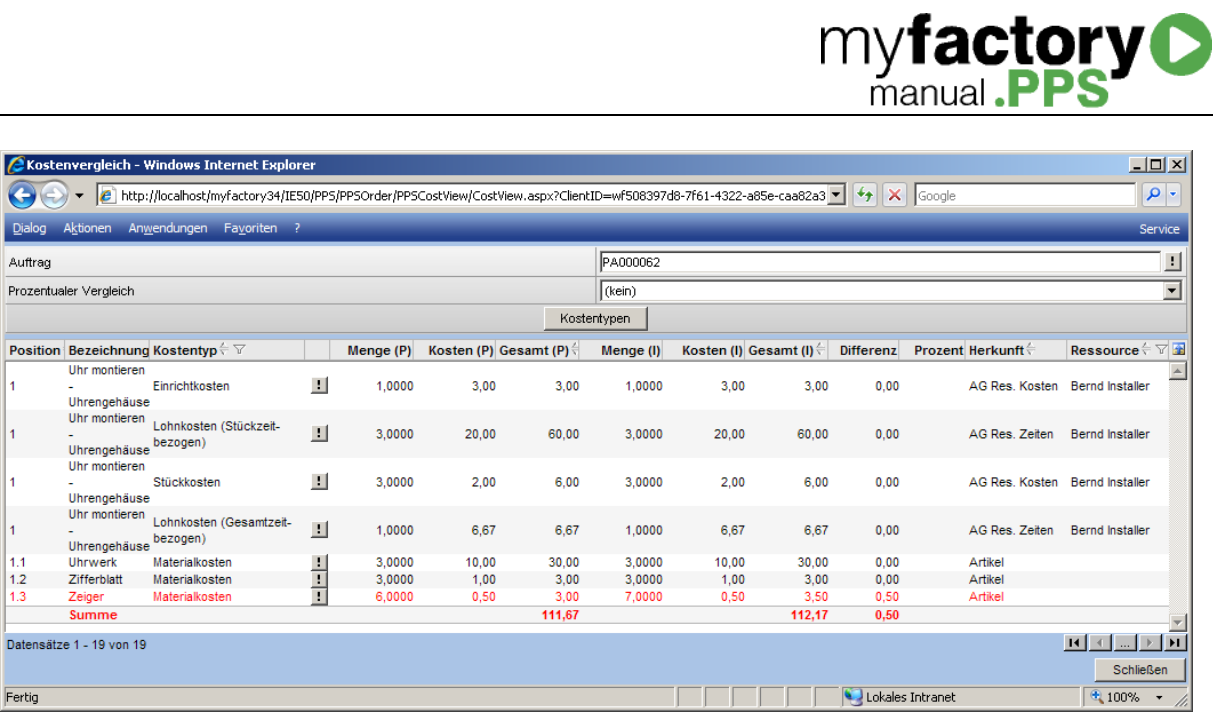

# Kalkulation

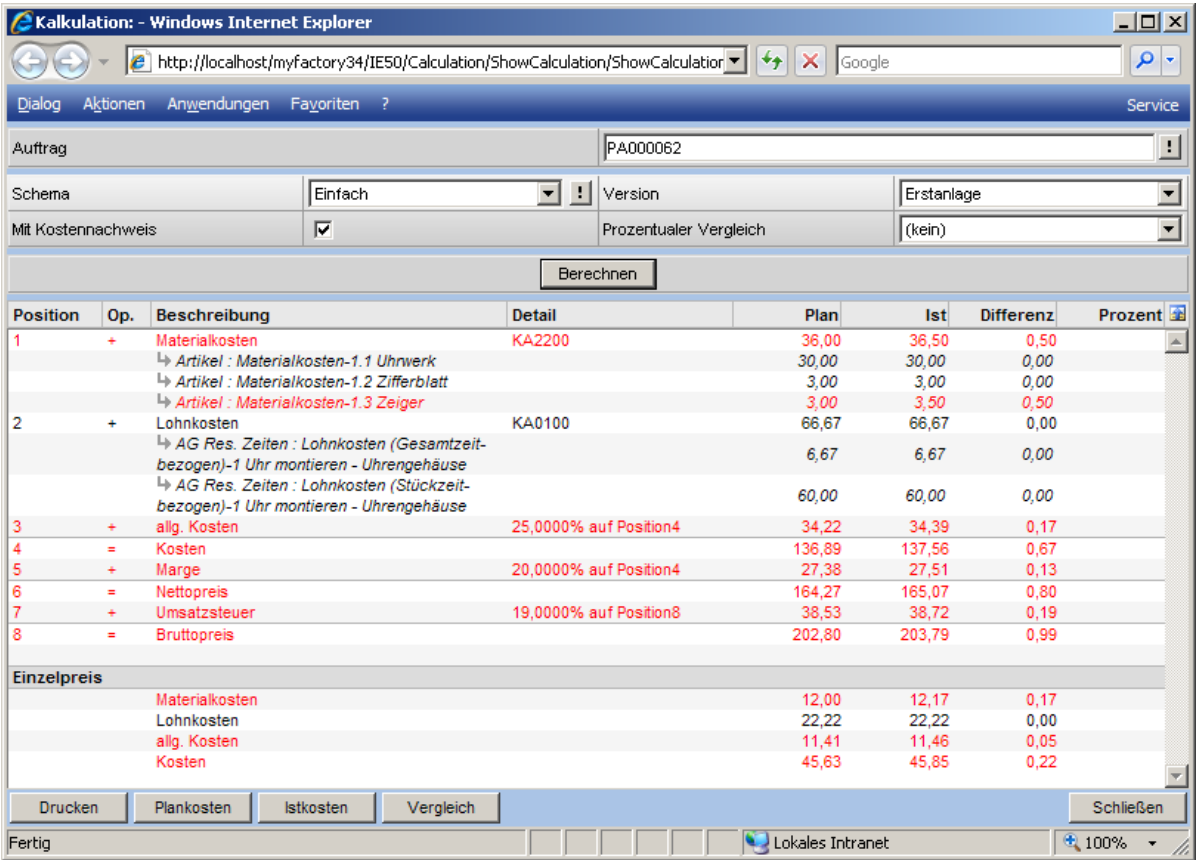

# Lagerbuchung

Die restlichen 2 Stück würden in diesem Fall mit einem zu hohen Wert eingebucht werden, da die Einmalkosten nochmals anteilig ausgewiesen werden würden.

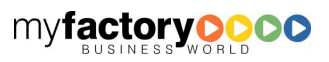

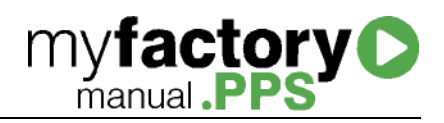

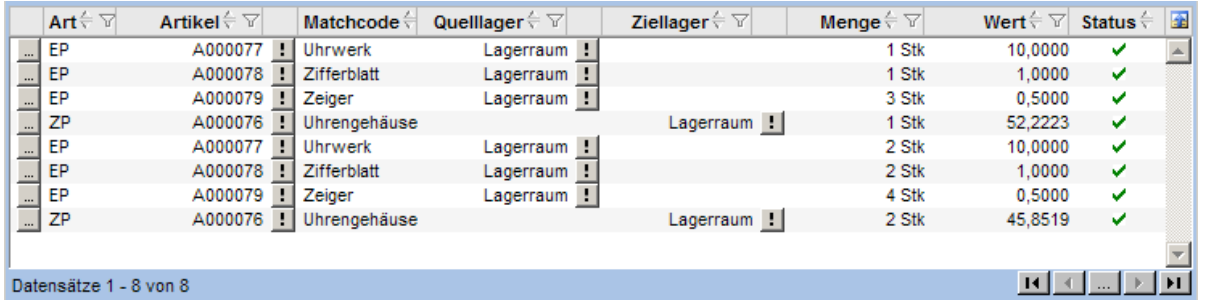

# Automatischen Zugang buchen

Ist diese Option nicht gesetzt, so öffnet sich bei fertig melden ein Dialog, in dem Menge, Einheit, Lager und Wert der gefertigten Stückliste gesetzt werden können.

Weiterhin können in diesem Dialog weitere Artikel erfasst werden, die zugebucht werden sollen (Zusatzpositionen).

Preisermittlung für Lagerzugang (Zusatzpositionen)

Hinterlegen Sie hier, zu welchem Wert weitere Artikel zugebucht werden sollen (Vorschlagswert).

Bewertungspreis variantenabhängig (Zusatzpositionen)

Legen Sie fest, ob die Bewertung variantenabhängig erfolgen soll.

Fertigmeldemenge größer Auftragsmenge

- Positionsmengen wie Auftrag: Die Positionsmengen bleiben bestehen.
- Positionsmengen erhöhen: Die Positionsmengen werden entsprechend der Fertigmeldung erhöht.
- Nicht zulassen: Es darf nicht mehr als die ursprüngliche Auftragsmenge fertig gemeldet werden.

# <span id="page-23-0"></span>Druck

Legen Sie die die Eigenschaften für den Druck fest.

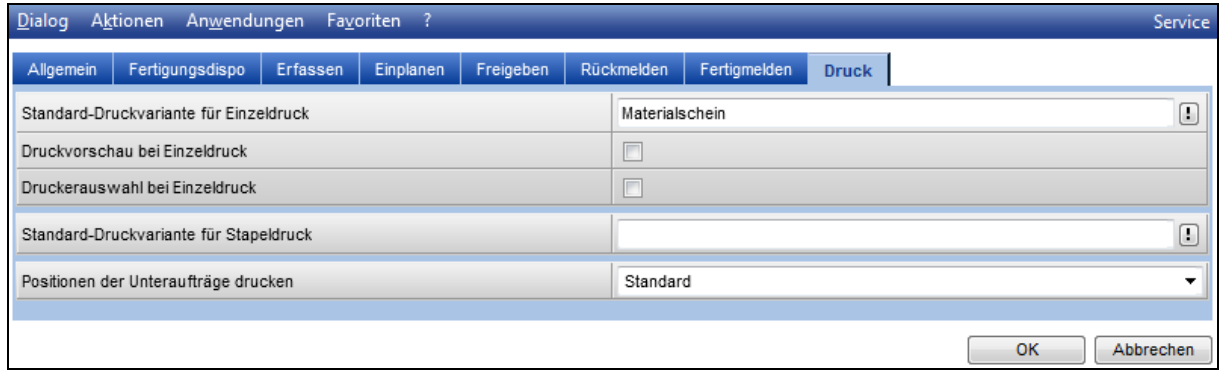

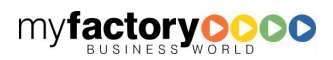

# Standard-Druckvariante für Einzel-/Stapeldruck

Sowohl für den Einzel-, als auch für den Stapeldruck können vorab definierte Druckvarianten hinterlegt werden.

**myfactory O** 

Der Einzeldruck wird über das Drucker-Icon in der Liste der Produktionsaufträge gestartet.

In einen Stapel wird immer dann gedruckt, wenn ein oder mehreren Produktionsaufträge markiert und über die Schaltfläche <Aktion> die Funktion <Drucken> aufgerufen wird. Der angelegte Stapel kann dann über die normalen Stapelruck-Funktionen gedruckt werden.

# Druckvorschau bei Einzeldruck

Ist die Option gesetzt, so öffnet sich eine Druckvorschau.

# Druckauswahl bei Einzeldruck

Ist die Option gesetzt, so öffnet sich die Druckerauswahl.

# Positionen der Unteraufträge drucken

- Standard: Die Einstellung Standard entscheidet über die Option "Produktionsaufträge zusammenhalten", ob die Positionen von Unteraufträgen mitgedruckt werden. Bei Zusammenhalten werden die Positionen der Unteraufträge mit angedruckt.
- Keine
- Alle

# <span id="page-24-0"></span>**Druckvarianten**

Legen Sie hier unterschiedliche Druckvarianten für den Druck von Produktionspapieren fest.

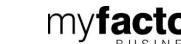

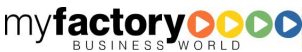

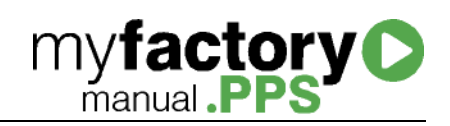

# <span id="page-25-0"></span>**Grundlagen**

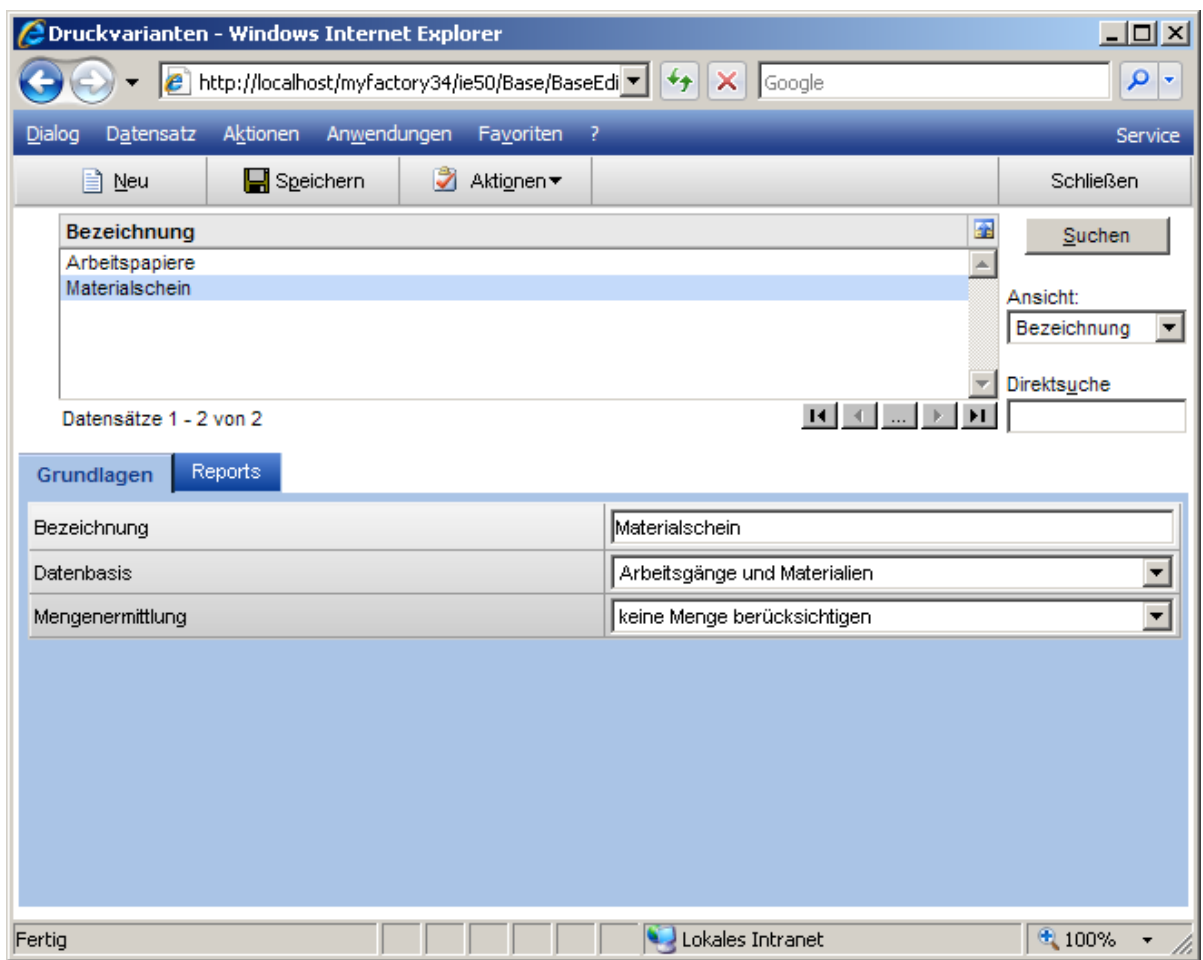

**Datenbasis** 

Arbeitsgänge und Materialien

Arbeitsgänge

Materialien

**Mengenermittlung** 

Hier wird festgelegt, wie die Menge für die Mengenangabe der Produktionspapiere ermittelt wird.

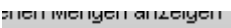

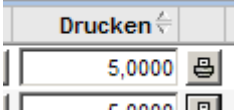

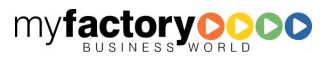

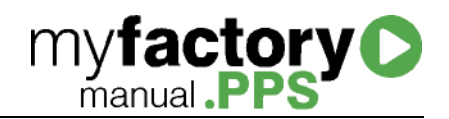

Berücksichtigung gedruckte Mengen: Ist die Option gesetzt, so werden die bereits gedruckten Mengen berücksichtigt. Wurden schon Produktionspapiere für 2 Stück erstellt, so wird bei einer Eingabe von 5 Produktionspapiere für 3 Stück gedruckt.

Berücksichtigung gemeldete Mengen

Keine Menge berücksichtigen: Die Mengenangaben in den Produktionspapieren entspricht der in dem Eingabefeld eingegeben Menge.

# <span id="page-26-0"></span>**Reports**

Im Register <Reports> werden je Druckvariante beliebige Berichte hinterlegt, denen ein Drucker sowie in Druckstapel zugeordnet werden können.

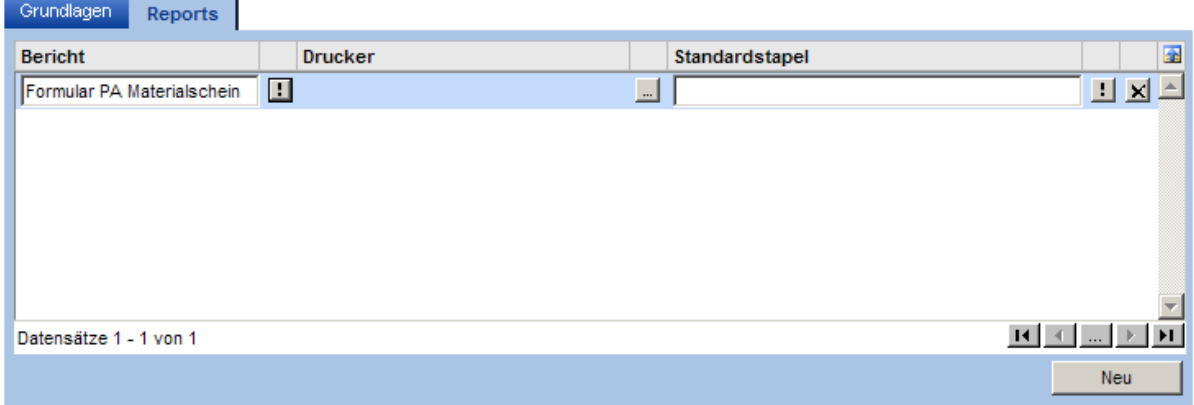

# <span id="page-26-1"></span>Kostenarten

Der Kostenarten werden in der myfactory verwendet um bei der Erstellung von Kalkulationsschemata Kosten einer Art einer Zeile des Kalkulationsschemas zuzuordnen.

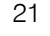

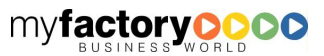

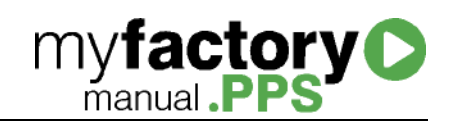

# <span id="page-27-0"></span>Register Grundlagen

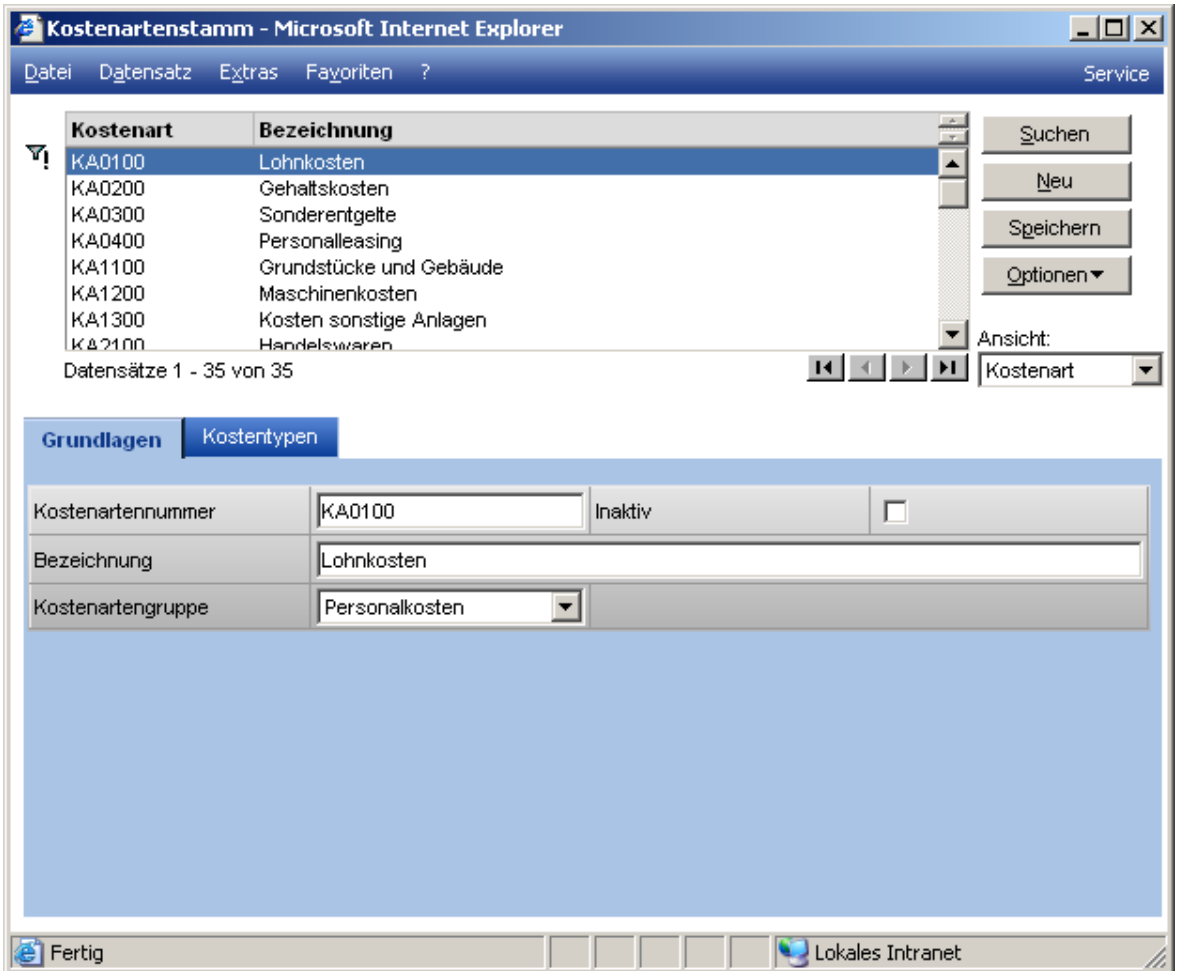

Im Register Grundlagen müssen folgende Angaben gemacht werden:

# **Kostenartennummer**

Das Format der Kostenartennummern kann von Ihnen unter "Stammdaten / Grundlagen / Allgemein / Nummernformatierung" festgelegt werden. Standardgemäß wird einer laufenden Nummer ein "KA" vorangestellt. Sie können die Kostenartennummer manuell oder automatisch vergeben. Durch die Eingabe von "\*" in dem Feld Kostenartennummer wird die nächste freie Kostenartennummer automatisch ermittelt.

# Inaktiv

Über diese Checkbox wird eine Kostenart als inaktiv gekennzeichnet. Sie erscheint damit nicht mehr in der Standardsicht auf Kostenarten.

# Bezeichnung

Tragen Sie nun die Bezeichnung der Kostenartenbezeichnung ein

# Kostenartengruppe

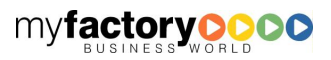

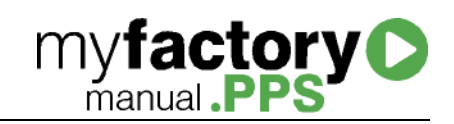

Sie können der Kostenart eine Kostenartengruppe zuweisen.

# <span id="page-28-0"></span>Register Kostentypen

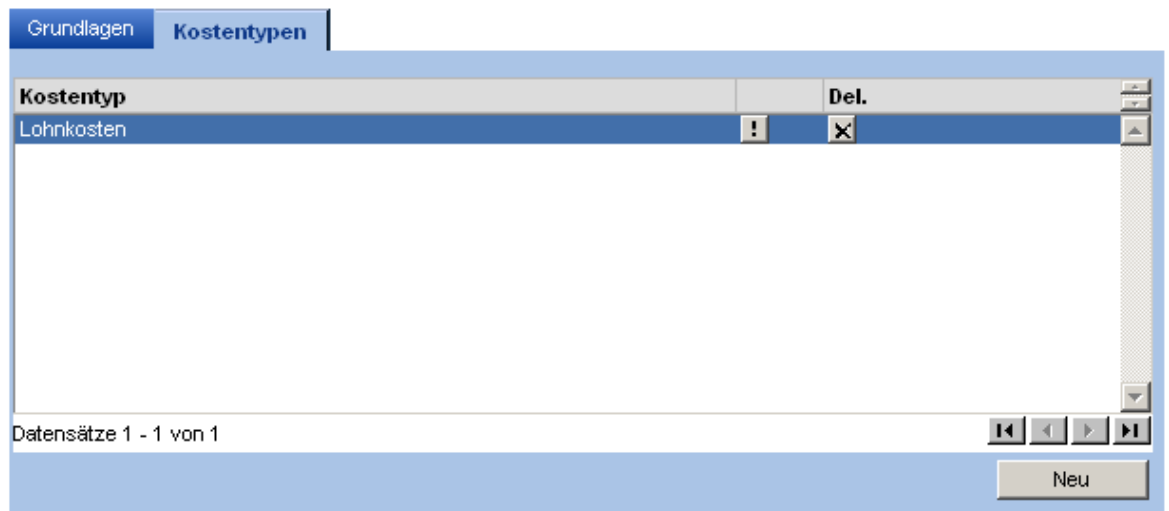

Im Register "Kostentypen" können Sie der Kostenart über die Schaltfläche "Neu" Kostentypen zuweisen. Über die Kostentypen werden Kosten gesammelt, die dann über die Kostenart in die Kalkulation einfließen.

Über die Schaltfläche Werden die Details des Kostentypen aufgerufen.

Über die Schaltfläche  $\overline{x}$  kann die Zuweisung wieder aufgehoben werden.

# <span id="page-28-1"></span>Allgemeines zu Zeit- und Kostentypen

Zeit- und Kostentypen können als fest, prozessbezogen und stückbezogen definiert werden.

Bei einem Arbeitsgang sind folgende Werte hinterlegt:

- Feste Zeit: 1 Tag
- Prozesszeit: 1 Stunde
- Stückzeit: 1 Minute

Dieses ergibt in Abhängigkeit von Produktionsmengen und Anzahl der Arbeitsgänge folgende Werte:

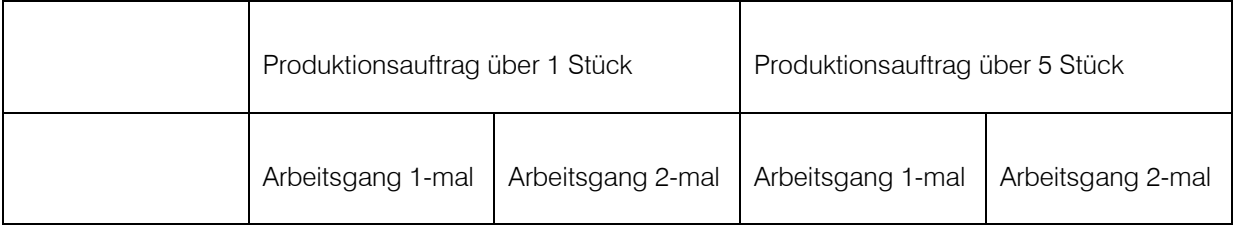

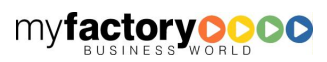

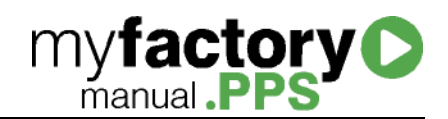

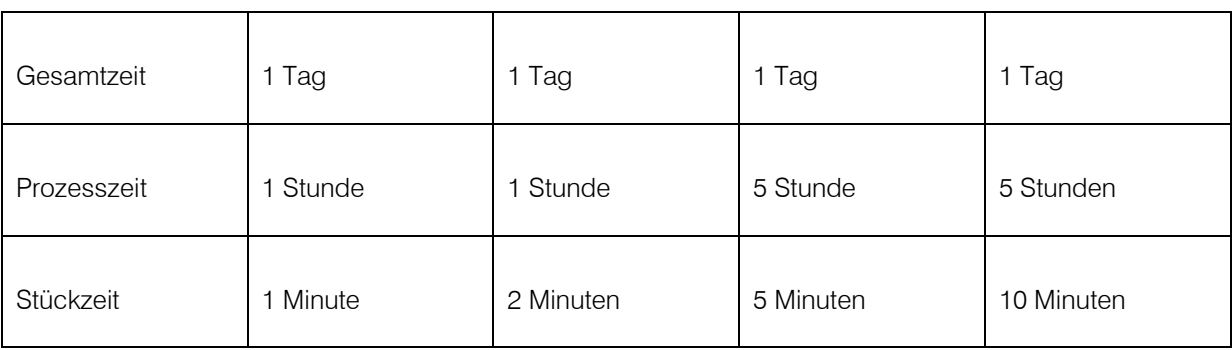

# <span id="page-29-0"></span>Kostentypen

Kosten, die einem Arbeitsgang zugeordnet werden, werden einem Kostentypen zugeordnet, der definiert, auf welche Weise die Kosten des Kostentyps in die Kalkulation einfließen.

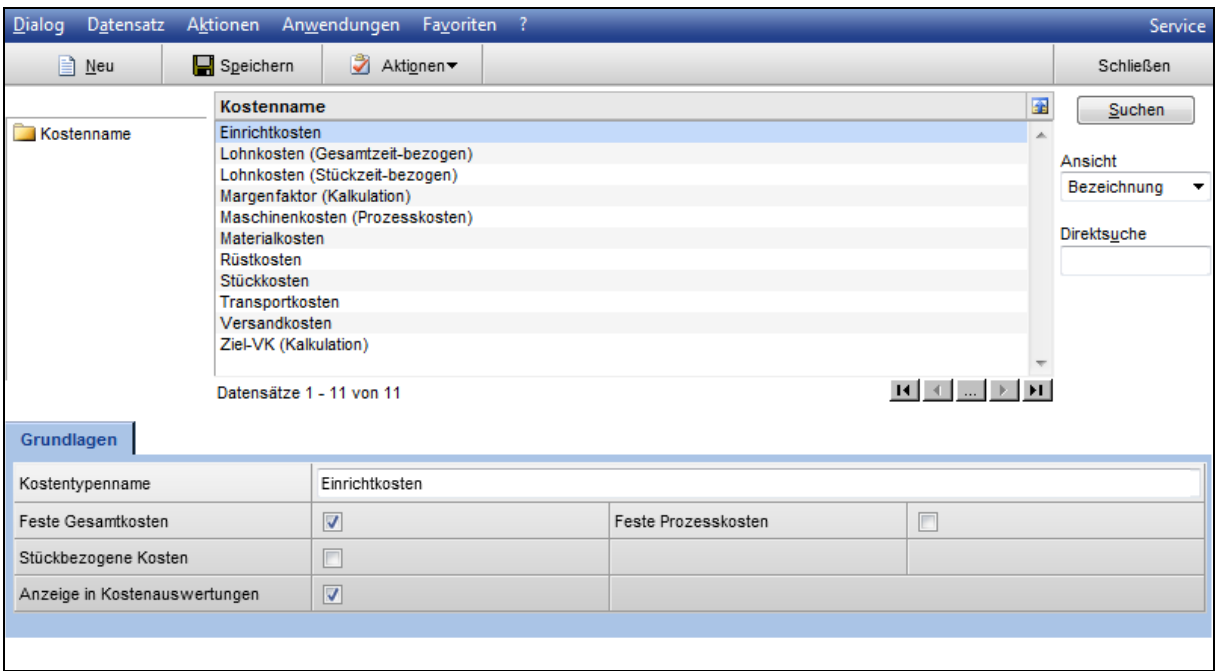

# **Kostenname**

Legen den Namen des Kostentyps fest.

# Feste Gesamtkosten

Sind mengenunabhängige Kosten, die einmalig anfallen.

# Feste Prozesskosten

Die festen Prozesskosten beschreiben die Kosten, die anfallen für einen durchzuführen Prozess unabhängig von der Anzahl der durchzuführenden Prozesse. Z.B. fallen Fertigungskosten für das Bohren für 5

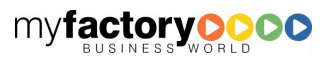

Löcher an (Fertigungskosten), dabei fallen aber nur einmal Kosten (Prozesskosten) für das Einspannen des Brettes an.

**myfactory O** 

#### Stückbezogene Kosten

Sind Kosten die von der vorgegebenen Menge abhängig sind, z.B. anfallende Kosten pro Stück wie z.B. Fertigungskosten.

# Anzeige in Kostenauswertungen

<span id="page-30-0"></span>Gibt an, ob diese Kostentypen in der Auswertung angezeigt werden oder nicht.

# Ressourcetypen

Jede Ressource muss einen Ressourcentyp zugeordnet sein. abbilden.

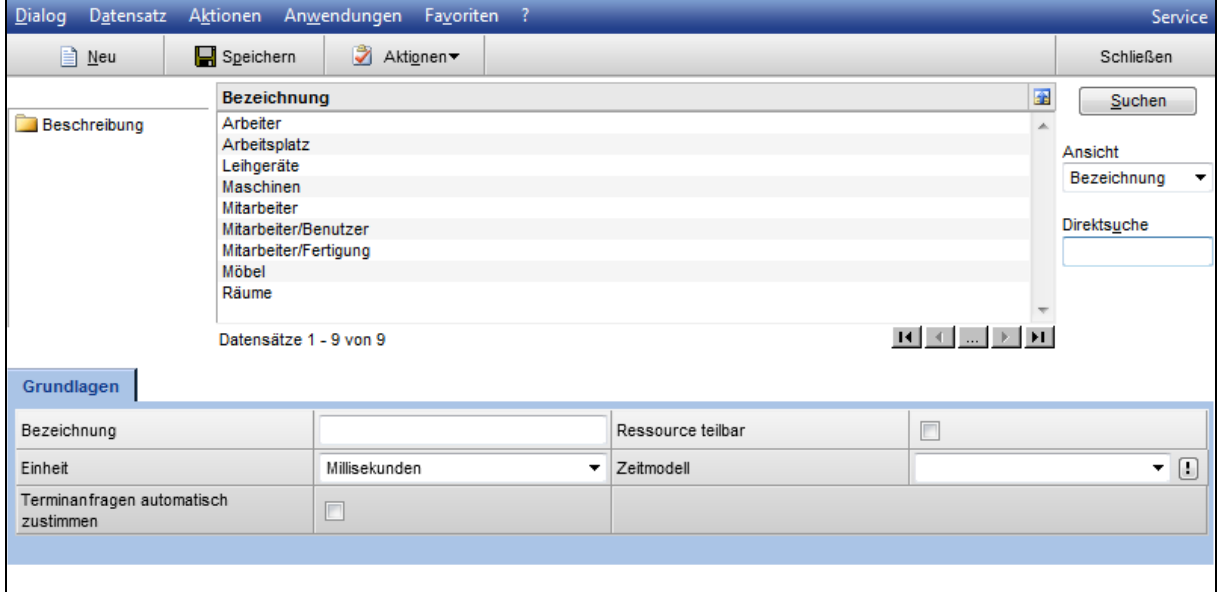

#### Beschreibung

Geben Sie hier eine für Sie eindeutige Beschreibung des Ressourcentypen ein. Dieser Text wird später bei Auswahlfeldern, Listboxen oder Auswertungen angezeigt.

# Ressource teilbar

Besitzt eine Ressource die Möglichkeit mehrere Tätigkeiten gleichzeitig auszuüben, muss die Checkbox "Ressource teilbar" gesetzt werden. Die Ressource kann dann in der Planung prozentual verteilt eingeplant werden.

Als Beispiel sei hier ein Dreher genannt, welcher zwei Maschinen gleichzeitig bedienen kann oder eine Abfüllmaschine, welche mehrere Schächte für Flaschen besitzt.

# Zeitmodell

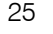

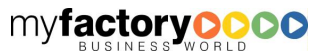

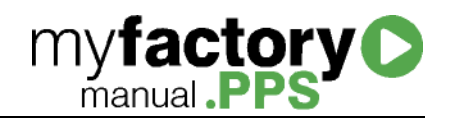

Dem Ressourcentypen wird hier ein Zeitmodell zugewiesen werden.

# Einheit

Die Einheit definiert die Zeiteinheit, auf deren Basis Planungen mit Ressourcen dieses Typs durchgeführt werden. Die Einheit bestimmt nicht den Rundungsgrad oder die maximale Genauigkeit, sondern nur das Eingabe-/Anzeigeformat.

# Terminanfragen automatisch zustimmen

Ist diese Option gesetzt, werden "Terminanfragen" an diese Ressource automatisch zugestimmt. Dies ist z. B. bei der Angabe von Räumen oder Maschinen sinnvoll.

# <span id="page-31-0"></span>**Zeittypen**

Zeiten, die einem Arbeitsgang zugeordnet werden, werden einem Zeittypen zugeordnet, der definiert, auf welche Weise die Zeiten des Zeittypen in die Terminierung einfließen.

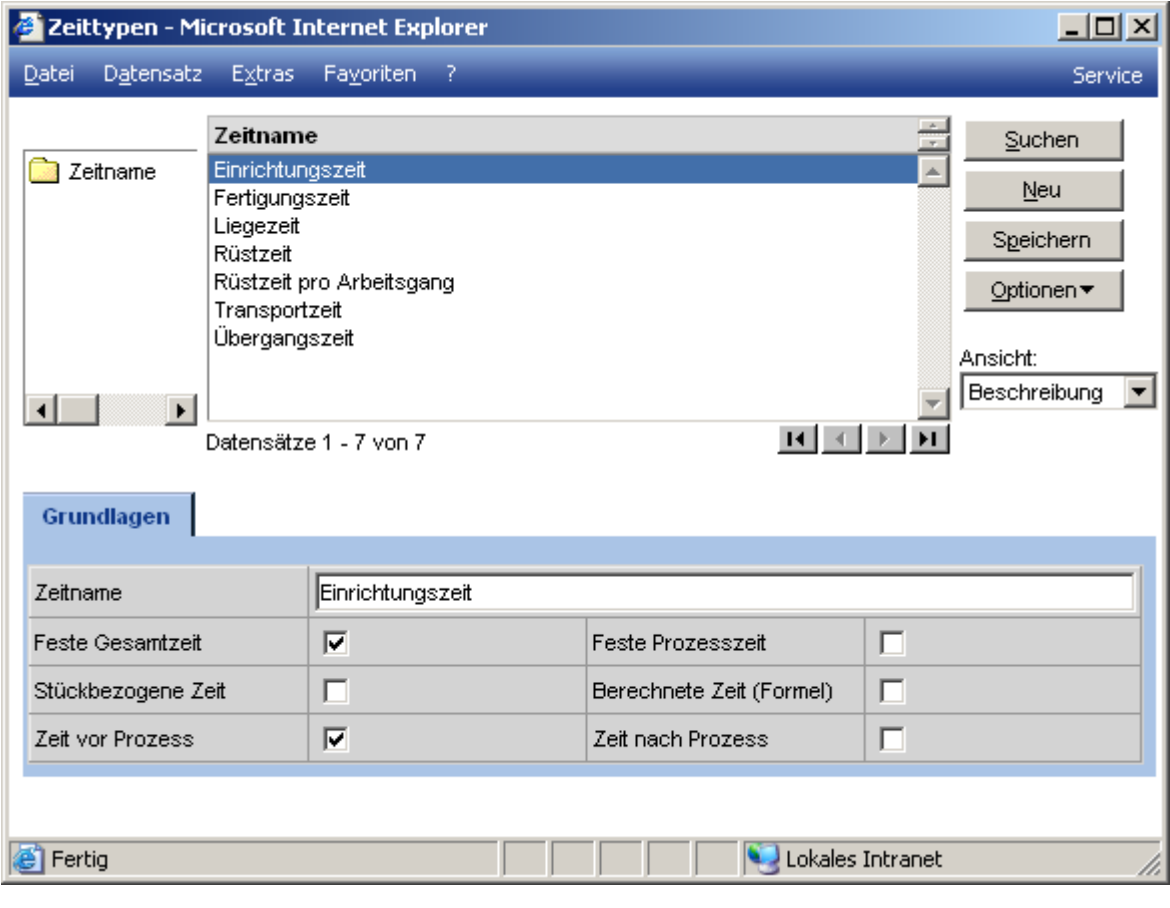

# **Zeitname**

Name des Zeittypen.

Feste Gesamtzeit

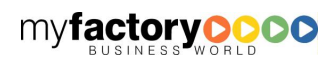

Beschreibt eine mengenmäßig unabhängige Zeit, die einmalig anfällt.

# Feste Prozesszeit

Die feste Prozesszeit beschreibt die Zeit, die benötigt wird, einen Prozess durchzuführen - unabhängig von der Anzahl der Prozesse. (z.B.: Es sollen 5 Löcher in ein Brett gebohrt werden (5 x Fertigungszeit), jedoch wird das Brett nur 1 x eingespannt (Prozesszeit).

# Stückbezogene Zeit

Eine Zeit, die von der vorgegebenen Menge abhängig ist, beispielsweise benötigte Zeit pro Stück. (z.B. Fertigungszeit).

# Berechnete Zeit (Formel)

Eine berechnete Zeit ist in der Regel von Variablen abhängig. Die verfügbaren Variablen heißen \$Positionsmenge\$ und "\$Prozessmenge\$. Ein Beispiel für eine Zeitformel könnte sein. "\$Positionsmenge\$\*(250+0,5)/6". Die Formel wird erst bei der Zeittypenzuordnung beim Arbeitsgang hinterlegt.

# Zeit vor/nach dem Prozess

<span id="page-32-0"></span>Mit diesen beiden Optionen wird festgelegt, wann die Zeit mit dem zugeordneten Zeittyp anfällt.

# **Zeitmodelle**

Zeitmodelle sind die Basis jedweder Terminplanung. In einem Zeitmodell wird festgelegt, zu welchen Zeiten eine Ressource verfügbar ist. In den Zeitmodellen werden die Sonn- und Feiertage aufgenommen wie auch die Betriebsfreien. Ist kein Zeitmodell zugewiesen so ist die Ressource immer verfügbar.

Ein 24-stündiges Zeitmodell ist von 00:00:00 bis 00:00:00 zu erfassen.

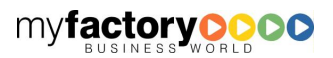

**myfactory O** 

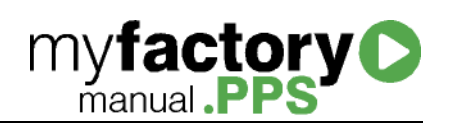

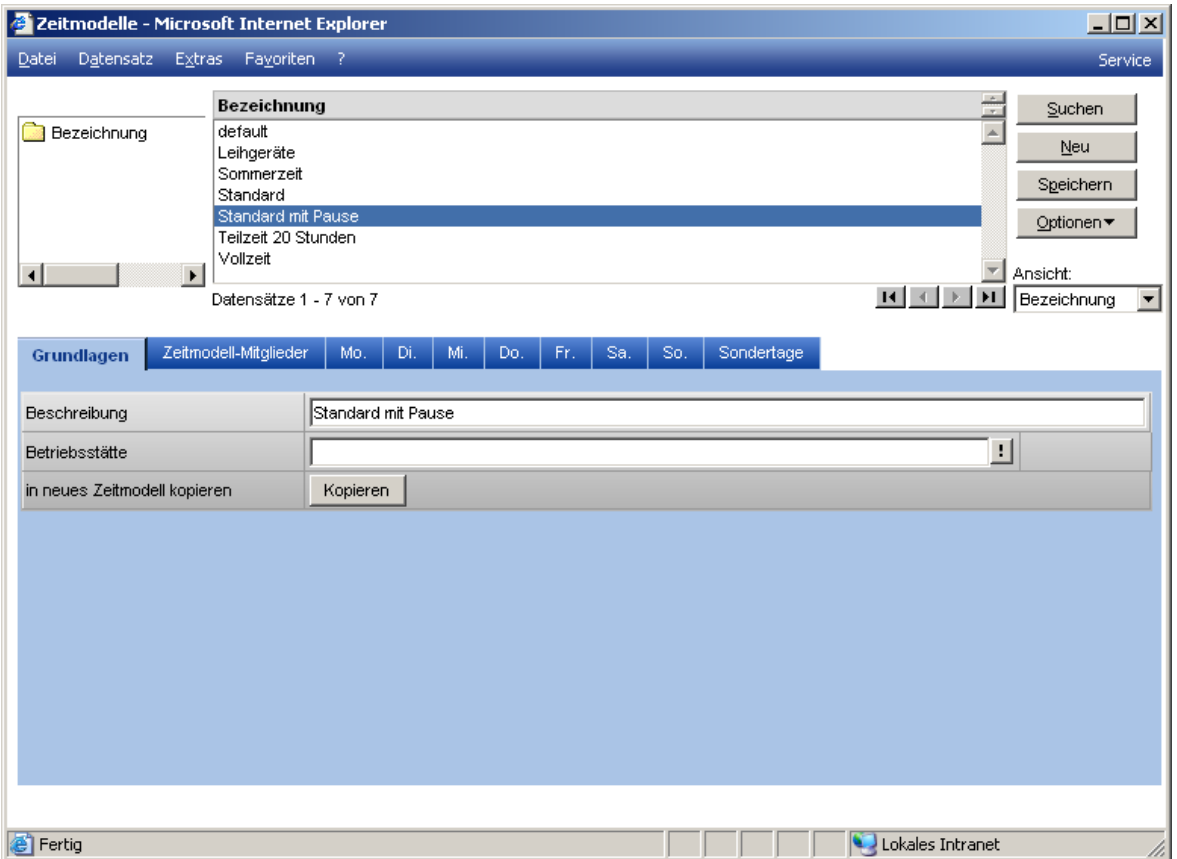

# <span id="page-33-0"></span>**Grundlagen**

In den Grundlagen werden zeitmodellspezifische Angaben hinterlegt.

# **Beschreibung**

Geben Sie hier eine für Sie eindeutige Beschreibung für ein neues Zeitmodell an. Dieser Text wird später bei Auswahlfeldern, Listboxen oder Auswertungen angezeigt.

#### **Betriebsstätte**

Hier kann eine von Ihnen gewünschte Betriebsstätte zugeordnet werden.

#### In neues Zeitmodell kopieren

Ein Klick auf diesen Button kopiert das gesamte Zeitmodell in ein neues Zeitmodell. Wird ein neues Zeitmodell benötigt, welches sich in nur wenigen Details von einem bestehenden unterscheidet, ist diese Funktion von besonderem Nutzen.

# <span id="page-33-1"></span>Zeitmodell-Mitglieder

Durch Hinzufügen von Zeitmodellmitgliedern werden dem Zeitmodell zeitlich begrenzte Modelle zugeordnet, die die Einstellungen des Zeitmodells übersteuern.

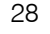

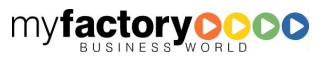

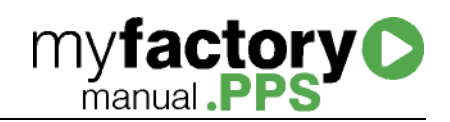

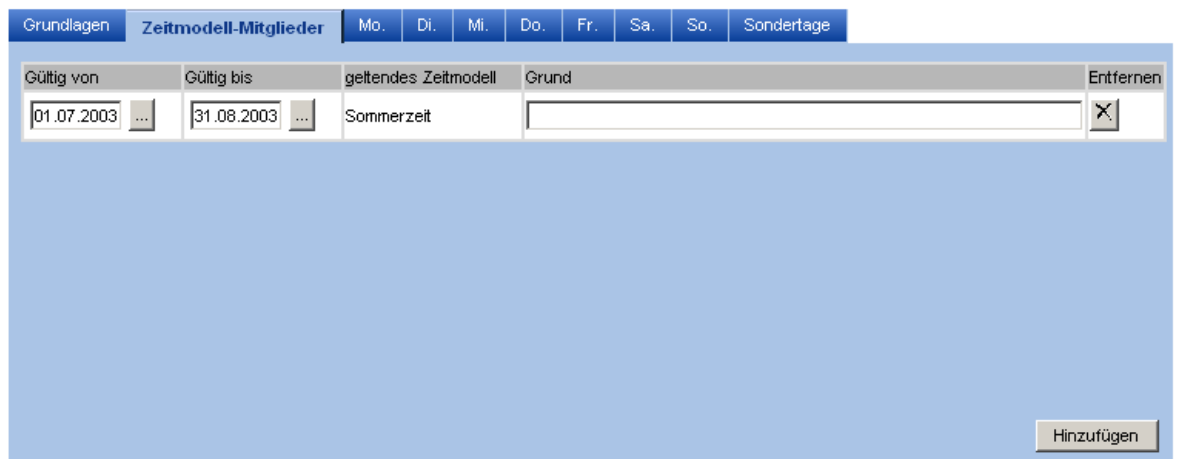

<span id="page-34-0"></span>Über die Schaltfläche "Hinzufügen" werden weitere Zeitmodelle hinzugefügt.

# Mo … So

Den einzelnen Tagen der Woche werden die Zeitabschnitte mit unterschiedlichen Statuswerten zugeordnet, um festzulegen, wann eine Ressource gemäß Zeitmodell verfügbar ist. Auf diese Weise kann hier z.B. angegeben werden, dass freitags nur bis Mittag gearbeitet wird, während Mo - Do der Arbeitstag entsprechend verlängert wird.

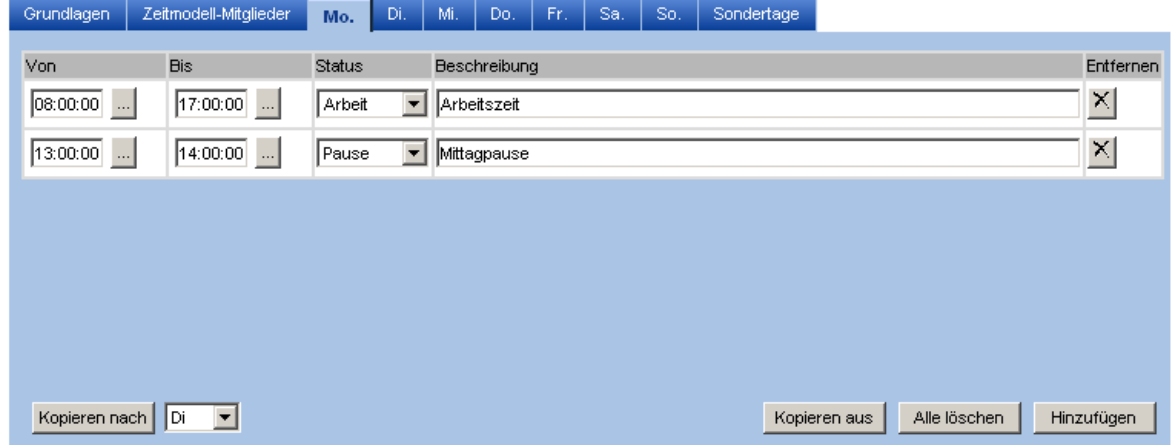

Über die Schaltfläche "Kopieren nach" werden die Einträge in einen weiteren Wochentag kopiert.

Über die Schaltfläche "Kopieren aus" werden die Einträge aus einem anderen Zeitmodell kopiert.

Die Schaltfläche "Alle löschen" löscht alle Zeiteinträge des Tages.

<span id="page-34-1"></span>Über die Schaltfläche "Hinzufügen" wird ein neuer Eintrag im Zeitmodell hinzugefügt.

# Sondertage

Feiertage, Betriebsferien etc. werden in den Sondertagen hinterlegt.

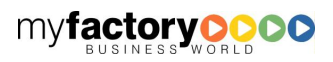

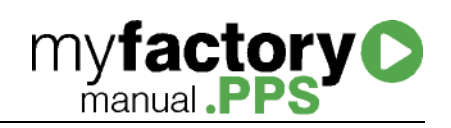

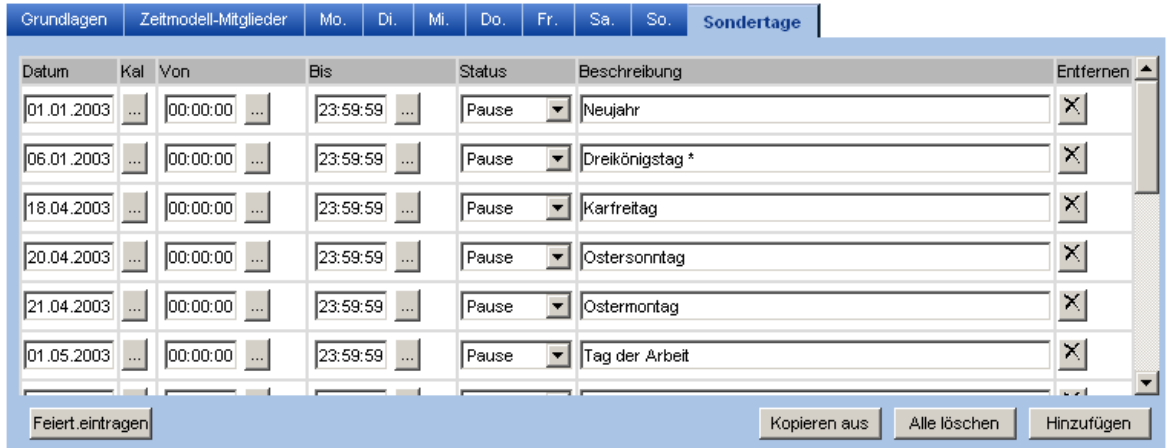

Über die Schaltfläche "Feiert. eintragen" werden die in Deutschland derzeit gültigen Feiertage für das aktuelle Jahr eingetragen.

Über die Schaltfläche "Kopieren aus" werden die Einträge aus einem anderen Zeitmodell kopiert.

Die Schaltfläche "Alle löschen" löscht alle Zeiteinträge des Tages.

<span id="page-35-0"></span>Über die Schaltfläche "Hinzufügen" wird ein neuer Eintrag im Zeitmodell hinzugefügt.

# Prioritäten

Definieren Sie hier die Prioritäten, die Sie für Ihre Produktionsaufträge nutzen wollen.

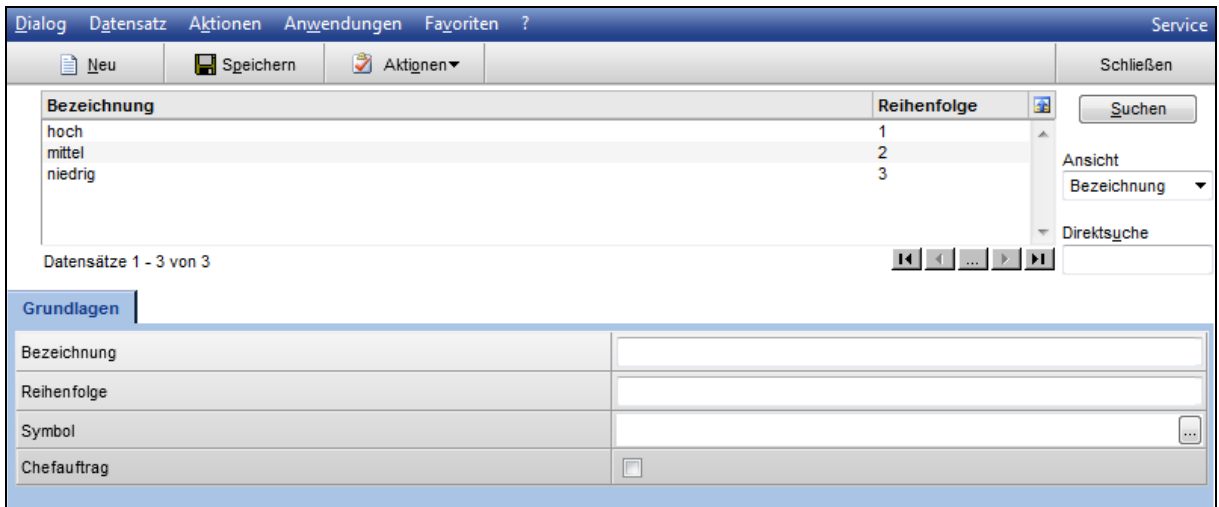

**Bezeichnung** 

Vergeben Sie hier den Namen der Priorität.

# **Reihenfolge**

Die Reihenfolge legt fest, wie die Produktionsaufträge sortiert werden, wenn diese nach Priorität geordnet werden sollen.

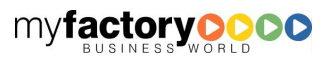
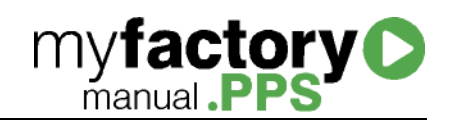

# Symbol

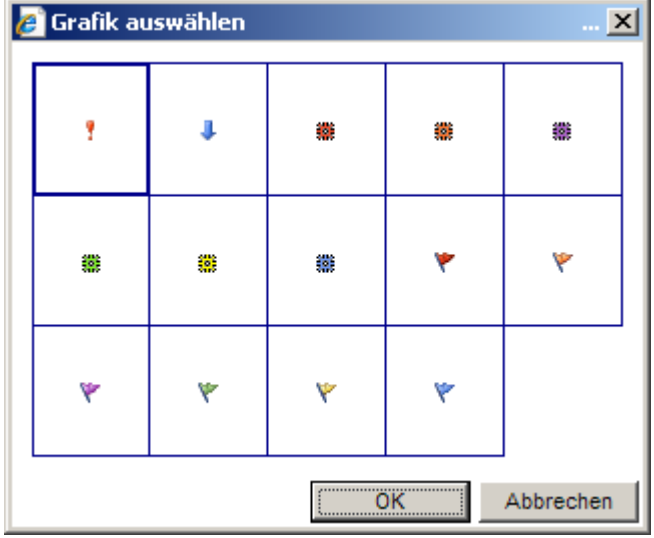

Wählen sie hier das Symbol, welches die Priorität symbolisieren soll.

# **Chefauftrag**

Hierüber können Sie einen Produktionsauftrag als "Chefauftrag" definieren. Wie der Name vermuten lässt, gelten für einen solche Produktionsauftrag die obersten Prioritäten.

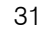

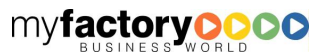

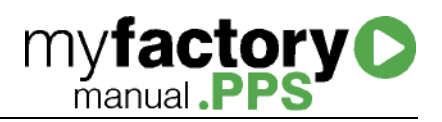

# Stammdaten

Im Menü "Stammdaten" werden alle für die Produktion relevanten Basisdaten wie Artikel Arbeitsgänge und Arbeitsplätze verwaltet.

Die Einstellungen, die in den Stammdaten vorgenommen werden, können jederzeit verändert oder ergänzt werden. Die Produktions-Stammdaten greifen im Bereich Stücklisten auf die angelegten Artikel im Artikelstammdatensatz zurück, d.h. alle Artikel müssen zunächst im Artikelstamm angelegt werden, bevor diese in der Produktion in eine Stückliste hinterlegt werden können, bzw. mit den Daten in der Produktion gearbeitet werden kann.

Die Stammdaten für Arbeitsplätze und Arbeitsgänge sollten erst nach der Eingabe der Stammdaten bzw. Gruppen angelegt werden, da die fehlenden Angaben aus dem genannten Bereich sonst eine erneute Überarbeitung der Stammdaten erforderten.

# Artikel

Die Beschreibung des Artikelstamms entnehmen Sie bitte dem Handbuch myfactory.ERP.

# Arbeitsgänge

Arbeitsgänge sind Bestandteile einer Stückliste und werden so automatisch einem Produktionsauftrag zugeordnet. Über Arbeitsgänge wird definiert, welchen Zeiten für einen Produktionsschritt benötigt werden und welche Kosten bei Produktionsvorgang anfallen. Zeiten und Kosten können dabei einer Ressource zugeordnet werden. Arbeitgänge werden als "Vorlagen" angelegt. Wird ein Arbeitsgang einer Stückliste zugeordnet, wird eine Kopie als des Arbeitsgangs speziell für die Stückliste angelegt. Diese Kopie kann weiter bearbeitet werden. Wird der Stammdatendialog "Arbeitgänge" geöffnet, ist im Standard ein Filter auf die Vorlagen-Arbeitsgänge gesetzt.

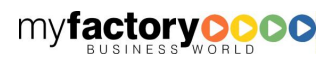

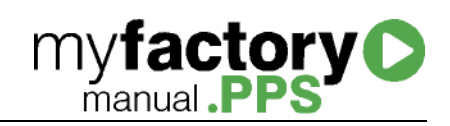

# **Grundlagen**

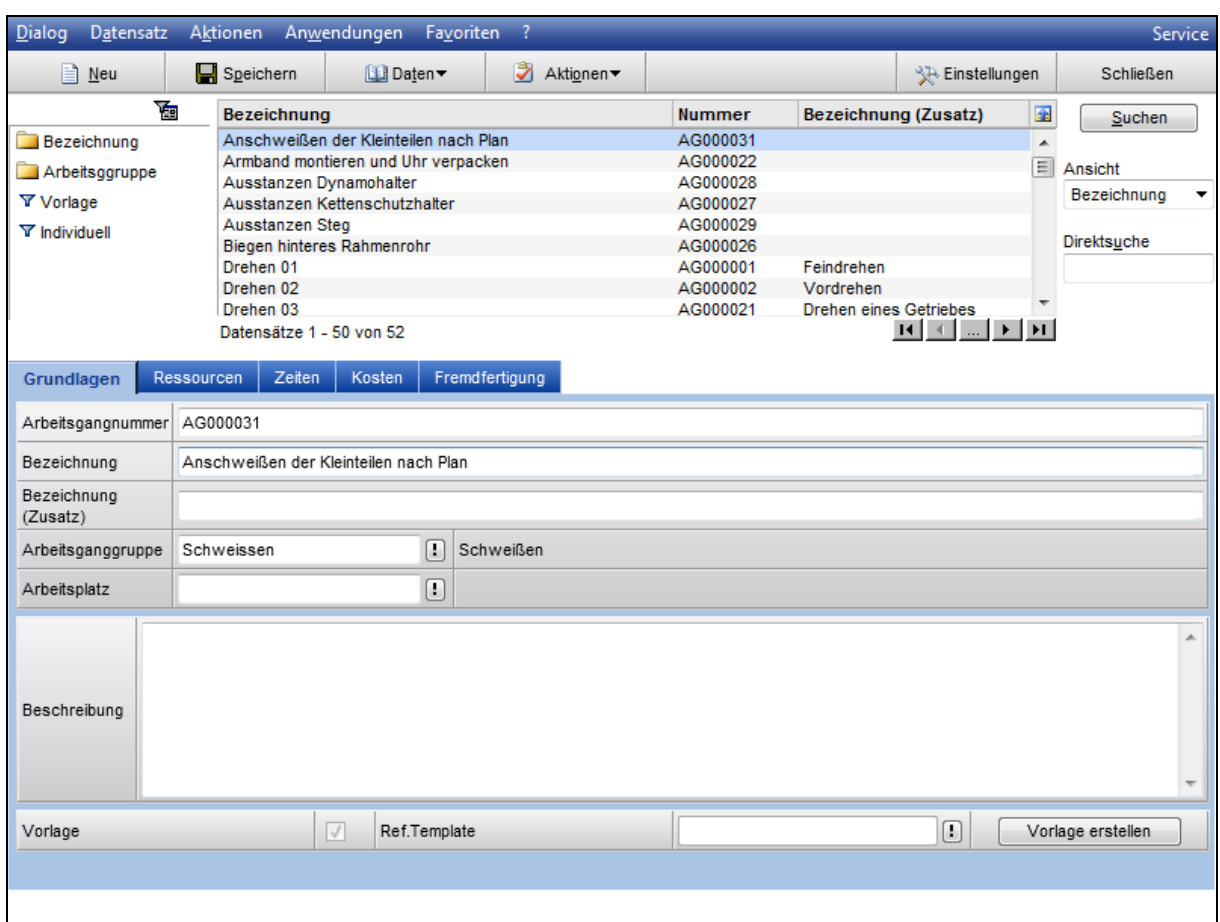

# **Arbeitsgangnummer**

Sie können die Arbeitsgangnummer manuell oder automatisch vergeben. Durch die Eingabe von "\*" in dem Feld Arbeitsgangnummer wird die nächste freie Arbeitsgangnummer automatisch ermittelt. Standardgemäß wird einer laufenden Nummer ein "AG" vorangestellt. Das Format der Arbeitsgangnummer kann unter "Stammdaten / Grundlagen / Allgemein / Nummernformatierung" festgelegt werden.

# Bezeichnung (Zusatz)

Die Felder Bezeichnung und Bezeichnung (Zusatz) beschreiben den Arbeitsgang.

#### **Arbeitsganggruppe**

Hier wird dem Arbeitsgang eine "Arbeitsganggruppe" zugeordnet.

# Arbeitsplatz

Ordnen Sie hier ggf. einen Arbeitsplatz zu. Der Arbeitsplatz ist mit einer Ressource verbunden. Erfassen Sie in dem Register "Zeiten" Zeiten, so wird beim Terminieren eines Arbeitsgangs die Auslastung der Ressource geprüft und durch den Produktionsauftrag belegt.

#### Beschreibung

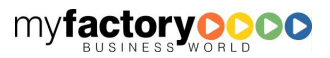

Hier beliebige Informationen wie z.B. eine Arbeitsbeschreibungen hinterlegt werden.

# Vorlage

Handelt es sich bei dem Arbeitsgang um eine Vorlage, so ist die Checkbox aktiviert.

# Ref. Template

Handelt es sich bei dem Arbeitsgang um die Kopie einer Vorlage, so wird hier die Arbeitsgangnummer der Vorlage angezeigt.

# Schaltfläche "Vorlage erstellen"

Soll aus einer angepassten Kopie eines Arbeitsgangs eine neue Vorlage erstellt werden, so erfolgt dieses über die Schaltfläche "Vorlage erstellen".

# Menü Daten

# Arbeitsgang kopieren

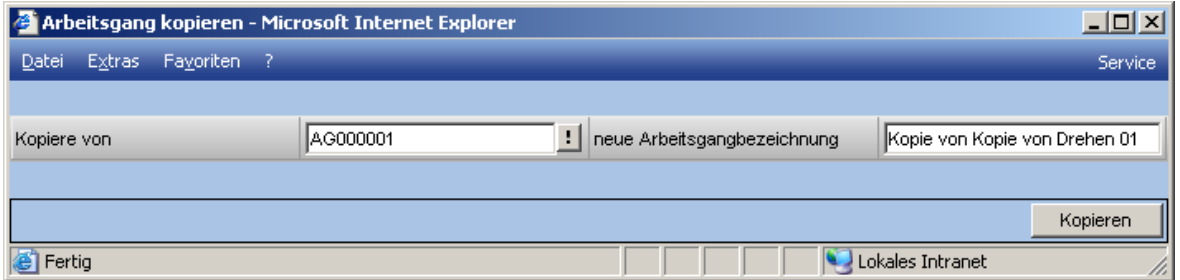

Über diese Option wird ein Arbeitsgang kopiert. Danach sollte die Arbeitsgangnummer angepasst werden.

# Memotext

Hier beliebige Informationen wie z.B. eine Arbeitsbeschreibungen hinterlegt werden.

# Ressourcen

In diesem Register werden ressourcenabhängige Zeiten und Kosten hinterlegt, wobei diese einer Ressource oder einer Ressourcengruppe zugeordnet werden können. Wird eine Ressourcengruppe hinterlegt, so wird bei der Terminierung für den Produktionsauftrag die "beste" Ressource ermittelt. Die Kosten werden zur Kalkulation einer Stückliste herangezogen und die Zeiten zur Terminierung eines Produktionsauftrags.

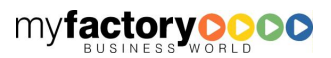

**myfactory O** 

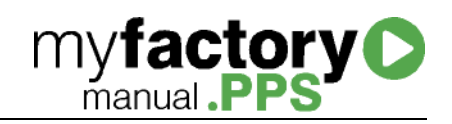

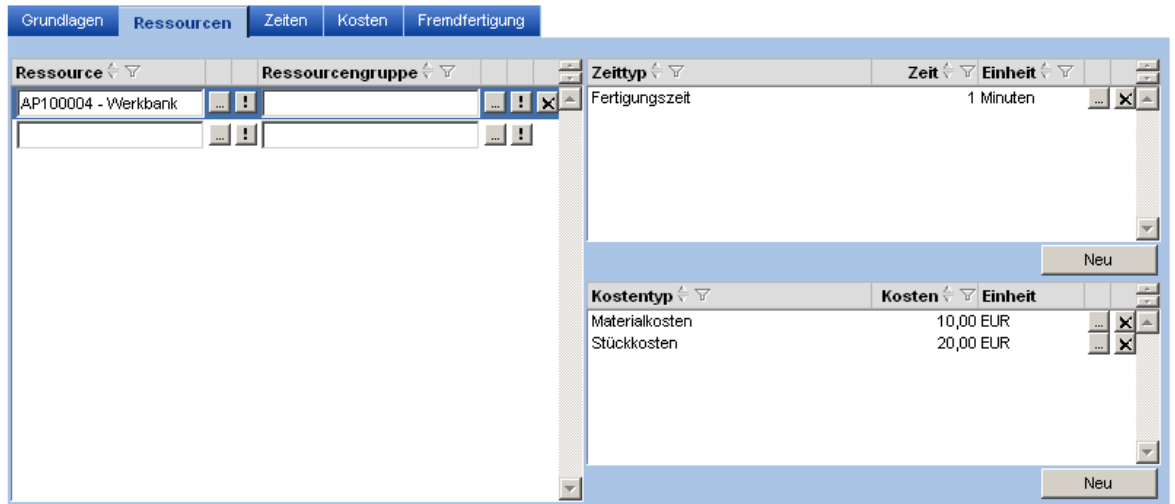

Über die Schaltflächen "..." im linken Bereich kann eine Ressource oder eine Ressourcengruppe hinzugefügt werden.

Über die Schaltflächen "..." in den beiden rechten Bereichen werden die Details zu den Zeiten bzw. Kosten aufgerufen.

Über die Schaltflächen "Neu" unter den beiden rechten Bereichen können neue Zeiten bzw. Kosten hinzugefügt werden.

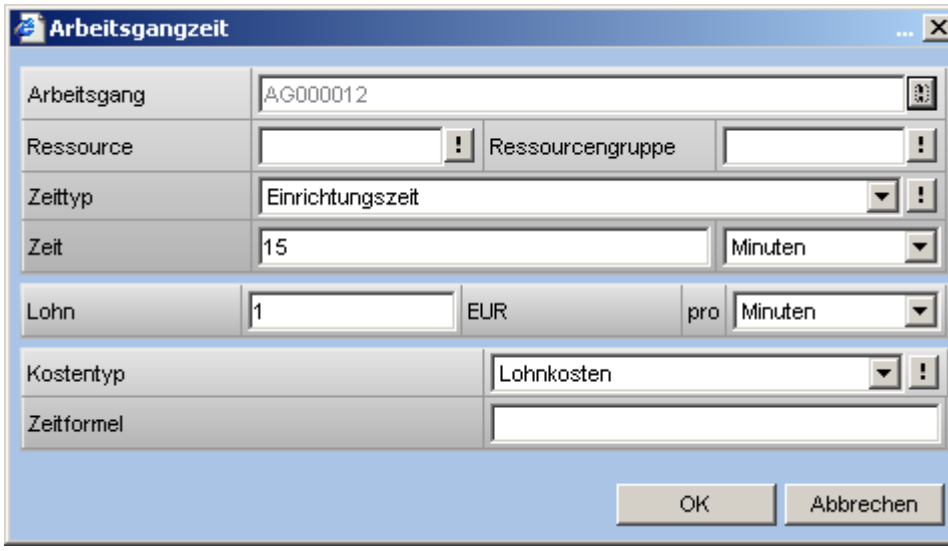

# Zeiten hinzufügen

Arbeitsgang, Ressource ,Ressourcengruppe

Diese Felder dienen nur zur Anzeige. Die Felder "Ressource" und "Ressourcengruppe" bleiben bei Arbeitsgangzeiten leer und werden nur bei Arbeitsgangressourcenzeiten gefüllt.

Zeittyp

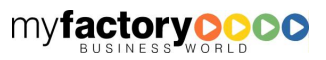

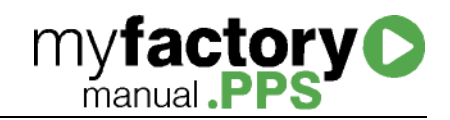

Wählen sie hier den Zeittyp aus, den Sie hinterlegen wollen.

Zeit

Geben Sie hier die benötigte Zeit an.

Lohn

Zusätzlich können nach Lohnkosten pro Zeiteinheit hinterlegt werden.

# Kostentyp

Die Lohnkosten werden dann auch einem Kostentyp zugeordnet.

# Zeitformel

Hinterlegen Sie hier eine Zeitformel, wenn der gewählte Zeittyp Zeitformeln unterstützt. Zur Verfügung stehen die Rechenanweisungen "+", "-", "\*" und "/" sowie die Variablen \$Positionsmenge\$ und \$Prozessmenge\$. Ein Beispiel für eine Zeitformel ist \$Positionsmenge\$\*(250+0,5)/6.

# Kosten hinzufügen

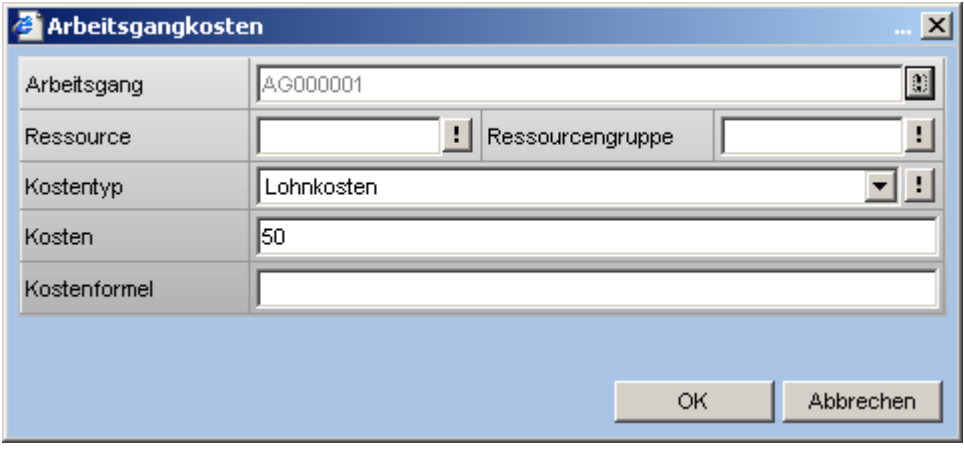

Arbeitsgang, Ressource ,Ressourcengruppe

Diese Felder dienen nur zur Anzeige. Die Felder "Ressource" und "Ressourcengruppe" bleiben bei Arbeitsgangkosten leer und werden nur bei Arbeitsgangressourcenkosten gefüllt.

# Kostentyp

Wählen sie hier den Kostentyp aus, den Sie hinterlegen wollen.

# Kosten

Geben Sie hier die Kosten in Eigenwährung an.

# Zeitformel

Hinterlegen Sie hier eine Zeitformel, wenn der gewählte Kostentyp Zeitformeln unterstützt. Zur Verfügung stehen die Rechenanweisungen "+", "-", "\*" und "/" sowie die Variablen \$Positionsmenge\$ und \$Prozessmenge\$. Ein Beispiel für eine Kostenformel ist \$Positionsmenge\$\*(250+0,5)/6.

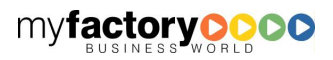

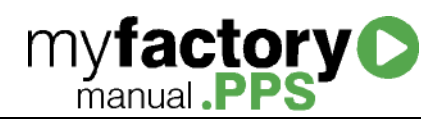

# Zeiten

Arbeitsgängen können Zeiten zugeordnet werden, die keiner Ressource bzw. dem Arbeitsplatz aus dem Register "Grundlagen" zugeordnet werden.

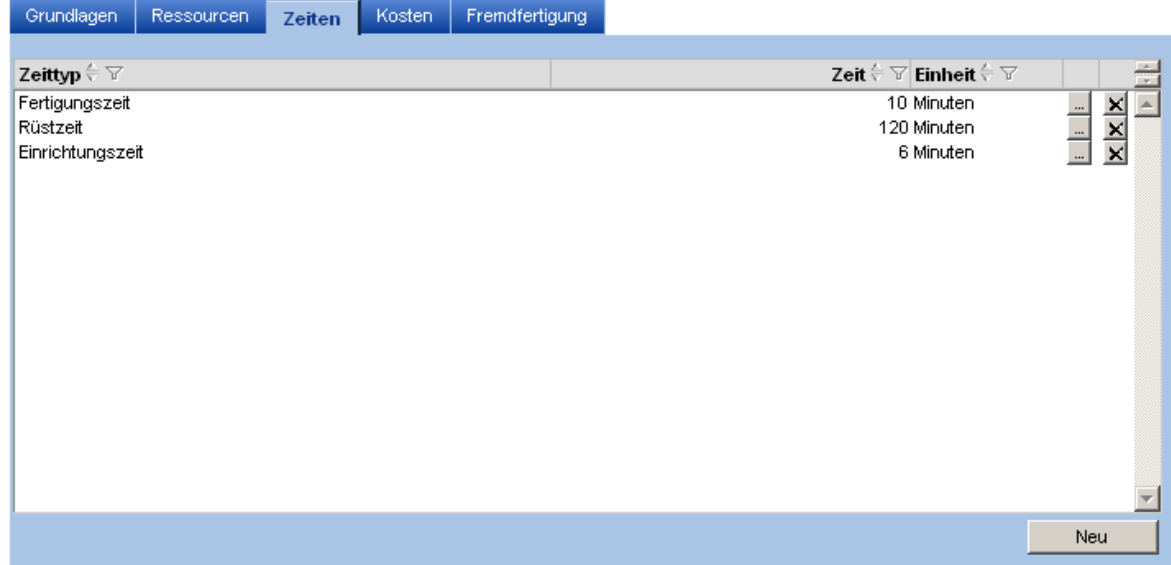

Über die Schaltfläche "Neu" werden weitere Zeiten hinzugefügt.

# Kosten

Arbeitsgängen können Kosten zugeordnet werden, die keiner Ressource zugeordnet werden. Diese haben Auswirkung auf die Kalkulation.

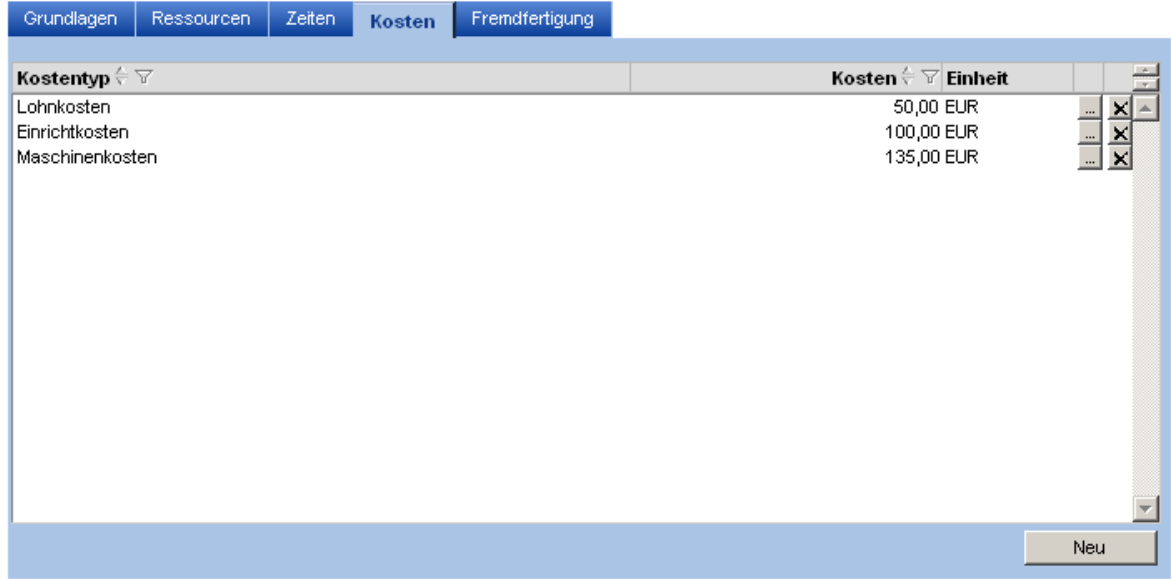

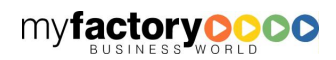

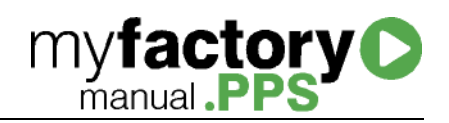

Über die Schaltfläche "Neu" werden weitere Arbeitsgangkosten hinzugefügt.

# Fremdfertigung

Wird ein Arbeitsgang in der Stücklistendefinition als "Fremdfertigungsarbeitsgang" definiert, so werden die hier hinterlegten Informationen als Vorschlag zum Erzeugen eines Fremdfertigungsauftrags (Bestellung im Einkauf) herangezogen. Diese Werte können jedoch noch übersteuert werden, wenn das Kennzeichen "im PA abfragen" bei der Stücklistenposition gesetzt ist.

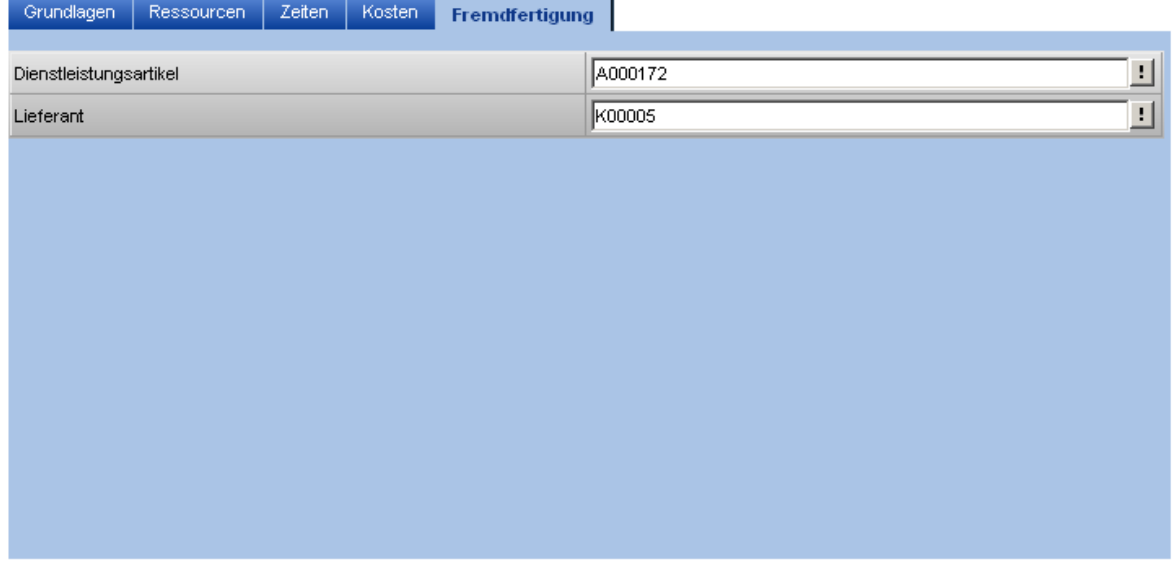

# Arbeitsplätze

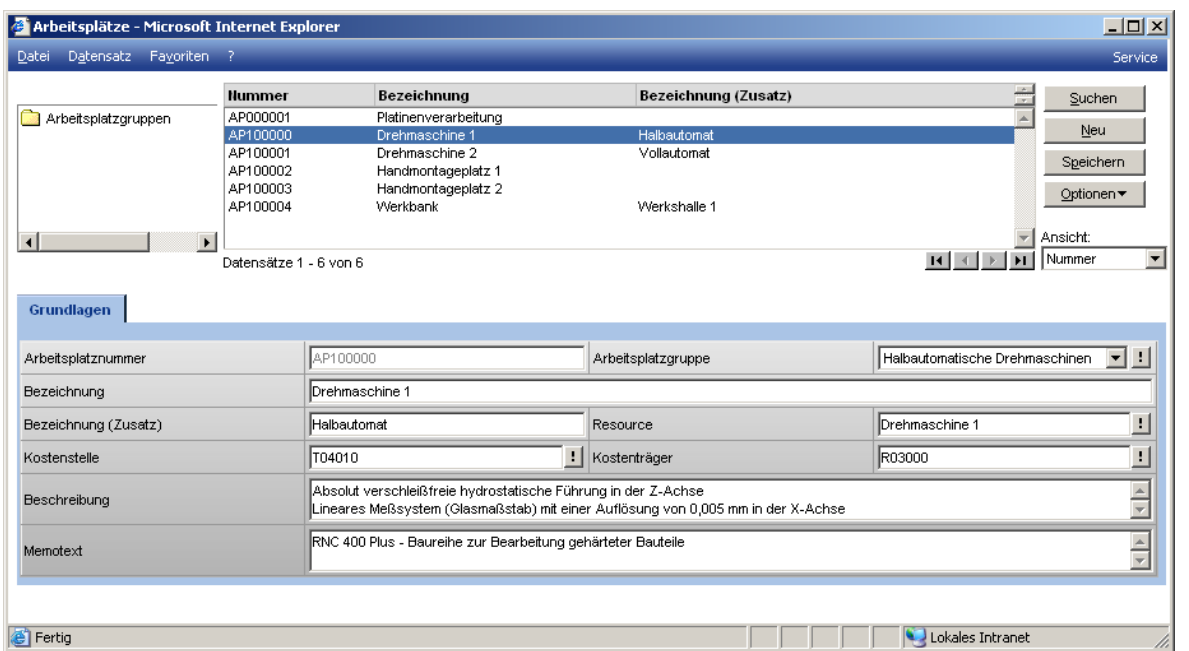

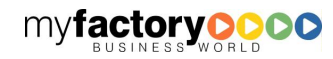

Als Arbeitsplätze werden alle in Betracht kommenden Maschinen und Plätze im Unternehmen bezeichnet, an denen später definierte Arbeitsgänge durchgeführt werden können.

**myfactory C** 

#### Arbeitsplatznummer

Sie können die Arbeitsplatznummer manuell oder automatisch vergeben. Durch die Eingabe von "\*" in dem Feld Arbeitsplatznummer wird die nächste freie Arbeitsplatznummer automatisch ermittelt. Standardgemäß wird einer laufenden Nummer ein "AP" vorangestellt. Das Format der Arbeitsgangnummer kann unter "Stammdaten / Grundlagen / Allgemein / Nummernformatierung" festgelegt werden.

#### Arbeitsplatzgruppe

Das Auswahlfeld Arbeitsplatzgruppe bietet die Möglichkeit einem Arbeitsplatz eine Gruppe zuzuweisen

#### Bezeichnung / Bezeichnung Zusatz

Die Felder Bezeichnung und Bezeichnung Zusatz sind frei wählbare Definitionen mit denen der Arbeitsplatz beschrieben werden kann.

#### Kostenstellen / Kostenträger

Weiterhin können dem Arbeitsplatz über die Auswahlfelder <Kostenstellen> und <Kostenträger> zugewiesen werden.

#### Beschreibung und Memotext

In den Feldern <Beschreibung> und <Memotext> können beliebige Texte und Informationen wie z.B. Arbeitsbeschreibungen zum Arbeitsplatz hinterlegt werden.

# **Ressourcen**

Ressourcen in der myfactory sind Mitarbeiter, Maschinen oder Räume. Diese werden über den Ressourcenstamm verwaltet. Jede Ressource hat einen Kalender über den die Belegung der Ressource verwaltet wird. Belegungen können aus der Produktion, einem Kalendereintrag, einem Projekt oder einer Planung resultieren.

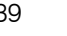

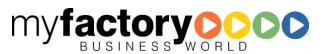

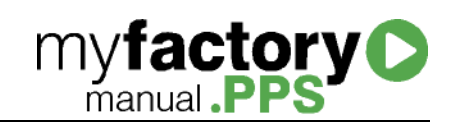

# **Grundlagen**

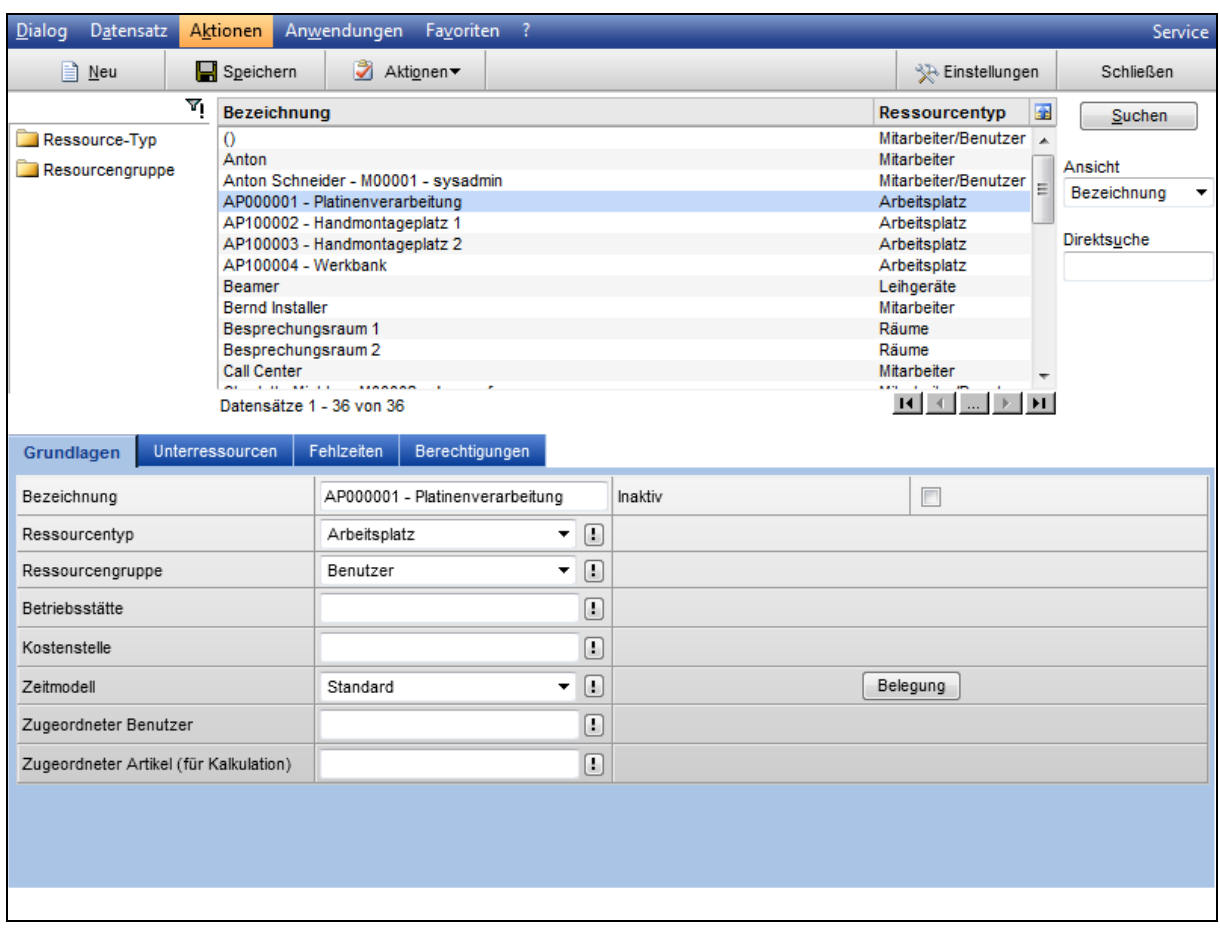

# Bezeichnung

Geben Sie hier eine für Sie eindeutige Beschreibung der Ressource ein. Dieser Text wird später bei Auswahlfeldern, Listboxen oder Auswertungen angezeigt.

# Ressource-Typ

Wählen Sie hier einen Ressource-Typen aus. Diese legt u.a. das zugeordnete Zeitmodell fest.

#### **Ressourcengruppe**

Hier kann eine Ressourcengruppe zugewiesen werden. Der Term "(-Kennzeichen)" soll verdeutlichen, dass die Ressourcengruppe nicht mit der System-Benutzergruppe verwechselt werden darf, durch deren Mitgliedschaft beispielsweise Berechtigungen oder Einstellungen beeinflusst werden können.

# **Betriebsstätte**

Eine Ressource kann einer Betriebsstätte zugeordnet werden.

#### **Kostenstelle**

Eine Ressource kann einer Kostenstelle zugeordnet werden.

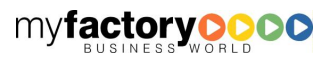

# Zeitmodell

Das über den Ressource-Typ zugewiesene Zeitmodell kann über diese Einstellung übersteuert werden.

**myfactory O** 

# Belegung

Über diese Schaltfläche wird die Ressourcen-Belegung aufgerufen.

#### Zugeordneter Benutzer

Einer Ressource kann ein Benutzer der myfactory zugeordnet werden. Darüber wird zugeordnet, welcher Kalender für den Benutzer der gültige ist.

#### Zugeordneter Artikel (für Kalkulation)

Werden im Projektmanagement Zeiten auf eine Ressource erfasst, so wird der hier hinterlegt Artikel für die Abrechnung dieser Zeiten herangezogen.

# **Unterressourcen**

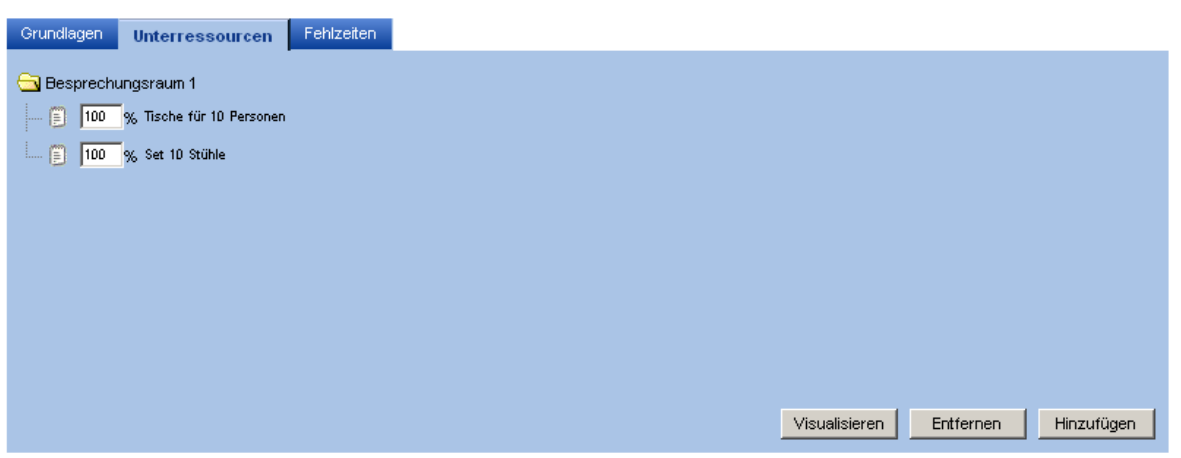

Mit dem Reiter "Unterressourcen Baumstruktur" können einer Ressource abhängige und notwendige Unterressourcen zugeordnet werden. Dies ist besonders vorteilhaft bei Ressourcen, die nur im Zusammenspiel sinnvoll verwendet werden können. Beispielsweise ist kann ein Seminarleiter ohne einen Seminarraum keine Schulung durchführen.

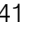

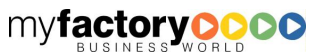

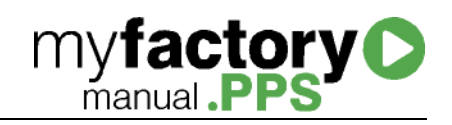

# Fehlzeiten

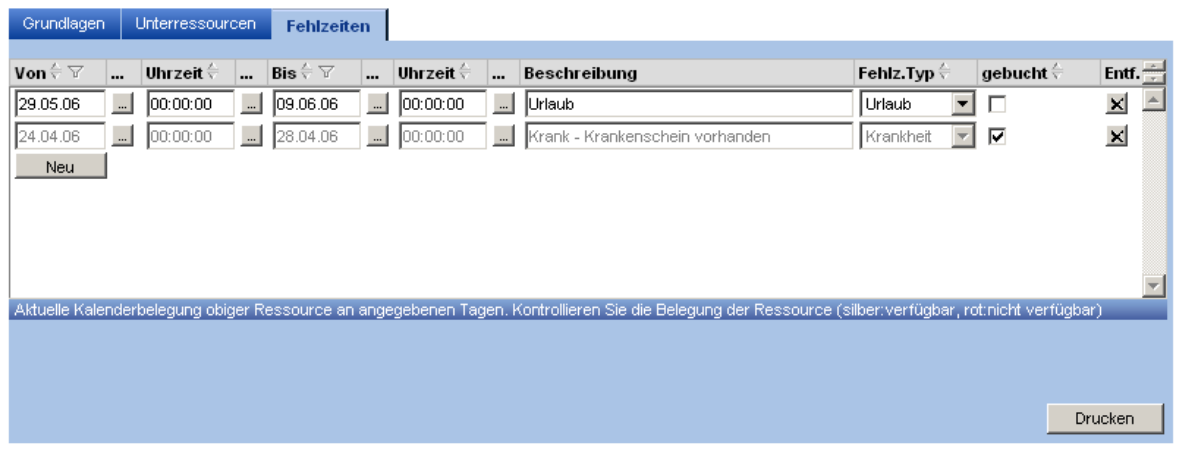

Hier werden Fehlzeiten von Ressourcen erfasst.

# Berechtigungen

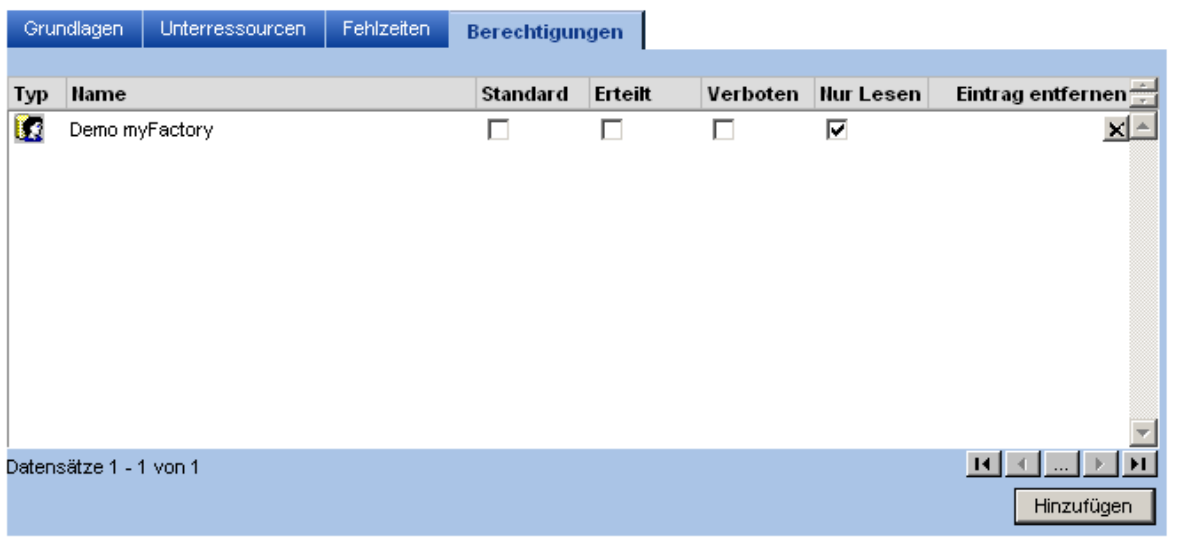

Der Kalender einer Ressource kann anderen Ressourcen freigegeben werden. Diese Ressourcen werden hier mit dem Recht "Nur Lesen" aufgeführt.

# **Gruppen**

Gruppen dienen zum Zusammenfassen von Stammdatensätzen und werden häufig aus Selektionskriterium in Auswertungen oder als Unterstützung bei der Suche angeboten.

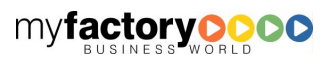

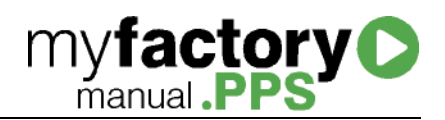

# Arbeitsplatzgruppen

Unter dem Begriff "Arbeitsplatzgruppe" versteht man eine Gliederung der Arbeitsplätze in verschiedene Arbeitsplatz- /Fertigungsbereiche.

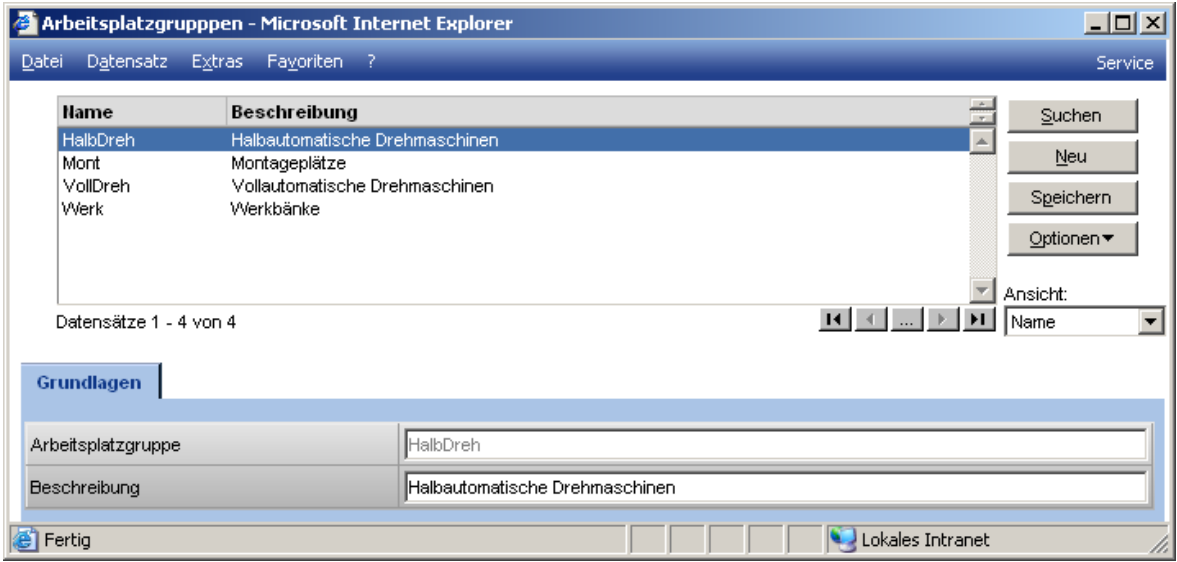

# **Arbeitsplatzgruppe**

Im Feld <Arbeitsplatzgruppe> kann eine 10-stellige alphanumerische Kurzbezeichnung eingegeben werden.

# Beschreibung

Im Feld <Beschreibung> kann eine 50-stellige alphanumerische Beschreibung der Arbeitsplatzgruppe hinterlegt werden.

# Arbeitsganggruppen

Unter dem Begriff "Arbeitsganggruppe" versteht man eine Gliederung der Arbeitsgänge in verschiedene Arbeitsgang-/Tätigkeitsbereiche. Hierbei werden gleichartige Arbeiten in den Stammdaten <Arbeitsgänge> einer Arbeitsganggruppe zugewiesen und später in diversen Auswertungen zusammengefasst bzw. weiterverwendet.

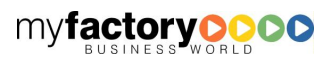

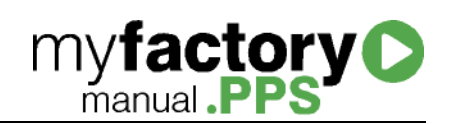

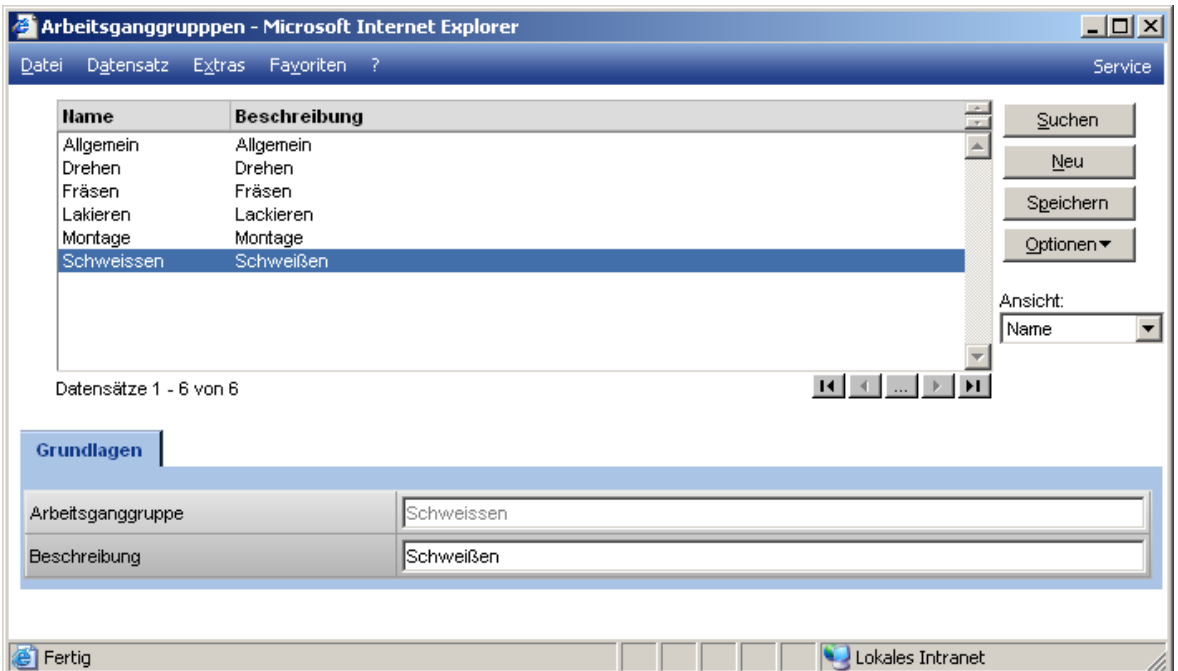

# **Arbeitsganggruppe**

Im Feld <Arbeitsganggruppe> kann eine 10-stellige alphanumerische Kurzbezeichnung eingegeben werden.

# **Beschreibung**

Im Feld <Beschreibung> kann eine 50-stellige alphanumerische Beschreibung der Arbeitsganggruppe hinterlegt werden.

# Ressourcengruppen

Jede Ressource kann nach Merkmalen klassifiziert und einer Gruppe zugeordnet werden. Diese Gruppen können u.a. in der Produktion als Ressourcenpool bei einem Arbeitsgang hinterlegt werden.

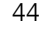

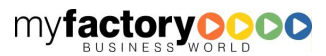

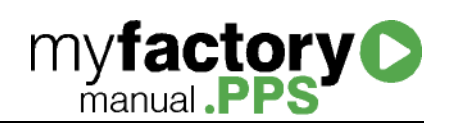

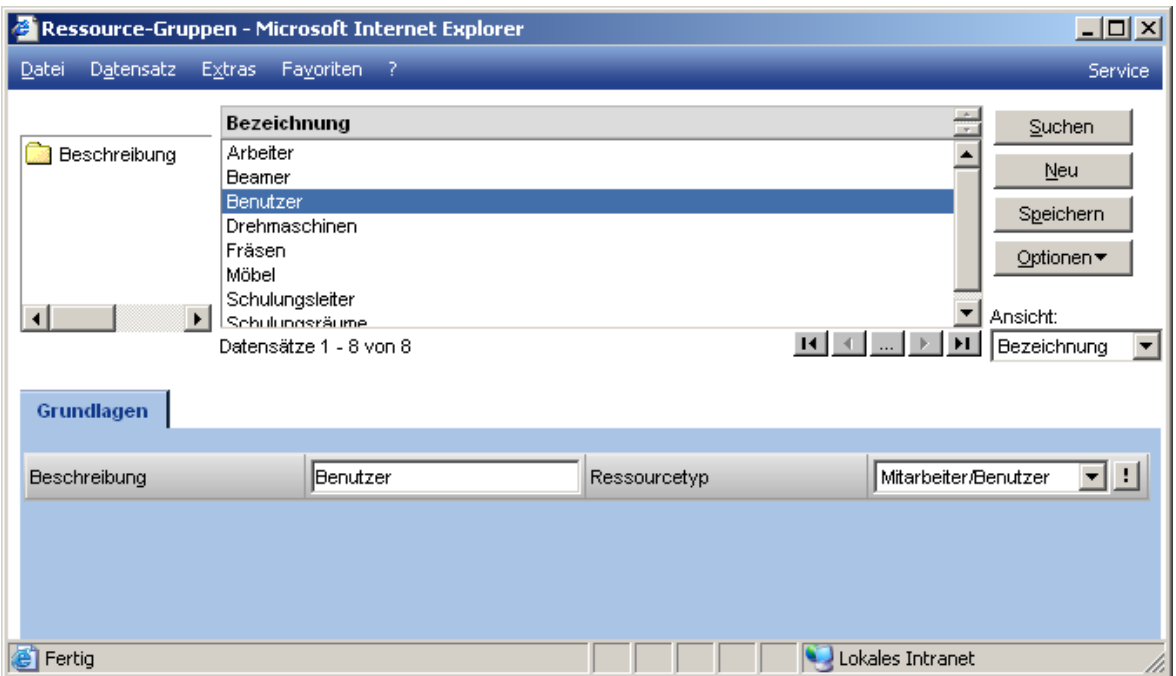

# Beschreibung

Geben Sie hier eine für Sie eindeutige Beschreibung der Ressourcegruppe ein. Dieser Text wird später bei Auswahlfeldern, Listboxen oder Auswertungen als Instrument der Identifikation benutzt.

# Ressourcetyp

Hier wird der für die Ressourcegruppe passende Ressourcetyp hinterlegt. Es kann beispielsweise sinnvoll sein, Arbeiter für Schweißtechniken und Arbeiter für Schraubvorgänge separat zu gruppieren, obwohl beide den Typ "Arbeiter" repräsentieren.

# **Stammdatenlisten**

Stammdatenlisten dienen zur Anzeige von angelegten Stammdaten. Nutzen Sie diese Funktion, um sich in kürzester Zeit einen Überblick über die Produktions-Stammdaten zu verschaffen. Alle Stammdatenlisten können natürlich ausgedruckt werden.

# Arbeitsgänge

Über den Dialog <Stammdaten> / <Stammdatenlisten> / <Arbeitsgänge> lassen sich alle wichtigen Daten der angelegten Arbeitsgänge in Übersichtsform darstellen. Im oberen Bereich des Dialogs finden sich die gewohnten Filterkriterien für Auswertungen.

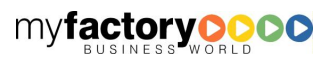

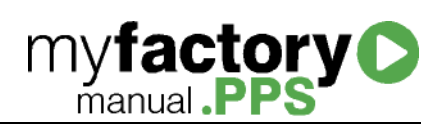

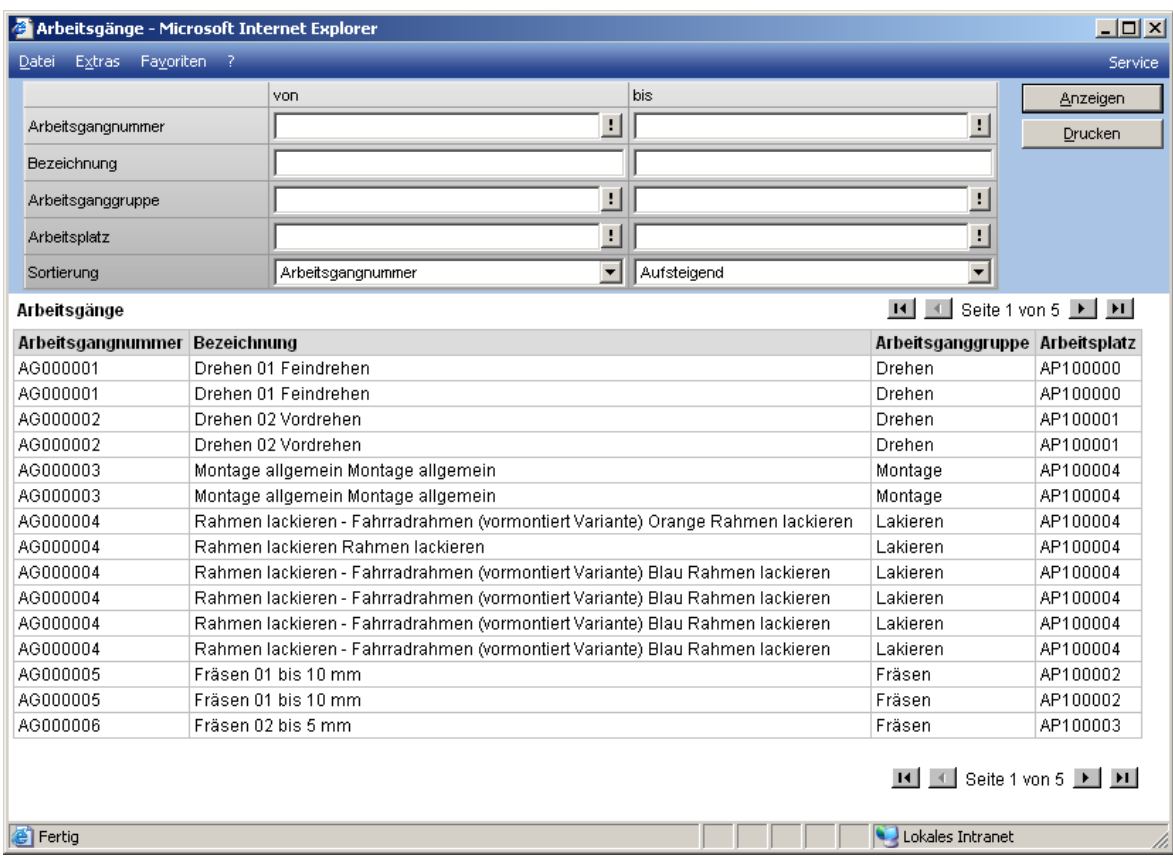

# Arbeitsplätze

Über den Dialog <Stammdaten> / <Stammdatenlisten> / <Arbeitsplätze> lassen sich alle wichtigen Daten der angelegten Arbeitsplätze in Übersichtsform darstellen.

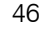

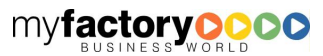

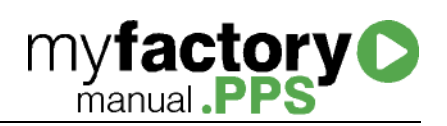

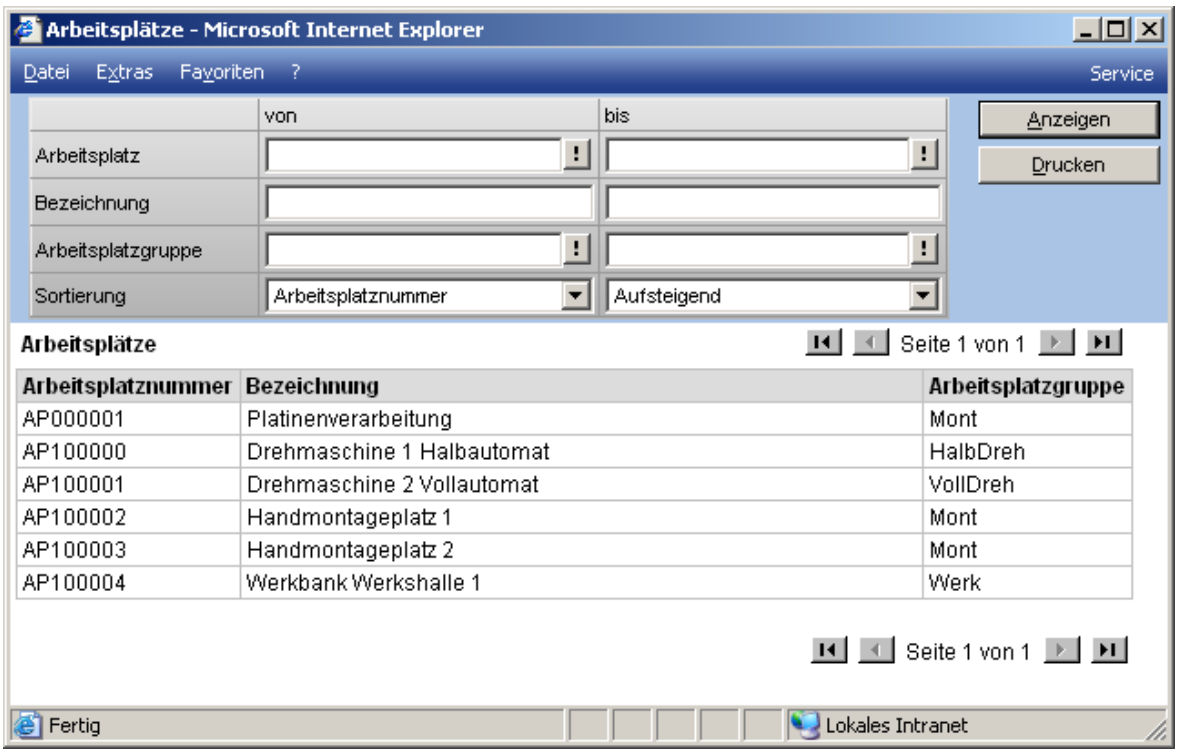

# Teileverwendungsnachweis

Mithilfe des Teileverwendungsnachweises können Sie sich zu einem Artikel alle Stücklisten aufzeigen lassen, in denen der Artikel verwendet wird. Im oberen Bereich finden Sie auch hier den gewohnten Auswahldialog für Auswertungen.

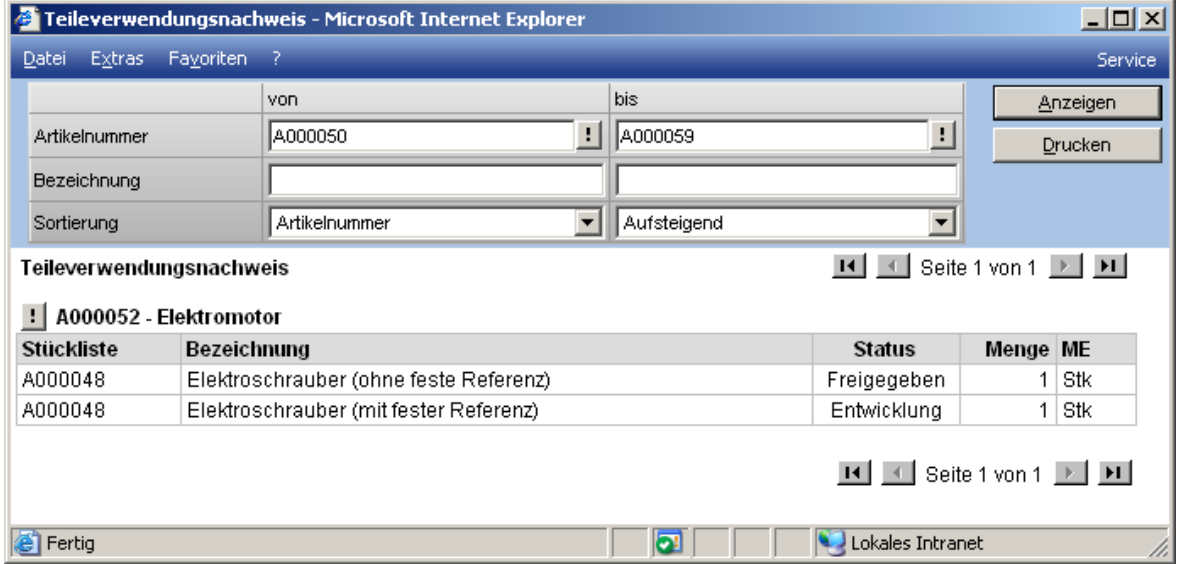

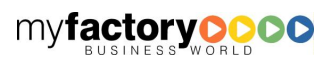

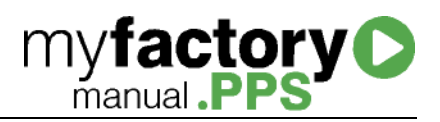

# **Stücklisten**

Für Artikel, denen der Artikeltyp "Stückliste" zugewiesen wurde, erfolgt die Stücklistendefinition im Stücklistenstamm. Eine Stückliste kann an aus vier unterschiedlichen Stücklistenbestandteilen bestehen: Artikel / Materialen, Baugruppen, Arbeitsgänge und Dokumente.

Stücklisten werden mit dem Produkt myfactory.PPS produziert. Eine einfache Stücklistenverwaltung (ohne Arbeitsgänge etc.) kann auch über die Stücklistenfertigung im Produkt myfactory.ERP abgebildet werden. Sollten Stücklisten nur durch einen Dienstleister gefertigt werden, erfolgt die Abwicklung über das Zusatzmodul "Fremdfertigung" von myfactory.ERP.

# Allgemeines zu Stücklisten

# Behandlung von Baugruppen in einer Stückliste

Die Behandlung von Baugruppen in einer Stückliste wird erweitert. Bei der Anlage einer Stückliste kann eine Baugruppe (Stücklistenartikel) auf unterschiedliche Weise eingefügt werden.

# Fall 1: Baugruppe als Artikel

- Die Baugruppe wird als Artikel eingefügt.
- Der Bedarf der Baugruppe wird nur über das Lager / Disposition gesteuert.
- Keine Änderung am bisherigen Verhalten.

# Fall 2: Standard-Baugruppe

- Die Baugruppe wird als Referenz eingefügt.
- Der Aufbau der Baugruppe kann innerhalb der Stückliste nicht geändert werden.
- Änderungen an der Ursprungs-Baugruppe werden automatisch wirksam, wenn ein neuer Produktionsauftrag angelegt wird.
- Neu: Bei der Anlage eines PAs wird für die Baugruppe ein eigener PA angelegt. Über die Reservierung wird eine Verknüpfung zu dem Haupt-PA hergestellt.
- Ggfs. kann die Baugruppe jedoch auch auf Lager gelegt werden, da sie dem Standard entspricht.

# Fall 3: Integrierte Baugruppe

- Die Baugruppe wird als Kopie eingefügt.
- Der Aufbau der Baugruppe kann innerhalb der Stückliste geändert werden.

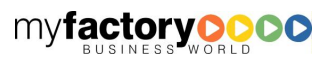

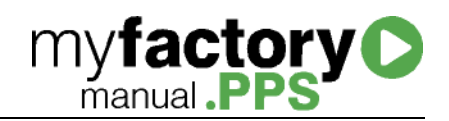

- Änderungen an der Ursprungs-Baugruppe werden nicht berücksichtigt.
- Neu: Bei der Anlage des PAs wird kein Unter-PA angelegt.
- Die Baugruppe kann nicht auf Lager gelegt werden, da sie ggf. nicht mehr dem Standard entspricht. Es wird kein Wareneingang der gefertigten Baugruppe gebucht.
- Es wird sofort gefertigt.

# Fall 4: Änderbare Baugruppe

- Baugruppe wird als Kopie eingefügt.
- Für Baugruppe wird separater Produktionsauftrag angelegt, der mit dem Hauptproduktionsauftrag verknüpft ist. Die Baugruppe muss jedoch nicht dem Standard entsprechen. Dieses kann auch ohne Reservierung funktionieren.

# Auswirkung auf die Positionsdetails

- <Integriert> steht nur zur Verfügung, wenn in die AOP in dem Konfigurationsdialog aktiviert ist sonst wird die Option nicht angezeigt
- <Standard> steht solange zur Verfügung, solange nicht auf Änderbar / Integriert umgeschaltet wurde. Anschließend ist nur noch zwischen diesen Optionen zu wechseln.
- Bei <Integriert / Änderbar> wird die Stückliste in die Hauptstückliste kopiert.

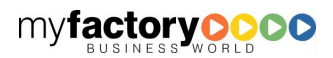

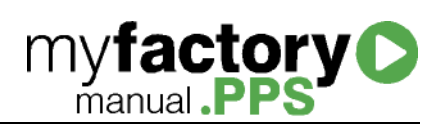

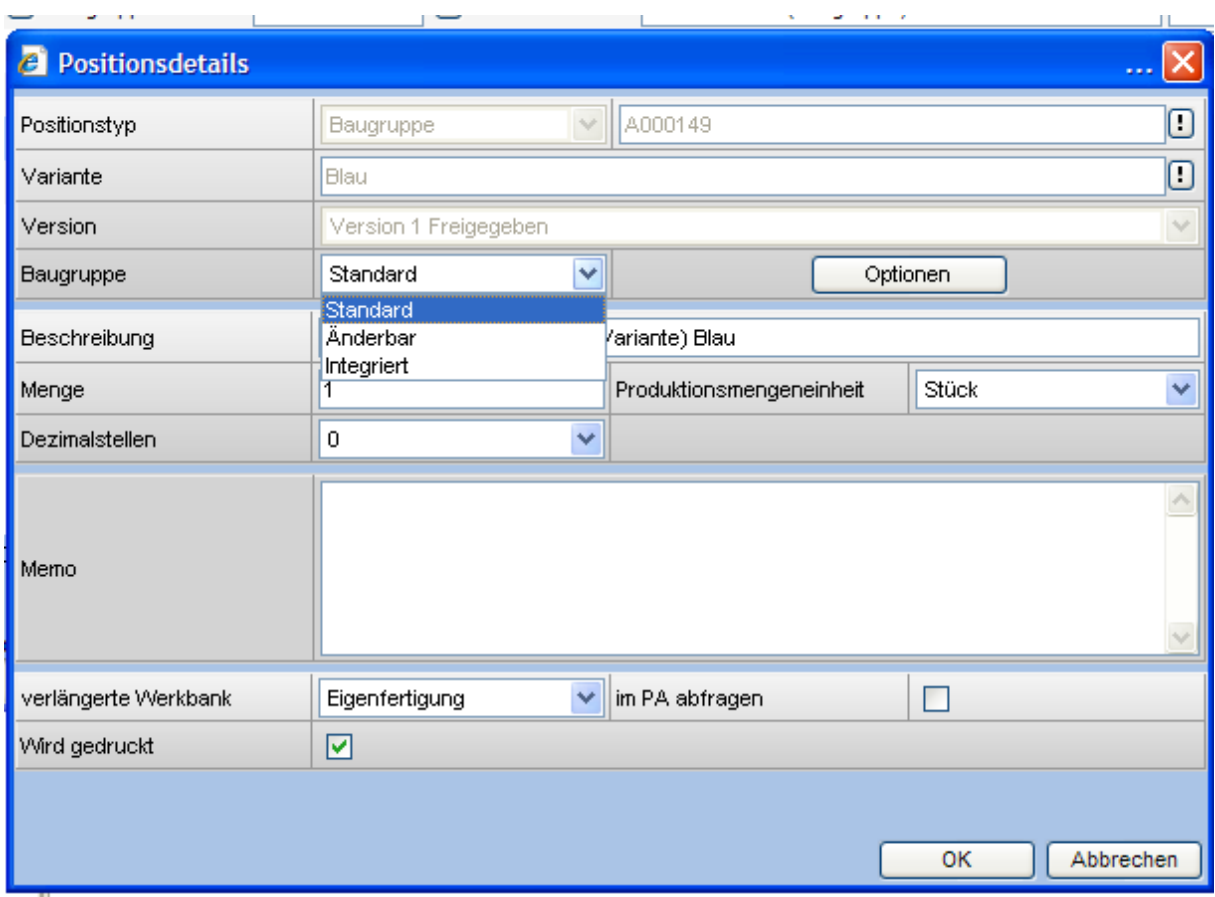

# Versionen von Baugruppen

Ist eine Baugruppe in eine Stückliste eingefügt und die Baugruppe erhält eine neue Version, so wird in der Stückliste weiterhin die alte, ausgelaufene Baugruppe eingefügt.

Bei Standard-Baugruppen muss die Referenz auf die neue Version der Baugruppe geändert werden. Bei änderbarer und integrierter Baugruppe erfolgt keine Änderung.

# Ziel

Es gibt keine Unter-PAs mehr, jedoch bleibt in den Fällen 2 und 4 der Bezug zwischen den PAs bestehen. Dieses ermöglicht eine getrennte Verwaltung (einplanen / freigeben) von Produktionsaufträgen. Weiterhin werden programmintern Rekursionen vermieden und somit die Datenstruktur transparenter.

# **Stücklisten**

In diesem Dialog werden Stücklisten bearbeitet. Der Dialog unterteilt sich in drei Bereiche: Im oberen Bereich finden Sie Informationen zur Stückliste, unten links den Aufbau der Stückliste unten rechts die Details zu den Stücklistenpositionen.

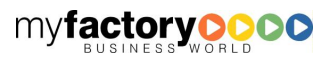

# **myfactory O**

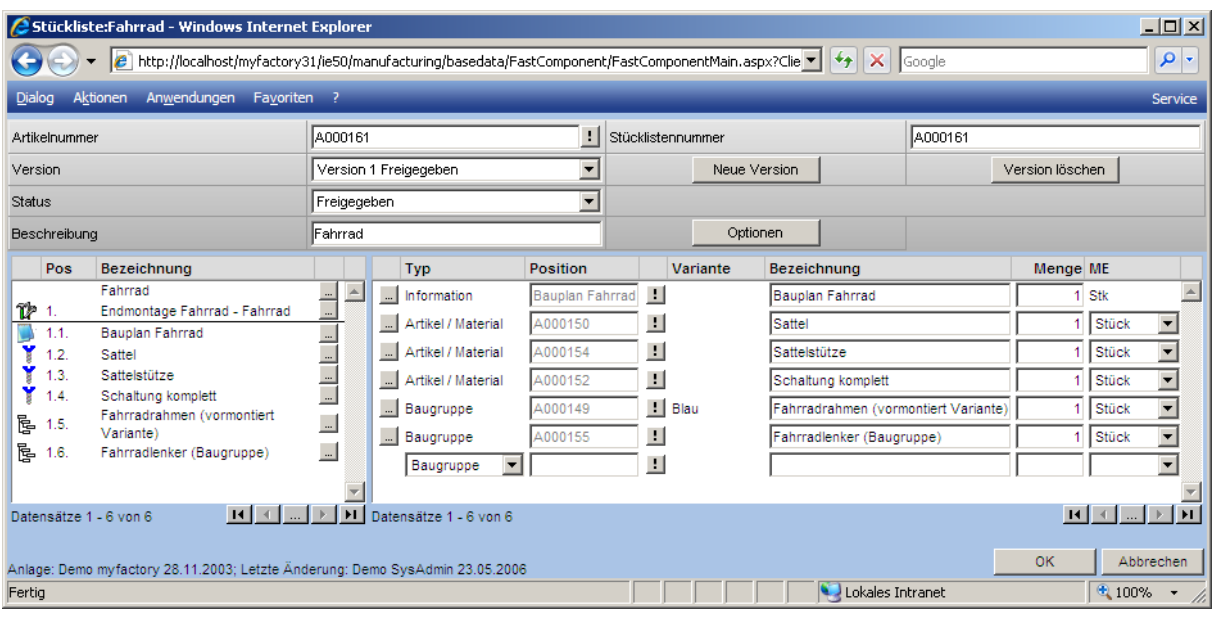

# **Stücklistendetails**

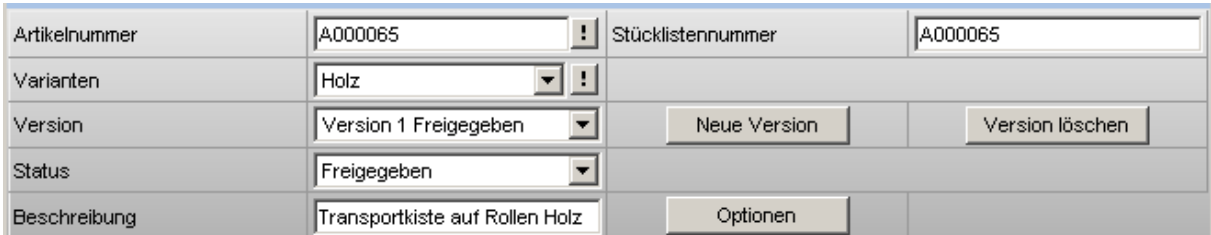

# Artikelnummer / Stücklistennummer

Hier werden die zur Stückliste gehörige Artikelnummer und die ggf. abweichende Stücklistennummer angezeigt.

# Varianten (nur bei myfactory.ERP Zusatzmodul "Farben / Größen / Varianten" möglich)

Hat der Stücklistenartikel Varianten, so können diese hier ausgewählt werden. Jede Variante hat eigene Versionsverwaltung. Über die Schaltfläche "Neue Variante" wird zu einem Stücklistenartikel eine neue Variante angelegt. Die Variante ermittelt sich aus den Eigenschaften der verschiedenen Dimensionen.

# Version

Hier wird die Version der Stückliste angezeigt. Über die Schaltfläche <Neue Version> kann eine neue Stücklistenversion angelegt werden. Hierbei kann über eine Kopierfunktion die Struktur der markierten Version der Stückliste übernommen werden. Jede Version hat eine Nummer und einen Status. Neu angelegte Versionen haben den Status <In Entwicklung>. Zum Löschen der Version steht eine eigene Schaltfläche zur Verfügung.

# **Status**

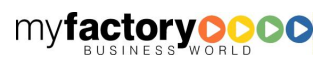

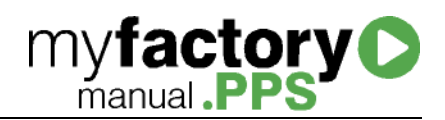

Hier wird der Status einer Version angezeigt. Wird ein Produktionsauftrag zu einer Stückliste angelegt, so wird die Version herangezogen, die den Status <Freigegeben> hat. Nur eine Version der Stückliste kann den Status <Freigegeben> haben.

# Beschreibung

Hier die die Beschreibung der gewählten Stücklistenversion angezeigt.

# Schaltfläche <Option>

Über diese Schaltfläche können die folgenden Funktionen aufgerufen werden. Um eine Stückliste zu löschen, muss der dazugehörige Artikel gelöscht werden.

# **Details**

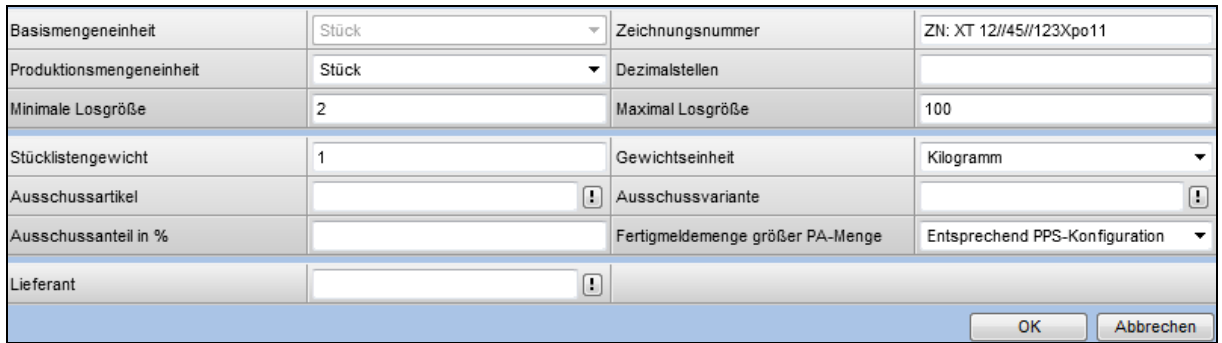

# **Basismengeneinheit**

# Zeichnungsnummer

Das Feld <Zeichnungsnummer> dient ebenfalls zu Informationszwecken. Es kann ein beliebiger Text von 50 Zeichen angeben werden.

# Produktionsmengeneinheit

Hier kann eine vom Artikelstamm abweichende Mengeneinheit hinterlegt werden.

#### Dezimalstellen

Das Feld <Dezimalstellen> gibt Auskunft darüber mit wie viel Dezimalstellen die Produktionsmengeneinheit dargestellt werden soll.

# Minimale und maximale Losgröße

Das Feld <minimale Losgröße> legt eine Mindestmenge für einen Produktionsauftrag fest.

Das Feld <maximale Losgröße> legt eine Maximalmenge für einen Produktionsauftrag fest. Ist die Produktionsmenge größer als die Maximale Losgröße, werden mehrere Produktionsaufträge in Höhe der maximalen Losgröße erzeugt, bis die gesamte Bedarfsmenge gedeckt ist.

**Stücklistengewicht** 

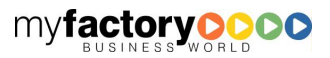

Das Feld <Gewicht> kann manuell eingetragen oder im Register <Explorer> berechnet werden.

# **Gewichtseinheit**

Hier wird die entsprechende Einheit eingetragen.

# Ausschussartikel

Wird bei einem Produktionsauftrag Ausschussware produziert, so kann diese auf einen Artikel gebucht werden, der hier vorbelegt werden kann.

# Ausschussvariante

Wird bei einem Produktionsauftrag Ausschussware produziert, so kann diese auf eine Artikelvariante gebucht werden, der hier vorbelegt werden kann.

# Ausschussanteil

Die Eingabe <Ausschussanteil in %> ist eine manuelle zu pflegende Information, welche aussagt, wie hoch bei der Produktion der zu erwartende Ausschuss sein wird.

# Fertigmeldemenge größer PA-Menge

• Entsprechend PPS-Konfiguration

Es wird die Einstellung aus der Grundlagen-Konfiguration der PPS verwendet.

Positionsmengen wie Auftrag

Die Mengen bleiben wie im ursprünglichen Auftrag.

Positionsmengen erhöhen

Die Mengen werden entsprechend der fertig gemeldeten Mengen erhöht.

• Nicht zulassen

Es können keine Mengen größer als die ursprüngliche PA-Menge als Fertig gemeldet werden.

# Lieferant

Hier kann der Stückliste ein Lieferanten-Datensatz hinterlegt werden.

# **Memotext**

Hinterlegen Sie hier ein Memo zur Stückliste.

# Änderungsgrund

In diesem Feld werden die Änderungsgründe protokolliert.

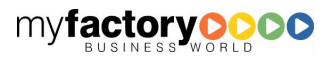

myfactory **D** 

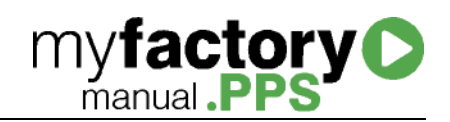

# Drucken

Es öffnet sich die Druckvorschau der Stücklisten in Bausstruktur.

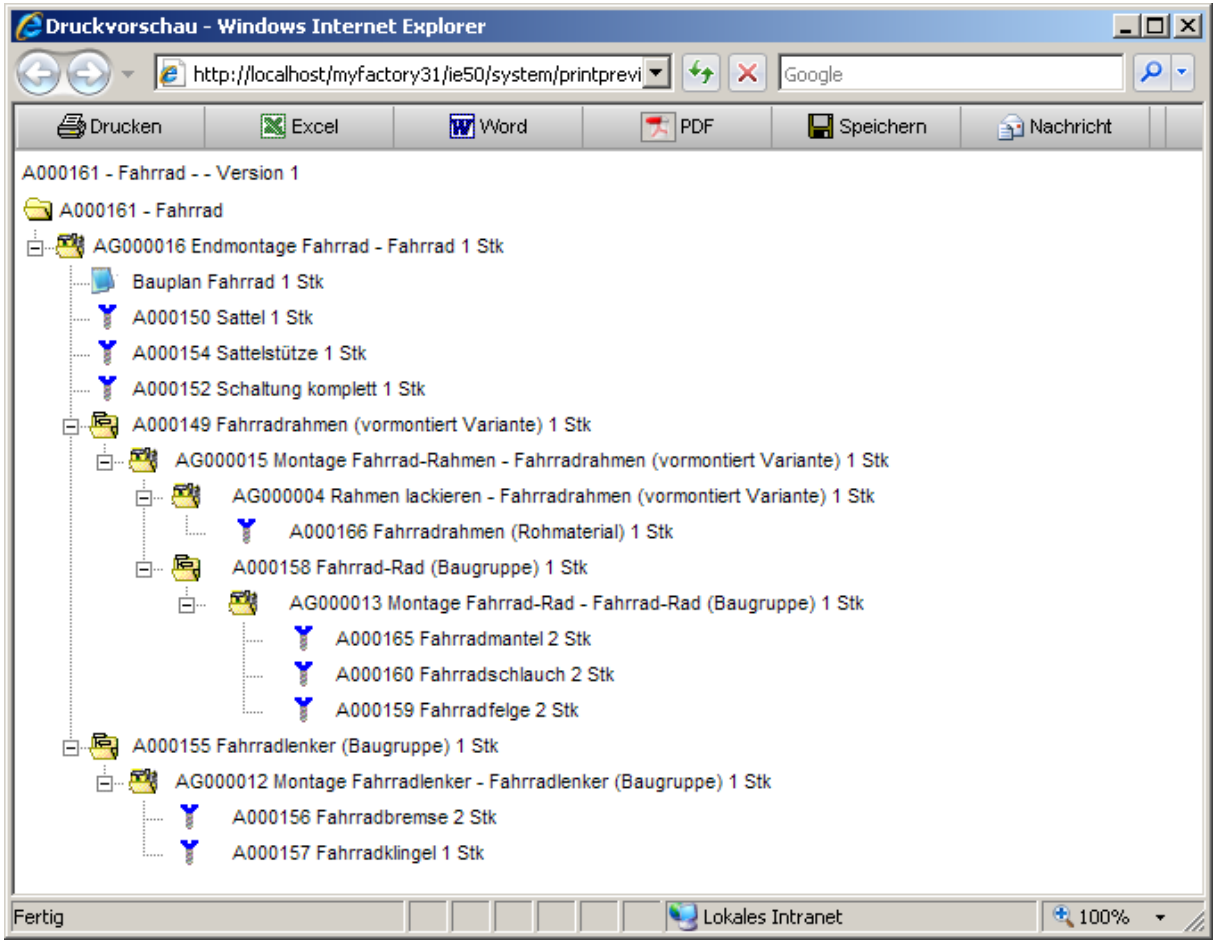

# Kalkulation

Die Kalkulation wird für einen Artikel / für eine Stückliste nach einem gewählten Schema für frei wählbare Mengen durchgeführt. Weiterhin werden die Zeilen mit einem grünen Häkchen markiert, die als Bruttobzw. Nettopreise gemäß Schemadefinition in eine Preisliste bzw. als kalk EK / kalk. EK 2 in den Artikelstamm geschrieben werden. Im unten Bereich können zusätzlich definierte Kostenarten je Stück ausgewiesen werden.

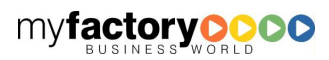

# **myfactory O**

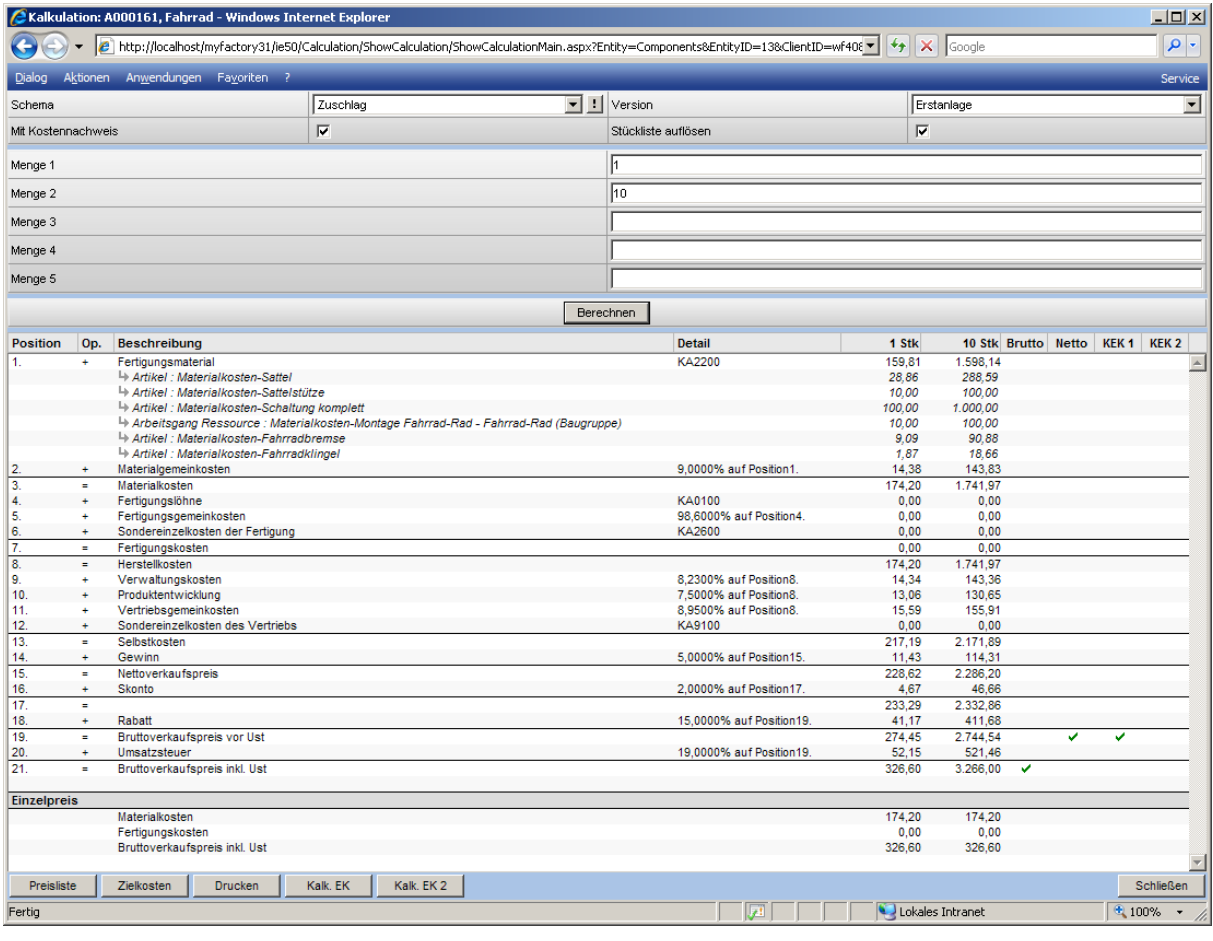

# Schema / Version:

Wählen Sie hier das gewünschte Kalkulationsschema und die entsprechende Version des Schemas aus.

# Checkbox <Mit Kostennachweis>:

Ist diese Checkbox aktiviert, so werden die Kosten detaillierter aufgelistet (in rot dargestellt).

# Checkbox <Stückliste auflösen>

Ist diese Checkbox gesetzt, so werden alle Baugruppen, die per Referenz Bestandteil der Stückliste sind, aufgelöst und die Kalkulation erfolgt auf Basis der Bestandteile. Ist diese Checkbox nicht gesetzt, so werden die Kosten der Baugruppen herangezogen.

# Menge

Sie können bis zu 5 verschieden Mengen angeben für die Kalkulation durchgeführt wird.

# Schaltfläche <Berechnen>

Das Ergebnis wird dann bei Klick auf <Berechnen> angezeigt.

# Schaltfläche <Preisliste>

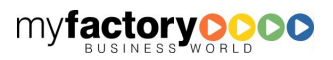

Über diese Schaltfläche können die ermittelten Werte an eine Preisliste übergeben werden.

Schaltfläche <Zielkosten>

Über diese Schaltfläche werden die berechneten Werte als Kostentypen (entsprechend der Schemadefinition) in den Artikelstamm eingetragen. Dabei wird der Wert übertragen, der für die Menge in dem Feld <Menge 1> ermittelt wird.

#### Schaltfläche <Drucken>

Diese Schaltfläche öffnet die Druckvorschau für die Kalkulation

Schaltfläche <Kalk. EK> / <Kalk. EK 2>

Diese Schaltflächen schreiben die in der Schemadefinition spezifizierten Werte in die Felder kalk. EK bzw. kalk. EK 2 des Artikelstamms zurück. Dabei wird der Wert übertragen, der für die Menge in dem Feld <Menge 1> ermittelt wird.

# Hinweise zur Kalkulation

Werden Stücklisten kalkuliert, setzt sich das Ergebnis aus Materialkosten, Arbeitsgangkosten sowie prozentualen Zuschlägen zusammen.

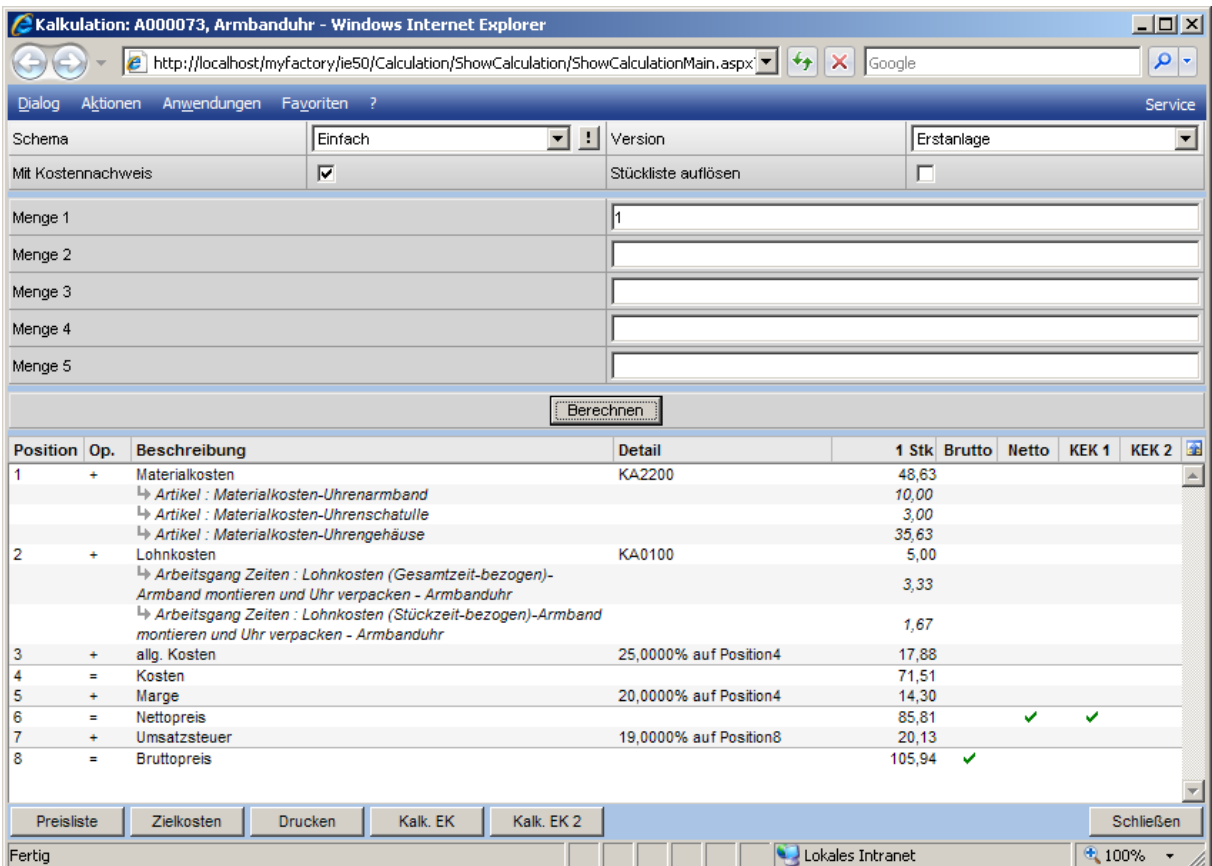

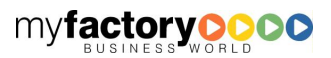

**myfactory O** 

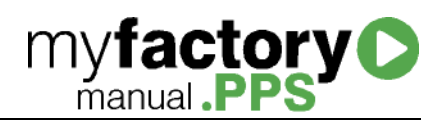

In nachfolgendem Kalkulationsschema werden über die erste Position die Materialkosten ermittelt. Materialkosten sind Kosten vom Typ <Einzelkosten>. Wichtig ist hier, dass der Zeile <Materialkosten> eine Einzelkostenart zugewiesen wird.

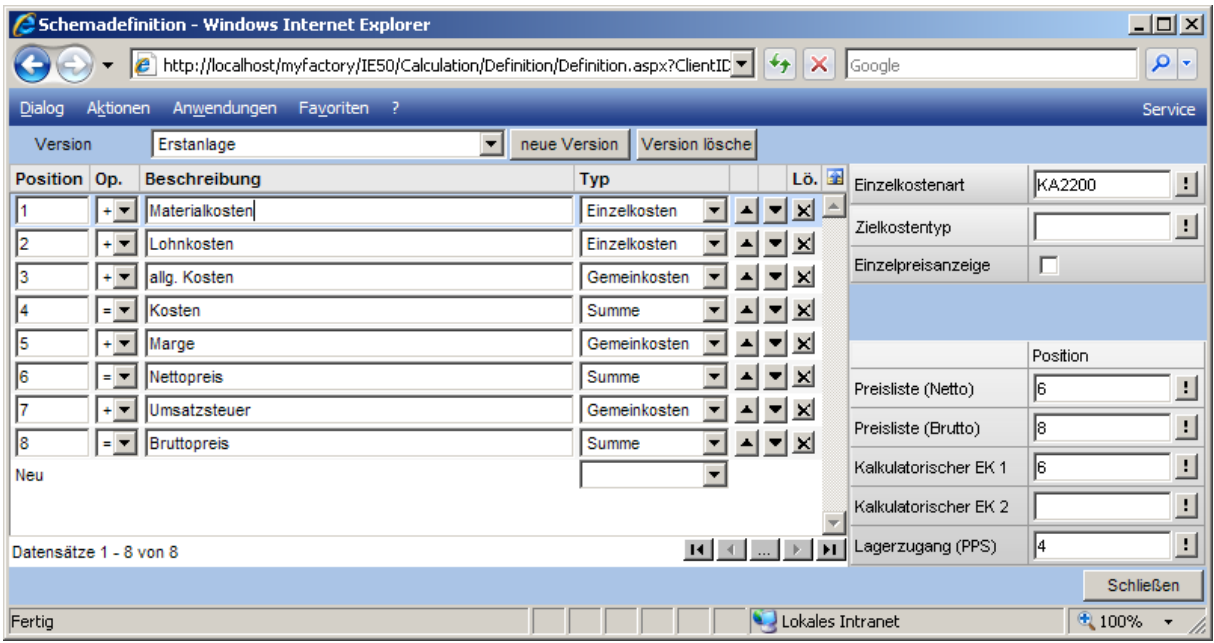

Die Kostenart kann Kosten unterschiedlicher Kostentypen zusammenfassen.

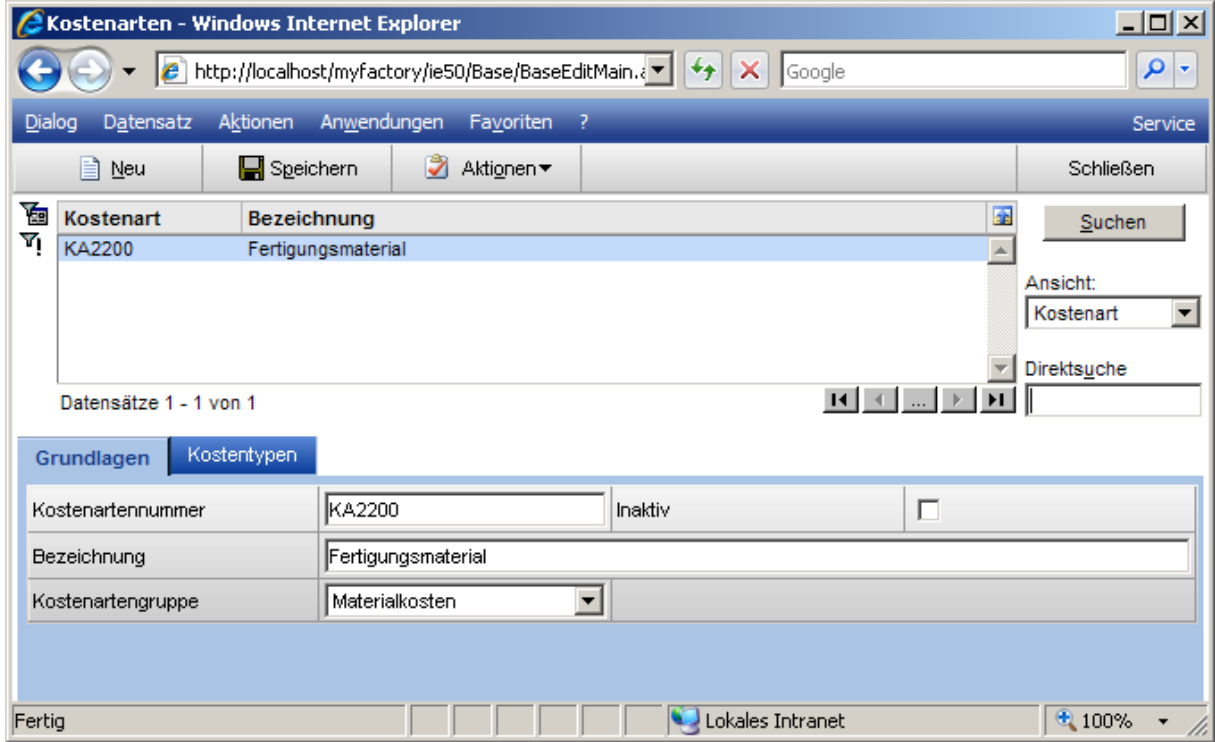

In diesem Fall ist der Kostenart nur der Kostentyp <Materialkosten> zugeordnet.

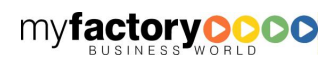

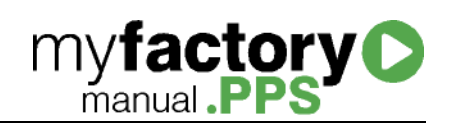

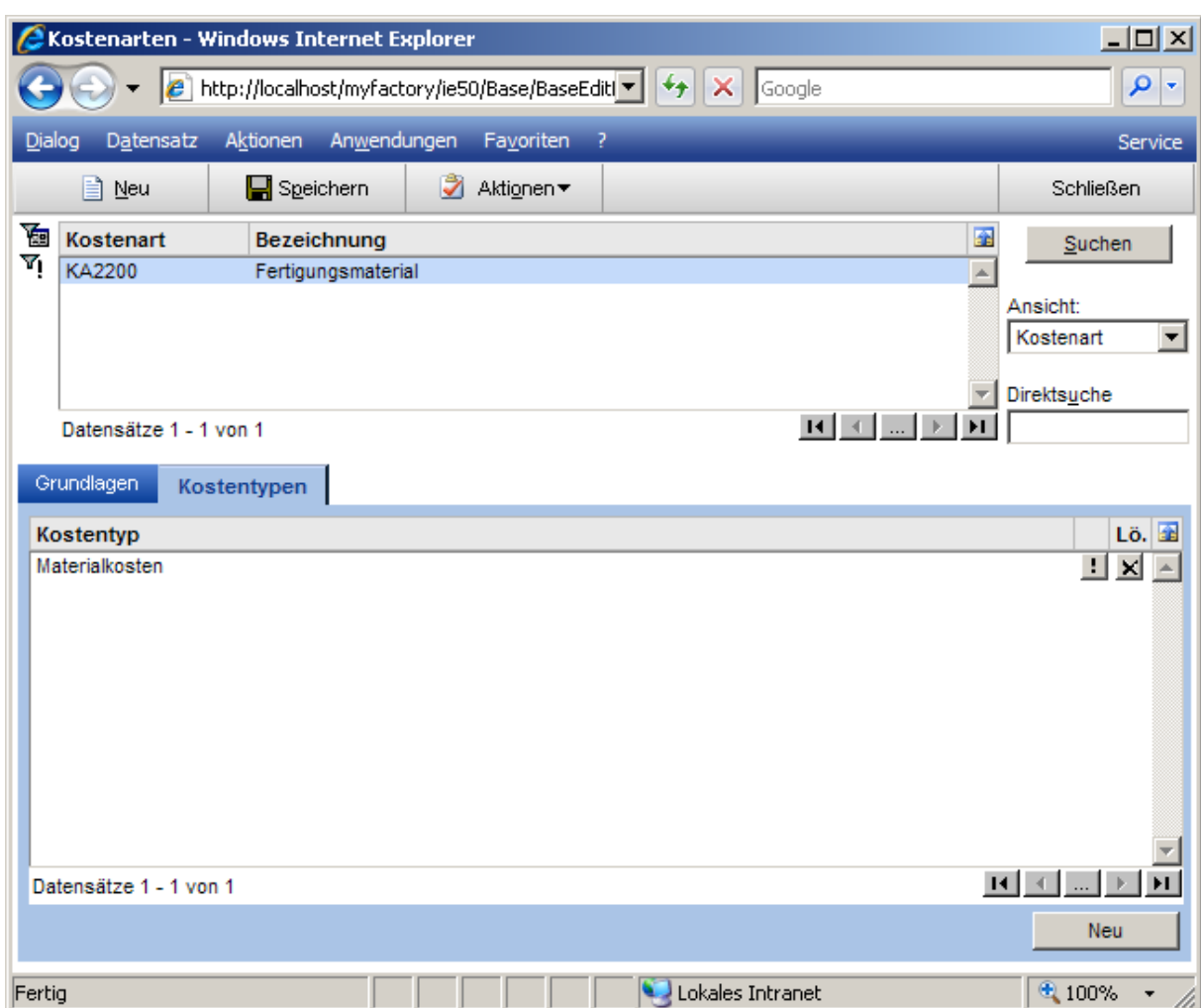

Die Materialkosten können entweder manuell im Artikelstamm im Register <Kosten> hinterlegt oder mit einem Wert aus der Bestandbewertung des Artikels vorbelegt werden.

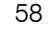

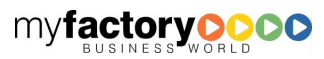

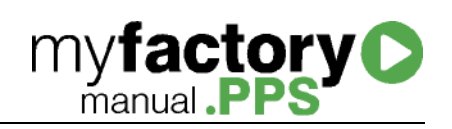

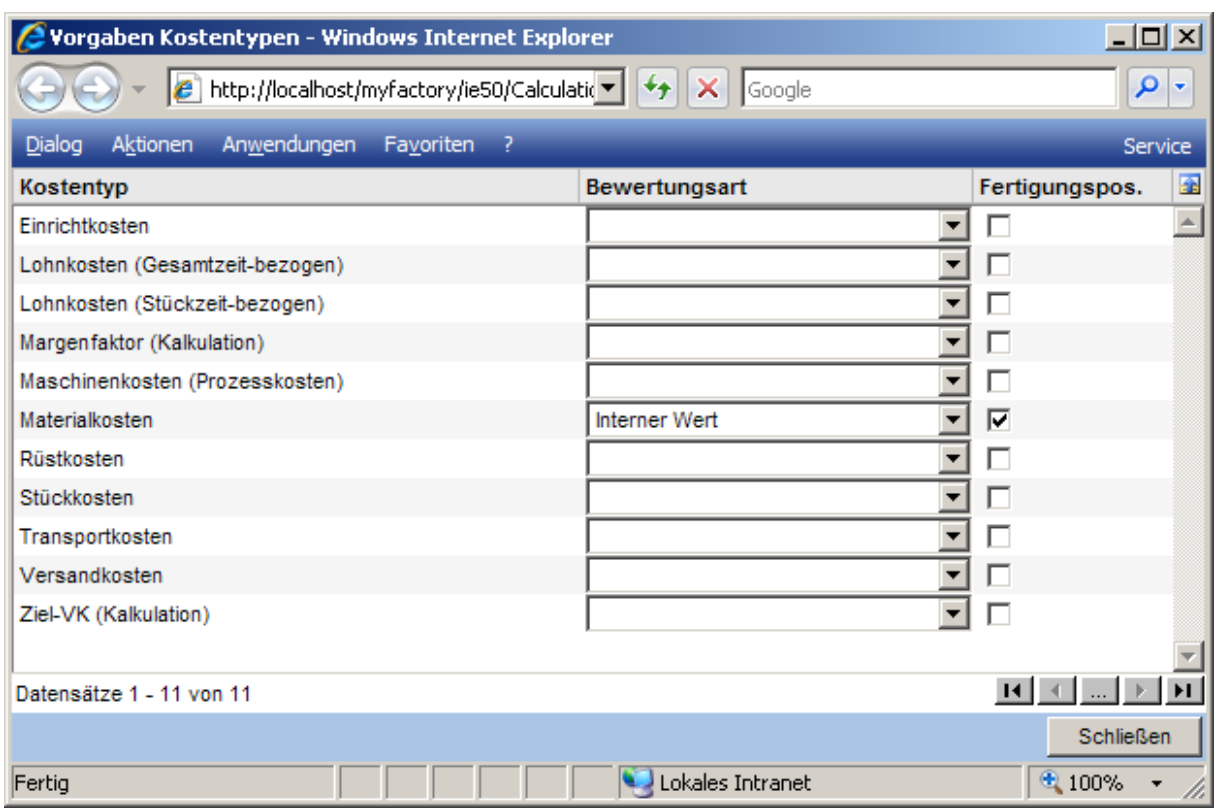

# Verfügbarkeit

Dieser Dialog zeigt die Zusammensetzung einer Stückliste bzw. eines Produktionsauftrags und die Verfügbarkeit der Bestandteile an.

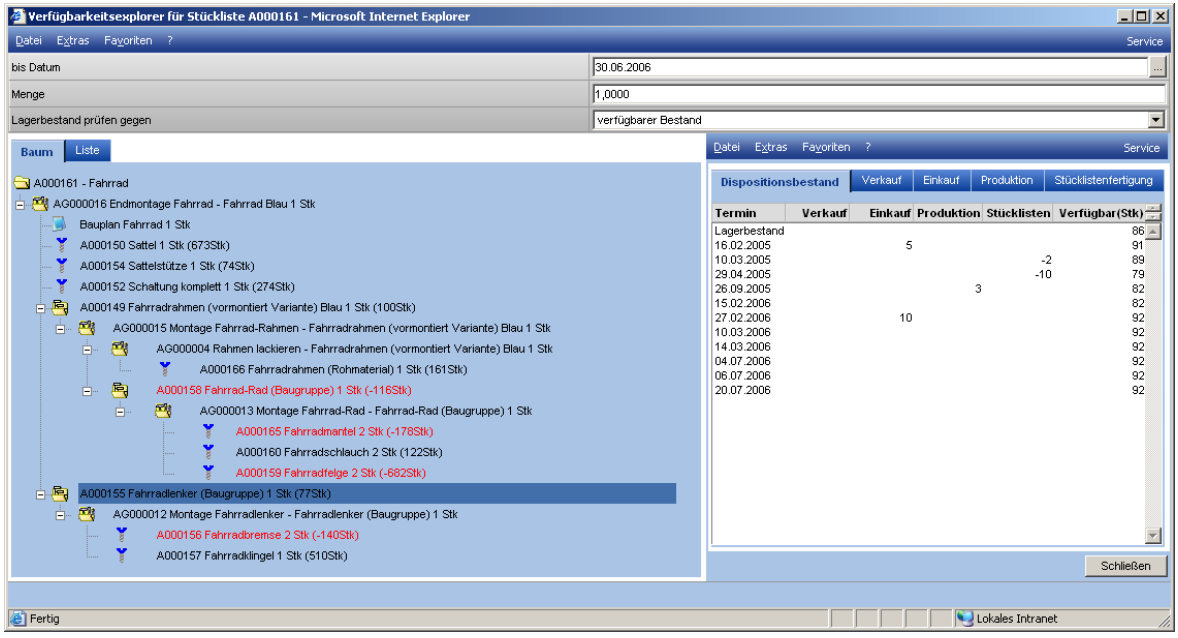

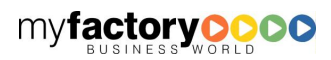

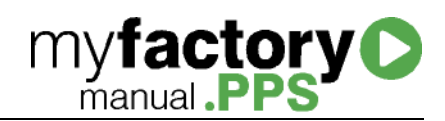

Der Dialog teilt sich in drei Bereiche: Oben der Selektionsbereich, links die Darstellung der Stückliste als Baum oder als Liste. Je Position wird angezeigt, wie viel Einheiten der Position benötigt werden (in Abhängigkeit der gewählten Menge) und wie viel Einheiten verfügbar sind (anhand der gewählten Methode unter <Lagerbestand prüfen gegen>. Positionen, die nicht verfügbar sind, werden rot dargestellt. Auf der rechten Seite werden bei markierter Artikel / Material- oder Baugruppenpositionen die Verfügbarkeit und deren Entwicklung angezeigt.

# Bis Datum

Gibt an, zu welchem Datum die Verfügbarkeit geprüft werden soll.

Menge

Bezeichnet die Menge für die Prüfung durchgeführt wird.

# Lagerbestand prüfen

Gibt die Methode an, wie die Menge ermittelt wird, gegen die geprüft werden soll.

# Gewichtsberechnung

Über diese Schaltfläche wird eine Gewichtsberechnung für die Stückliste angestoßen.

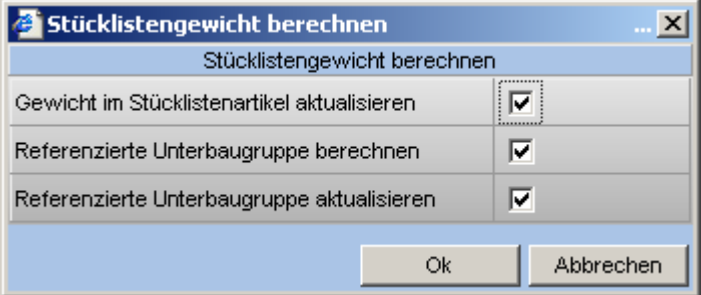

Optional können die Werte in den Stücklistenstamm geschrieben werden, die Baugruppen neu berechnet und aktualisiert werden.

Hat der Stücklistenartikel Varianten, so werden diese unterhalb der Artikelnummer angezeigt.

# **Stücklistenaufbau**

Im untern Bereich wird der Aufbau der Stückliste angezeigt. Beim ersten Aufruf des Dialogs wird die oberste Ebene der Stückliste angezeigt

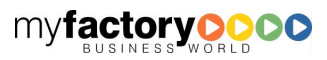

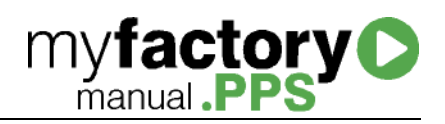

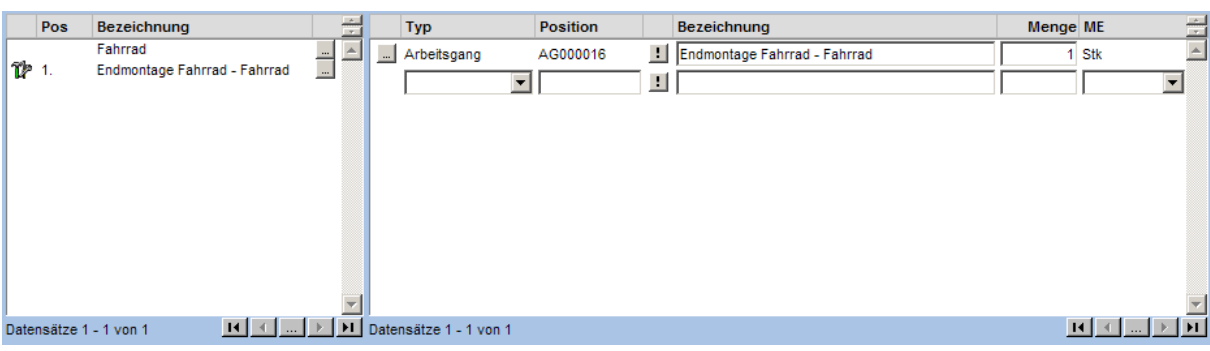

Wird auf der linken Seite eine Position der Stückliste markiert, so werden auf der rechten Seite die dazugehörigen Unterpositionen angezeigt.

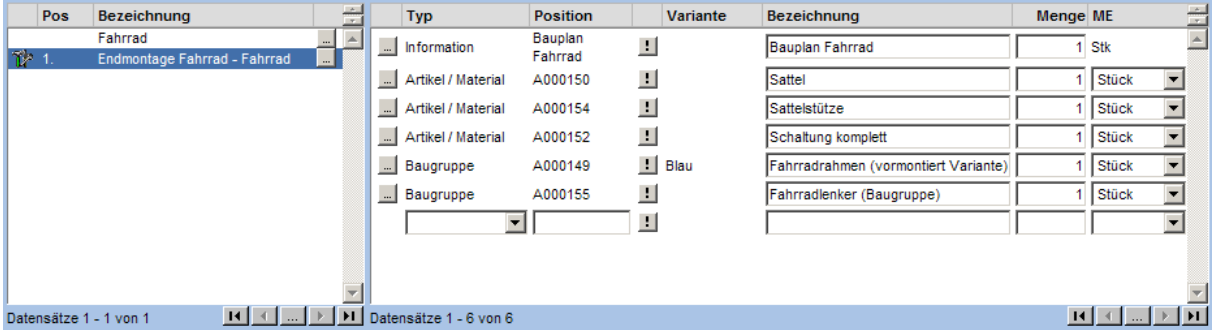

Durch Klick auf die <…>-Schaltfläche neben einer Stücklistenposition werden die dazugehörigen Unterpositionen angezeigt.

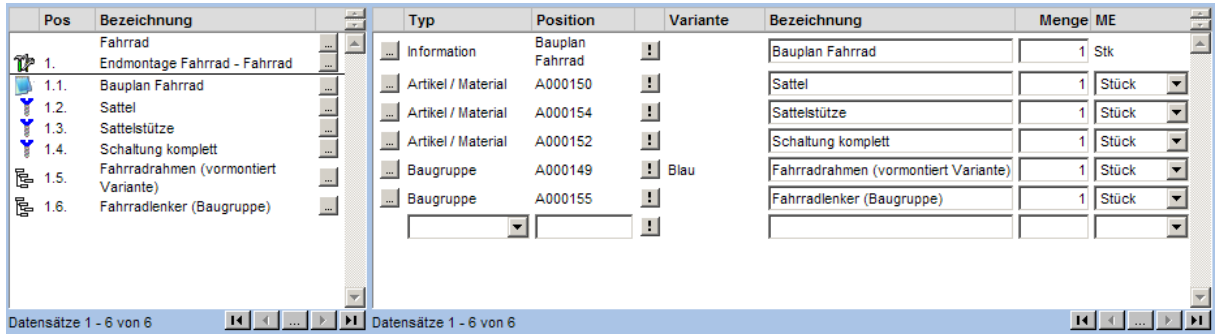

Durch erneutes Klicken auf eine Position erscheinen wiederum die Unterpositionen und so fort.

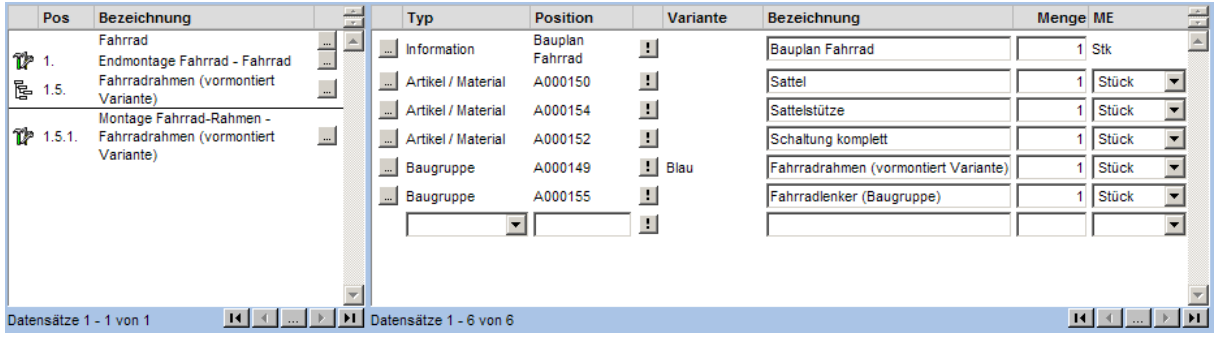

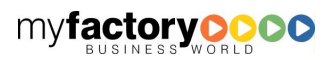

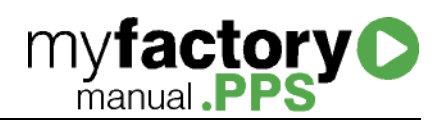

# Stücklistenpositionen

Unten rechts werden die Details zu den Stücklistenpositionen dargestellt. Über die Schaltfläche <!> können die Funktionen <Bearbeiten> <Position einfügen> und <Position löschen> aufgerufen werden.

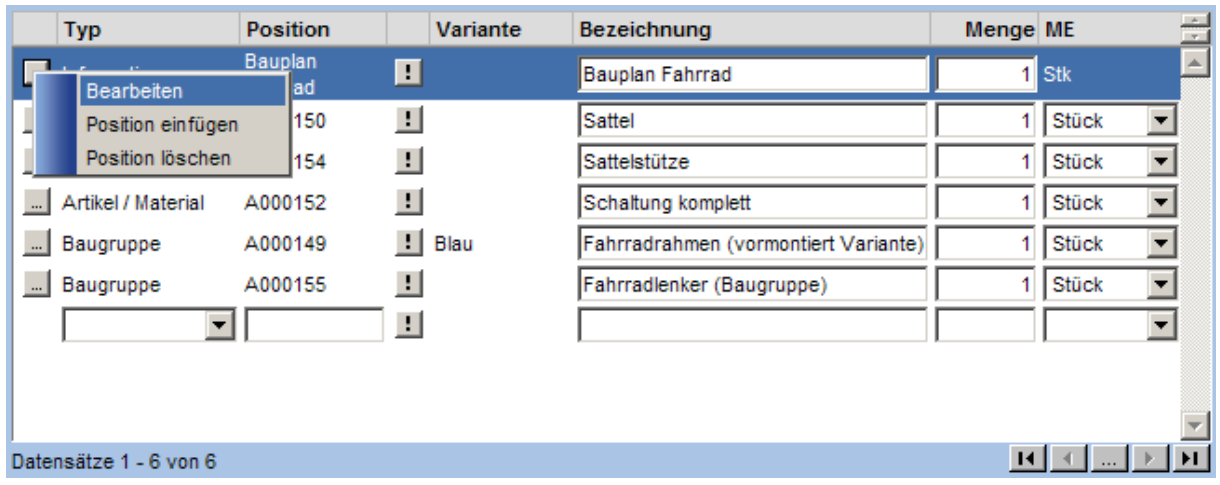

# **Bearbeiten**

In Abhängigkeit vom Stücklistentypen werden die nachfolgenden Detaildialoge angezeigt.

# 1.1.1.1.1 Details zu Artikel / Material

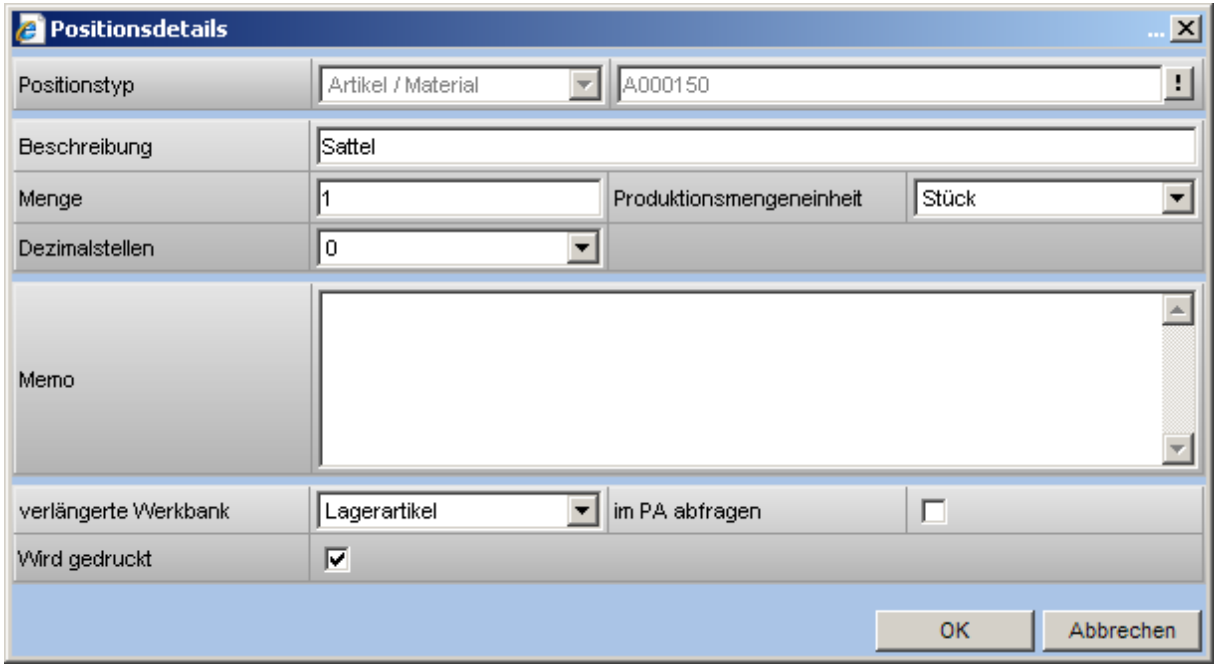

**Positionstyp** 

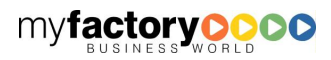

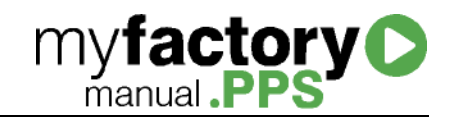

Der Text <Artikel/Material> sowie die Artikelnummer werden angezeigt.

# Artikel / Material Variante

Geben Sie hier ggf. die Variante des Artikels an.

# Beschreibung

Geben Sie hier die Beschreibung des Artikels an.

# Menge

Hinterlegen Sie hier die erforderliche Menge.

# Produktionsmengeneinheit

Geben Sie hier die Produktionsmengeneinheit an.

# Dezimalstellen

Geben Sie hie die Anzahl der Dezimalstellen der Produktionsmengeneinheit an.

Memo

Hinterlegen Sie hier Zusatzinformationen.

# Verlängerte Werkbank

Wählen Sie "Beistellartikel", wenn der Artikel an den Dienstleister geliefert werden soll. Wählen Sie "Fremdfertigerartikel", wenn der Artikel vom Fremdfertiger bei der Produktion ergänzt wird. Dieser Artikel hat nur informativen Charakter. "Lagerartikel" werden vom eigenen Lager entnommen und nicht geliefert.

# In PA abfragen

Setzen Sie diese Checkbox, wenn bei der Anlage des Produktionsauftrags diese Einstellung übersteuert werden soll.

# Wird gedruckt

Geben Sie hier an, ob dieser Stücklistenbestandteil in einem Verkaufsbeleg ausgedruckt werden soll.

# 1.1.1.1.2Details zu Baugruppe

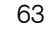

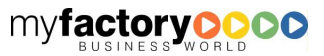

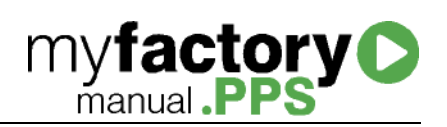

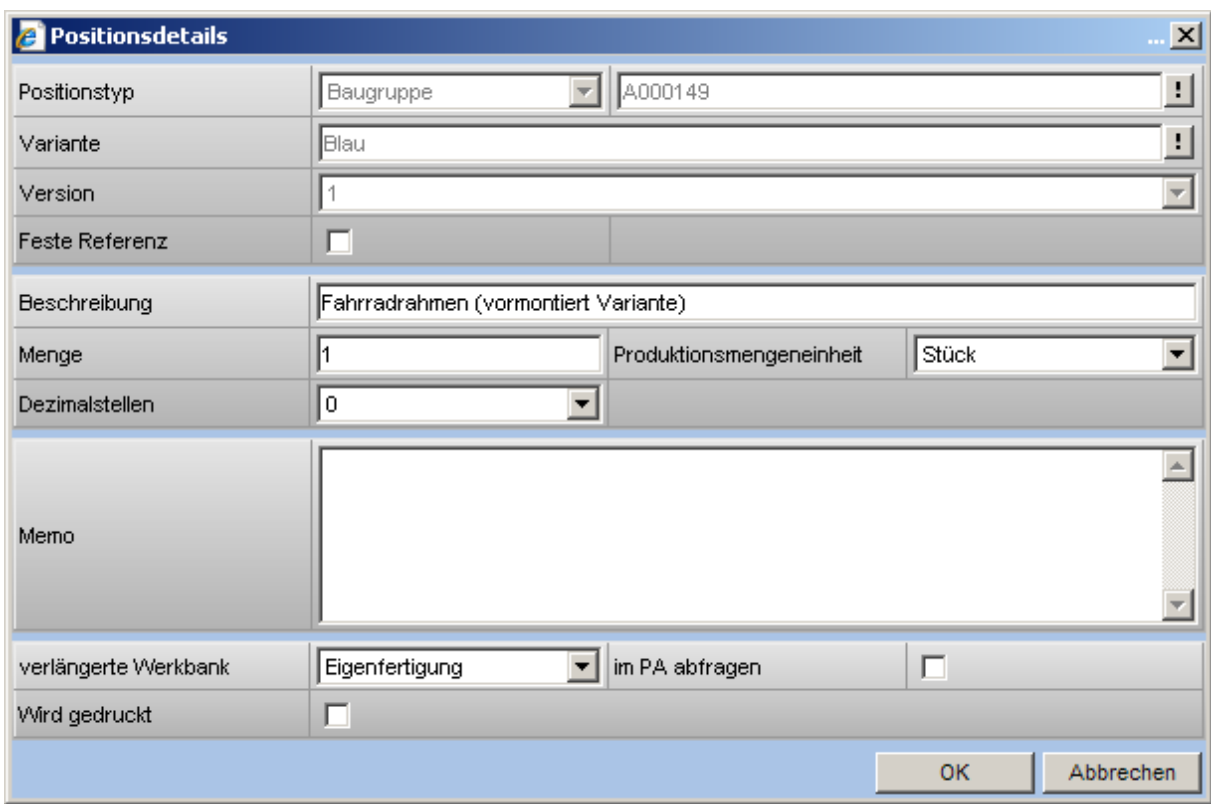

# Positionstyp

Der Text "Baugruppe" sowie die zugehörige Artikelnummer werden angezeigt.

# Variante

Geben Sie hier ggf. die Variante der Baugruppe an.

# **Version**

Geben Sie hier die Version der Baugruppe an.

# Feste Referenz

Ist diese Checkbox aktiviert, so wird eine Referenz auf die Baugruppe eingefügt. Ändert sich die Baugruppe, so wirkt sich diese Änderung auf die Stückliste aus. Eine Bearbeitung der Baugruppe kann über die Stückliste nicht erfolgen. Ist die Checkbox deaktiviert, so wird die Baugruppe in Ihrer Zusammensetzung in die Stückliste kopiert und kann dort bearbeitet werden. Ändert sich die Zusammensetzung der Baugruppe, so hat dieses keine Auswirkung auf die Stückliste.

# **Beschreibung**

Geben Sie hier die Beschreibung der Baugruppe an.

# Menge

Hinterlegen Sie hier die erforderliche Menge.

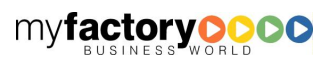

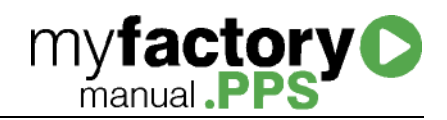

# Produktionsmengeneinheit

Geben Sie hier die Produktionsmengeneinheit an.

# Dezimalstellen

Geben Sie hie die Anzahl der Dezimalstellen der Produktionsmengeneinheit an.

Memo

Hinterlegen Sie hier Zusatzinformationen.

# Verlängerte Werkbank

Wählen Sie "Eigenfertigung", wenn Sie die Stückliste selber produzieren; wählen sie Fremdfertigung, wenn die Stückliste von einem Fremdfertiger produziert wird.

# In PA abfragen

Setzen Sie diese Checkbox, wenn bei der Anlage des Produktionsauftrags abgefragt werden soll, ob diese Bausgruppe in "Eigen-" oder in "Fremdfertigung" erstellt werden soll.

# Wird gedruckt

Geben Sie hier an, ob dieser Stücklistenbestandteil in einem Verkaufsbeleg ausgedruckt werden soll.

# 1.1.1.1.3 Details zu Arbeitsgang

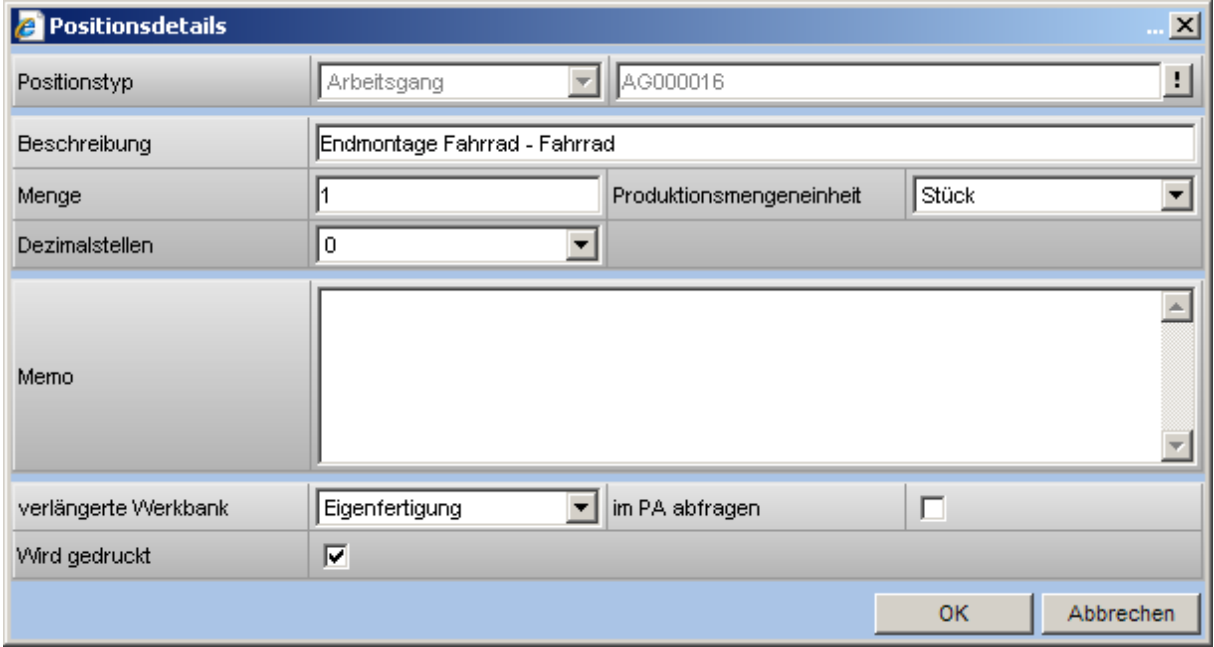

# Positionstyp

Der Text "Arbeitsgang" sowie die zugehörige Arbeitsgangnummer werden angezeigt.

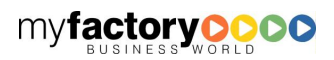

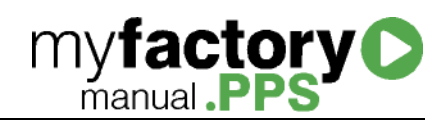

# Beschreibung

Geben Sie hier die Beschreibung des Arbeitsgangs an.

# Menge

Hinterlegen Sie hier die erforderliche Menge.

# Dezimalstellen

Geben Sie hie die Anzahl der Dezimalstellen der Produktionsmengeneinheit an.

# Memo

Hinterlegen Sie hier Zusatzinformationen.

# Verlängerte Werkbank

Wählen Sie "Eigenfertigung", wenn der Arbeitgang selber durchgeführt wird. Wählen Sie "Fremdfertigerarbeitsgang", wenn der Arbeitsgang vom Fremdfertiger bei der Produktion durchgeführt wird. Dieser Arbeitsgang hat nur informativen Charakter. "Fremdfertigung" bezeichnet Arbeitgänge, die zu einem externen Dienstleister übergeben werden.

# In PA abfragen

Setzen Sie diese Checkbox, wenn bei der Anlage des Produktionsauftrags diese Einstellung übersteuert werden soll.

# Wird gedruckt

Geben Sie hier an, ob dieser Stücklistenbestandteil in einem Verkaufsbeleg ausgedruckt werden soll.

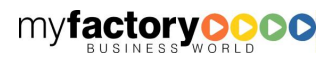
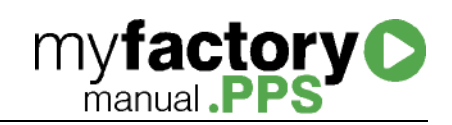

# 1.1.1.1.4Details zu Information

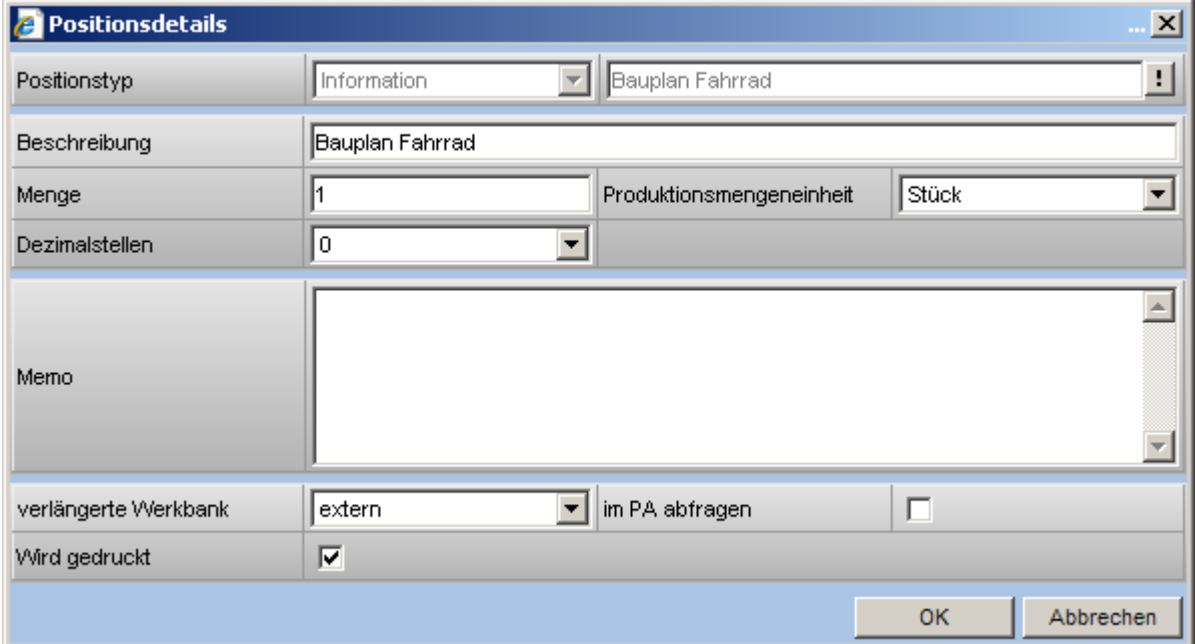

#### **Positionstyp**

Der Text "Information" sowie Name des Dokuments wird angezeigt.

#### Beschreibung

Geben Sie hier die Beschreibung des Dokuments an.

#### Menge **Dezimalstellen**

Geben Sie hie die Anzahl der Dezimalstellen der Produktionsmengeneinheit an.

Hinterlegen Sie hier die erforderliche Menge.

#### Memo

Hinterlegen Sie hier alternativ einen Text.

#### Verlängerte Werkbank

Wählen Sie "intern" für eigene Dokumente

#### In PA abfragen

Setzen Sie diese Checkbox, wenn bei der Anlage des Produktionsauftrags diese Einstellung übersteuert werden soll.

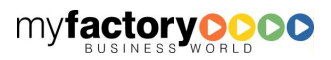

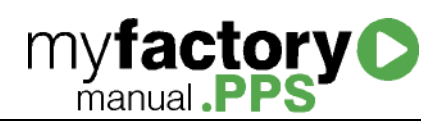

#### Wird gedruckt

Geben Sie hier an, ob dieser Stücklistenbestandteil in einem Verkaufsbeleg ausgedruckt werden soll.

# Position einfügen

Legen Sie hier einen neuen Positionstypen an.

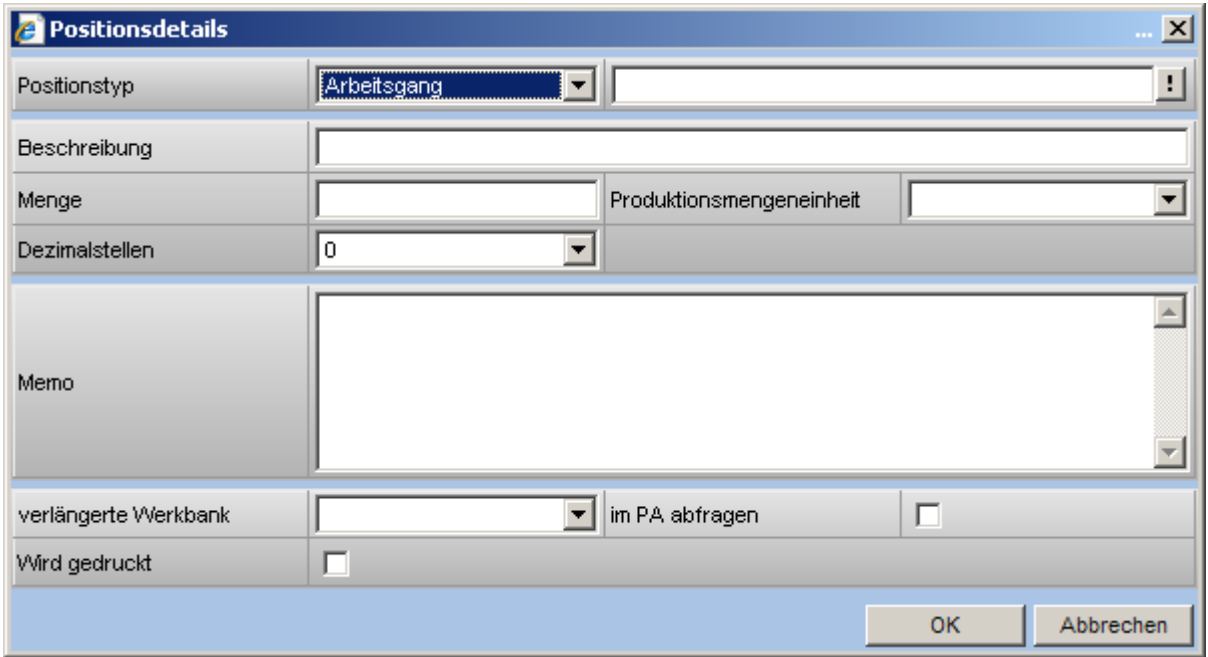

# Positionen löschen

Soll eine Position gelöscht werden, so erscheint folgende Abfrage

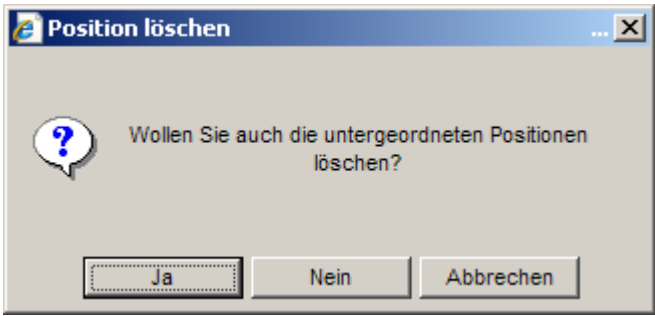

#### Ja

Wird diese Option gewählt, so wird die Position inklusiver der darunter liegenden Positionen gelöscht.

**Nein** 

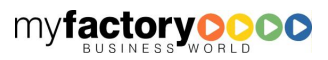

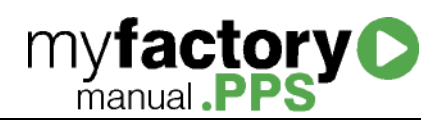

Wird diese Option gewählt und sind unterhalb der Position weitere Positionen vorhanden, so rücken die darunter liegenden Positionen um eine Hierarchiestufe nach oben.

#### **Strukturstückliste**

Der Stücklistenbaum gibt einen Überblick über die Zusammensetzung einer Stückliste und bietet gleichzeitig die Möglichkeit einer Prüfung der Artikelverfügbarkeiten für eine Grobplanung. Positionen bei denen Fehlmengen festgestellt werden, werden rot gekennzeichnet. Zusätzlich erhalten Sie Basisinformationen für eine Schnellkalkulation.

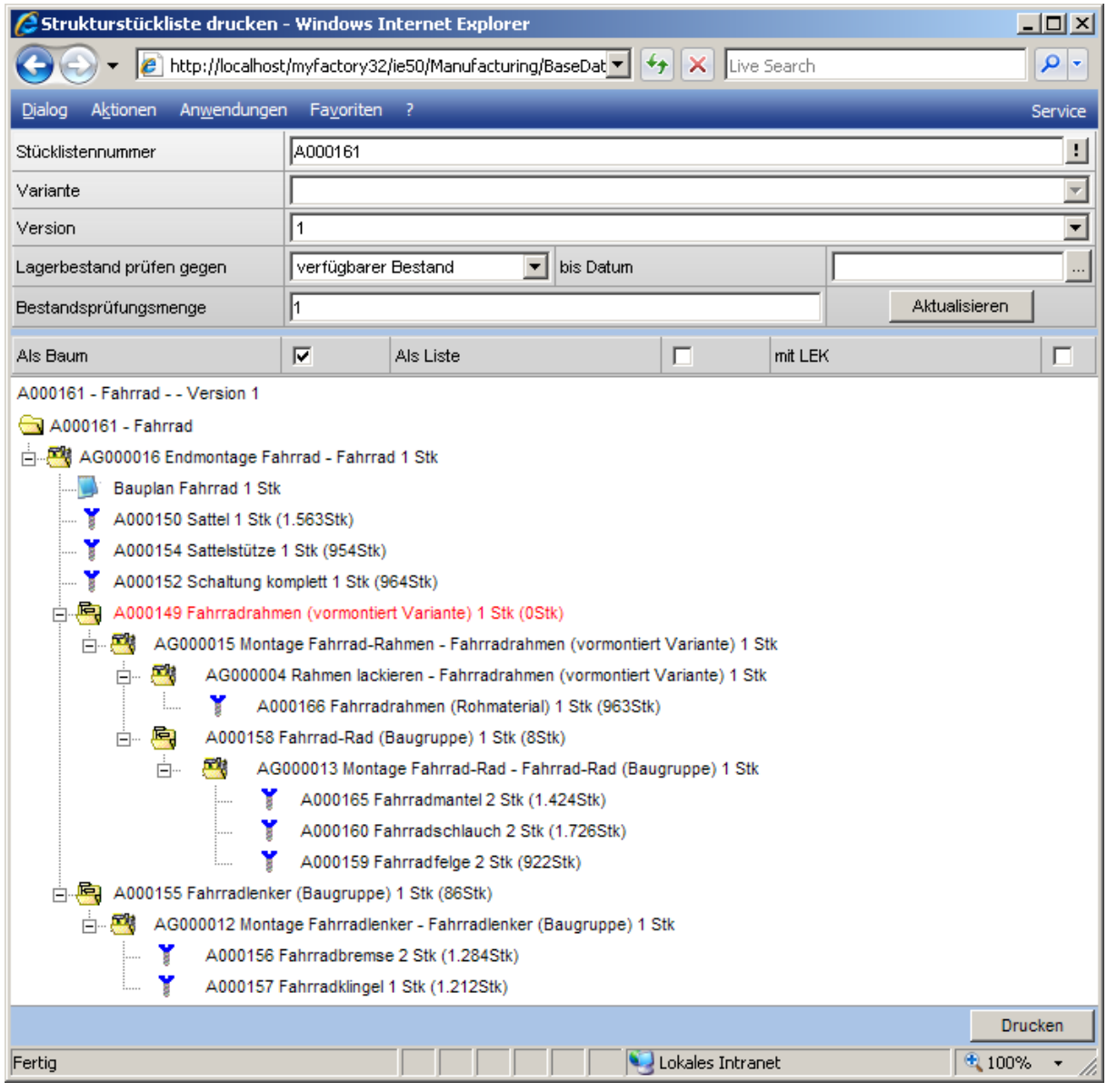

**Stücklistennummer** 

Wählen Sie die Stückliste aus.

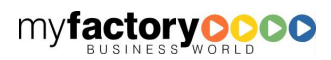

#### Variante

Existieren für eine Stückliste verschiedene Varianten, kann hier die anzuzeigende selektiert werden.

#### Version

Geben hier an, welche Version der Stückliste angezeigt werden soll. Es wird hier nicht automatisch die freigegebene vorselektiert, sondern die erste im System angelegte.

#### Lagerbestand prüfen gegen

Diese Auswertung ermöglicht gleichzeitig einen Abgleich zwischen erforderlichen und vorhandenen Materialien. Über diese Auswahlliste wird festgelegt, gegen welchen Bestand (verfügbarer Bestand, verfügbarer Bestand + Bestellungen, Lagerbestand, Lagerbestand + Sperrlager) eine Prüfung erfolgen soll. Besteht eine Differenz zwischen benötigter und vorhandener Menge, so wird die Position rot dargestellt.

#### bis Datum

Hierüber wird gesteuert, zu welchem Termin der verfügbare Bestand ermittelt werden soll.

#### Bestandsprüfungsmenge

Hier wird die Menge des Stücklistenartikels hinterlegt gegen die eine Prüfung erfolgen soll.

#### Schaltfläche "Aktualisieren"

Über diese Schaltfläche werden die anzuzeigenden Daten aktualisiert.

#### Als Baum / Als Liste / mit LEK

Wählen Sie hier die Art der Darstellung.

Bei Auswahl <mit LEK> werden die letzen Einkaufspreise der Positionen zusätzlich angegeben. Dieses dient als Grundlage für eine schnelle Form der Kalkulation. <EP> steht für Einzelpreis, <PEP> für Positionseinzelpreis. Hierbei wird die Menge mit dem Einzelpreis multipliziert. Die Ansicht schaltet in diesem Fall automatisch auf <Liste> um.

#### Schaltfläche <Drucken>

Diese Schaltfläche stößt den Druck an.

## **Mengenstückliste**

Die Mengenstückliste beschränkt sich in Ihrer Anzeige nur auf die Artikel / Materialien und bietet gleichzeitig die Möglichkeit einer Prüfung der Artikelverfügbarkeiten für eine Grobplanung. Positionen bei denen Fehlmengen festgestellt werden, werde rot gekennzeichnet.

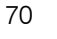

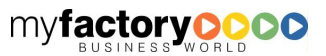

**myfactory C** 

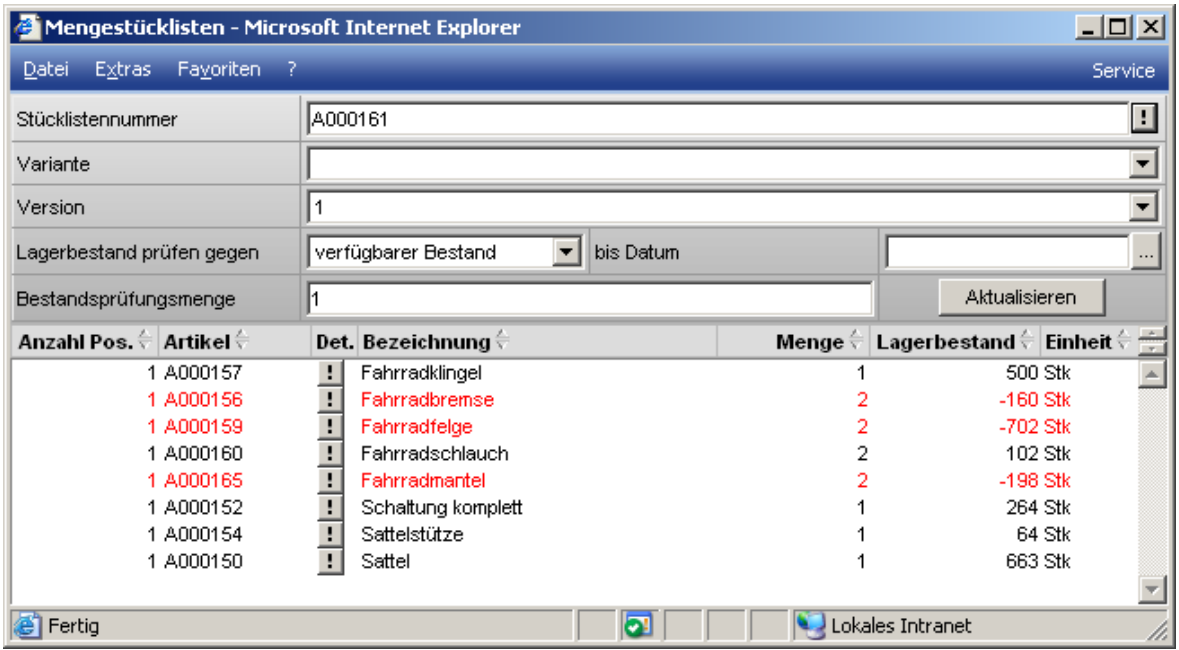

#### **Stücklistennummer**

Wählen Sie die Stückliste aus.

#### Variante

Existieren für eine Stückliste verschiedene Varianten, kann hier die anzuzeigende selektiert werden.

#### Version

Geben hier an, welche Version der Stückliste angezeigt werden soll.

#### Lagerbestand prüfen gegen

Diese Auswertung ermöglicht gleichzeitig einen Abgleich zwischen erforderlichen und vorhandenen Materialien. Über diese Auswahlliste wird festgelegt, gegen welchen Bestand (verfügbarer Bestand, verfügbarer Bestand + Bestellungen, Lagerbestand, Lagerbestand + Sperrlager) eine Prüfung erfolgen soll.

#### bis Datum

Hierüber wird gesteuert, zu welchem Termin der verfügbare Bestand ermittelt werden soll.

#### Bestandsprüfungsmenge

Hier wird die Menge des Stücklistenartikels hinterlegt gegen die eine Prüfung erfolgen soll.

#### Schaltfläche "Aktualisieren"

Über diese Schaltfläche werden die anzuzeigenden Daten aktualisiert.

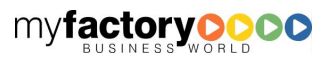

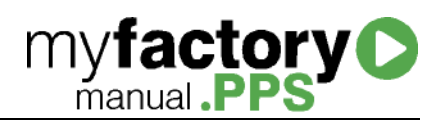

#### Baukastenstückliste

Die Baukastenstückliste zeigt neben den Artikel / Materialien auch die Baugruppen an und bietet gleichzeitig die Möglichkeit einer Prüfung der Artikelverfügbarkeiten für eine Grobplanung. Positionen bei denen Fehlmengen festgestellt werden, werde rot gekennzeichnet.

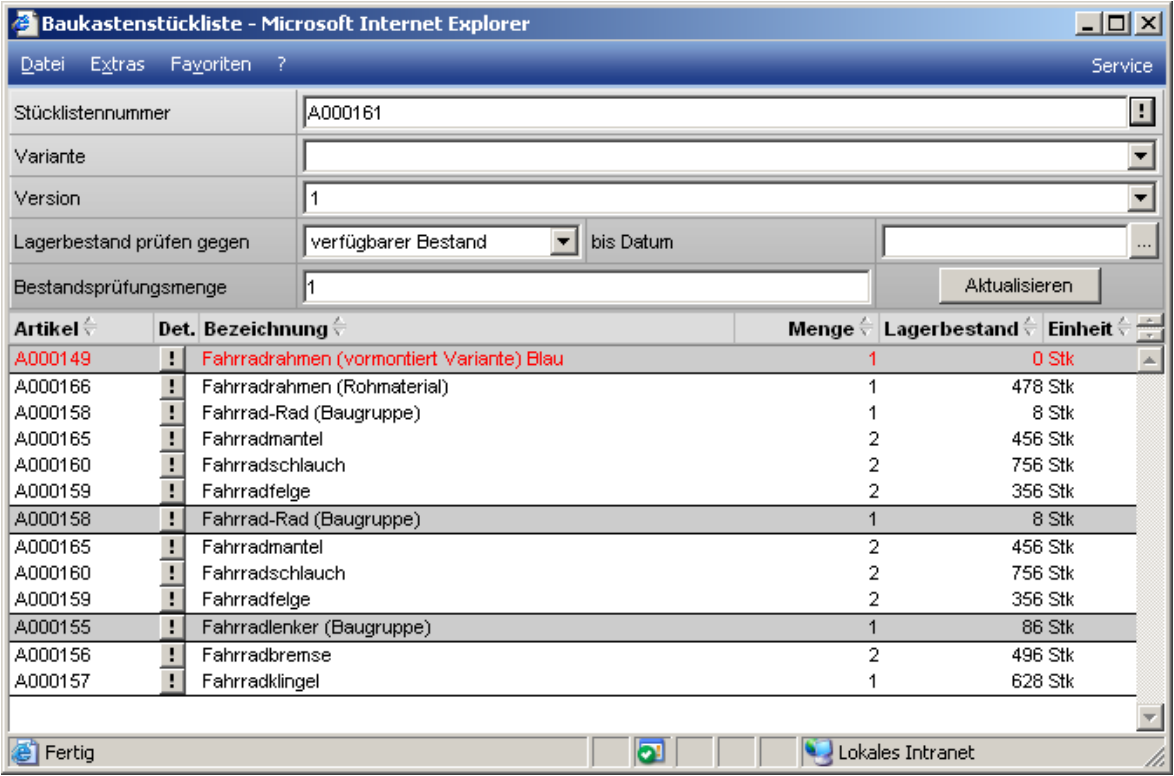

#### Stücklistennummer

Wählen Sie die Stückliste aus.

#### Variante

Existieren für eine Stückliste verschiedene Varianten, kann hier die anzuzeigende selektiert werden.

#### Version

Geben hier an, welche Version der Stückliste angezeigt werden soll.

#### Lagerbestand prüfen gegen

Diese Auswertung ermöglicht gleichzeitig einen Abgleich zwischen erforderlichen und vorhandenen Materialien. Über diese Auswahlliste wird festgelegt, gegen welchen Bestand (verfügbarer Bestand, verfügbarer Bestand + Bestellungen, Lagerbestand, Lagerbestand + Sperrlager) eine Prüfung erfolgen soll.

#### bis Datum

Hierüber wird gesteuert, zu welchem Termin der verfügbare Bestand ermittelt werden soll.

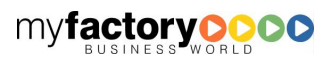

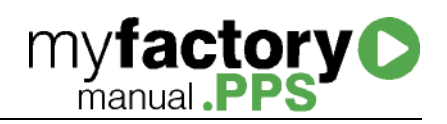

#### Bestandsprüfungsmenge

Hier wird die Menge des Stücklistenartikels hinterlegt gegen die eine Prüfung erfolgen soll.

#### Schaltfläche "Aktualisieren"

Über diese Schaltfläche werden die anzuzeigenden Daten aktualisiert.

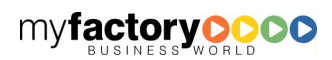

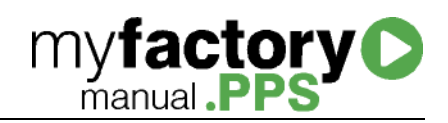

# Allgemeines zu Produktionsaufträgen

Ein Produktionsauftrag kann auf drei Arten angelegt werden:

- Manuell,
- aus der Fertigungsdisposition oder
- über einen Verkaufsbeleg

# Manuelle Anlage

Die manuelle Anlage eines Produktionsauftrags erfolgt aus den Dialogen <Produktionsauftragsübersicht> bzw. <Produktionsauftrag bearbeiten>.

# Anlage über die Disposition

Für Stücklisten, deren dazugehörige Artikel mit einer Dispositionsmethode versehen sind, können über einen Dispositionslauf Fertigungsdispositionseinträge erzeugt werden. Diese werden dann manuell in einen Produktionsauftrag oder in eine Bestellung überführt <Make-or-buy>.

## Anlage über einen Verkaufsbeleg

Wird eine Stückliste in einem Verkaufsbeleg (Angebot od. Auftragsbestätigung) verändert, wird automatisch ein Produktionsauftrag angelegt, in dem die Änderungen am Produktionsauftrag gespeichert werden. Ist der Verkaufsbeleg ein Angebot, so erhält der Produktionsauftrag noch nicht den Status erfasst.

Weiterhin wird ein Produktionsauftrag angelegt, wenn die Option <Stücklistenartikel im Verkaufsbeleg direkt als PA anlegen > gesetzt ist.

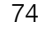

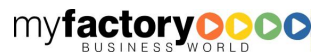

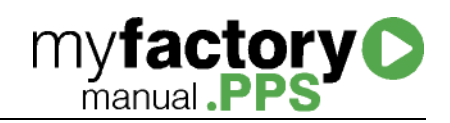

# Allgemeines zur Statusverwaltung

Folgende Statuswerte kann ein Produktionsauftrag haben:

- Erfasst (Menge)
- Eingeplant (Menge)
- Freigegeben (Menge)
- Angearbeitet (ja / nein)
- Fertig gestellt (Menge)

Nicht durch Statuswerte abgebildet werden Aktionen wie Drucken der Produktionspapiere, das Bereitstellen der Materialien oder das Abschließen eines Produktionsauftrags.

Die Statuswerte haben folgende Bedeutung:

# Erfasst

Der Produktionsauftrag wird angelegt. Die erfasste Menge legt die maximale Menge des Produktionsauftrags fest. Sie kann jedoch geändert werden (wird protokolliert). Ebenso kann die Struktur geändert werden. Wenn vorhanden, werden verknüpfte PAs angelegt.

Zu diesem Zeitpunkt werden für die Arbeitsgänge die Sollzeiten geschrieben, die danach noch geändert werden können. Diese Daten (zeitgebunden Kosten) fließen in die Kalkulation ein.

Die Sollzeit ist die Basis für die Terminierung und bildet den Vorschlag für die Rückmeldung.

Weiterhin werden zu diesem Zeitpunkt die Sollkosten geschrieben.

# **Eingeplant**

Das Einplanen eines Produktionsauftrags terminiert einen Produktionsauftrag. Die eingeplante Menge ist kleiner oder gleich der erfassten Menge.

Wird in mehreren Schritten eingeplant, so wird in Auswertungen nur das erste Einplandatum angezeigt.

Weiterhin werden die Dispositionseinträge für den Produktionsauftrag geschrieben.

Bei Einplanen wird ein Arbeitsplan geschrieben. Wird ein Produktionsauftrag in mehreren Schritten eingeplant, so werden je Einplanvorgang ein Arbeitsplan geschrieben. Ein Arbeitsplan besteht aus n Ressourcenplänen. Auch die Arbeitsplandaten / Ressourcenpläne können manuell geändert werden. Diese Änderungen fließen jedoch nicht in die Kalkulation ein.

Beim Einplanen der Arbeitsgänge werden die Sollzeiten des Produktionsauftrags herangezogen. Das bedeutet folgendes:

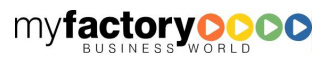

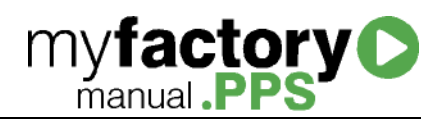

Es wird ein Produktionsauftrag über 6 Stück angelegt mit einer Fertigungszeit je Stück von 10 min. Es werden drei Stück eingeplant. Die Fertigungszeit ergibt sich zu 30 min. Wird dann die Sollzeit von 10 min auf 15 min geändert und die nächsten 3 Stück eingeplant, ergibt sich die Fertigungszeit zu 45 min.

Ist bei einem Arbeitsgang eine Ressourcengruppe hinterlegt, so ermittelt die Terminierung die optimale Ressource aus einer Gruppe.

Bei der Vorwärtsterminierung wird die Ressource für einen Arbeitsgang herangezogen, die den Arbeitsgang als erste beenden würde.

Bei der Rückwärtsterminierung wird die Ressource herangezogen, die als letzte mit dem Arbeitsgang beginnen müsste, ihn aber zu dem vorgegebenen Zeitpunkt abgeschlossen hätte.

# Freigegeben

Der Produktionsauftrag wird freigegeben. In der Regel werden zu diesem Zeitpunkt die Produktionspapiere gedruckt.

## Angearbeitet

Ein Produktionsauftrag ist angearbeitet, sobald die erste Lagerentnahme gebucht oder der erste Arbeitsgangs zurückgemeldet wurde.

## **Materialien**

Die Materialien werden ausgebucht und der Disposition angepasst.

Folgendes wird definiert:

Es wird ein PA über 10 Stück freigegeben. Es werden 3 Stück zurückgemeldet, jedoch von einem Bestandteil nur 2 Stück ausgebucht. Der Dispositionseintrag von 10 Stück wird auf 7 (und nicht auf 8) korrigiert, da davon auszugehen ist, dass nur noch die Bestandteile für 7 Stück benötigt werden.

## Arbeitsgänge

Die Arbeitsgänge werden zurückgemeldet.

Die Vorschlagzeiten basieren auf den Sollzeiten.

#### Fertig gestellt

Die gefertigten Stücklisten werden zugebucht. Ggf. wird der PA abgeschlossen (analog Grundlageneinstellung).

Beim Abschließen des PAs werden die noch bestehenden Dispositionseinträge gelöscht.

Weiterhin werden die dem PA zugeordneten Arbeitspläne abgeschlossen bzw. gelöscht, wenn diese noch nicht begonnen hatten.

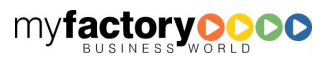

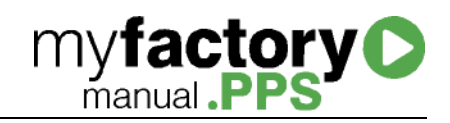

Zu diesem Zeitpunkt werden die Istkosten geschrieben.

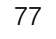

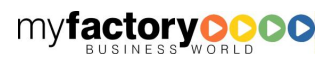

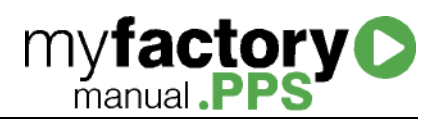

# Fertigungsdisposition

Stellt der Dispositionslauf im Einkauf einen Bedarf an einem Stücklistenartikel fest, so wird ein Eintrag in die Fertigungsdisposition geschrieben. An dieser Stelle kann dann entschieden werden, ob die Stückliste selber gefertigt oder eingekauft werden soll (Make-or-buy).

Der Dialog teilt sich von oben nach unten in vier Bereiche:

- 1. Toolbar,
- 2. Selektionsbereich,
- 3. Liste der Fertigungsdispositionseinträge und
- 4. Details zur gewählten Stückliste.

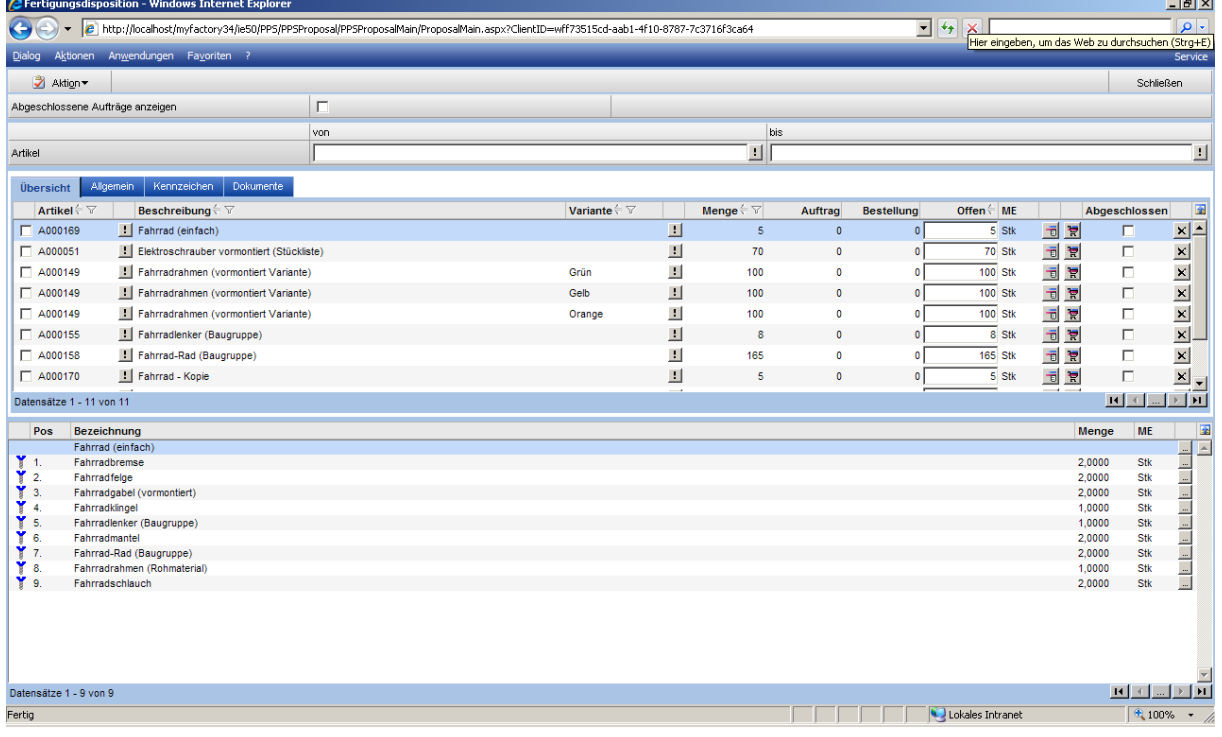

# Liste der Fertigungsdispositionseinträge

Je Fertigungsdispositionseintrag wird angezeigt, wie groß der ermittelte Bedarf ist. Weiterhin sieht man, wie viele Einheiten zu einem Produktionsauftrag bzw. zu einer Bestellung verarbeitet worden sind.

Um einen Produktionsauftrag zu erstellen, trägt man die gewünschte Anzahl in die Spalte <Offen> ein und klickt auf die Schaltfläche

Um eine Bestellung zu erzeugen, nutzen Sie die Schaltfläche

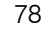

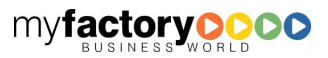

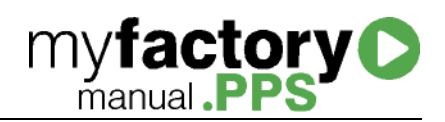

Ein Fertigungsdispositionseintrag kann manuell als abgeschlossen definiert werden und wird dann nicht mehr in der Liste der Fertigungseinträge angezeigt.

Über die vorderste Checkbox können mehrere Dispositionseinträge markiert werden, um eine Sammelaktion (Produktionsauftrag anlegen bzw. Bestellung erzeugen) zu starten.

Über SHIFT+<Klick> bzw. STRG+<Klick> können mehrere Dispositionseinträge markiert werden. Über Klick mit der rechten Maustaste können diese dann ausgewählt oder abgewählt werden.

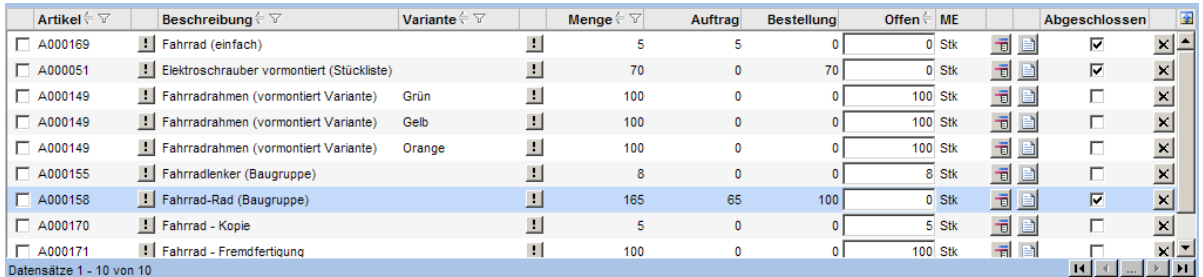

# **Details**

# Register Allgemein

Soll eine Bestellung erzeugt werden, so kann im Register <Allgemein> der Lieferant hinterlegt werden.

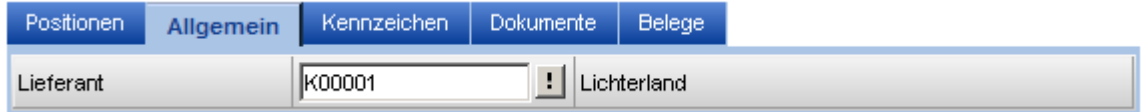

# Register Belege

In dem Register <Belege> wird angezeigt, welche Belege (Bestellung oder Produktionsauftrag) zu einem Fertigungsauftrag angelegt wurden.

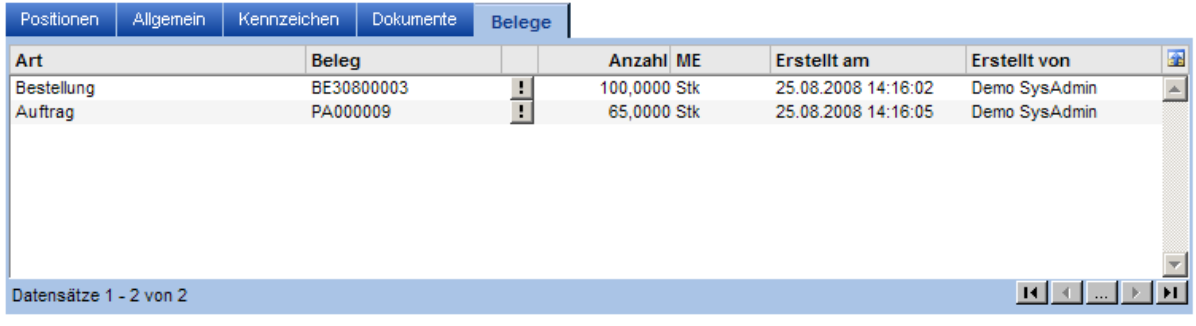

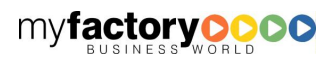

# Produktionsauftragsübersicht

Die Produktionsauftragsübersicht ist ein Informationsdialog und zeigt den Status der Produktionsaufträge an.

Der Dialog teilt sich von oben nach unten in drei Bereiche:

- 1. Oben legen Sie fest, welche Produktionsaufträge angezeigt werden sollen
- 2. Im mittleren Bereich werden die Produktionsaufträge angezeigt.
- 3. Unten wird die Struktur des Produktionsauftrags in Listenform dargestellt.

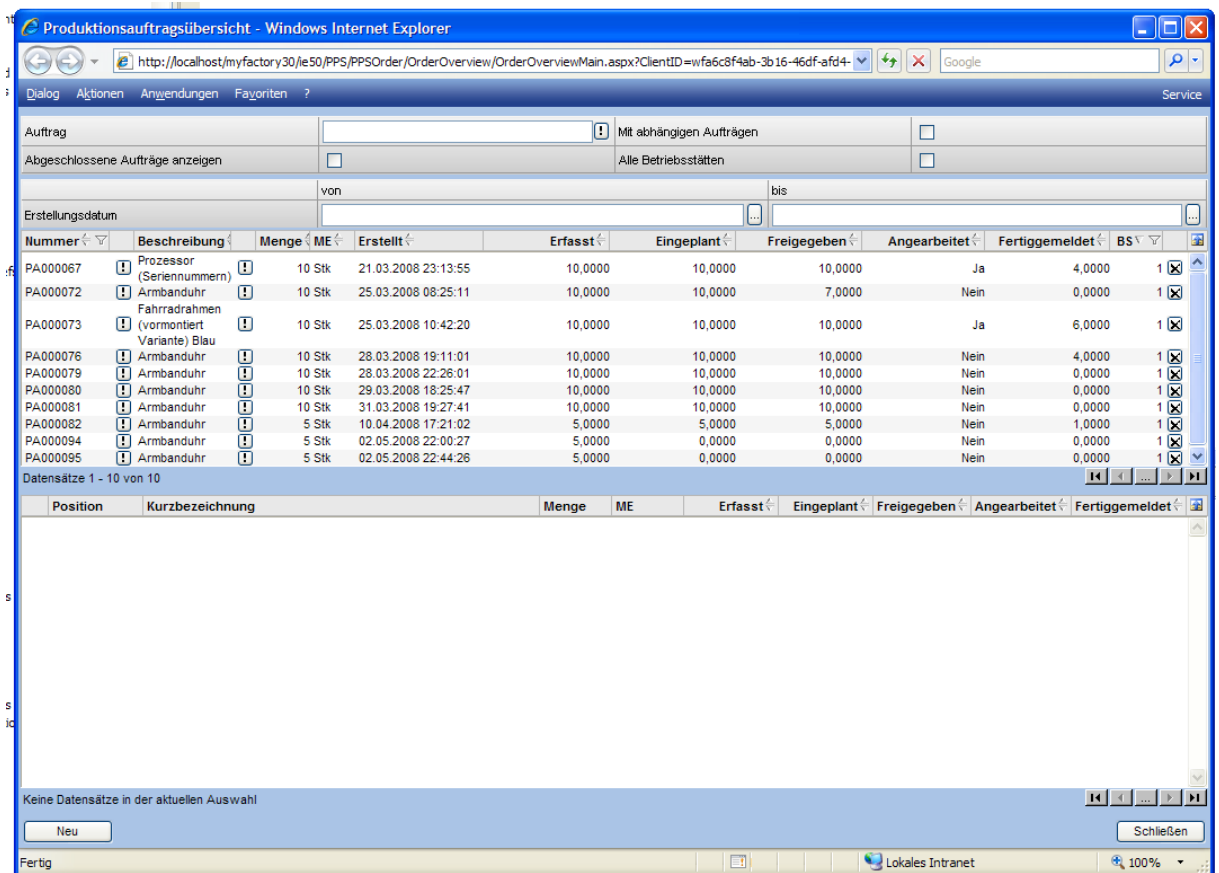

Über die Schaltfläche <Neu> wird ein neuer Produktionsauftrag angelegt.

#### Schaltfläche <Plankosten>

Plankosten bezeihen sich immer auf eine Einheit des Produktionsauftrags. Beim Rückmelden werden die Plankosten jedoch für die zu meldende Menge angezeigt.

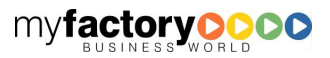

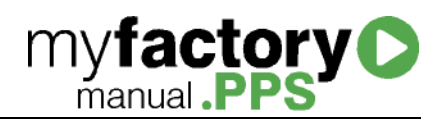

# Produktionsauftrag bearbeiten

Über diesen Dialog werden Produktionsaufträge bearbeitet. Die Darstellung variiert anhand der gewählten Aufgabe.

Der Dialog unterteilt sich von oben nach unten in vier Bereiche:

- 1. Toolbar mit Funktionsaufrufen
- 2. Selektionsbereich zur Beeinflussung der Anzeige
- 3. Liste der Produktionsaufträge
- 4. Darstellung des gewählten Produktionsauftrags

## Liste der Produktionsaufträge

Im oberen Bereich werden die Informationen zu den Produktionsaufträgen angezeigt.

Hier können Produktionsaufträge sowohl einzeln als auch gesammelt verarbeitet werden. Eine einzelne Bearbeitung erfolgt über die Schaltflächen für <Einplanen>, <Freigeben> bzw. <Fertig melden> innerhalb der Listendarstellung. Ein Produktionsauftrag kann auch nach der Anlage mit einem Klick <Fertig gemeldet> werden.

Eine Sammelverarbeitung ist möglich, indem die Checkboxen vor den Produktionsaufträgen markiert und dann über die Schaltfläche <Verarbeiten> die Funktionen <Einplanen>, <Freigeben> oder <Fertigmelden> die Verarbeitung angestoßen wird.

Weiterhin können in der Liste mehrere Einträge selektiert (mit STRG / CTRL oder SHIFT) und über das Kontextmenü markiert werden. Hierbei ist es auch möglich, zuerst die Liste der PAs über die Spaltenfilter einzuschränken und dann die Funktion zum Markieren aufzurufen.

Über das <Fertigmelden> wird die produzierte Stückliste eingebucht. Über eine Option soll steuerbar sein, ob in diesem Fall auch die Bestandteile der Stückliste ausgebucht werden. Vorbelegung dieser Option ist das automatische Abbuchen. Auch hier steht wieder eine schnelle Abarbeitung der Produktionsaufträge im Vordergrund.

Optional kann zum Fertig melden dieser Dialog geöffnet werden. Hier kann z.B. der Lagerort geändert werden. Weiterhin können hier weitere Artikel bzw. Ausschussartikel gebucht werden.

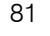

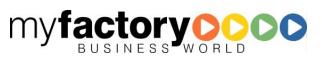

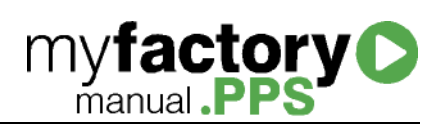

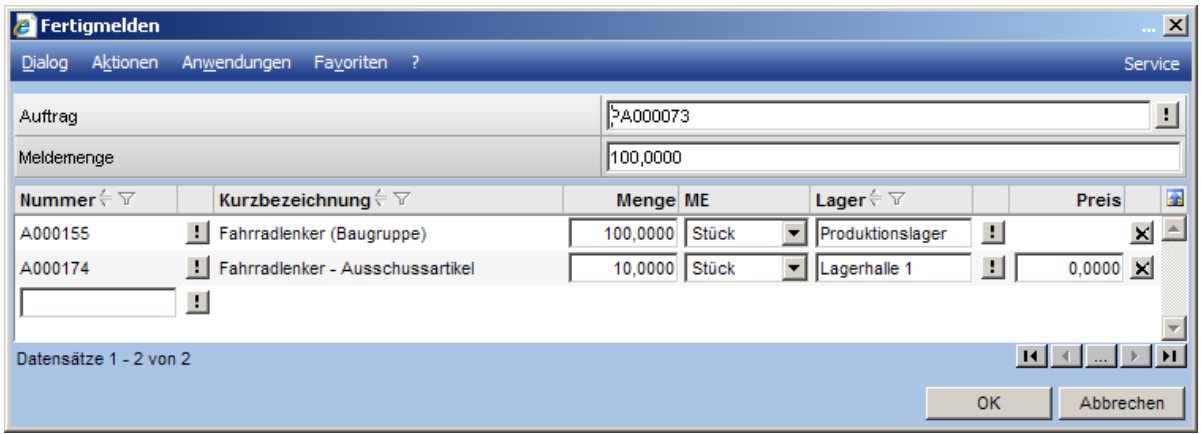

Ist in dem Register <Übersicht> ein Produktionsauftrag gewählt, werden die Details zu dem Produktionsauftrag in den nachfolgenden Registern <Allgemein>, <Kennzeichen> und <Dokumente> dargestellt. Dieser Art der Darstellung weicht von dem derzeitigen Verhalten der myfactory ab (bis auf den Service-Manager), bietet aber den Vorteil, dass hier die Standardregister der Kennzeichen und der Dokumente verwendet werden können.

Informationen, die zu dem Produktionsauftrag auf dem Register <Allgemein> dargestellt werden, können über die Funktion <Anpassen> des Listviews auch in der Übersicht dargestellt werden. Im Register <Anpassen> kann auch die Menge eines Produktionsauftrags geändert werden, so lange der Produktionsauftrag noch nicht eingeplant wurde.

# Darstellung des Produktionsauftrags

# Positionen

Im unteren Bereich werden die Positionen der Stückliste dargestellt. Die Liste ist blätterbar, so dass auch umfangreiche Stücklisten dargestellt werden. Die Positionsart wird über ein Icon dargestellt; die Baustruktur innerhalb der Stückliste wird sowohl über die Positionsnummer als auch über die führenden "." Vor den Positionen dargestellt, um eine Übersichtlichkeit zu gewähren.

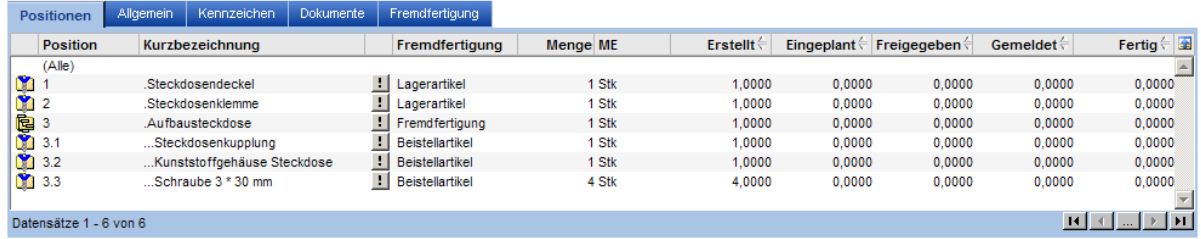

Optional kann auch die Menge angezeigt werden, die schon entnommen wurde. Hierbei werden zur besseren Übersicht 0-Mengen nicht dargestellt.

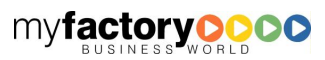

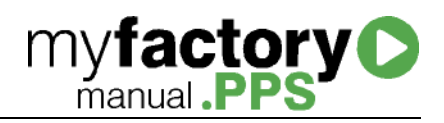

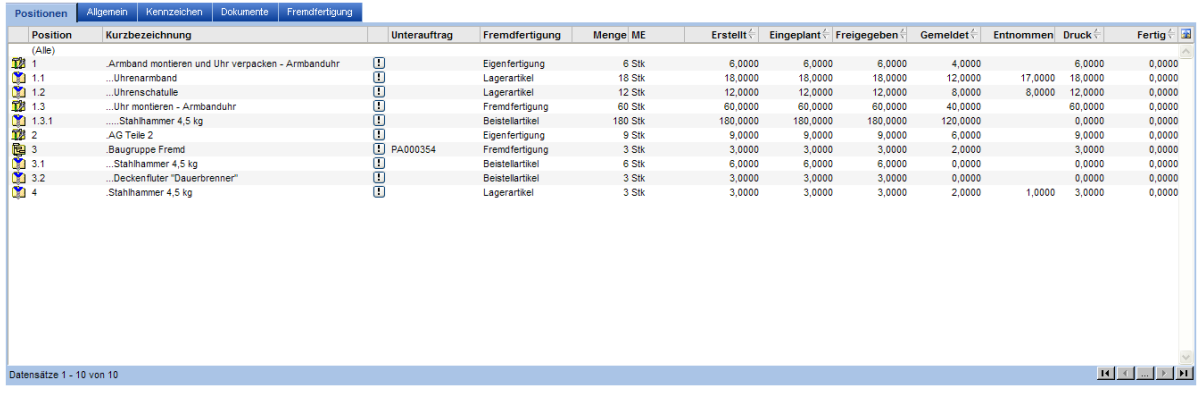

# Allgemein

Im Register <Allgemein> werden die Eigenschaften des gewählten Produktionsauftrags angezeigt.

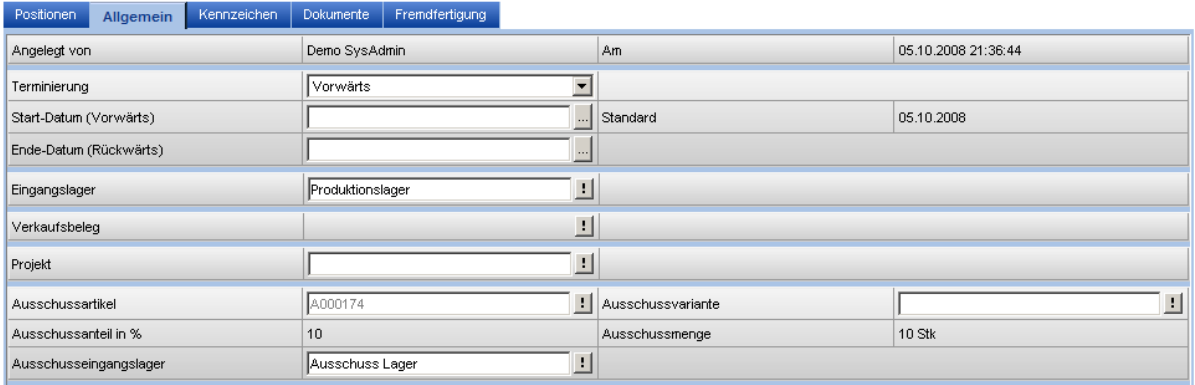

Gehört der Produktionsauftrag zu einer Baugruppe, die fremd gefertigt wird, wird hier zusätzlich der beauftragte Lieferant also auch der für die Bestellung verwendete Artikel angezeigt. Als Lieferant wird der beim Artikel hinterlegte Hauptlieferant vorgeschlagen.

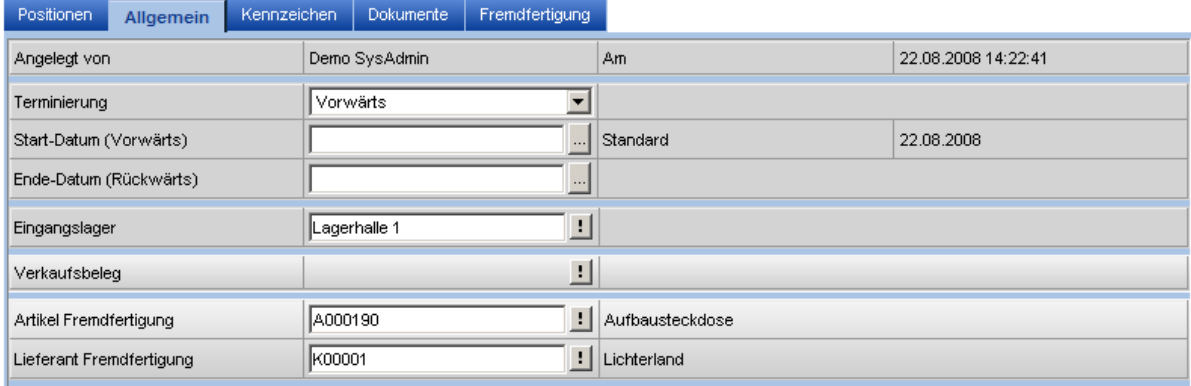

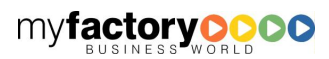

# **Fremdfertigung**

Ist der Produktionsauftrag mit einem Fremdfertigungsauftrag verbunden, werden die Informationen zu Lieferant Beistellartikel hier angezeigt.

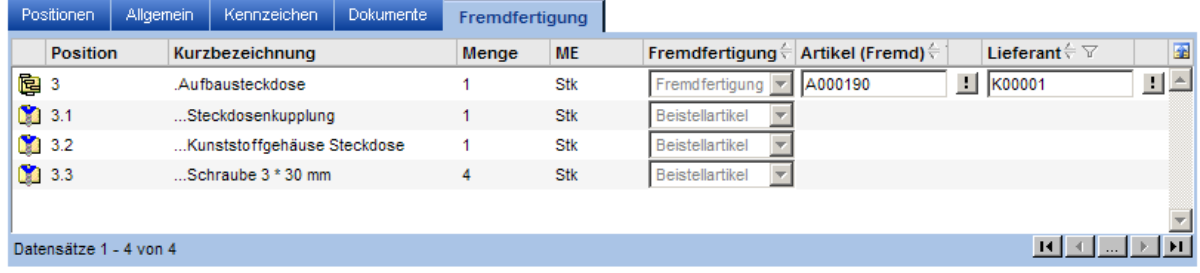

## Aufgabe <Alle>

In dieser Darstellung werden alle Produktionsaufträge dargestellt, die noch nicht abgeschlossen wurden. Produktionsaufträge können hier eingeplant, freigegeben oder fertig gemeldet werden. Hierbei ist es nicht erforderlich, dass ein Produktionsauftrag erst eingeplant werden muss, bevor er freigegeben bzw. fertig gemeldet werden kann.

Die Vorbelegungen der Mengenfelder ergeben sich aus der Differenz zwischen <Erstellt> und <Eingeplant> (für die einzuplanende Menge), <Erstellt> und <Freigegeben> (für die freizugebende Menge) und <Erstellt> und <Fertig> (für die fertig gestellte Menge).

Die Aktionen <Einplanen>, <Freigeben> und <Fertig melden> können über die entsprechenden Schaltflächen innerhalb der PA-Zeile ausgeführt werden.

Weiterhin können mehrere PAs markiert und dann über die Schaltfläche <Einplanen>, <Freigeben> bzw. <Fertigmelden> rechts unterhalb der PA-Liste eingeplant bzw. freigegeben werden.

(neue Version mit Toolbar)

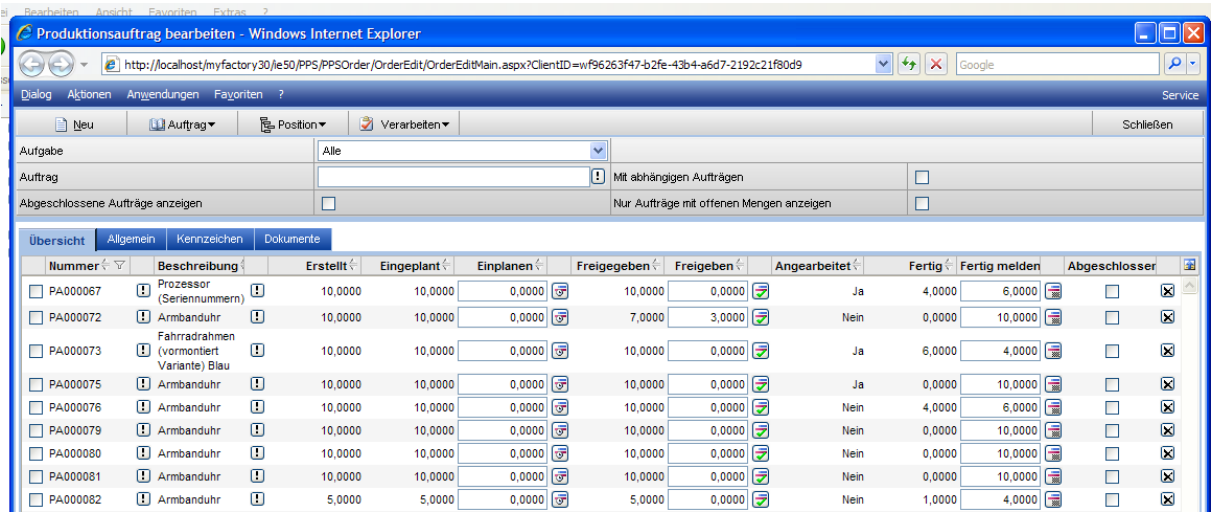

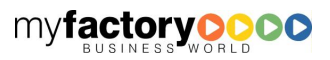

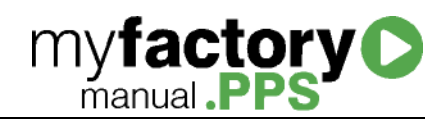

# **Toolbar**

Folgende Funktionsaufrufe stehen zur Verfügung:

- Neu
- Auftrag
- Kalkulation
- Position
- Aktion
- Schließen

# Schaltfläche <Neu>

Über diesen Dialog wird ein neuer Produktionsauftrag angelegt. Zur Auswahl des Stücklistenartikels wird die Artikelsuche angeboten.

Wichtig ist, dass zu der Stückliste eine freigegebene Version vorhanden ist.

Der Produktionsauftrag wird in der bei der Stückliste hinterlegten Produktionsmengeneinheit angelegt. Ist diese nicht angegeben, so wird die Basismengeneinheit des zugeordneten Artikels verwendet.

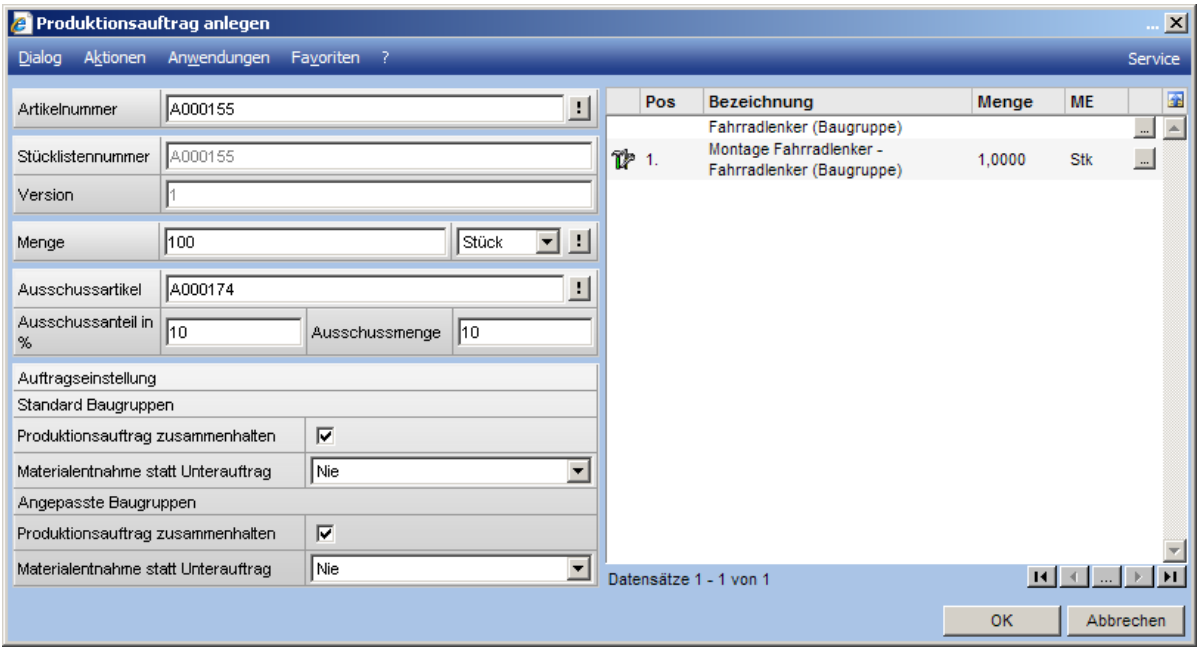

#### Menge

Die vorgeschlagene Menge entspricht der bei der Stückliste hinterlegten minimalen Losgröße.

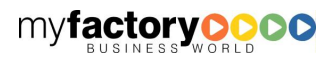

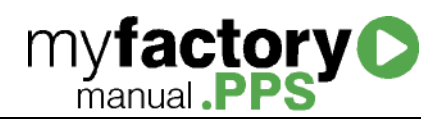

#### Ausschuss

Ist bei der Stückliste ein Ausschussartikel hinterlegt, so wird dieser hier vorgeschlagen. Weiterhin werden der Ausschussanteil sowie die daraus resultierende Ausschussmenge hier angezeigt.

# Schaltfläche <Auftrag>

## Anpassen

Über diesen Dialog kann der Produktionsauftrag angepasst werden. Je Position kann die Menge geändert werden. Auf der rechten Seite werden hierzu die Bestandteile mit ihren Mengen je Produktionsmengeneinheit des Produktionsauftrags angezeigt.

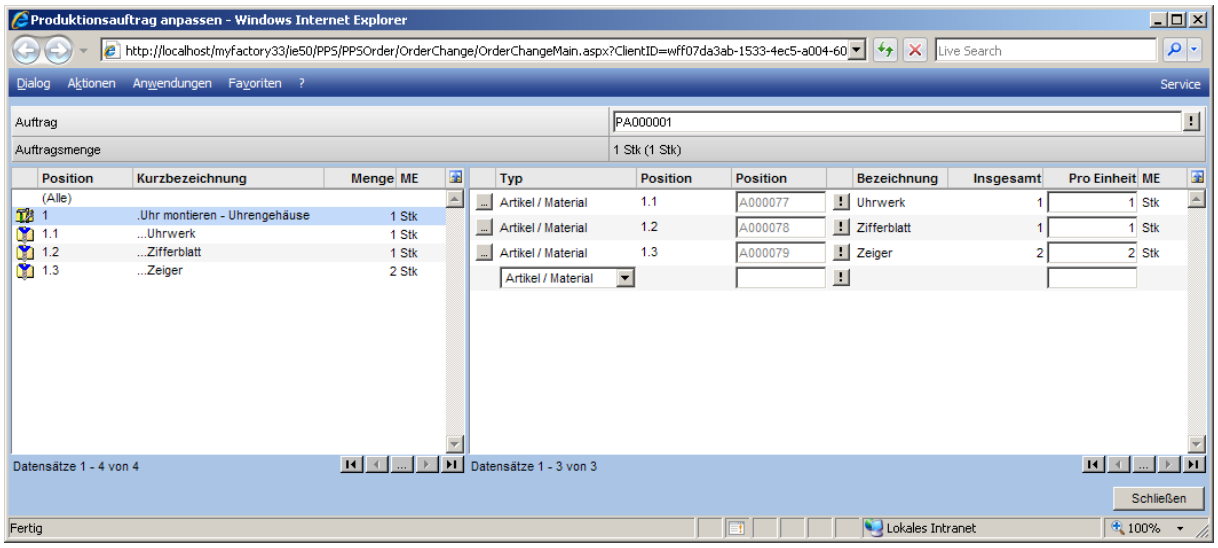

Das Ändern eines Produktionsauftrags ist möglich, so lange noch keine Teilmenge des Produktionsauftrags fertig gemeldet wurde.

Wird eine Menge geändert, so werden die in der Hierarchie darunter liegenden Positionen ebenfalls angepasst.

Handelt es sich bei einer Position um eine Standard-Baugruppe oder eine änderbare Baugruppe, so kann die Menge der Baugruppe so lange verringert werden, bis der Produktionsauftrag freigegeben wurde.

Eine Änderung des Produktionsauftrags beeinflusst die Planwerte (Zeiten und Kosten). Die Plankosten müssen in diesem Fall neu eingelesen werden. Eine Korrektur der Terminierung erfolgt derzeit nicht.

Das Ändern eines Produktionsauftrags beeinflusst die Statusmengen der Positionen. Hierbei werden die Statusmengen <nachgezogen>.

#### **Beispiel**

Es wird ein Produktionsauftrag über 10 Uhrengehäuse angelegt. Von diesem Produktionsauftrag werden 3 Stück zurückgemeldet. Die Statusmengen sehen wie folgt aus:

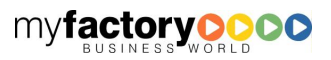

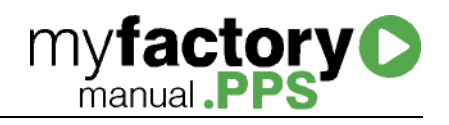

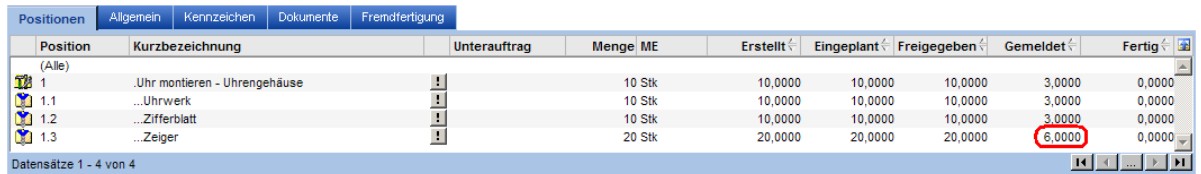

Im nächsten Schritt wird der Produktionsauftrag bearbeitet. Die Anzahl der Zeiger pro Gehäuse wird von 2 auf 3 geändert. Dieses bewirkt, dass die Statusmenge <Erstellt> etc. für den Zeiger von 20 auf 30 korrigiert wird. Die Statusmenge <Gemeldet> wird von 6 auf 9 korrigiert.

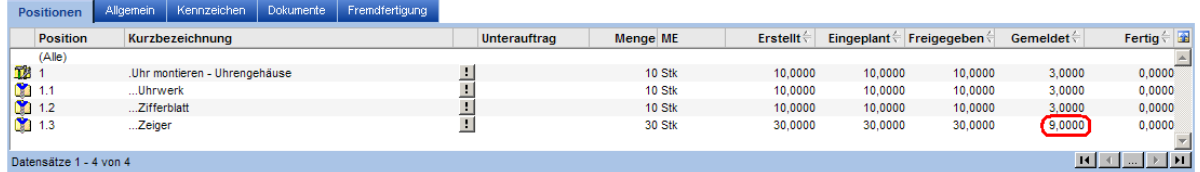

Auf die Lagerbuchungen hat dieses natürlich keine Auswirkung. Die Menge der entnommenen Zeiger bleibt bei 6 bestehen.

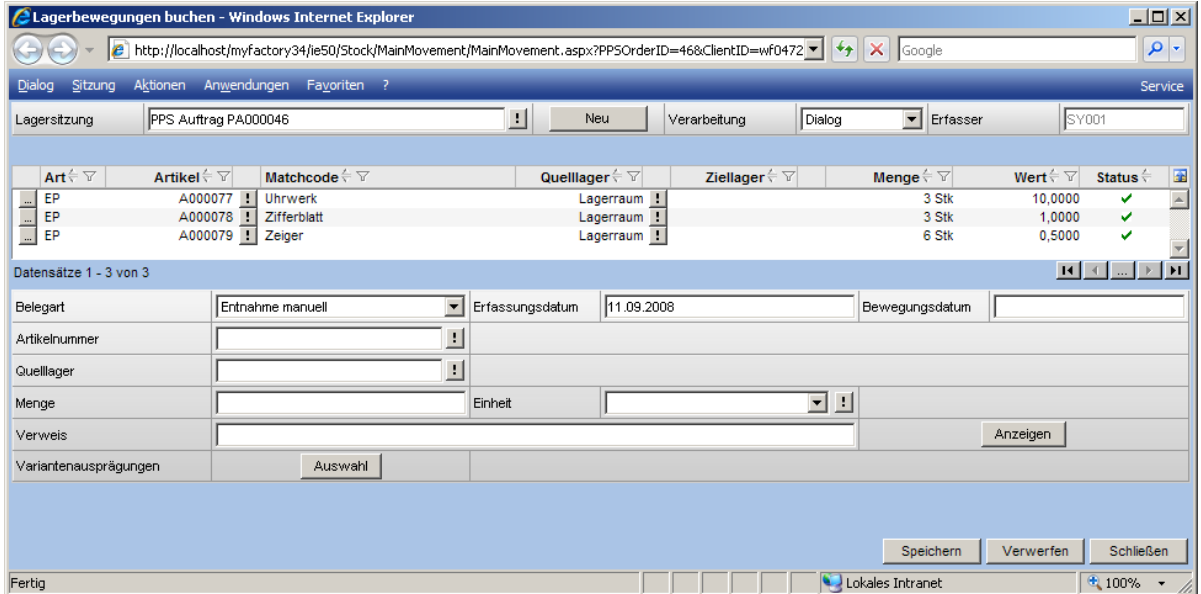

Bei Kostenvergleich, der die Kosten pro Stück anzeigt, sieht man, dass hier mit einer durchschnittlichen Stückzahl von 2,7 gerechnet wird.

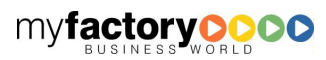

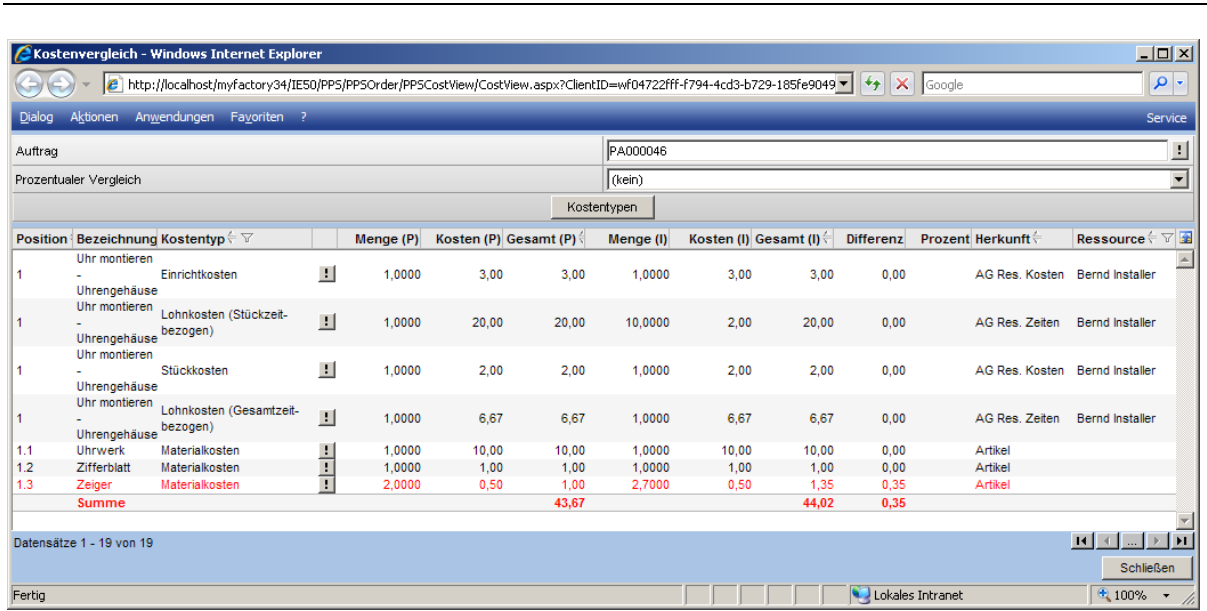

Ist davon auszugehen, dass bei Änderung von Produktionsaufträgen auch noch die Entnahmen von Materialien bzw. die Rückmeldung von Arbeitsgängen nachgepflegt werden sollen, so empfiehlt es sich, in der Konfiguration im Register <Rückmelden> die Option <Rückmeldedialog bei PA Änderung anzeigen> zu setzen.

Im nachfolgenden Beispiel wurde ein PA über 10 Uhrengehäuse angelegt, von denen für 3 Uhrengehäuse die Materialien zurückgemeldet wurden. Dann wurde im Produktionsauftrag die Zusammensetzung von 2 Zeigern auf 3 Zeiger geändert. Es öffnet sich nun der Dialog, über den eine weitere Materialentnahme für die schon 3 zurückgemeldeten Uhrengehäuse über 3 weitere Zeiger gebucht werden kann.

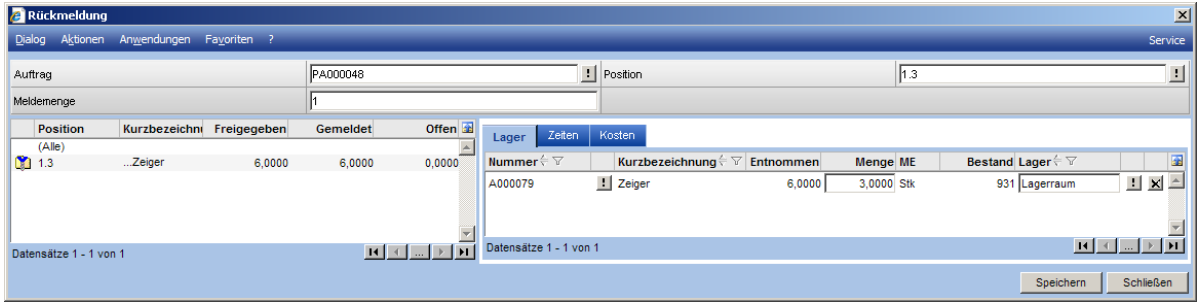

Bei Arbeitsgängen befindet sich in der rechten Liste im Dialog "Produktionsauftrag anpassen" im Kontext-Menü auf der "..."-Schaltfläche der Punkt "Arbeitsgang anpassen". Dieser sollte üblicherweise verwendet werden, wenn ein PA vor dem Einplanen (z.B. bzgl. der zu verwendenden Ressourcen) angepasst werden soll. Da Arbeitsgänge normalerweise referenziert in einen PA übertragen werden, führt das Aufrufen dieser Funktion dazu, dass der Arbeitsgang kopiert wird und die Kopie in die Position des Produktionsauftrags übernommen wird. Damit werden sämtliche Änderungen und Anpassungen ab sofort in der Kopie und nicht in den Stammdaten des Arbeitsgangs vorgenommen. Rufen Sie die Funktion ein zweites Mal auf, so wird der AG nicht erneut kopiert, sondern die bereits vorhandene Kopie verwendet. Die Kopie erkennt man an der Nachgestellten PA- und Positionsnummer.

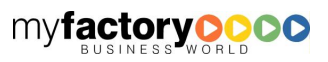

**myfactory O** 

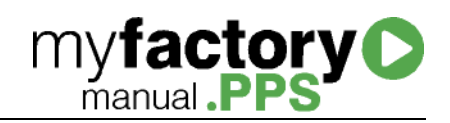

## Status zurücksetzen

Über diesen Dialog können Sie den Status eines PA zurücksetzen.

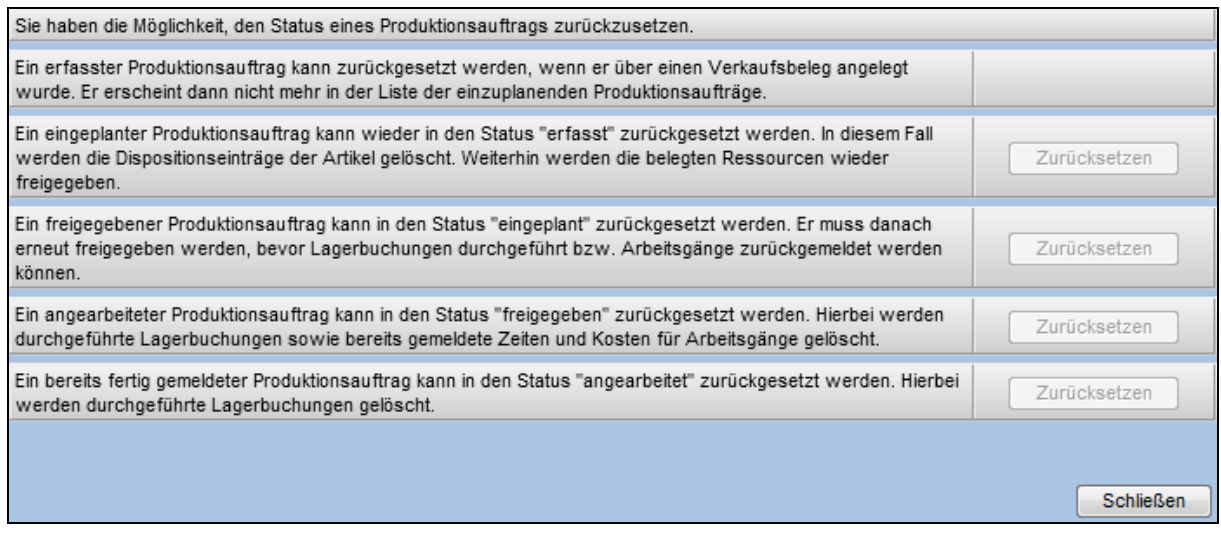

# Bestandzuordnung

Über diesen Dialog wird einer Reservierungsanforderung ein Bestand zugeordnet.

Mit der Schaltfläche <…> werden - ggf. unter der oben angegebenen Lagereinschränkung - die Bestände automatisch anhand der Lagerentnahme-Methode ausgewählt und zugeordnet.

Über das Icon in der dritt-letzten Spalte wird dargestellt, ob der kompletten Reservierung ein Bestand zugeordnet wurde oder nur einem Teil davon.

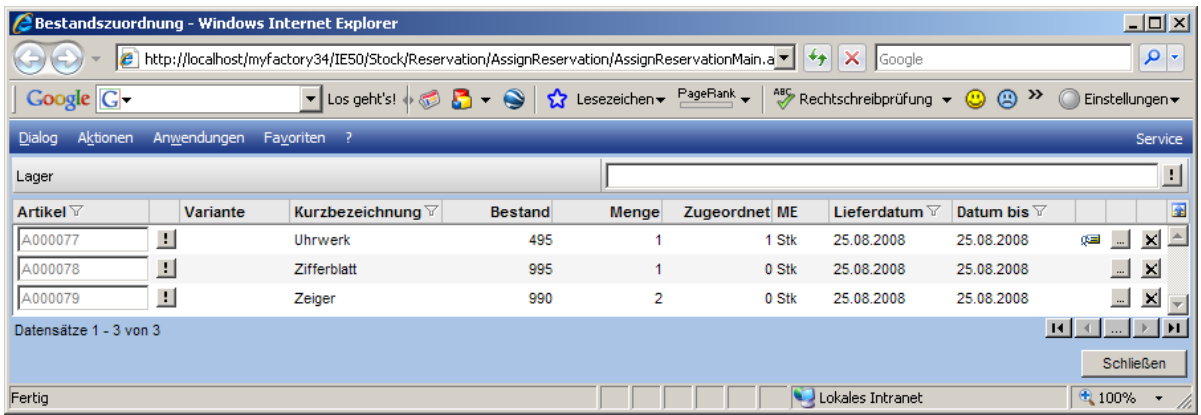

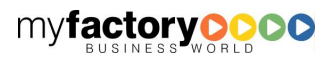

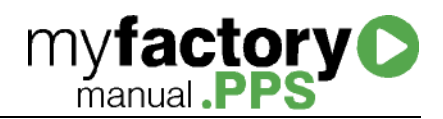

# Artikelreservierung

Hier werden die Bestandsanforderungen angezeigt. Hier kann weiterhin eine Zuordnung des Bestands vorgenommen werden.

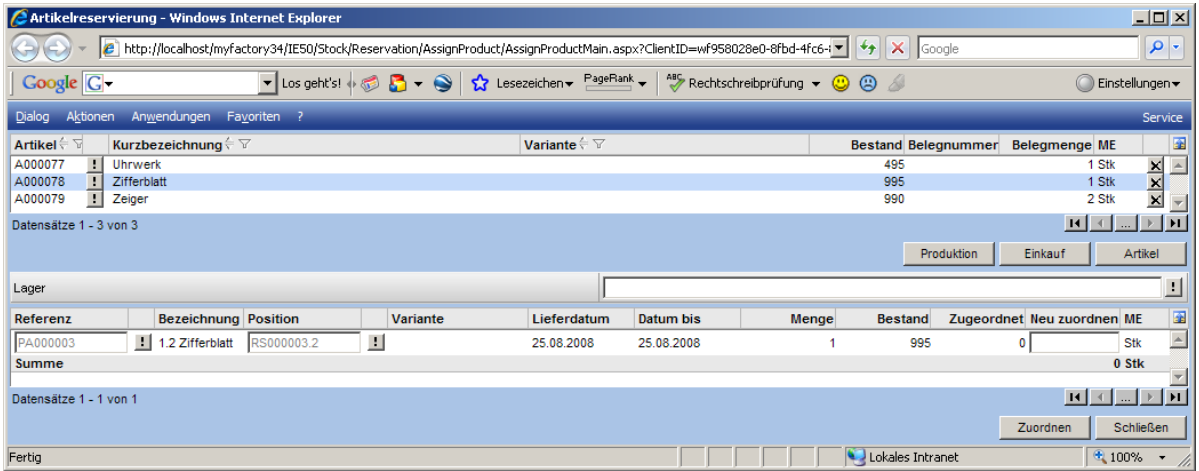

# Historie

Rufen Sie hier die Historie zu dem gewählten Produktionsauftrag auf. Die Reihenfolge der Positionen im mittleren Bereich entspricht der Reihenfolge, in der der Status der jeweiligen Position geschrieben wird.

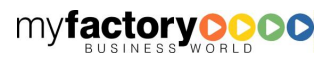

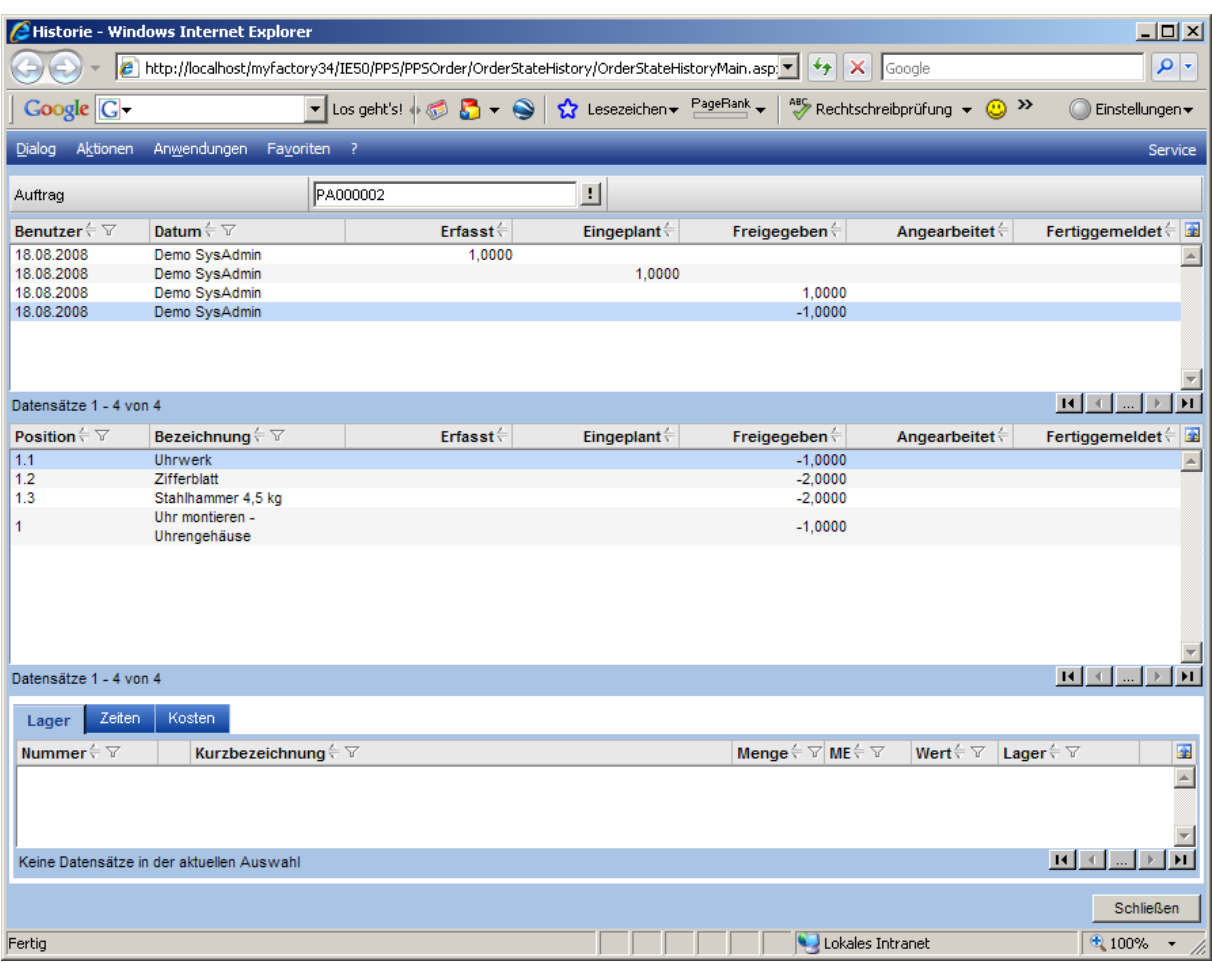

# Schaltfläche <Kalkulation>

Die Dialoge zu den Kosten bzw. der Kalkulation können separat oder aus dem Dialog <Produktionsauftrag bearbeiten> aufgerufen werden.

# Plankosten

Die Plankosten werden bei dem Erstellen eines Produktionsauftrags geschrieben. Die Daten beziehen sich auf den kompletten Produktionsauftrag. Es werden dabei folgende Daten berücksichtigt:

- Arbeitsgängen: Direkte Kosten und Kosten der Zeiten (wenn hinterlegt) analog Planzeiten / Plankosten-Dialog
- Material: Kosten aus dem Artikelstamm mit Berücksichtigung der Angaben aus dem <Vorgabe Kostentypen>- Dialog

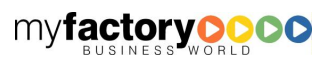

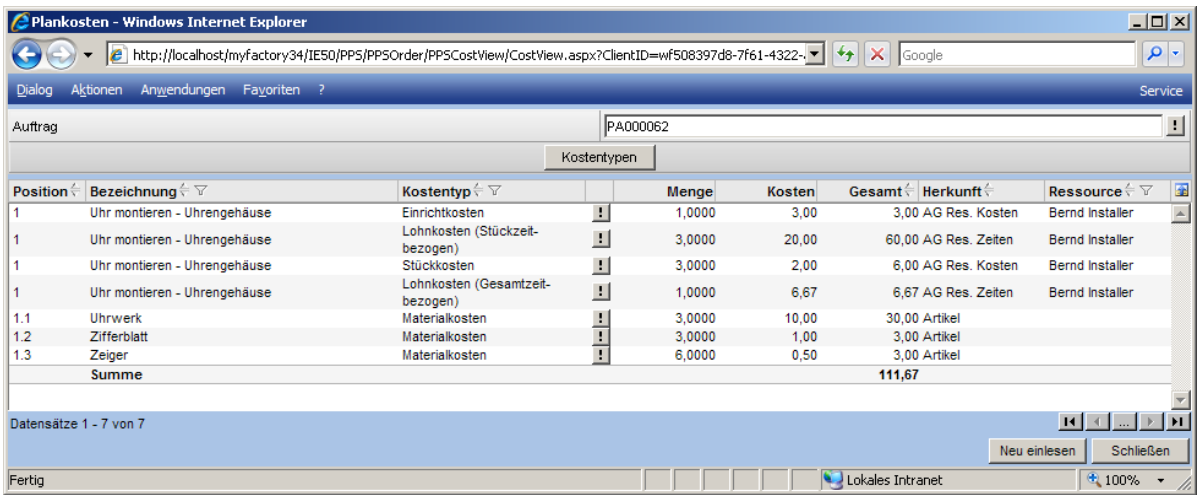

## **Istkosten**

Istkosten werden beim Fertigmelden des Produktionsauftrags geschrieben. Ausgewertet werden die Rückmeldedaten (Daten aus dem Journal).

Bei Rückmelden können die Kosten noch nicht geschrieben werden, da hier der Bezug zum Gesamtauftrag nicht erstellt werden kann.

Die Istkosten werden immer in Bezug zur fertig gemeldeten Menge gesehen. Wenn man also die Materialien komplett entnimmt und nur eine Teilrückmeldung macht, sind die Kosten verzerrt.

Die Istkosten sind daher vor allem als Nachkalkulation geeignet.

Es werden folgende Daten berücksichtigt:

- Arbeitsgänge: Kosten der Rückmeldung
- Material: Kosten der Lagerbuchung werden für die Kostentypen aus den Vorgaben eingetragen (Kennzeichnung der Fertigungsposition)
- Zusätzlich werden die Kosten aus dem Artikelstamm eingetragen

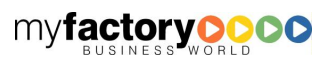

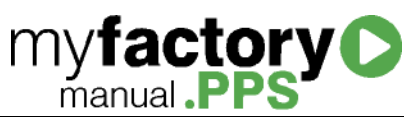

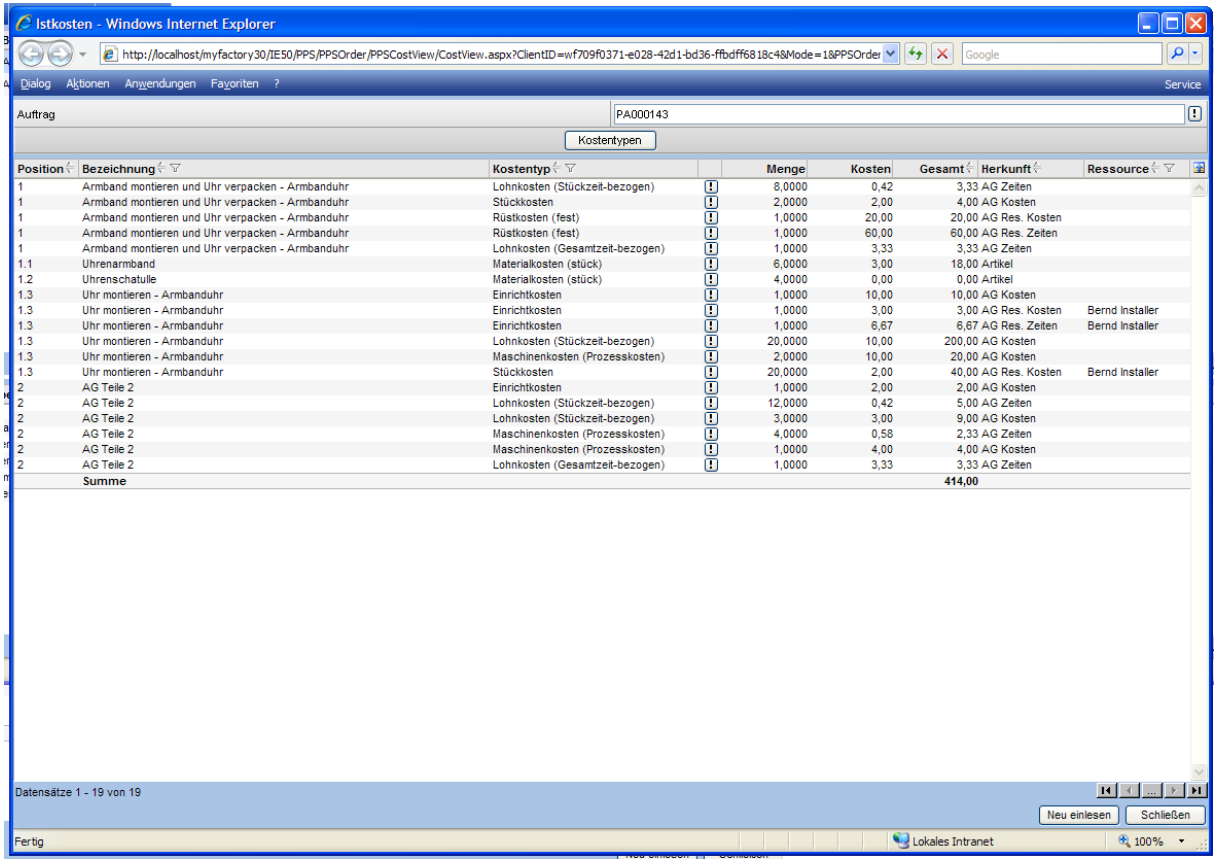

# Kostenvergleich

Beim Kostenvergleich werden die Kosten je Stück ermittelt.

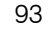

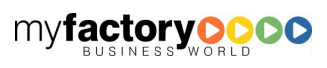

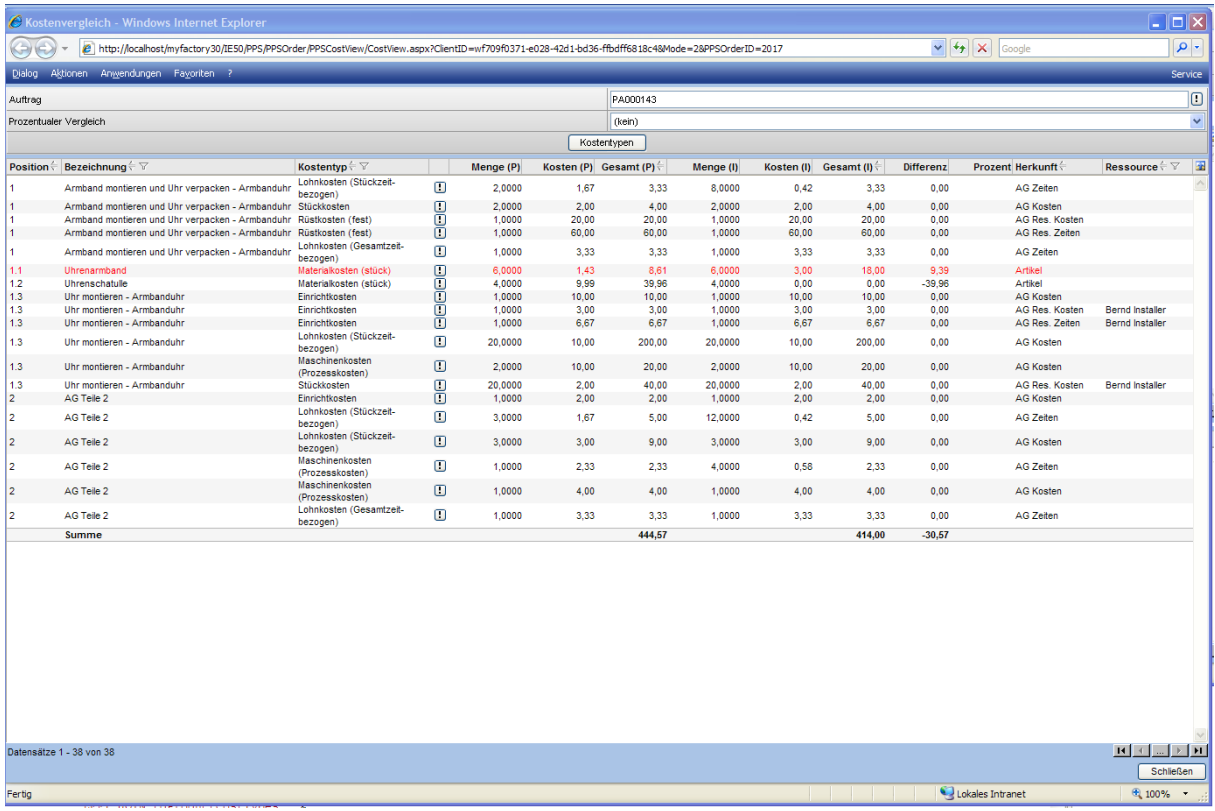

Änderungen an einem Produktionsauftrag mit einer Stückzahl größer 1 werden hierbei gemittelt. Wird bei einem Produktionsauftrag über 10 Uhrengehäuse 3 mit 2 Zeigern und 7 mit 3 Zeigern gefertigt, so wird zur Ermittlung des Kostenvergleichs eine Menge von 2,7 Zeigern herangezogen.

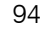

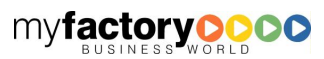

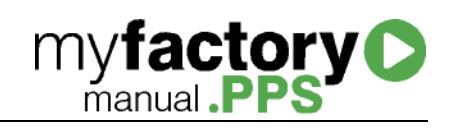

# Kalkulation

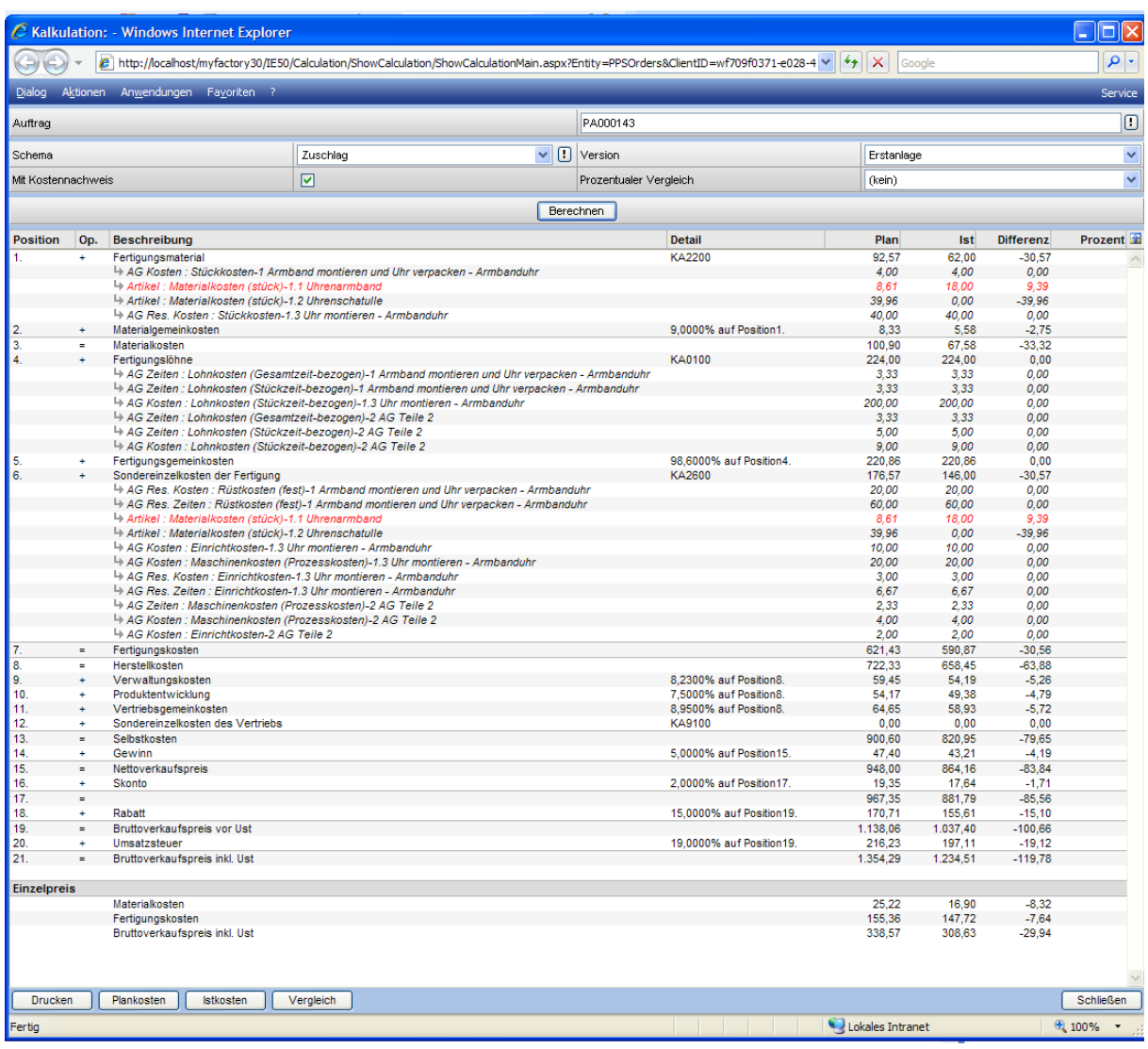

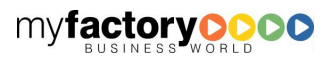

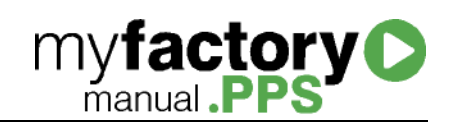

# Schaltfläche <Position>

## Entnahme

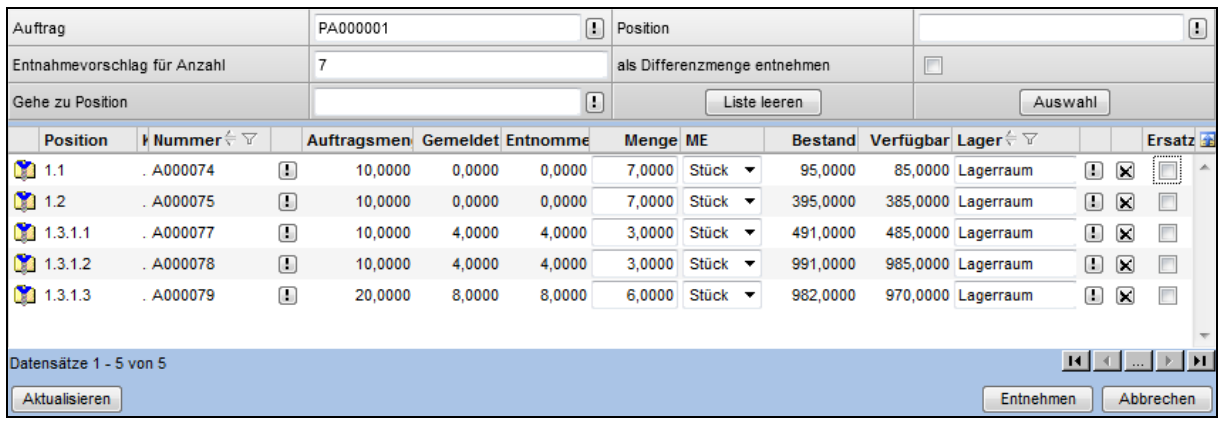

#### **Kopfbereich**

#### Auftrag

Hier können Sie einen Produktionsauftrag auswählen, falls Sie die Entnahmen nicht über den Dialog "Produktionsauftrag bearbeiten" aufgerufen haben.

#### Position

Hierüber können Sie die Positionsanzeige auf eine einzelne Position einschränken.

#### Entnahmevorschlag für Anzahl

Tragen Sie hier die gewünschte Fertigungsmenge ein, für die Sie die Positionen entnehmen möchten. Diese Eintragung wird Ihnen im Positionsbereich in der Spalte Menge vorgeschlagen. Entsprechende Mengenangaben in der Stückliste werden berücksichtigt.

#### Als Differenzmenge entnehmen

Mit dieser Checkbox legen Sie fest, ob bei der Berechnung der Entnahmemengen die bereits entnommenen Mengen berücksichtigt werden sollen. Beispiel: Von einer Position wurden bereits 4 Stück entnommen und Sie tragen in das Feld "Entnahmevorschlag für Anzahl" 5 Stück ein

- Ist die Checkbox gesetzt, wird Ihnen 1 Stück zur Entnahme vorgeschlagen
- Ist die Checkbox nicht gesetzt, werden Ihnen 5 Stück zur Entnahme vorgeschlagen

#### Gehe zu Position

Um Ihnen lange, mühselige Scrollwege bei umfangreichen Stücklisten zu ersparen, können Sie das Mengenfeld der gewünschten Position direkt anspringen. Die Listendarstellung wird nicht beeinflusst.

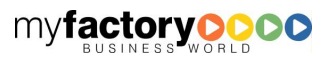

#### Schaltfläche "Liste leeren"

Die Anzeige der Positionen wird geleert.

#### Schaltfläche "Auswahl"

Zeigt Ihnen einen Multi-Auswahldialog der Stückliste an. Hier können Sie eine oder mehrere Positionen in die Positionsliste zur Bearbeitung übernehmen.

#### Positionsdetail-Bereich

Menge

Tragen Sie in das Feld Menge die tatsächlich entnommene Anzahl ein.

#### Ersatz

Mit dieser Checkbox markieren Sie die Entnahme als Ersatzentnahme für z. B. eine abgebrochene Schraube. Dies hat Einfluss auf die Spalten "Gemeldet" und "Entnommen". Ist der Haken gesetzt wird bei der Entnahme nur die Anzahl bei "Entnommen" nicht jedoch bei "Gemeldet" erhöht.

# Korrektur(Entnahme)

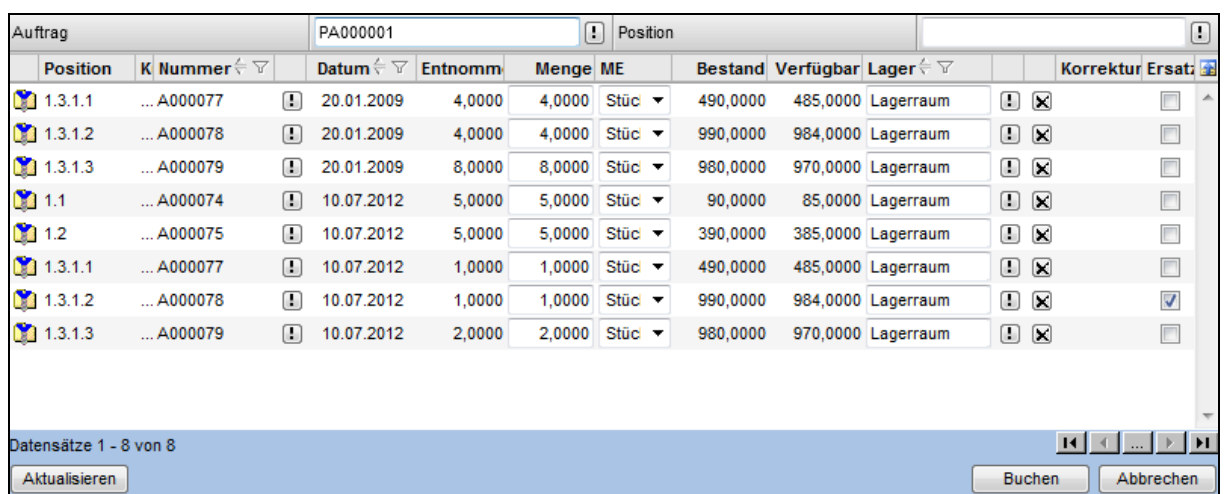

Dieser Dialog listet Ihnen alle zum PA erfassten Entnahmen auf und bietet die Möglichkeit, die entnommenen Mengen nachträglich zu korrigieren.

#### Rückmelden

Das Rückmelden von Produktionsauftragspositionen erfolgt über einen separaten Dialog, um ein einfacheres Handling zu ermöglichen und den Dialog nicht zu überfrachten.

Der Dialog zum Rückmelden von Positionen unterteilt sich in drei Bereiche:

Oben wird der Produktionsauftrag angezeigt, weiterhin wird angegeben, wie viele Stück zurückgemeldet werden sollen.

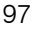

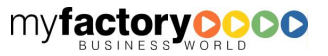

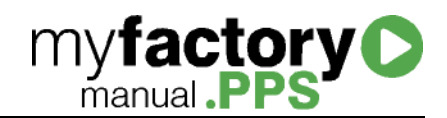

Links sehen Sie den Aufbau der Stückliste, sowie die frei gegebene und die rückgemeldeten Mengen je Position.

Rechts können in drei Registern die Daten für Lagerbuchungen, Zeiten und Kosten angegeben werden.

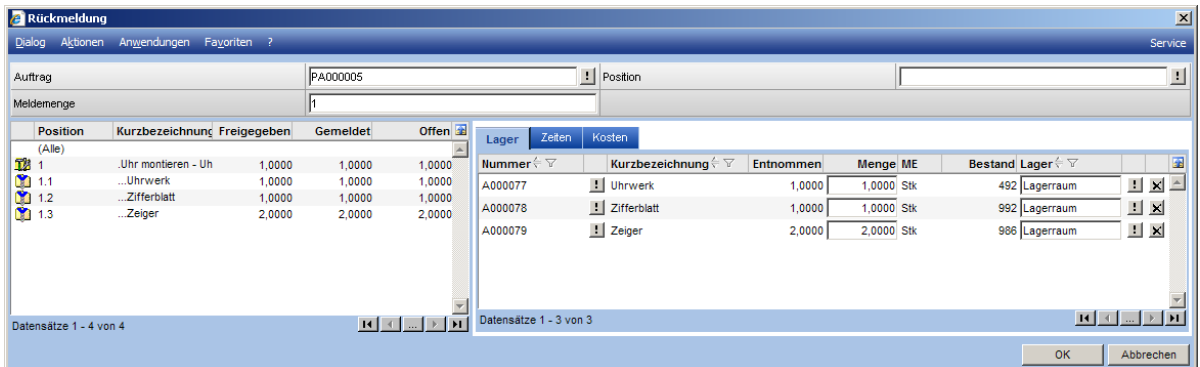

Ruft man den Dialog zur Rückmeldung auf, ohne eine Position des Produktionsauftrags markiert zu haben, sieht man in der Rückmeldemaske die komplette Stückliste.

Wird eine Position des Produktionsauftrags markiert so wird nur diese Position inkl. der Unterpositionen angezeigt. Dieses bietet bei großen Stücklisten eine bessere Übersicht.

Wird in der Stücklistenstruktur ein Artikel ausgewählt, so wird auch der rechten Seite nur das Register <Lager> angezeigt. Hier kann die Lagerentnahme gebucht werden.

Über die leere, letzte Zeile können Lagerentnahmen von Artikeln gebucht werden, die nicht im Produktionsauftrag hinterlegt waren. Diese Zeile wird nur angeboten, wenn in der Listenstruktur des Produktionsauftrags eine Position ausgewählt wurde.

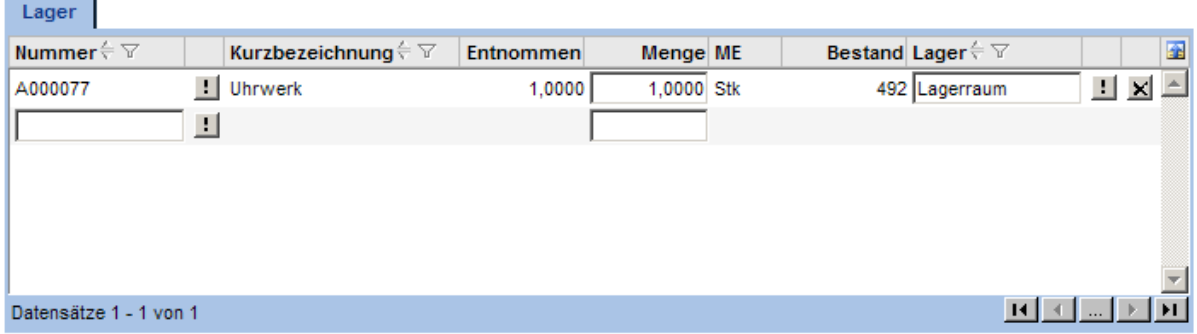

Varianten werden hier wie folgt dargestellt:

- Hat der Artikel nur Pflichtdimensionen wird, so wird die Variante nur als Text angezeigt.
- Hat der Artikel optionale Dimensionen, so wird hier eine Schaltfläche zur Auswahl der optionalen Dimension angeboten.
- Bei Artikeln, die keine Dimensionen haben, wird die Variantenspalte nicht angezeigt.

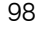

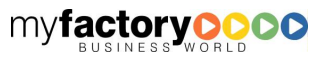

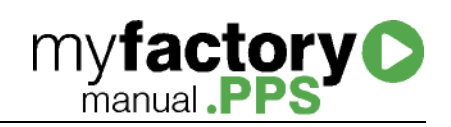

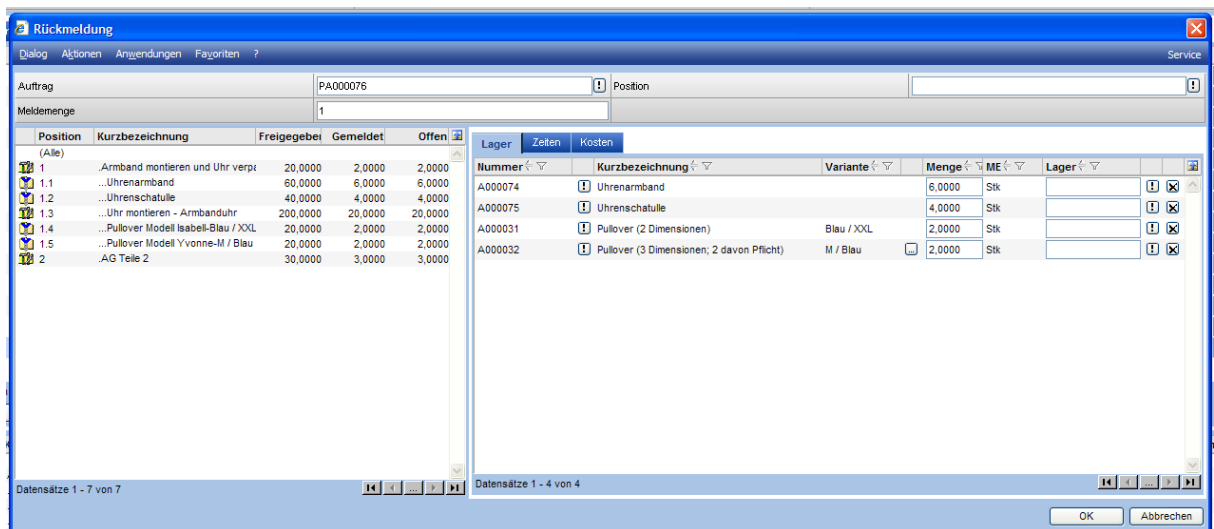

Bei der Auswahl wird die Hauptvariante vorgegeben und die Aufteilung kann nur über die Hauptvariante erstellt werden.

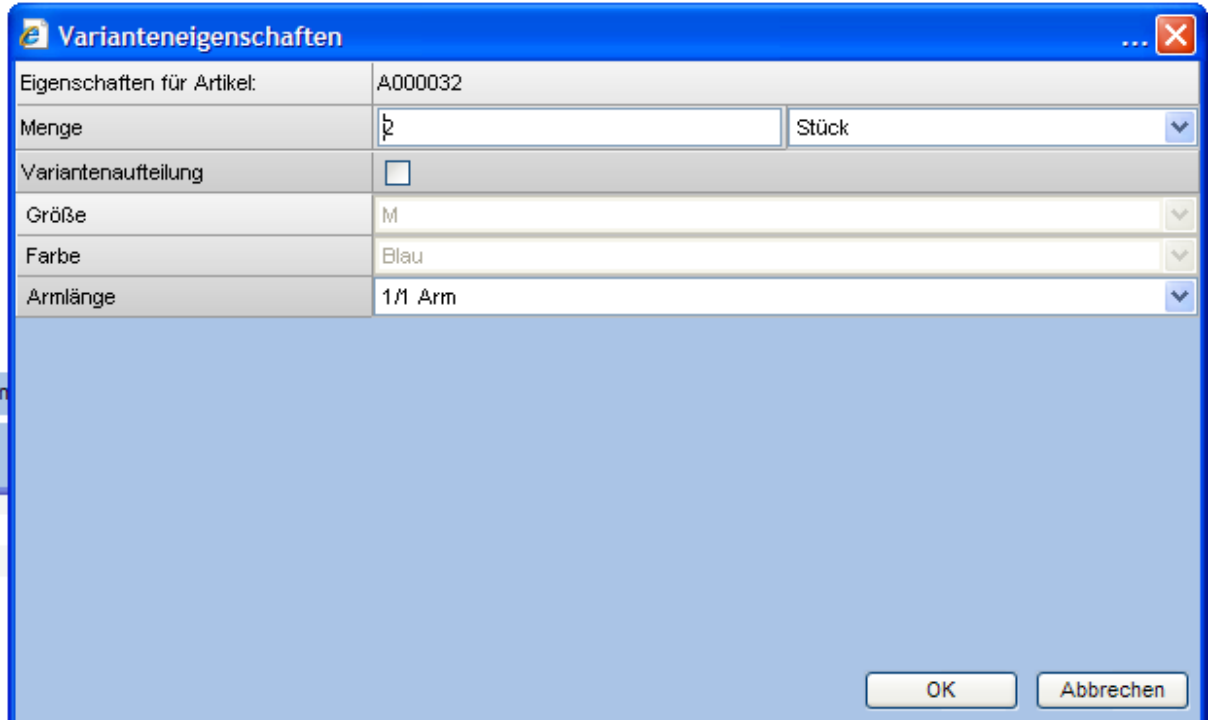

Im Register <Zeiten> sehen Sie die zugeordneten Zeiten. Tragen Sie hier die Istzeiten ein. Bei ressourcengebundenen Zeiten kann an dieser Stelle auch noch die Ressource geändert werden.

Über die leere, letzte Zeile können Zeiten erfasst werden, die nicht im Produktionsauftrag hinterlegt waren. Diese Zeile wird nur angeboten, wenn in der Listenstruktur des Produktionsauftrags eine Position ausgewählt wurde.

Die Planwerte beziehen sich auf die im Dialog angegebene Meldemenge.

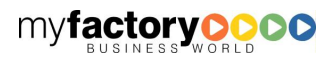

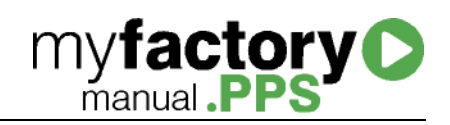

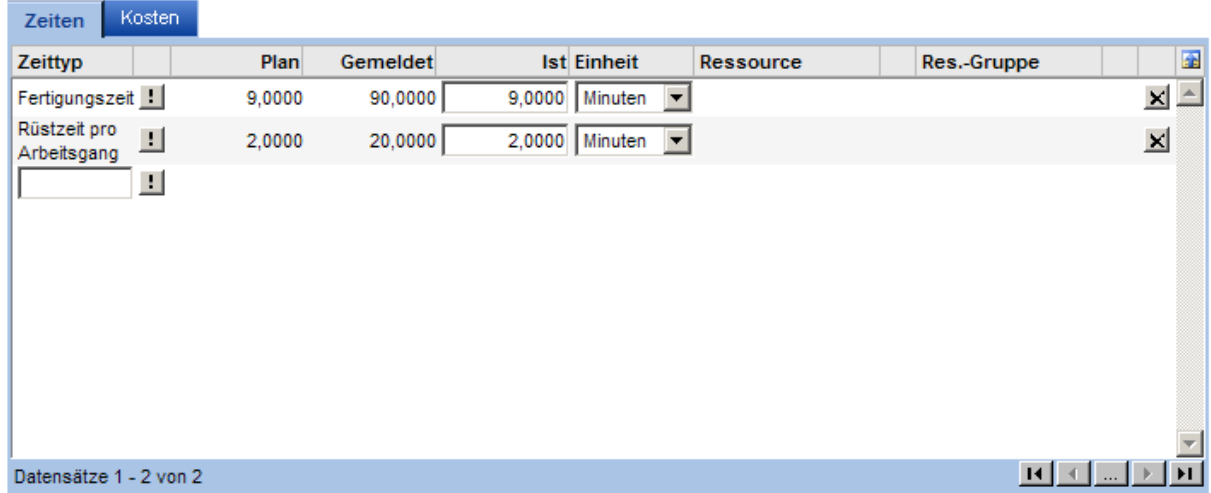

Im Register <Kosten> sehen Sie die zugeordneten Kosten. Tragen Sie hier die Istkosten ein. Bei ressourcengebundenen Zeiten kann an dieser Stelle auch noch die Ressource geändert werden.

Über die leere, letzte Zeile können Kosten erfasst werden, die nicht im Produktionsauftrag hinterlegt waren. Diese Zeile wird nur angeboten, wenn in der Listenstruktur des Produktionsauftrags eine Position ausgewählt wurde.

Die Planwerte beziehen sich auf die im Dialog angegebene Meldemenge.

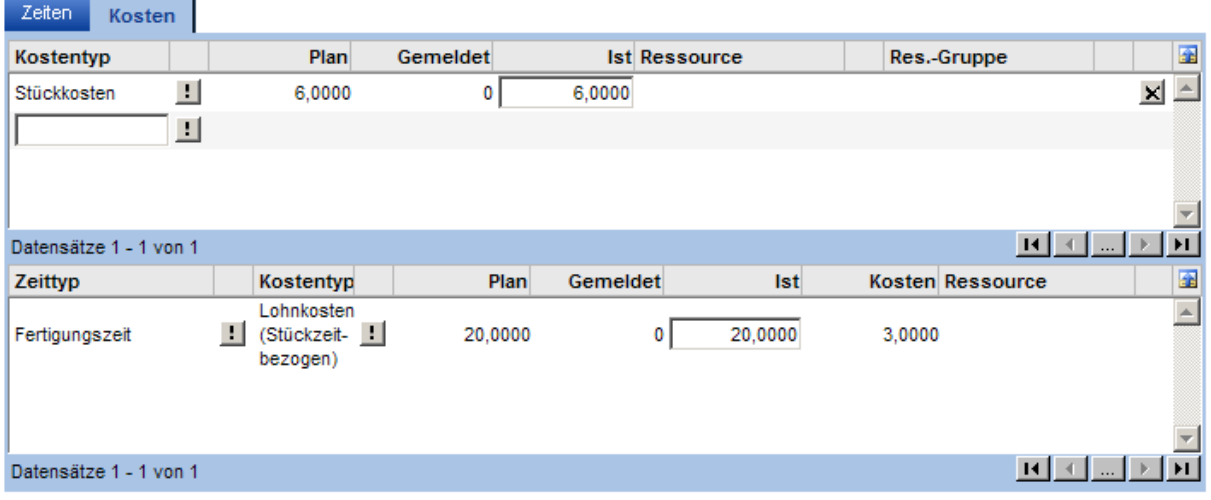

## Retrograde Entnahme

Über den Dialog <Retrograde Entnahme> werden nur Materialien zurückgemeldet. Die Vorschlagsmengen ergeben sich aus den Sollmengen reduziert um die schon durchgeführten Entnahmen.

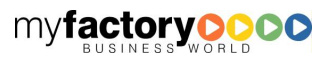

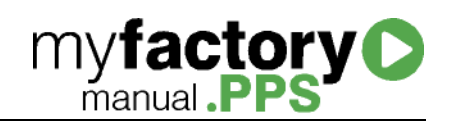

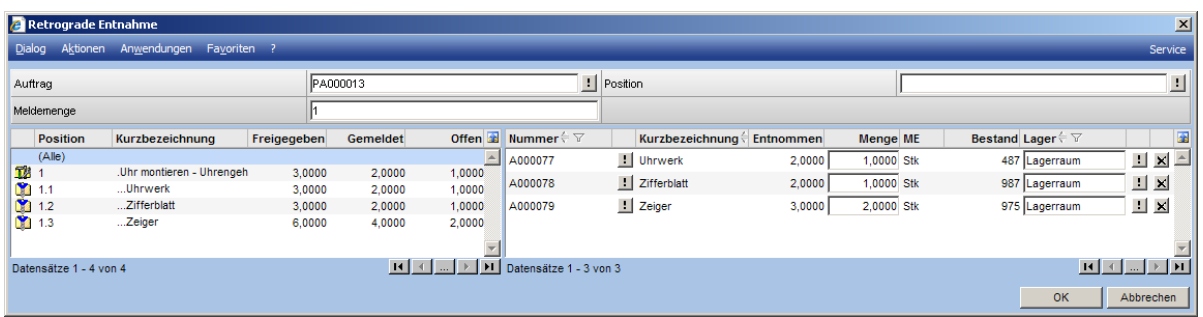

# Planzeiten

In diesem Dialog können Planzeiten korrigiert bzw. neue Planzeiten erfasst werden. Hierzu muss eine Position ausgewählt werden. Ist der PA schon eingeplant, so hat eine Änderung an den Planzeiten keine Auswirkung auf die Terminierung mehr. Dazu müsste die Terminierung rückgängig gemacht werden.

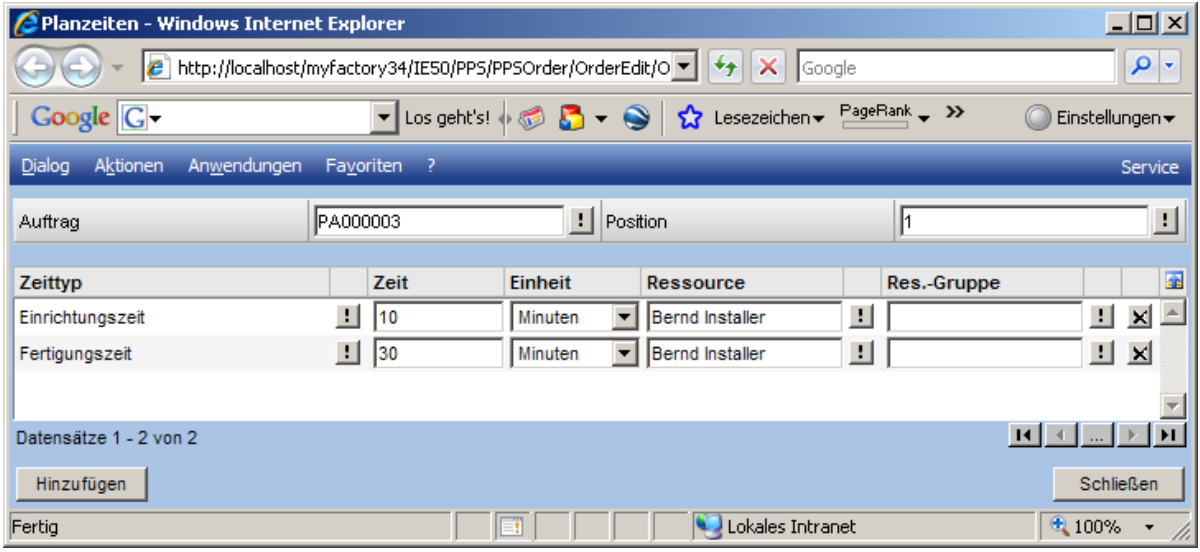

## Plankosten

Über diesen Dialog können Plankosten korrigiert bzw. weitere Plankosten erfasst werden.

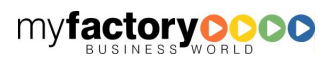

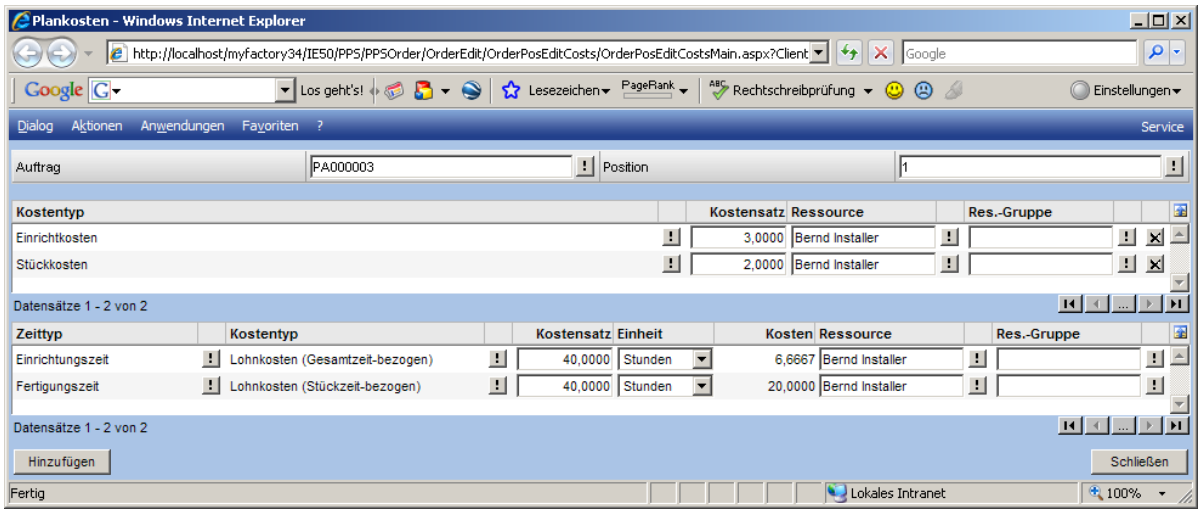

# Arbeitsplan

Über diesen Dialog werden die Arbeitspläne zu einem Produktionsauftrag angezeigt.

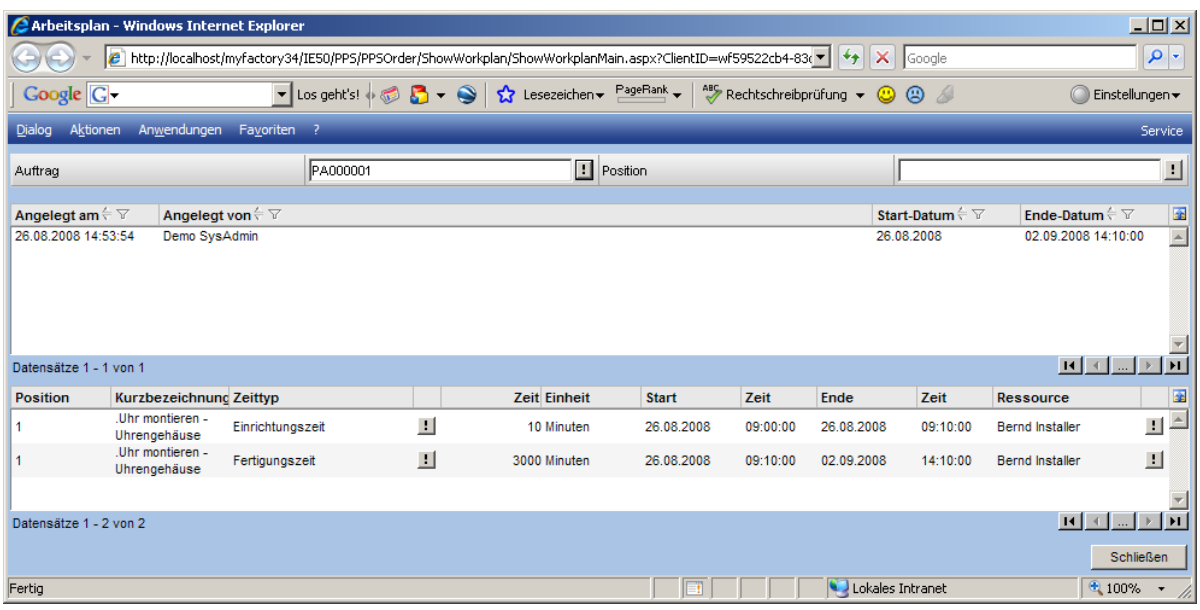

# Schaltfläche <Aktion>

Die Funktionen, die über de Schaltfläche <Verarbeiten> aufgerufen, werden als Prozesse durchgeführt, d.h. es können mit einem Arbeitsschritt mehrere Produktionsaufträge bearbeitet.

# Einplanen

Ein Produktionsauftrag kann komplett oder in Teilen eingeplant werden. Die einzuplanende Menge kann jedoch nicht größer sein, als die erfasst Menge.

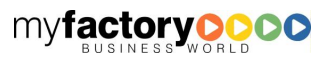
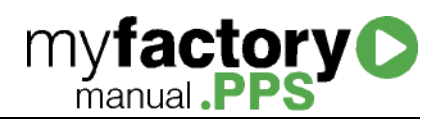

Beim Einplanen von Teilmengen werden bei Arbeitsgängen werden feste Zeiten und feste Kosten nur beim ersten Einplanen berücksichtigt.

Wird jedoch nach dem ersten Einplanen die Sollzeiten bzw. Sollkosten noch um weitere feste Zeiten bzw. Kosten ergänzt, so werden diese beim nächsten Einplanen einer Teilmenge berücksichtigt.

Sind bei einem Arbeitsgang mehrere Zeittypen zugeordnet, so werden erst die Zeiten vor dem Prozess (feste Gesamt- und Prozesszeiten), dann die stückbezogenen Zeiten und zum Schluss die Zeiten nach dem Prozess (wieder feste Gesamt- und Prozesszeiten) eingeplant.

Sind an einem Arbeitsgang mehrere Ressourcen beteiligt, so werden wieder erst die Zeiten vor dem Prozess (feste Gesamt- und Prozesszeiten) terminiert. Erst wenn alle Zeiten vor dem Prozess abgeschlossen sind, werden die stückbezogenen Zeiten terminiert.

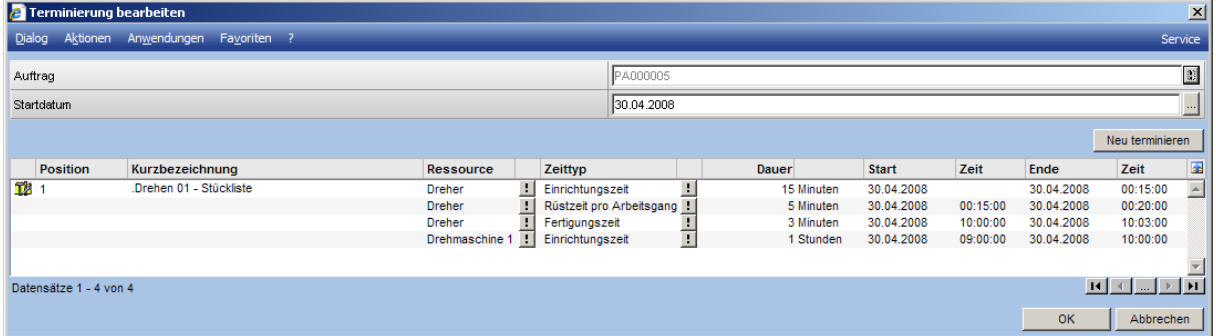

Sind die festen Gesamt- und die festen Prozesszeiten keiner Ressource zugeordnet, so finden diese parallel statt.

## Freigeben

Ein Produktionsauftrag kann komplett oder in Teilen freigegeben werden. Die freizugebende Menge kann jedoch nicht größer sein, als die eingeplante Menge.

Erst wenn ein Produktionsauftrag freigegeben ist, kann die Entnahme von Artikeln gebucht und Arbeitsgänge zurückgemeldet werden.

## Fertig melden

### Drucken

Über diese Funktion werden für die markierten Produktionsaufträge die Produktionspapiere in einen Stapel gedruckt. Der Druckstapel kann über die Stapeldruckfunktion aufgerufen werden.

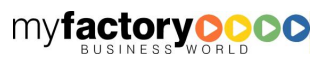

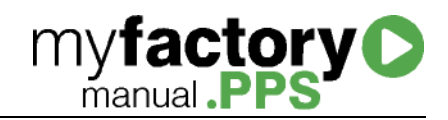

## Unterschied <Produktionsauftrag anpassen> vs. <geänderte Materialen / Arbeitsgänge zurückmelden>

## **Statusmengen**

In den Details zu einem Produktionsauftrag werden die Statusmengen je Position angezeigt.

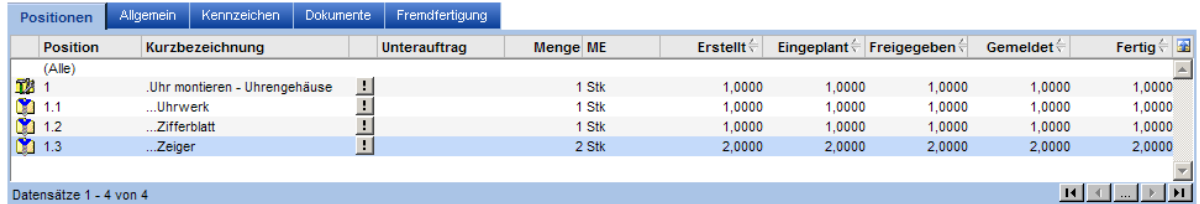

Wird ein Produktionsauftrag angepasst (hier: statt zwei Zeigern werden drei benötigt), so ändert sich auch die Statusmenge je Position.

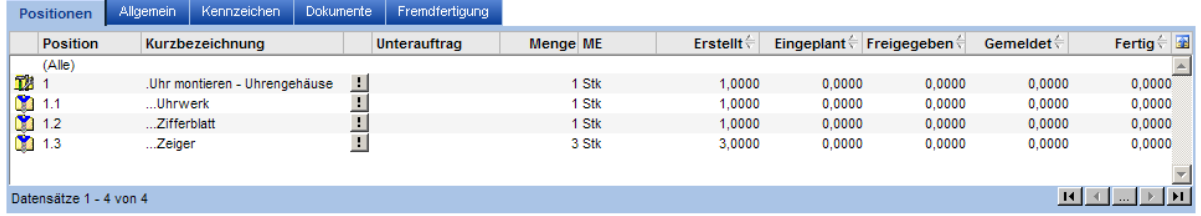

Werden jedoch nur mehr Zeiger zurückgemeldet, bleibt die Statusanzeige unbeeinflusst.

## Plan- und Istkosten

Wird ein Produktionsauftrag über die Schaltfläche <Produktionsauftrag anpassen> angepasst, so ändern sich die Plankosten des Produktionsauftrags. Werden andere Materialien bzw. Arbeitgänge zurückgemeldet, so ändern sich die Istkosten einen Produktionsauftrags.

Die Plankosten für das Uhrengehäuse setzen sich wie folgt zusammen:

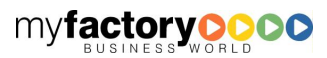

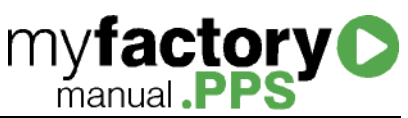

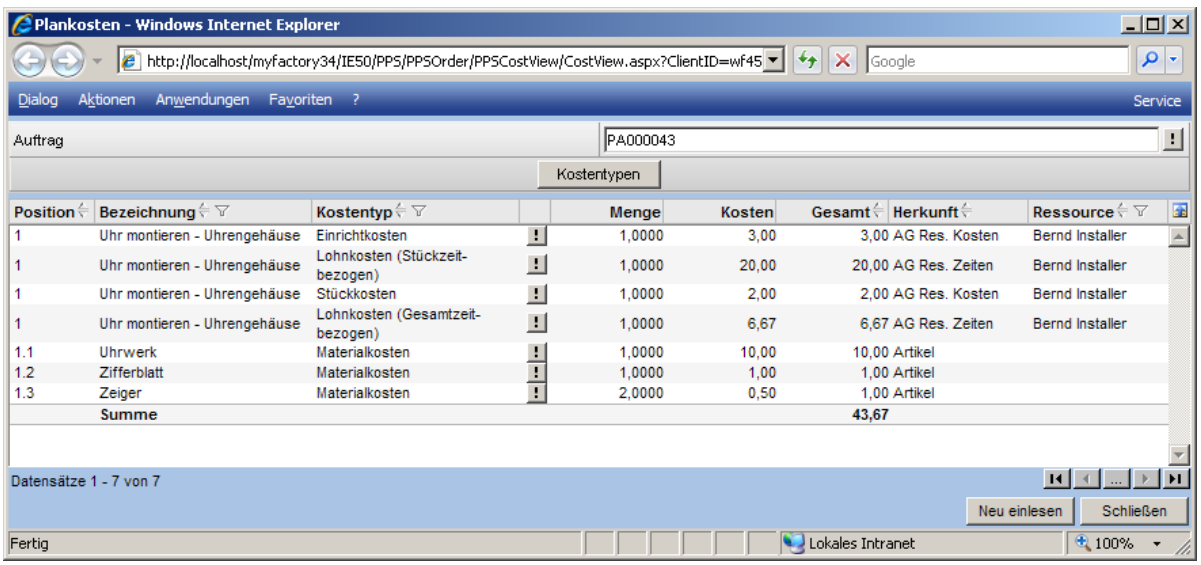

Wird der Produktionsauftrag in der Form geändert, dass statt zwei drei Zeiger benötigt werden, sehen die Plankosten zu dem Produktionsauftrag wie folgt aus:

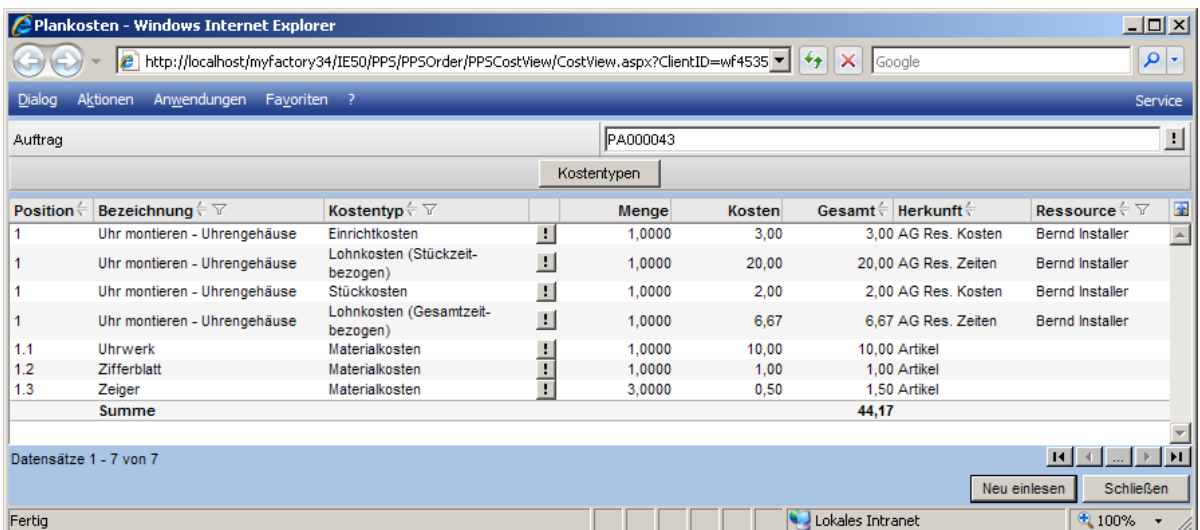

Werden Materialien und Arbeitsgänge mit Soll für Ist zurückgemeldet, so sind keine Abweichungen zu den Planwerten erkennbar.

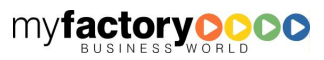

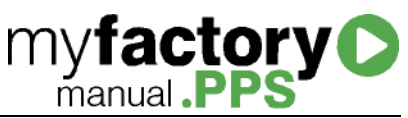

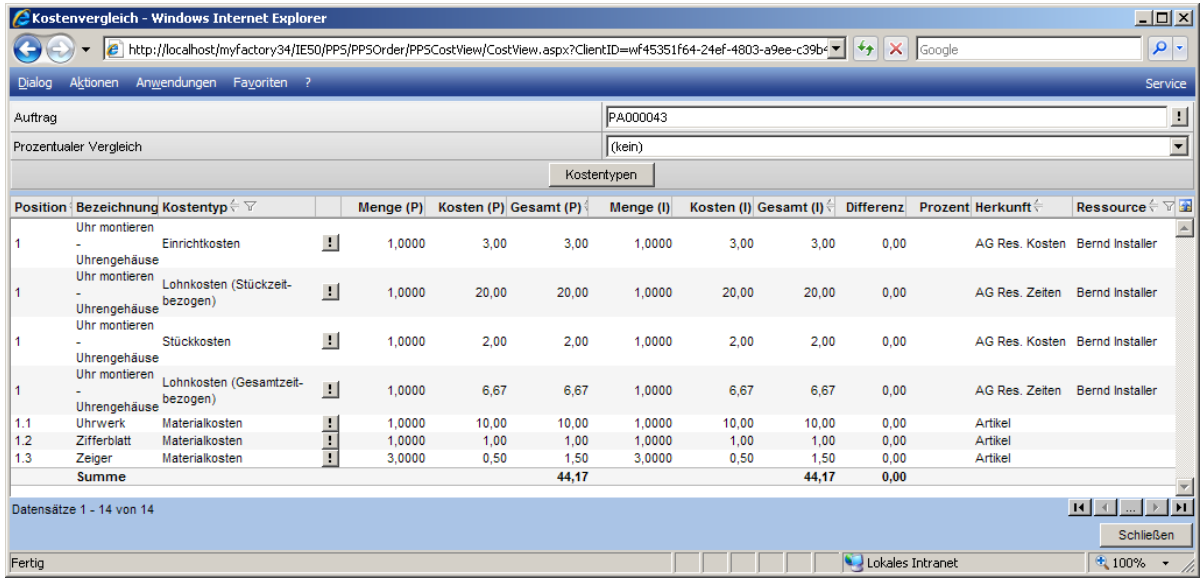

Wird der Produktionsauftrag nicht angepasst, sondern bei der Materialentnahme statt zwei Zeigern drei Zeiger entnommen, so ändern sich die Istkosten und beim Kostenvergleich werden diese Abweichungen sichtbar.

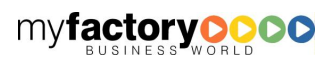

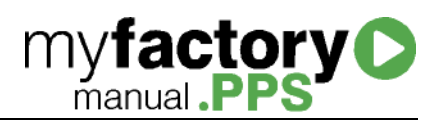

# Gedruckte Aufträge

In dem Dialog werden die zu einem Produktionsauftrag zugehörigen Druckaufträge mit den entsprechenden Daten angezeigt.

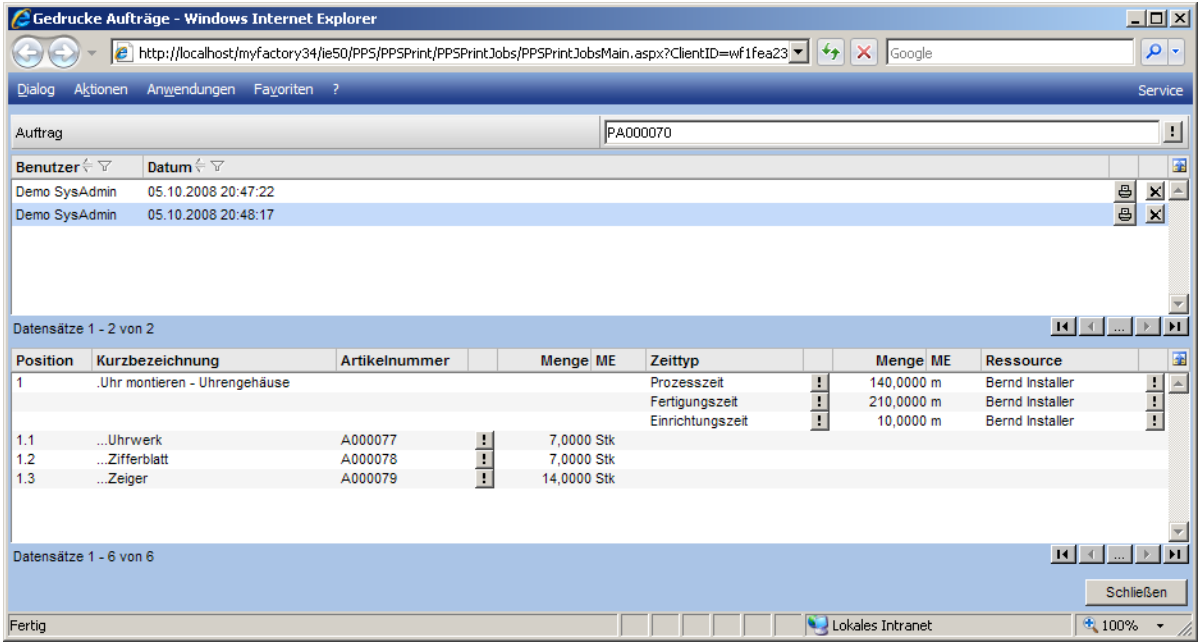

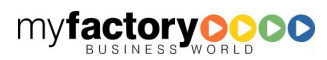

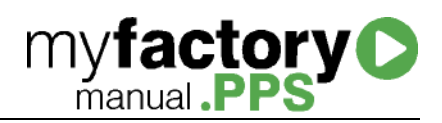

# Freigabeliste

Die Freigabeliste zeigt die Produktionsaufträge an, die laut Terminierung zu dem Prüfdatum hätten freigegeben sein müssen (Startdatum kleiner gleich dem Prüfdatum).

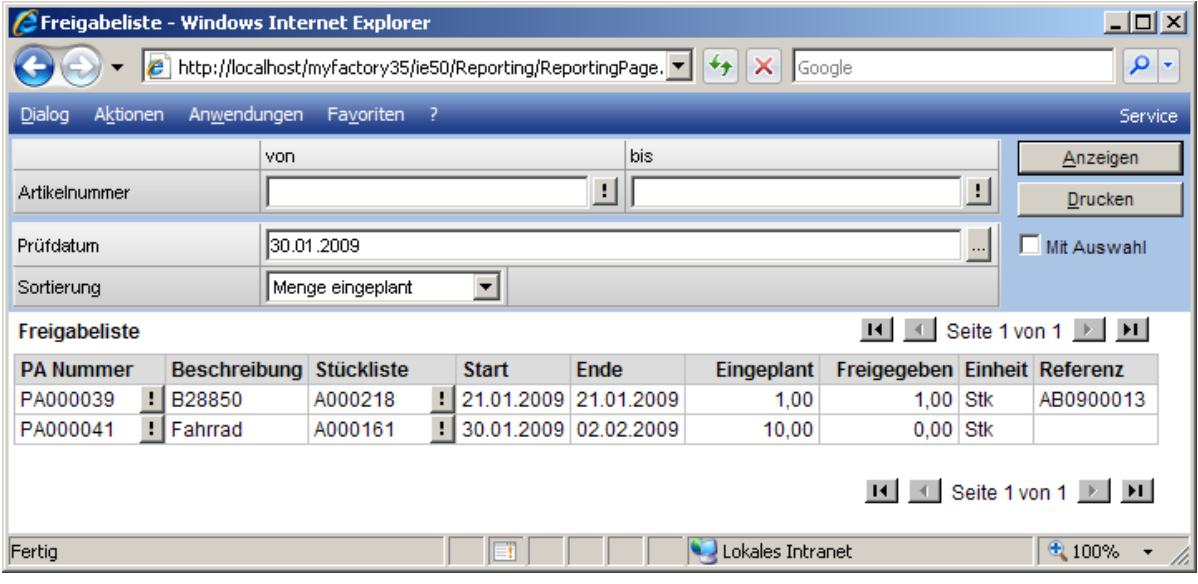

Diese Information steht auch als Infoview zur Verfügung.

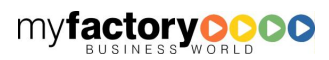

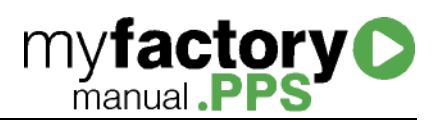

# Verfügbarkeitsexplorer

Dieser Dialog zeigt die Zusammensetzung eines Produktionsauftrags und die Verfügbarkeit der Bestandteile an.

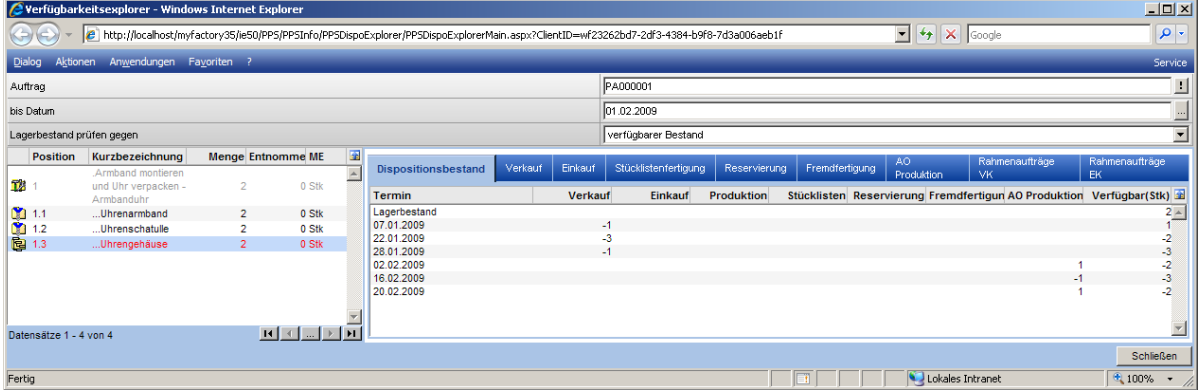

Der Dialog teilt sich in drei Bereiche: Oben der Selektionsbereich; links die Darstellung des Produktionsauftrags als Liste. Je Position wird angezeigt, wie viele Einheiten der Position benötigt werden (in Abhängigkeit der gewählten Menge) und wie viel schon entnommen wurden. Positionen, die nicht in ausreichender Menge verfügbar sind, werden rot dargestellt. Auf der rechten Seite wird die Verfügbarkeit des Materials angezeigt.

## Bis Datum

Gibt an, zu welchem Datum die Verfügbarkeit geprüft werden soll.

### Lagerbestand prüfen

Gibt die Methode an, wie die Menge ermittelt wird, gegen die geprüft werden soll.

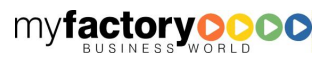

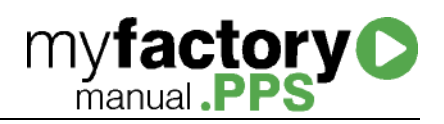

# Freigabeprüfung

Ein wichtiges Hilfsmittel für die Arbeitsvorbereitung ist die neue Freigabeprüfung. Mit dieser Prüfung kann für jeden noch nicht frei gegeben Produktionsauftrag die Verfügbarkeiten der Bestandteile zu einem frei definierbaren Datum geprüft werden. So kann eine schnelle Entscheidung darüber getroffen werden, ob ein Produktionsauftrag auf Grundlage der Artikelverfügbarkeiten frei gegeben werden kann.

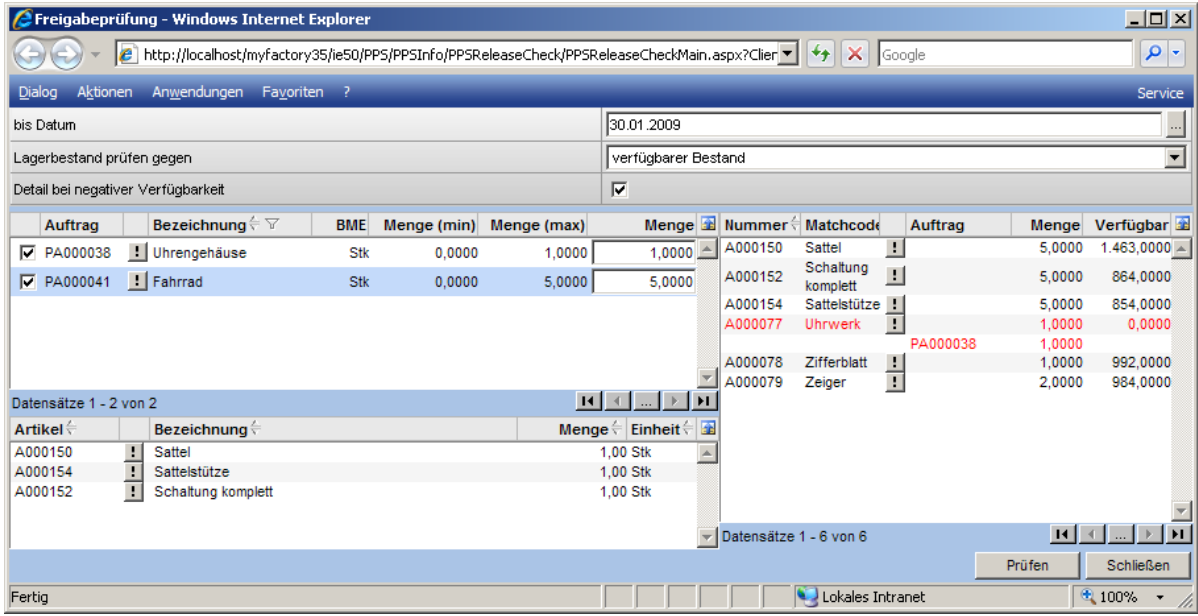

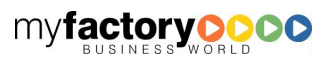

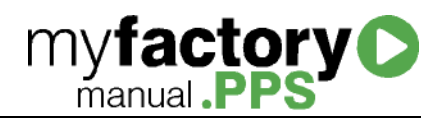

# Arbeitsvorrat

Die Auswertung <Arbeitsvorrat> zeigt zu einer Ressource die Arbeitsgänge an, die freigegeben aber noch nicht zurückgemeldet worden sind.

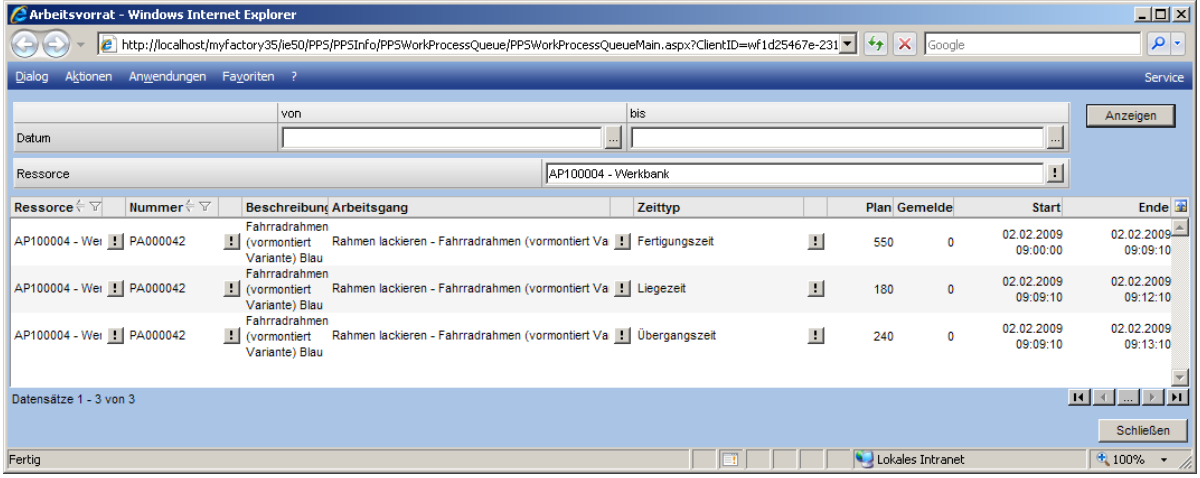

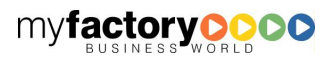

# myfactory<sup>O</sup>

# Rückstandsliste

Die Rückstandliste zeigt die noch nicht abgeschlossenen Produktionsaufträge an, deren Enddatum vor dem Prüfdatum liegt.

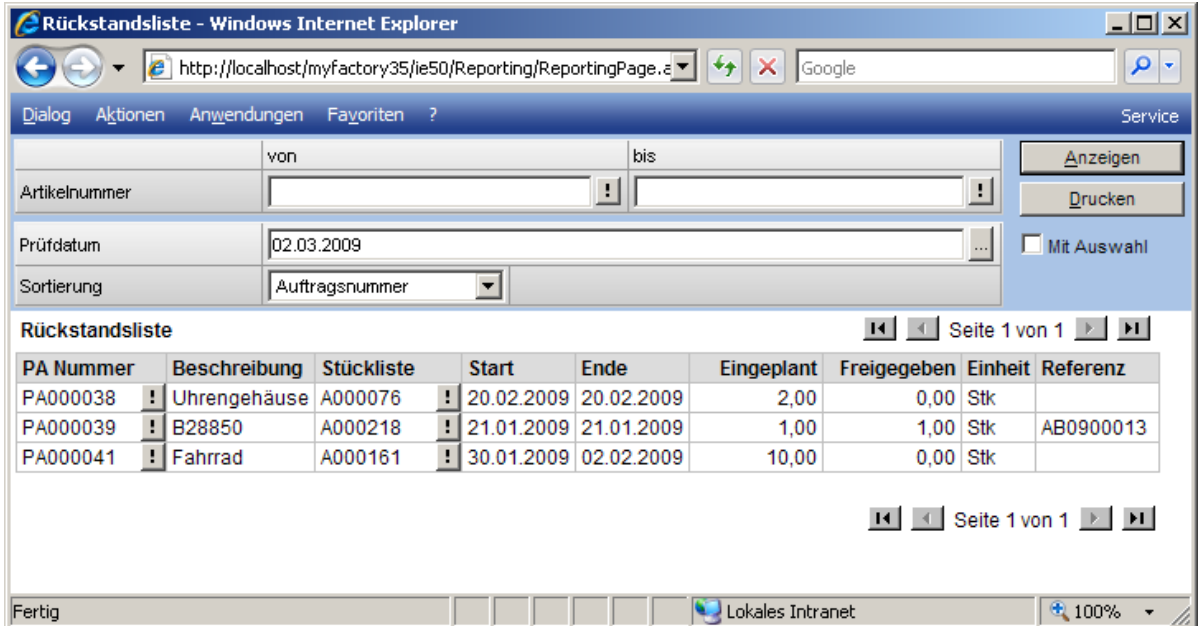

Diese Information steht auch als Infoview zur Verfügung.

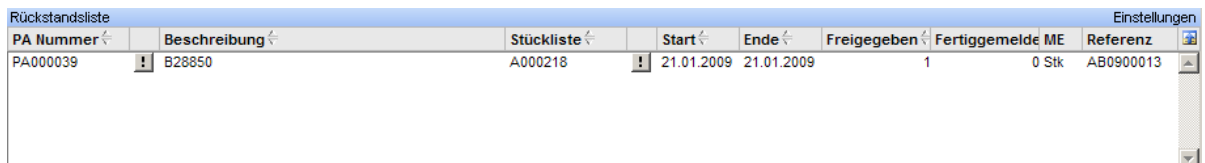

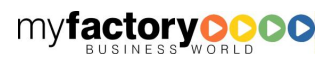

# **myfactory O**

# Lieferübersicht Produktion

Wurden Produktionsaufträge direkt aus einem Verkaufsbeleg heraus angelegt, so erhält man in dieser Übersicht zu den Auftragsbestätigungen eine Statusübersicht über den zugehörigen Produktionsauftrag.

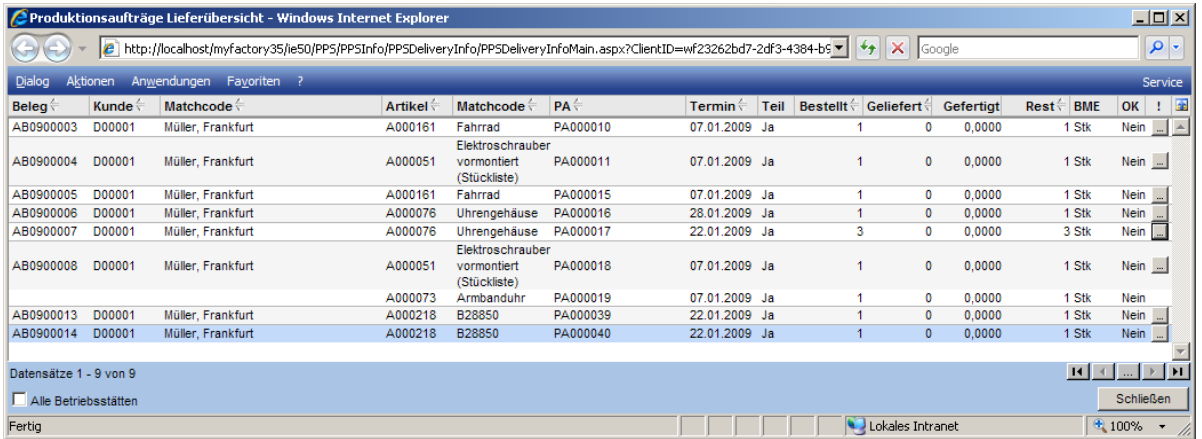

### <…>-Schaltfläche

Über diese Schaltfläche kann die Auftragsbestätigung zu einem Folgebeleg weiterverarbeitet werden.

### Alle Betriebsstätten

Über diese Schaltfläche wird die Sicht auf alle Betriebsstätten erweitert.

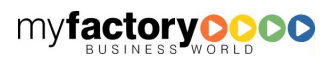

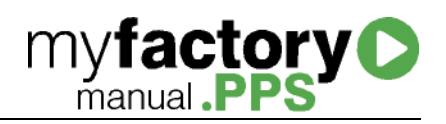

## Steuerung

Zur Steuerung der Produktion werden unterschiedliche Kontrollwerkzeuge zur Verfügung gestellt.

## Istzeiten

Der Dialog zeigt die bereits erfassten Istkosten zu einem Produktionsauftrag an.

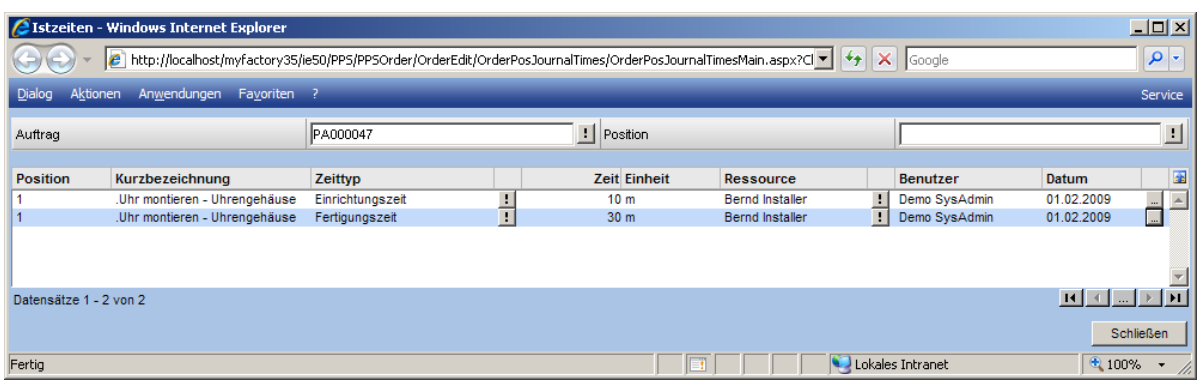

## Istkosten

Der Dialog zeigt die bereits erfassten Istzeiten zu einem Produktionsauftrag an.

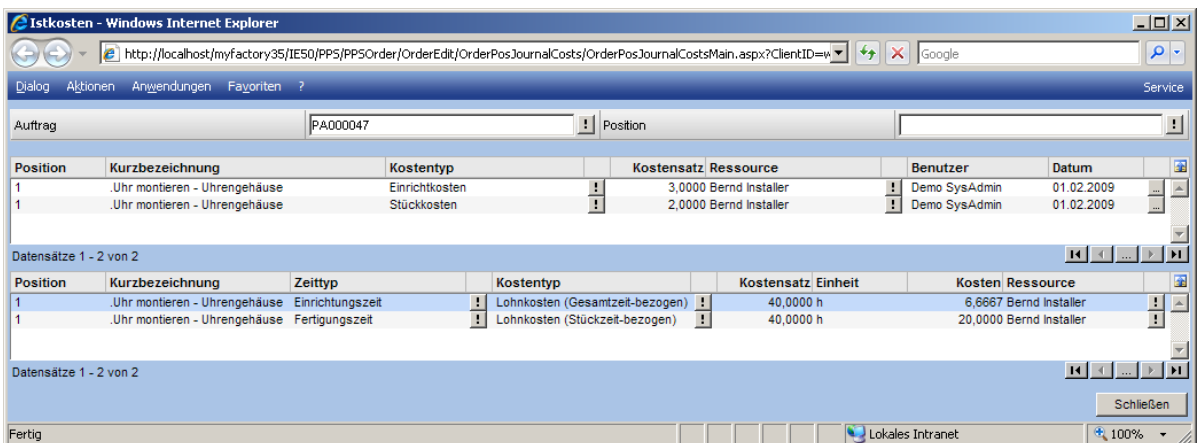

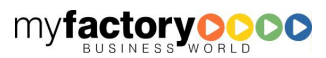

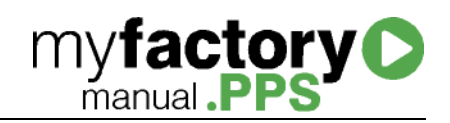

## Produktionsaufträge und Verkaufsbelege

## Stücklisten belegspezifisch anpassen

Wird eine Stückliste in einen Verkaufsbeleg eingefügt, so kann die Stückliste für diesen Beleg angepasst werden. Dieses erfolgt über <Positionsdetails / Optionen / Stückliste>. Es öffnet sich unten aufgeführter Dialog.

Hier kann man nun entscheiden, ob man die Zusammensetzung der Stückliste nur einsehen oder für diesen Auftrag anpassen möchte.

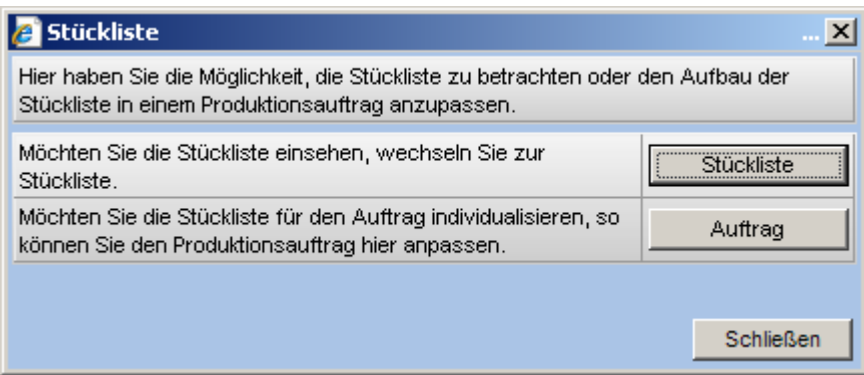

Hat man einmal die Stückliste für einen Auftrag angepasst, so wird der oben gezeigte Dialog nicht mehr angezeigt, sondern automatisch der Dialog mit der angepassten Stückliste.

Wird eine Stückliste in ein Angebot eingefügt und in dem Angebot individualisiert, so wird im Hintergrund bereits ein Produktionsauftrag angelegt, in dem die Änderungen gespeichert werden. Dieser Produktionsauftrag hat jedoch noch nicht den Status <erfasst> und ihm wurde auch noch keine PA-Nummer zugewiesen. Erst wenn das Angebot in eine Auftragsbestätigung umgewandelt wird, wird auch der zugehörige Produktionsauftrag in den Status <erfasst> versetzt und erhält eine Nummer.

Wird gleich eine Auftragsbestätigung angelegt und dort eine Stückliste individualisiert, wird ebenfalls ein PA ohne PA-Nummer erzeugt. Auch hier wird die Nummer der Stückliste beim Speichern vergeben.

Ist die Option <Auftrag aus Verkaufsposition direkt erzeugen> gesetzt, so wird bei den Belegen ein Produktionsauftrag erzeugt, die eine Belegart haben, die in der Tabelle <tdSalesOrderTypes> mit dem Wert <StateOutput = 1> konfiguriert sind. Dieses sind im Standard die Auftragsbestätigung sowie der Sofortauftrag.

## Projektinformationen

Wird dem Beleg ein Projekt zugeordnet, so wird diese Information an den dazugehörigen Produktionsauftrag übergeben. Auch Änderungen des Projekts in den Belegdetails werden an den Produktionsauftrag weitergeleitet.

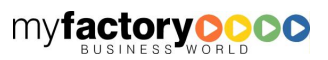

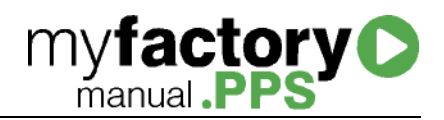

## Belegposition löschen

Wird zu einer Belegposition ein Produktionsauftrag angelegt, so kann diese Position so lange gelöscht werden, bis der Produktionsauftrag weiterverarbeitet (also zumindest eingeplant) worden ist.

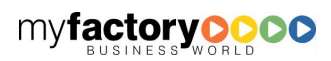

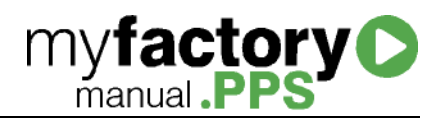

## Kalkulation

Die Kalkulation spielt in der Betriebswirtschaft eine zentrale Rolle. Mithilfe der Kalkulation werden Kosten für einen Artikel / eine Leistung errechnet. Die Kalkulation bildet so die Basis der Preisfindung.

## Schema

Das Kalkulationsschema dient als Schablone für Kalkulationen. Über den Menüpunkt <Extras/Kalkulation/Schema> gelangen Sie in den Schema-Dialog.

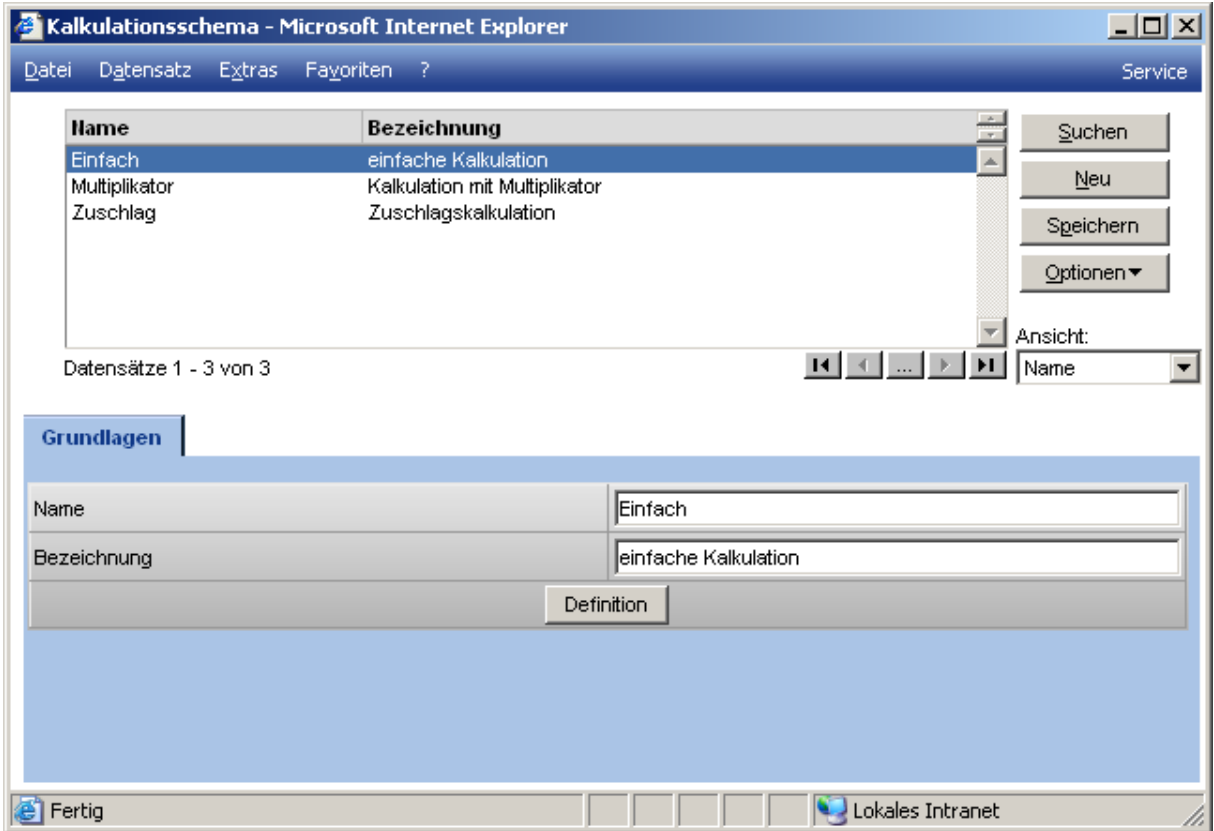

### Name

Über diese Eigenschaft wird ein Name für das Schema definiert. Geben Sie bitte einen eindeutigen Namen an.

### **Bezeichnung**

Eine etwas ausführlichere Bezeichnung kann angegeben werden. Sie sollte ebenfalls eindeutig sein.

### **Definition**

Per Klick auf den Button <Definition> öffnet sich der Schema Details Dialog, in welchem Sie die Modifikationen der Schema Details vornehmen können.

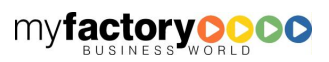

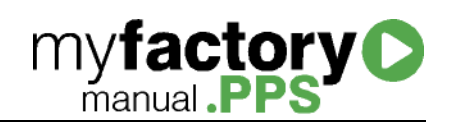

## **Schemadefinition**

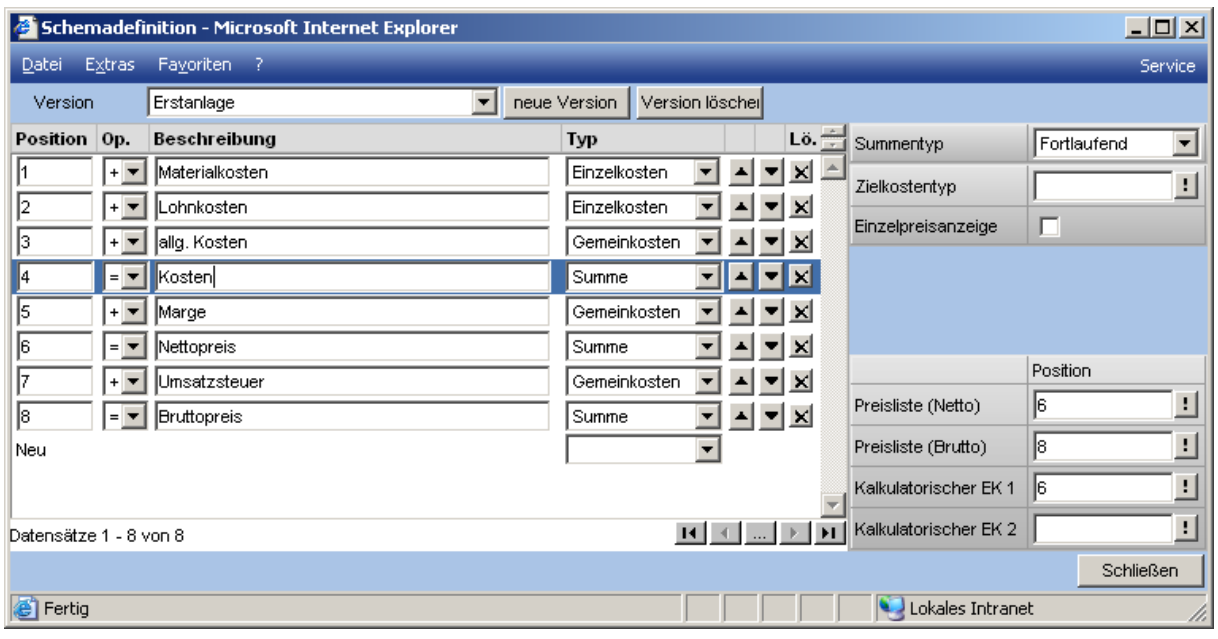

In der Schemadefinition geben Sie das Kalkulationsschema vor. Sie können per Angabe der Rechenart eine Addition oder Subtraktion oder aber das Ergebnis / Zwischenergebnis pro Position vorgeben. Die Positionen werden dann später während der Kalkulation Step by Step durchlaufen.

#### Version

Geben Sie eine Version des Schemas vor. Sie haben so die Möglichkeit, mehrere Versionen eines Schemas anzulegen.

#### Neue Version / Version löschen

Durch Klick auf diesen Button wird eine neue Version kreiert. Sie können verschiedene Versionen eines Schemas durch <Version löschen> wieder aus dem System entfernen.

#### **Zeilentypen**

Für den Typ gibt es folgende Möglichkeiten:

#### Einzelkosten

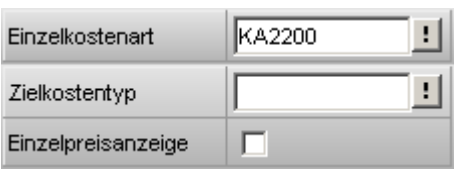

Einzelkostenart: Hier wird die Kostenart hinterlegt, die die Kosten für diese Schemaposition beinhaltet.

Zielkostentyp: Hinterlegen Sie hier den Zielkostentyp, in den der Wert dieser Zeile geschrieben werden soll.

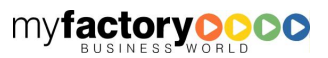

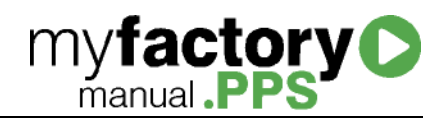

Einzelpreisanzeige: Wird die Kalkulation mit einem Einzelpreisnachweis aufgerufen, so wird der Wert dieser Zeile separat ausgewiesen.

Gemeinkosten

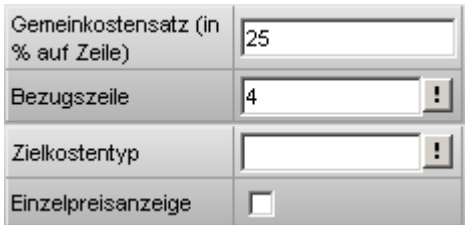

Gemeinkostensatz: Prozentsatz

Bezugszeile: Zeile auf die sich die Prozentangabe bezieht.

Zielkostentyp: Hinterlegen Sie hier den Zielkostentyp, in den der Wert dieser Zeile geschrieben werden soll.

Einzelpreisanzeige: Wird die Kalkulation mit einem Einzelpreisnachweis aufgerufen, so wird der Wert dieser Zeile separat ausgewiesen.

Summe

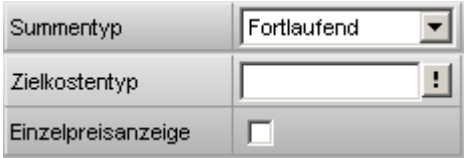

Summentyp:

Fortlaufend: Hier werden alle vorigen Einzelkosten oder Gemeinkostenpositionen summiert.

Zwischensumme: Summe seit der letzten Zwischensumme

Zielkostentyp: Hinterlegen Sie hier den Zielkostentyp, in den der Wert dieser Zeile geschrieben werden soll.

Einzelpreisanzeige: Wird die Kalkulation mit einem Einzelpreisnachweis aufgerufen, so wird der Wert dieser Zeile separat ausgewiesen.

Gruppe

Keine eigenen Eigenschaften

Eigenschaften am Schema

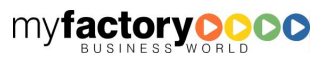

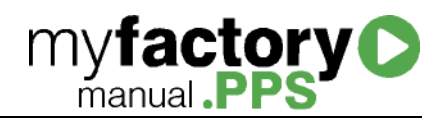

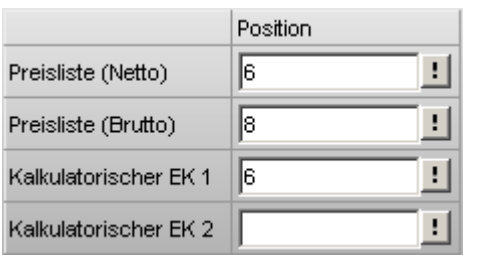

Bei einem Export in eine Preisliste kann hier angegeben werden, welcher Wert in eine Brutto bzw. Nettopreisliste geschrieben werden soll bzw. welcher Wert als kalkulatorischer EK geschrieben werden soll.

## Vorgaben

In den Vorgaben können den Kostentypen Bewertungsmethoden aus dem Artikelstamm zugewiesen werden. Über die Checkbox unter <Fertigungspos.> wird definiert, welcher Bewertungssatz bei der Ermittlung der Ist-Kosten herangezogen wird.

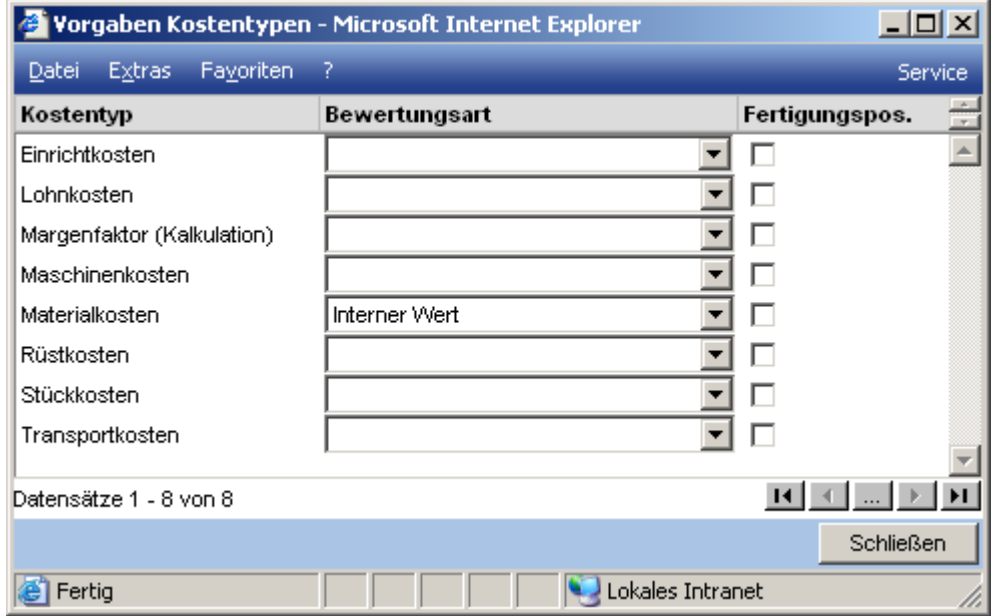

## Kostenübersicht

Die Kostenübersicht zeigt die für den gewählten Produktionsauftrag angefallenen Kosten an. Berücksichtig werden dabei die Lagerentnahmen für Artikel / Materialien sowie die bei den Arbeitsgängen hinterlegten Kosten. Für die Istwerte werden die Artikelbuchungen bzw. Arbeitsgänge berücksichtigt, die den Status "Fertig gestellt" haben.

#### Die Werte ergeben sich wie folgt:

Planmengen (für Artikel): Gesamtmenge aus PA

Istmenge (für Artikel) : entnommene Mengen

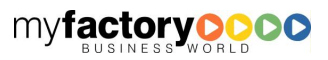

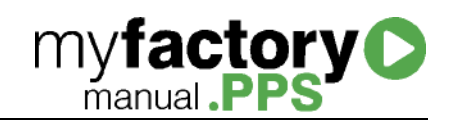

Plankosten (für Artikel): Planmenge \* Bewertungspreis

Plankosten (für Arbeitsgang): Plankosten aus PA

Istkosten (für Artikel): Buchungsmenge \* Buchungspreis

Istkosten (für Arbeitsgang): Istkosten aus PA

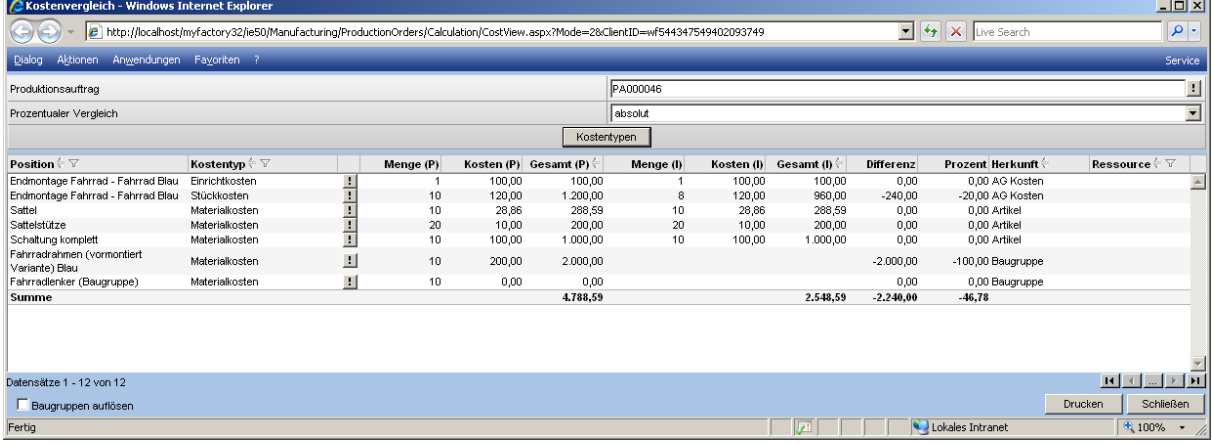

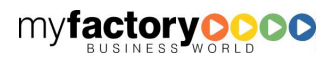

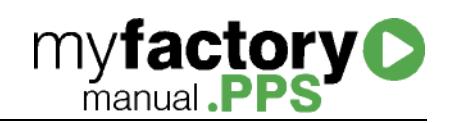

# Verlängerte Werkbank

## **Konfiguration**

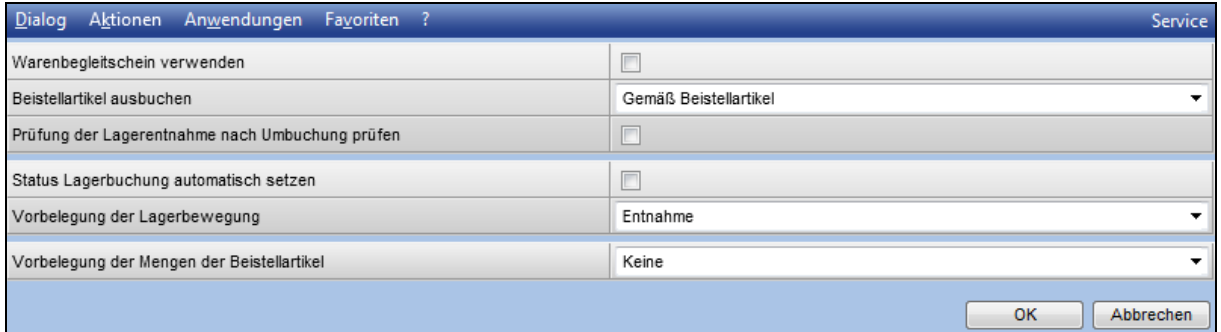

## Fremdfertigungsaufträge

Bestehende Fremdfertigungsaufträge lassen sich über den Bericht <Fremdfertigungsaufträge> aus dem Hauptmenü aufrufen.

Der Bericht liefert eine Übersicht über alle existierenden Fremdfertigungsaufträge mit der Angabe des Artikels, der Menge und des Lieferanten, der den Fremdfertigungsauftrag erhalten hat. Umfangreiche Einschränkungs- und Filterkriterien stehen Ihnen hierbei zur Verfügung.

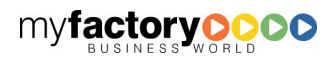

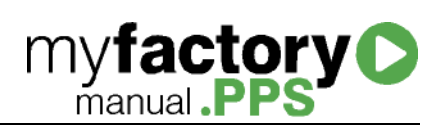

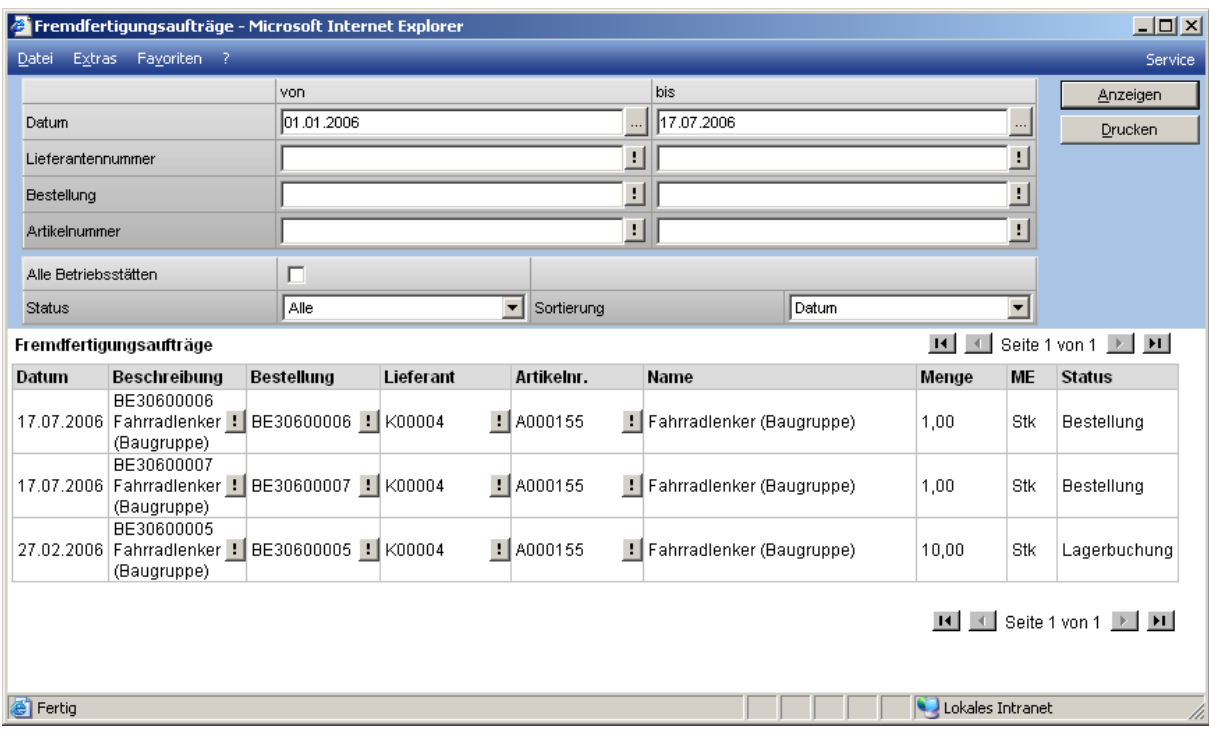

Über die durchgängige Drilldownfunktionalität in der der Fremdfertigungsliste kann der Fremdfertigungsauftrag wieder bearbeitet werden.

## **Beistellliste**

Die Beistellliste zeigt zu einem Fremdfertigungsauftrag die beizustellenden Artikel an.

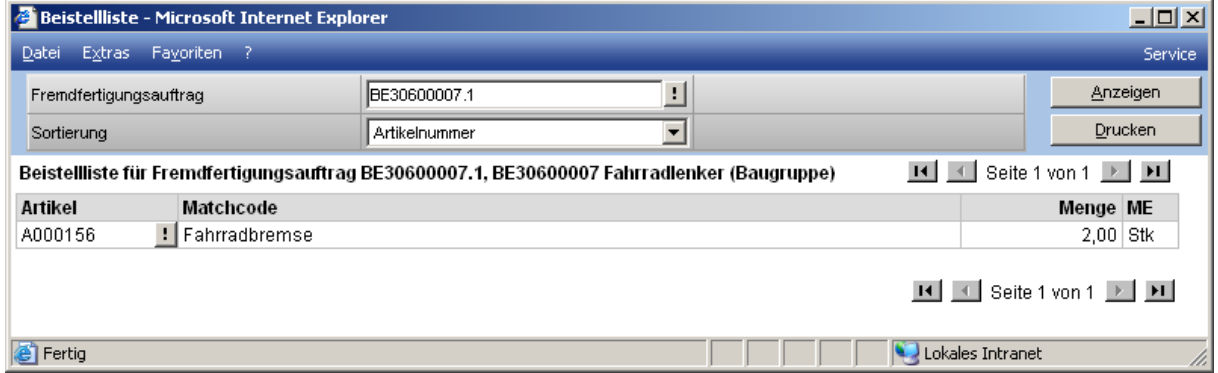

## Beistellartikel ausbuchen

Wurden die Beistellartikel bei der Beistellung nicht ausgebucht, sondern auf das Lieferantenlager umgebucht, so können diese Artikel über diesen Dialog ausgebucht werden.

Der Dialog öffnet sich automatisch beim Erfassen einen Wareneingangbelegs, der auf eine Bestellung mit einer Beistellung referenziert.

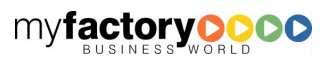

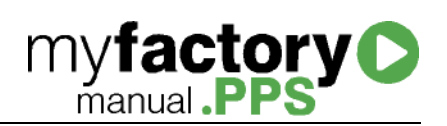

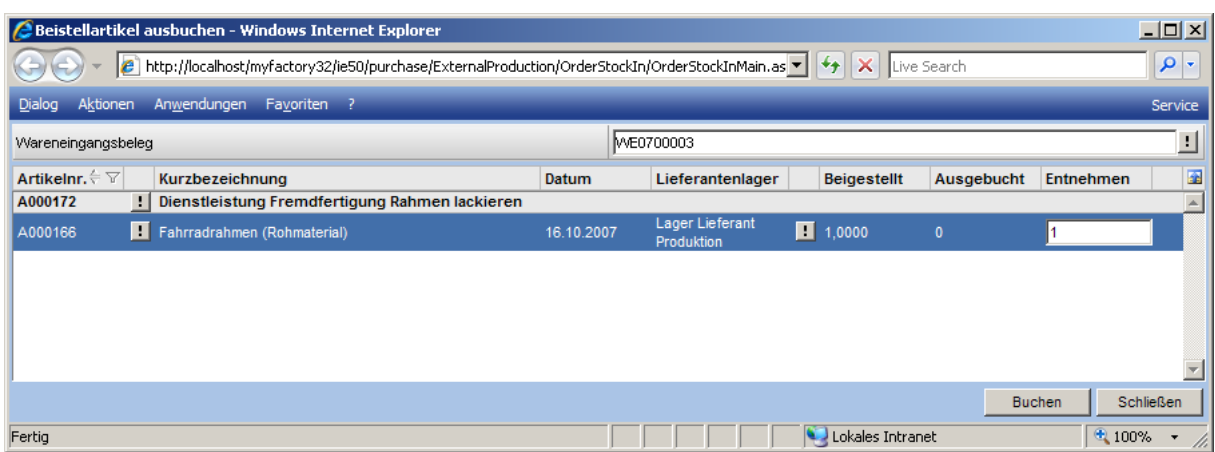

## Ablauf Verlängerte Werkbank

Im nachfolgenden werden beispielhafte Abläufe zum Thema "verlängerte Werkbank" beschrieben.

#### Hinweis

Baugruppen können nicht als Beistellartikel verwendet werden. In diesem Fall ist der Stücklistenartikel als Artikel in die Stückliste einzufügen.

## Basis : Arbeitsgang

Bei dem Trekkingrad wird der Fahrradrahmen von einem Dienstleister lackiert. Der Fahrradrahmen wird hierfür als Beistellartikel mitgeliefert.

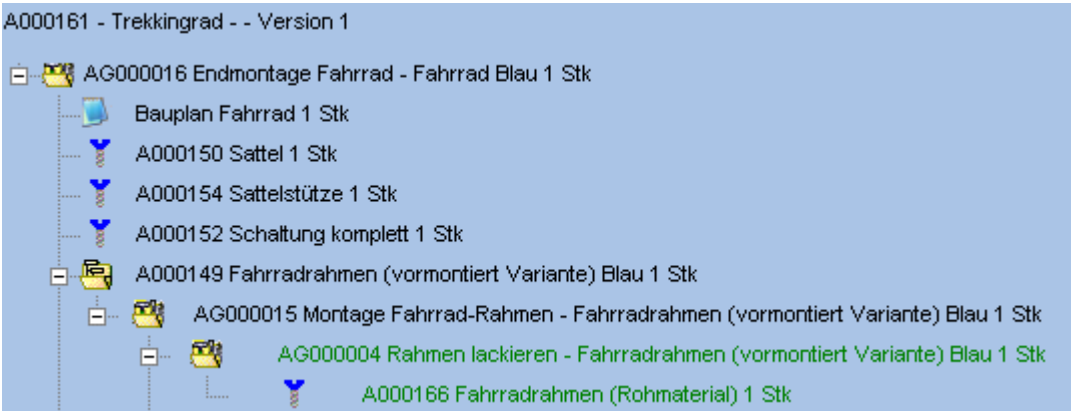

Die Details zu diesen Positionen sehen wie folgt aus:

Der Fahrradrahmen kann beigestellt werden. Ob dieses der Fall ist, soll jedoch erst beim Produktionsvorgang entschieden werden. Daher ist die Checkbox <im PA abfragen> gesetzt.

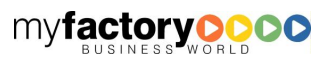

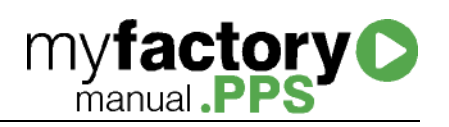

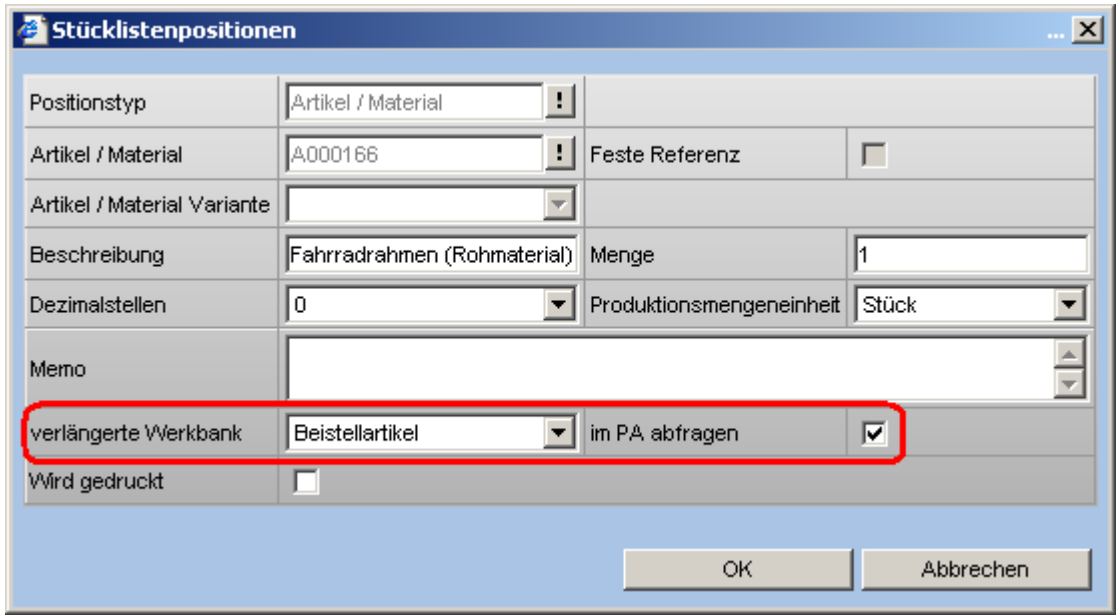

Das Lackieren des Rahmens kann von einem Dienstleister übernommen werden. Ob dieses der Fall ist, soll jedoch erst beim Produktionsvorgang entschieden werden. Daher ist die Checkbox <im PA abfragen> ebenfalls gesetzt.

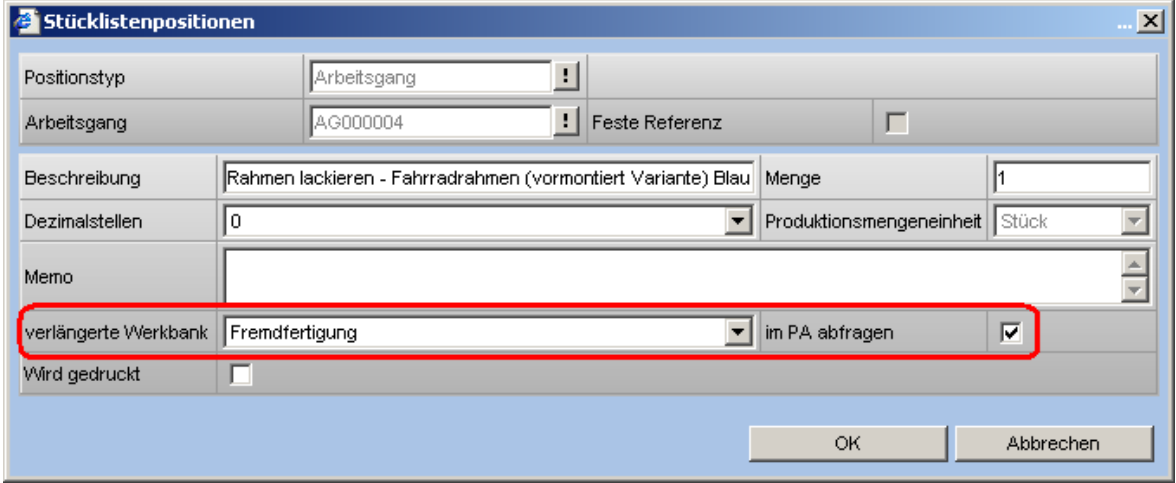

In den Details zu dem Arbeitsgang wird im Register <Fremdfertigung> der Dienstleister hinterlegt sowie der Dienstleistungsartikel, der in der automatisch generierten Bestellung herangezogen werden soll.

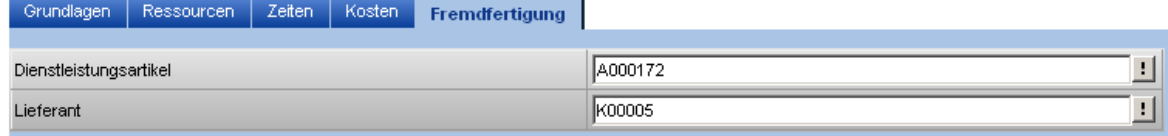

Wird zu dieser Stückliste ein Produktionsauftrag angelegt, so erscheint folgende Maske, in der die vorab getroffenen Einstellungen nochmals überarbeitet werden können.

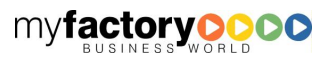

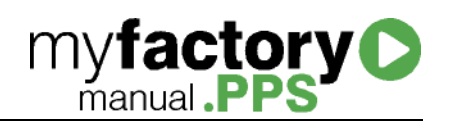

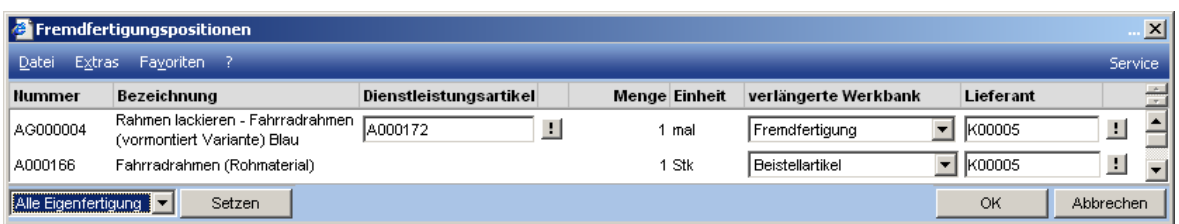

Wird der Produktionsauftrag freigegeben, wird ein Fremdfertigungsauftrag angelegt und eine Bestellung erzeugt. Der Fremdfertigungsauftrag hat den Status <Bestellung>.

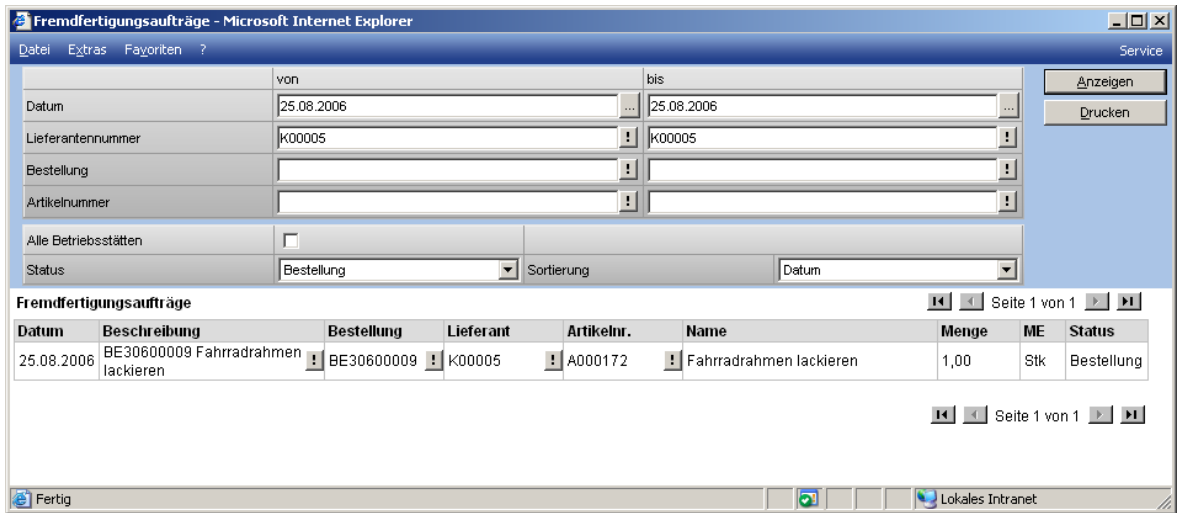

Im Dialog zum Bearbeiten des Fremdfertigungsauftrags kann die Lagerbuchung durchgeführt werden.

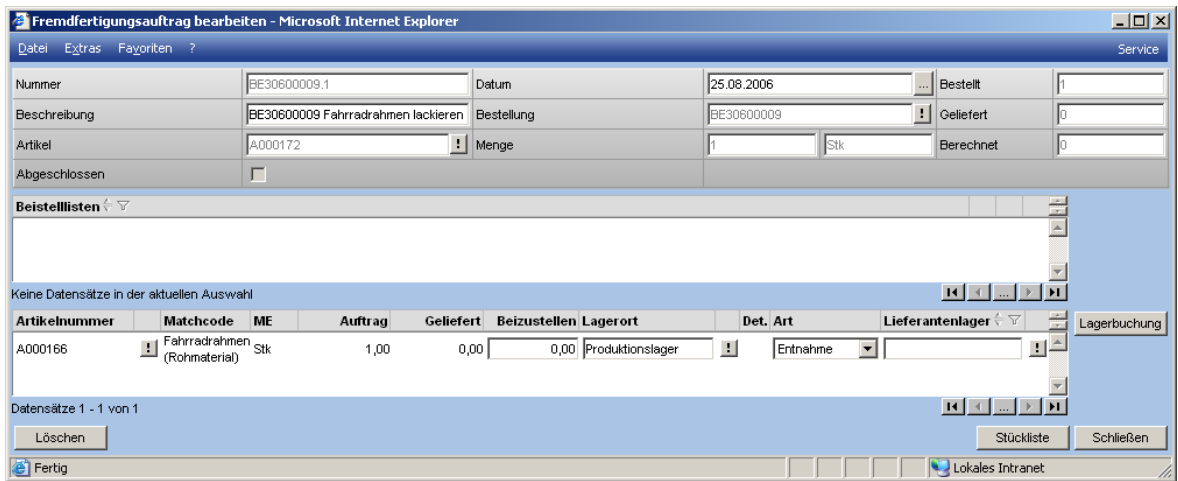

Nun hat der Fremdfertigungsauftrag den Status <Lagerbuchung>.

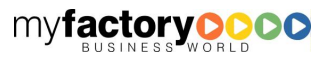

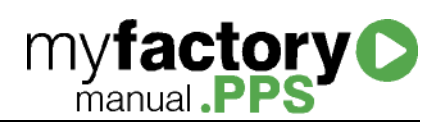

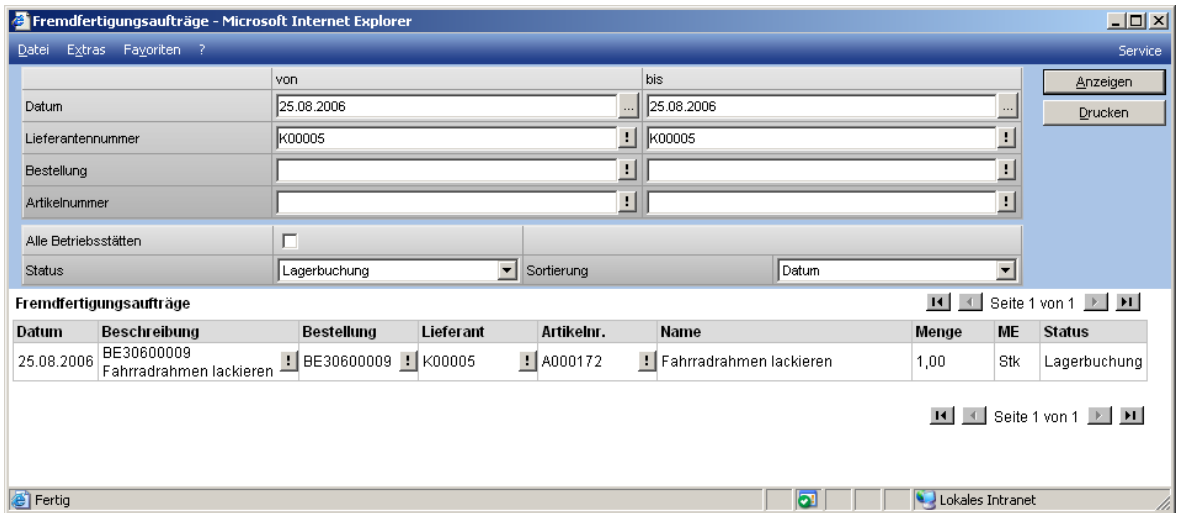

Bei der Bestellung wird der angezeigte Langtext aus den beim Arbeitsgang hinterlegten Daten erzeugt. Der Preis entspricht dem Einkaufspreis des Dienstleitungsartikels, der bei den lieferantenspezifischen Artikeldaten hinterlegt ist.

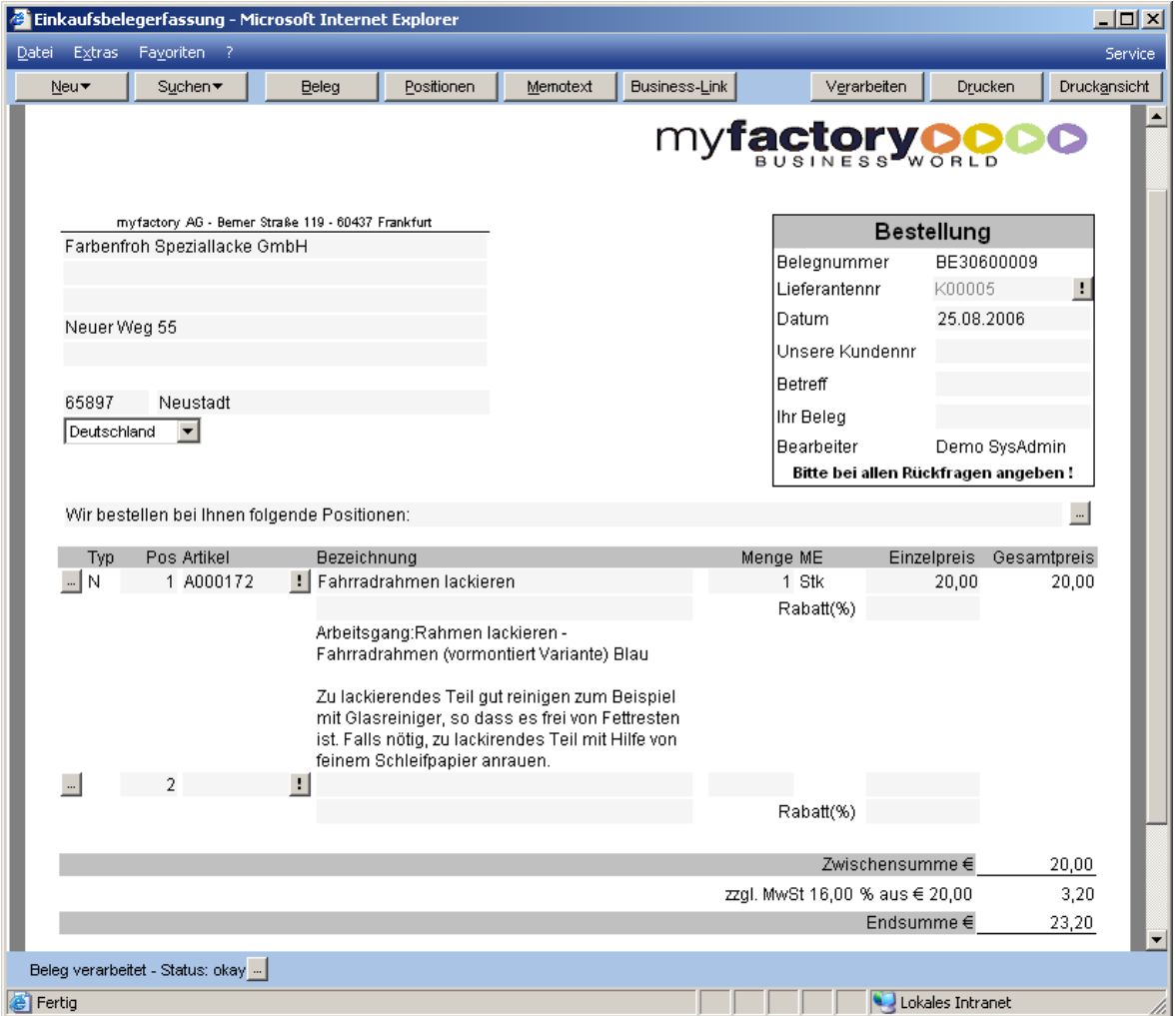

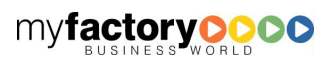

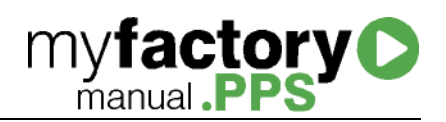

Nun wird die Bestellung zu einem Wareneingangsbeleg verarbeitet. Der Fremdfertigungsauftrag hat den Status <Abgeschlossen>.

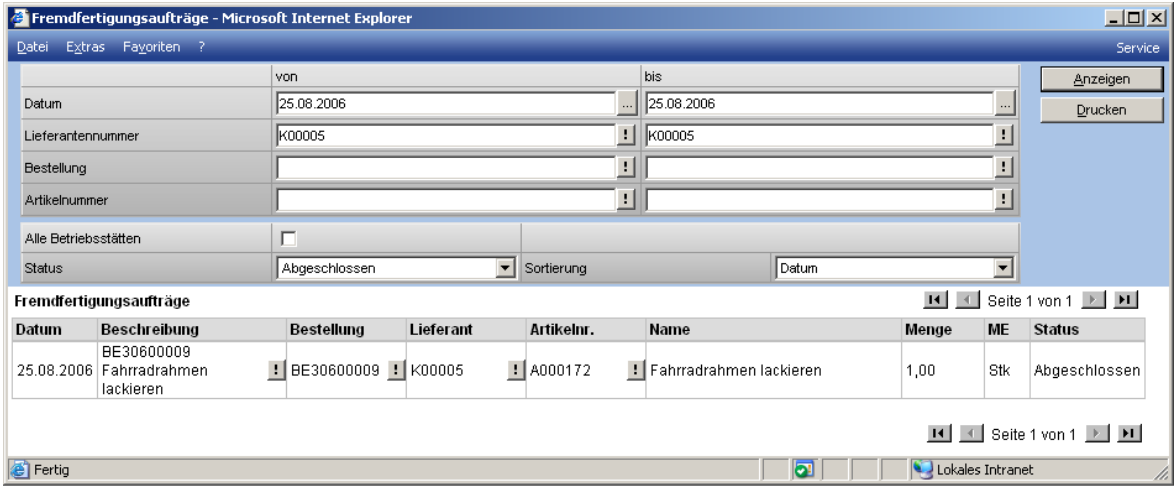

Bei dem zugehörigen Produktionsauftrag hat der Beistellartikel den Status <Entnommen> und der Arbeitsgang den Status <Zurückgemeldet>. Der Produktionsauftrag der Baugruppe hat den Status <Angearbeitet>.

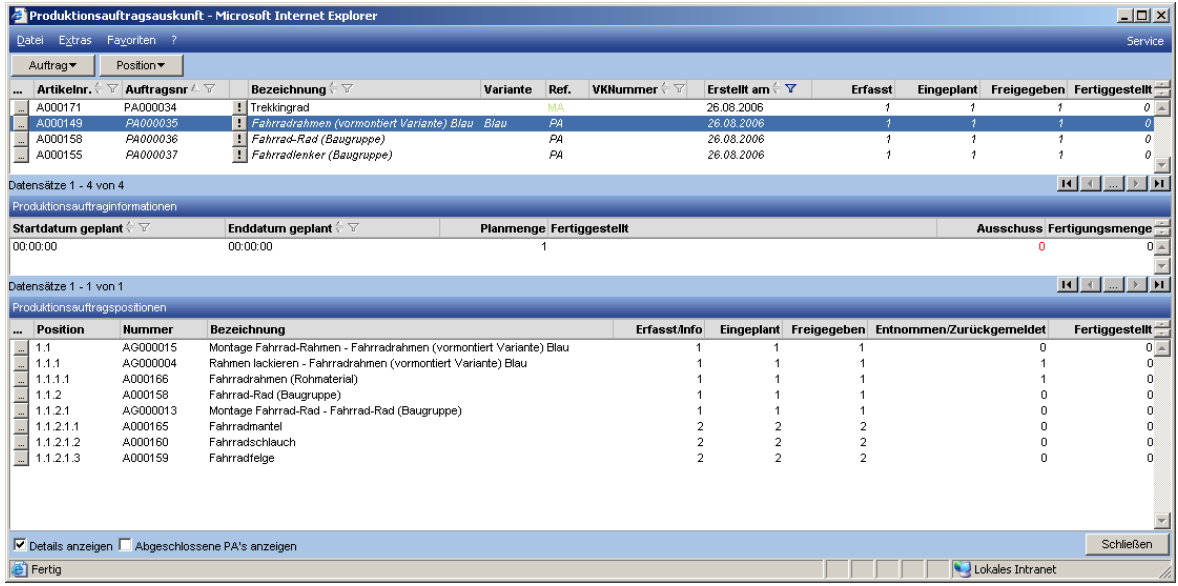

Der Zugang der Baugruppe wird innerhalb der Produktion gebucht.

## Basis : Baugruppe

Bei dem Trekkingrad wird des Rad des Fahrrades durch einen Dienstleister zusammengebaut. Dazu werden die Bestandteile beigestellt.

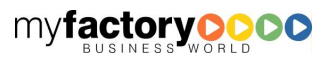

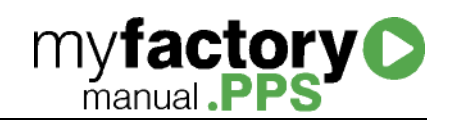

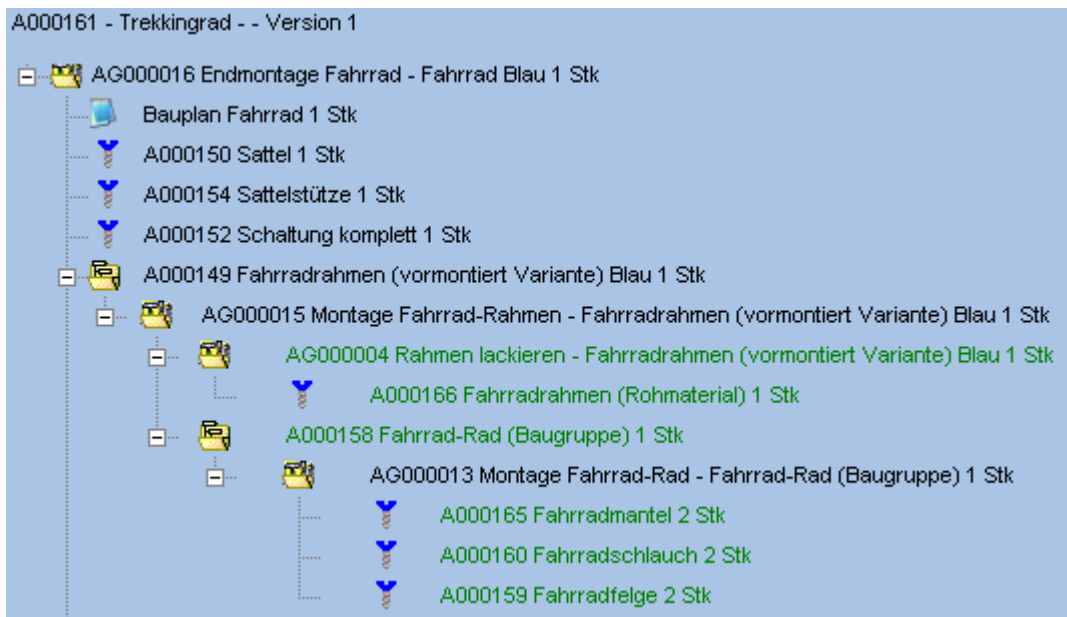

Die Details zu diesen Positionen sehen wie folgt aus:

Die Baugruppe ist als Fremdfertigung gekennzeichnet. Beim Durchlauf des Produktionsauftrags kann diese Einstellung nicht geändert werden.

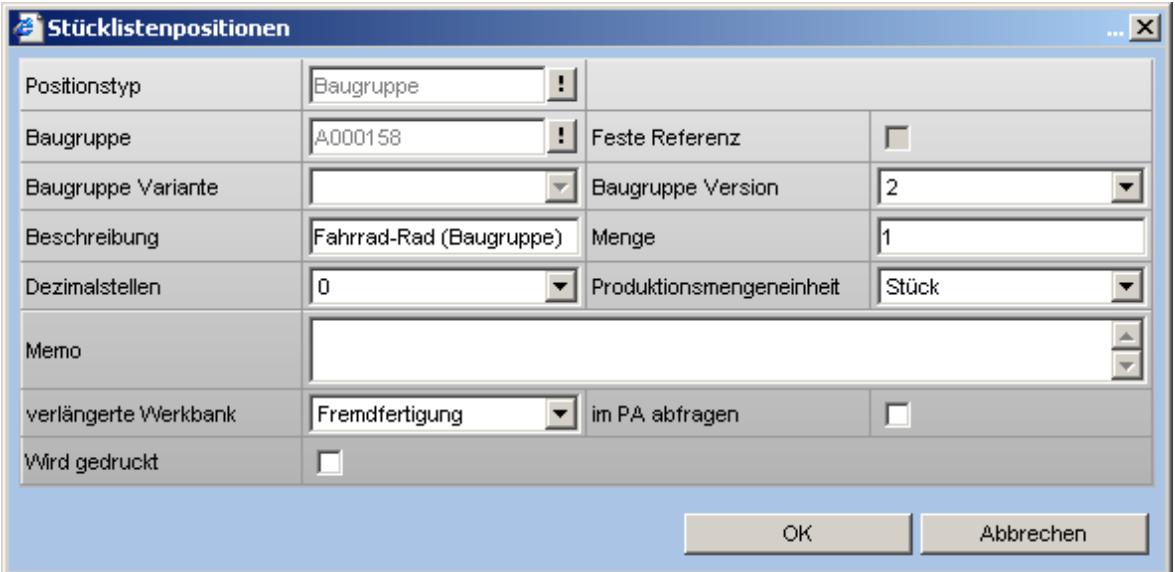

Der unten gezeigte Arbeitsgang wird durch den Dienstleister vorgenommen. Dieser Eintrag hat informativen Charakter.

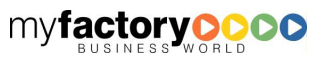

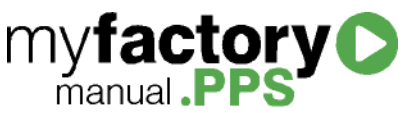

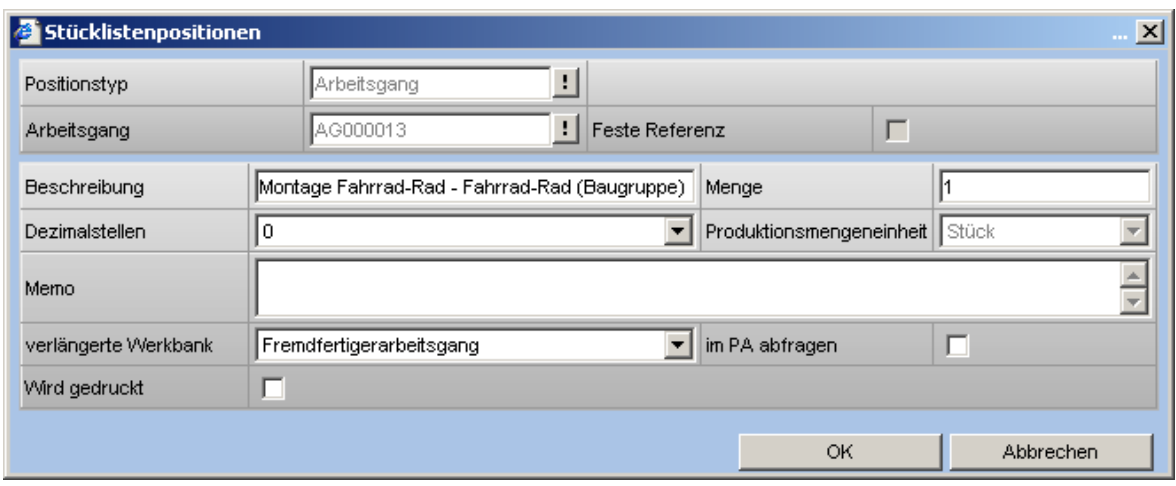

Die drei Artikel werden immer beigestellt.

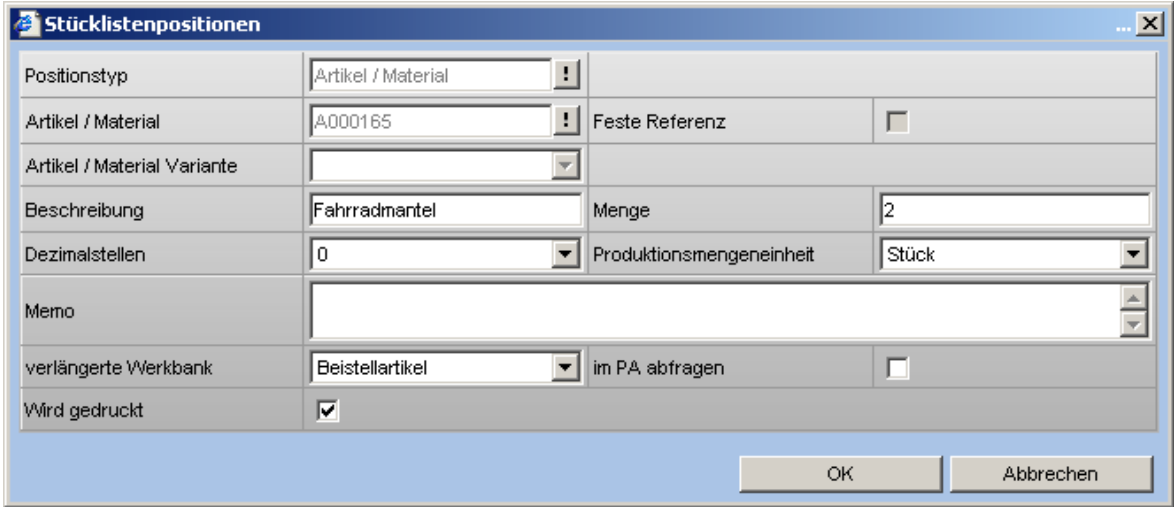

Wird zu dieser Stückliste ein Produktionsauftrag angelegt, so erscheint folgende Maske, da bei anderen Positionen die Option <im PA abfragen> gesetzt war. Für die oben gezeigte Baugruppe können die Einstellungen nicht geändert werden.

Der Dienstleister (Lieferant) für die Baugruppe ist als Hauptlieferant bei dem zugehörigen Artikel eingetragen.

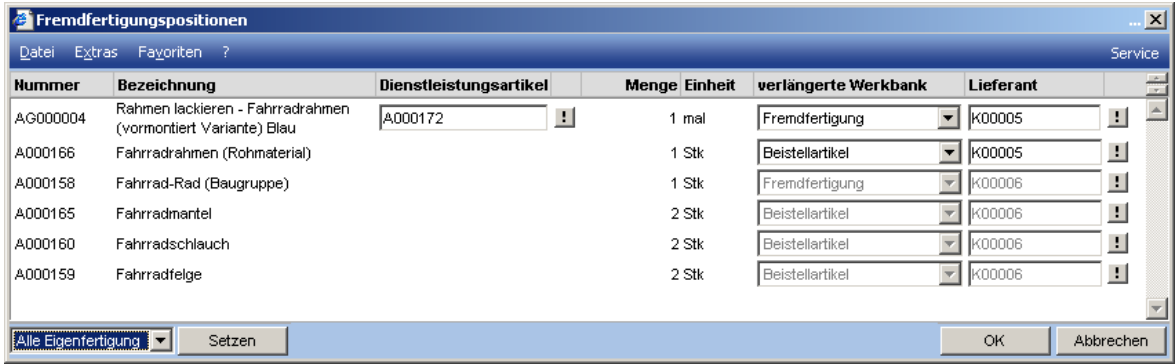

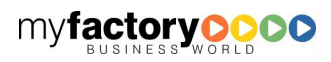

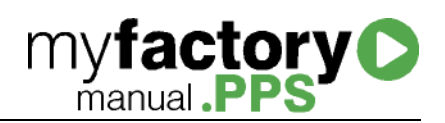

Wird der Produktionsauftrag freigegeben, wird ein Fremdfertigungsauftrag angelegt und eine Bestellung erzeugt. Der Fremdfertigungsauftrag hat den Status <Bestellung>.

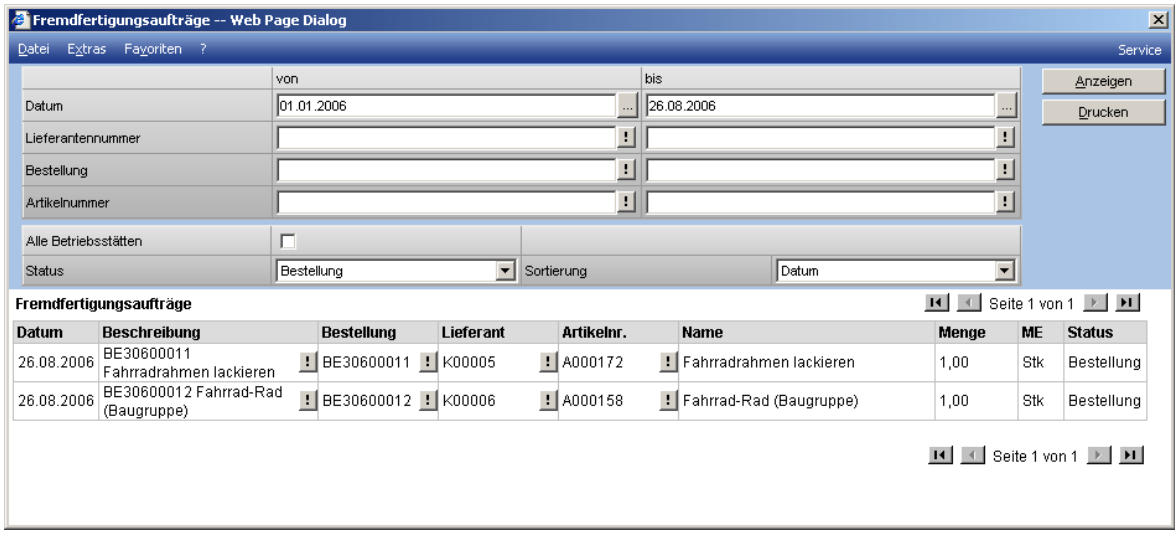

Im Dialog zum Bearbeiten des Fremdfertigungsauftrags werden die Lagerbuchungen für die Beistellartikel durchgeführt.

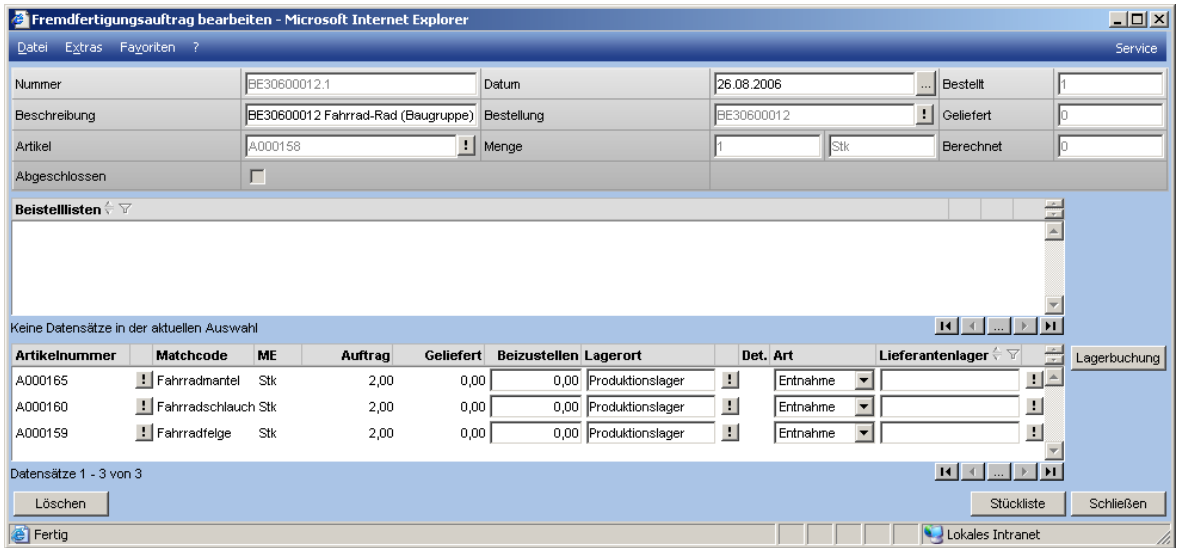

Dabei werden die folgenden Buchungen durchgeführt:

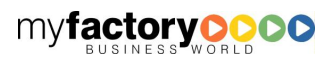

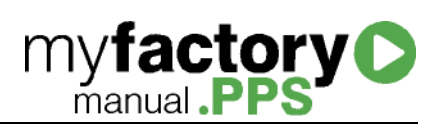

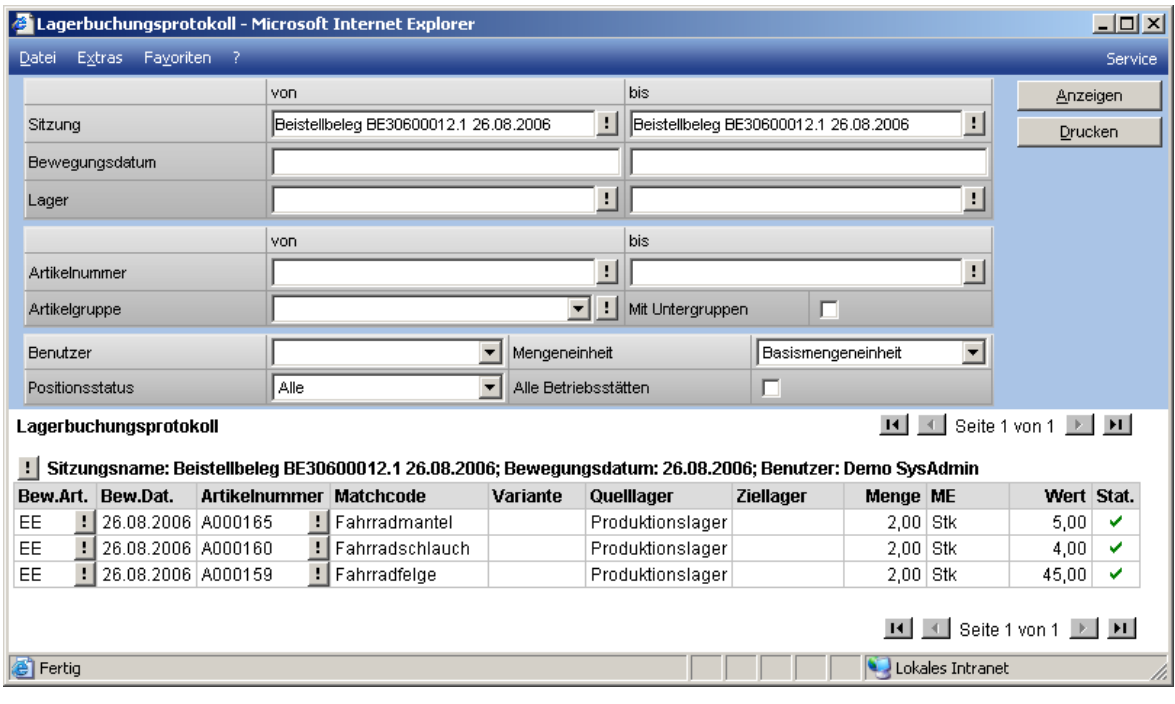

Aus diesem Dialog heraus kann auch die Beistellliste gedruckt werden.

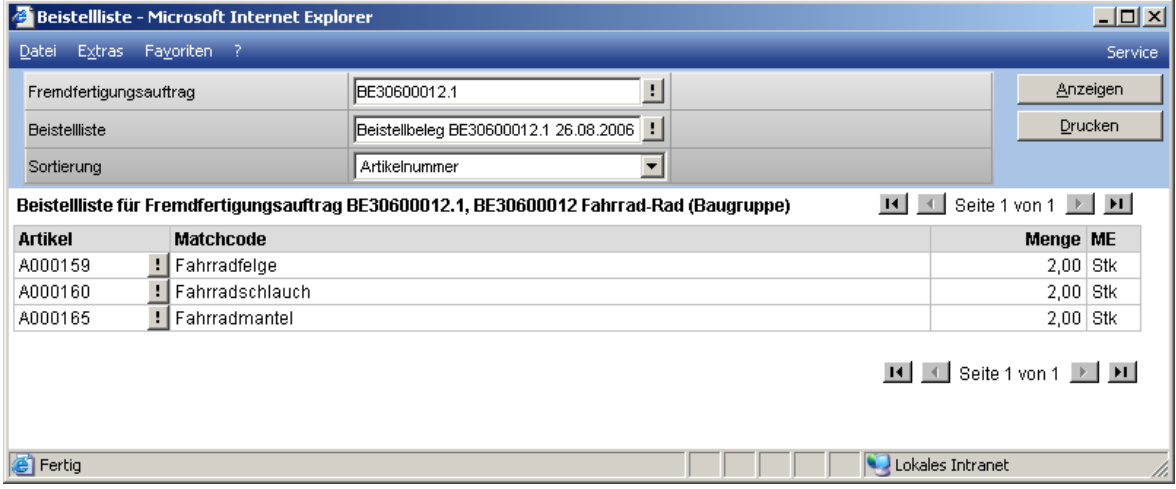

Nun hat der Fremdfertigungsauftrag den Status <Lagerbuchung>.

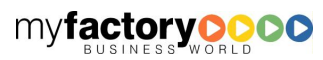

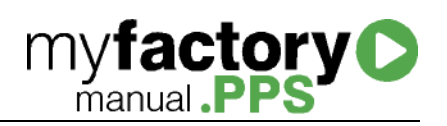

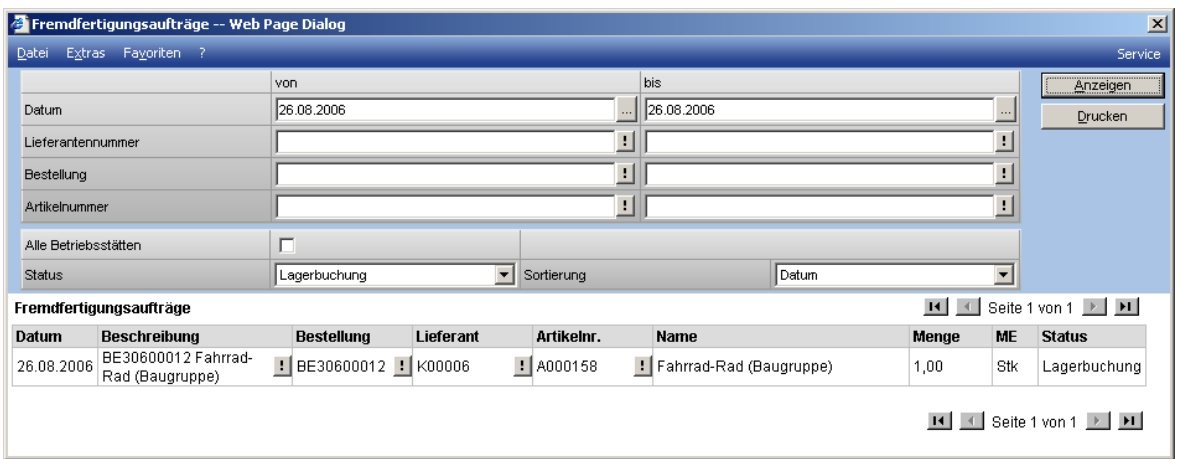

Dieses ist die zugehörige Bestellung.

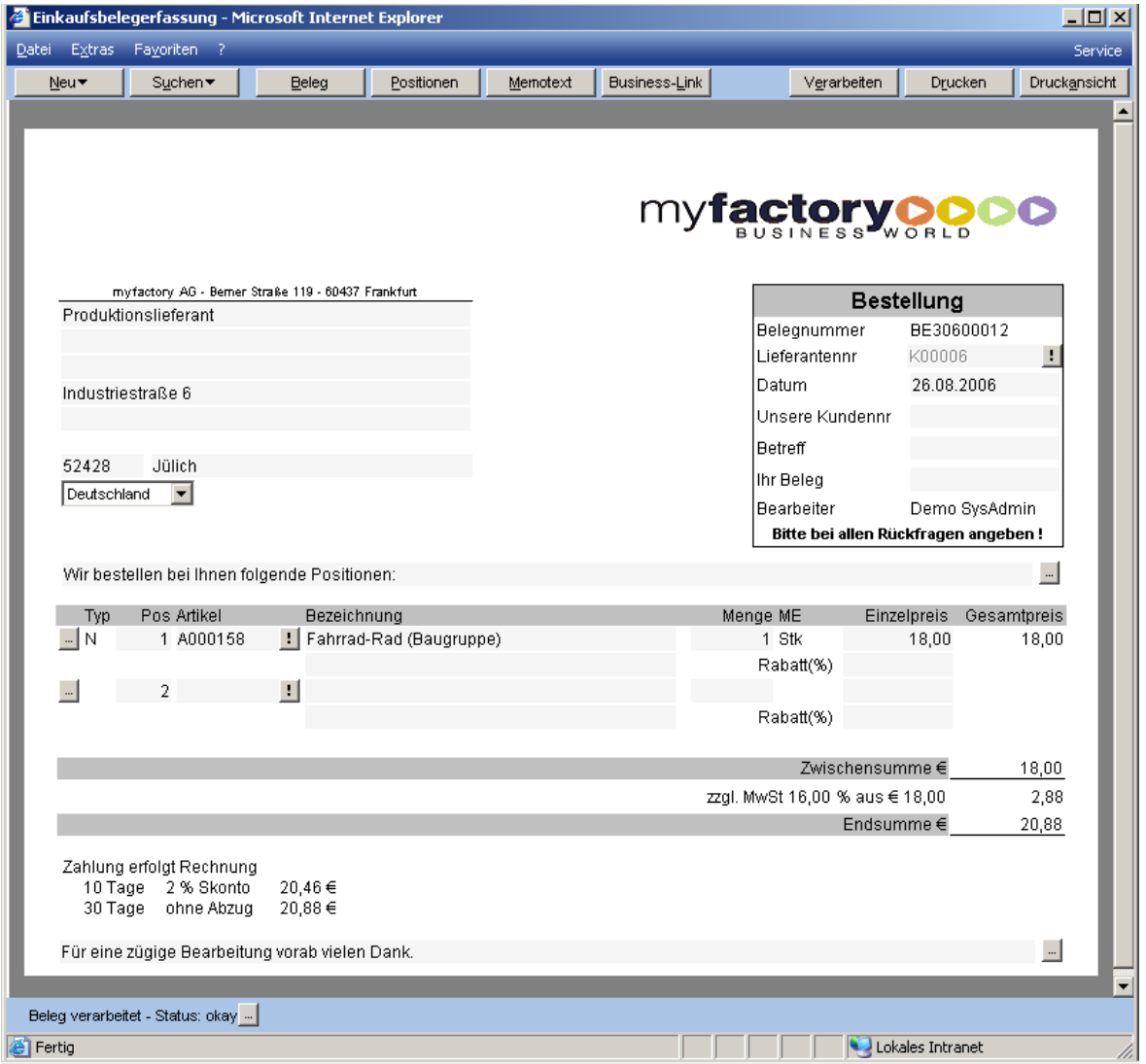

Nun wird die Bestellung zu einem Wareneingangsbeleg verarbeitet. Der Fremdfertigungsauftrag hat den Status <Abgeschlossen>.

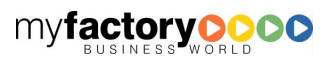

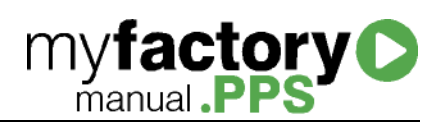

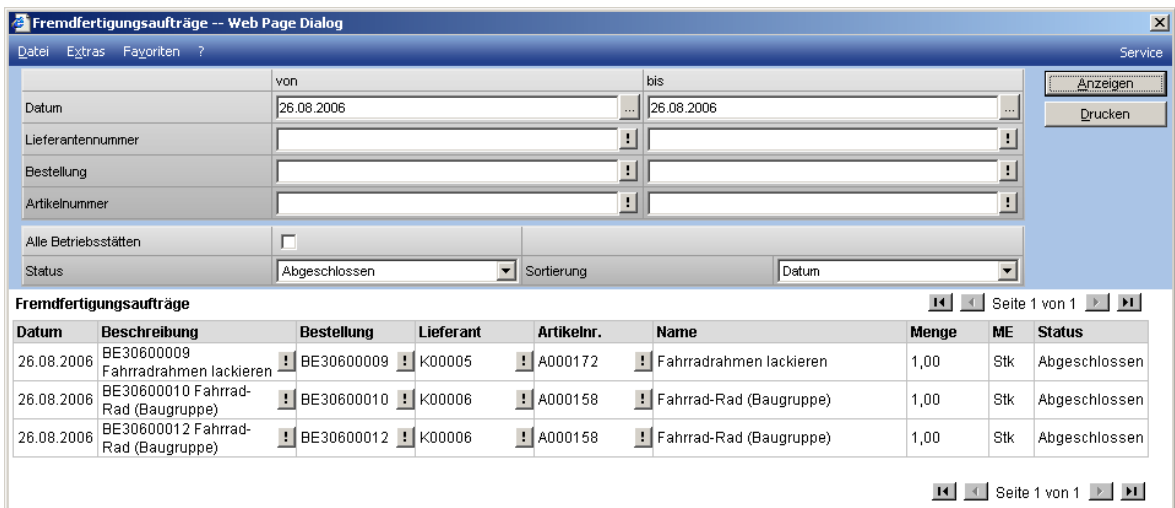

Der zu der Baugruppe gehörende Produktionsauftrag ist jetzt fertig gestellt.

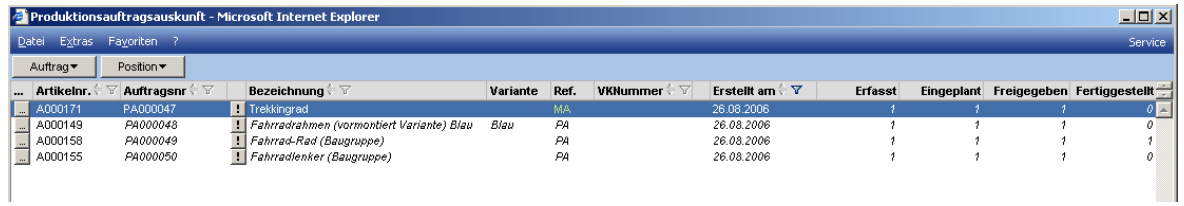

Auch die einzelnen Positionen haben den Status fertig gestellt.

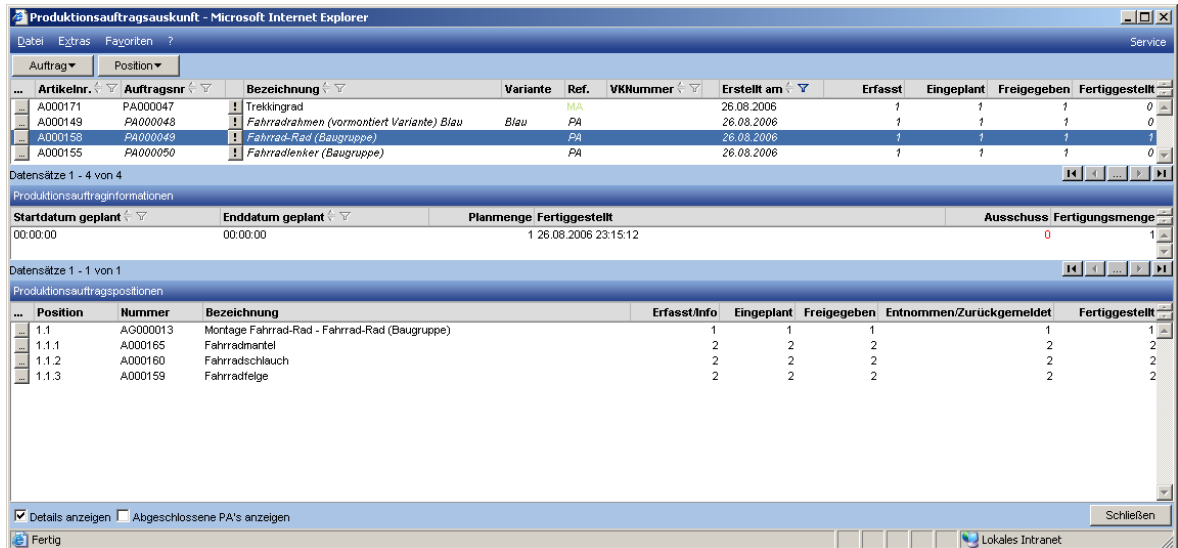

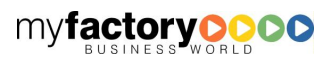

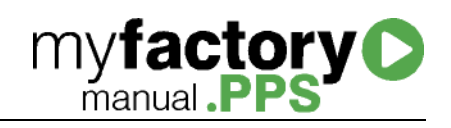

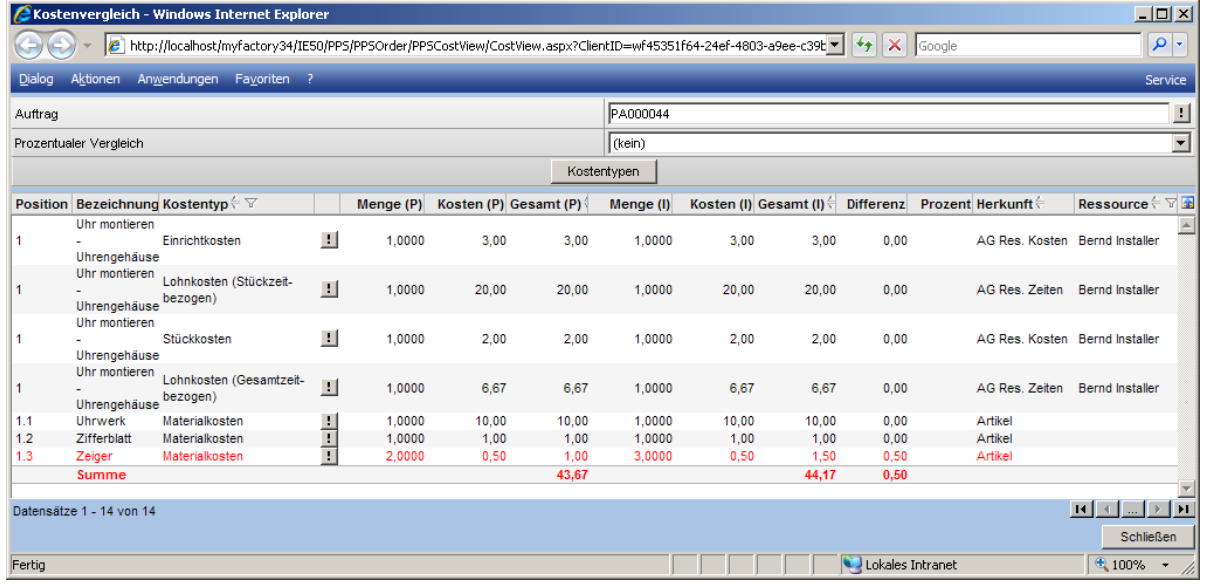

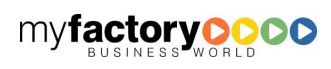